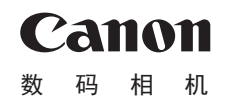

## PowerShot SX610 HS

# 相机使用者指南 使用说明书

- 在使用本产品之前,请务必先仔细阅读本使用说明书。
- 请务必妥善保管好本书,以便日后能随时查阅(保留备用)。
- 请在充分理解内容的基础上,正确使用。
- 单击右下角的按钮可进入其他页面。
	- :下一页 **<d**: 上一页
	- [5]: 单击链接前的页面
- 要跳转到某一章的开头,请单击右侧的章节标题。

中文

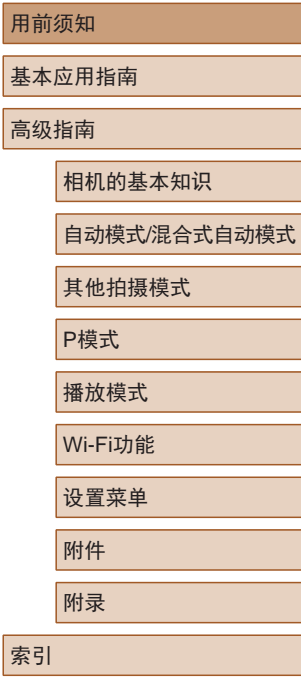

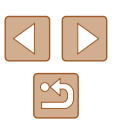

# 用前须知

### <span id="page-1-0"></span>基本信息

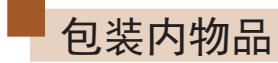

使用本相机前,请确保您的相机包装中包含下列物件。 如有任何物件缺失,请与您的相机零售商联系。

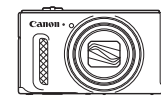

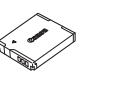

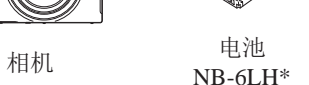

 $\circ$ 

电池充电器 CB-2LYT

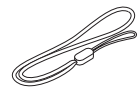

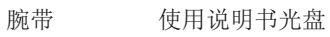

- \* 请勿揭下粘附在电池上的标签。
- 本包装内还包含印刷品。
- 本包装内不含存储卡(二2)。

### 兼容的存储卡

以下存储卡(选购)无论容量大小均可使用。

- SD存储卡\*
- SDHC存储卡\*
- SDXC存储卡\*
- \* 存储卡均符合SD标准。但并非所有存储卡都确定可与相机兼容。

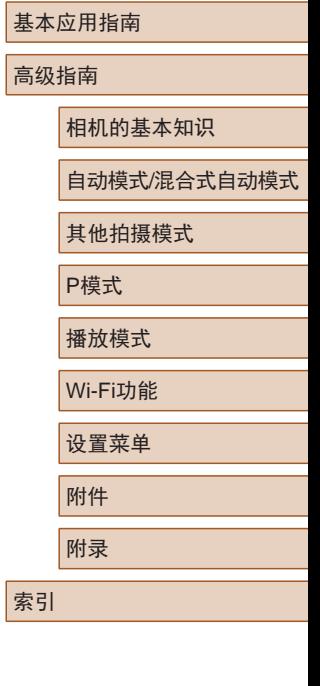

用前须知

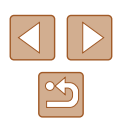

### <span id="page-2-0"></span>请拍摄前测试相机并注意如下事项

- 请先试拍几张图像并查看,以确保这些图像记录正确。请注 意,如果由于相机或存储卡故障而无法记录图像等数据或将 图像等数据下载到计算机,对由此丢失的图像等数据佳能公 司无法恢复, 敬请谅解。
- 本相机记录的图像应仅供个人使用。禁止进行任何违反版权 法的未授权记录,同时请注意,即使拍摄的图像仅供个人使 用,在拍摄某些表演、展览或商业环境时,也可能侵犯他人 的版权或其他法律权益。
- 本相机的保修条款仅在该相机的购买地区适用。如果本相机 在国外出现问题,请将其送回原购买地区,再向佳能热线中 心求助。
- 虽然液晶显示屏以非常精密的制造技术生产而成,99.99%以 上的像素点均符合设计规格,但在极少数情况下,某些像素 点可能会损坏或显示为红点或黑点。这不属于故障。而且不 会影响已记录的图像。
- 液晶显示屏上可能贴有一层塑料保护膜,防止运输期间刮 伤。这种情况下,请在使用相机前除去该塑料膜。
- 如果长时间使用相机,机身可能会发热。这不是相机故障。

### 本指南编辑常规

- 本指南使用按钮和开关上的图标或与其外形相似的图标表示 相机上对应的按钮和开关。
- 以下相机按钮和控件用图标表示。括号中的数字对应"部件 名称"(二4)中显示的已编号控件。
- [ ]相机背面的上按钮(7)
- [ ]相机背面的左按钮(8)
- [ ]相机背面的右按钮(13)
- [ ]相机背面的下按钮(14)
- 方括号中的内容为拍摄模式及屏幕上显示的图标和文字。
- $\bullet$   $\Omega$ : 需要了解的重要信息
- /: 有关熟练使用相机的注意事项和提示
- $\square$ xx: 相关信息页。(本例中, "xx"代表页码)
- 本指南以相机处于默认设置为前提进行说明。
- 为方便起见,相机支持的所有存储卡统称为"存储卡"。
- 标题下方的"▶静止图像"和"▶ 短片"符号表明该功能 适用于何种情况:静止图像或短片。

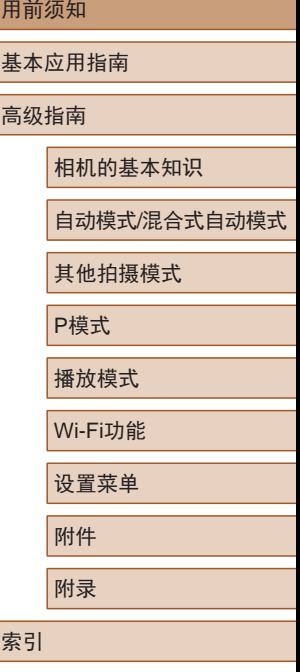

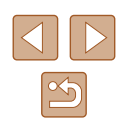

### 部件名称

<span id="page-3-0"></span>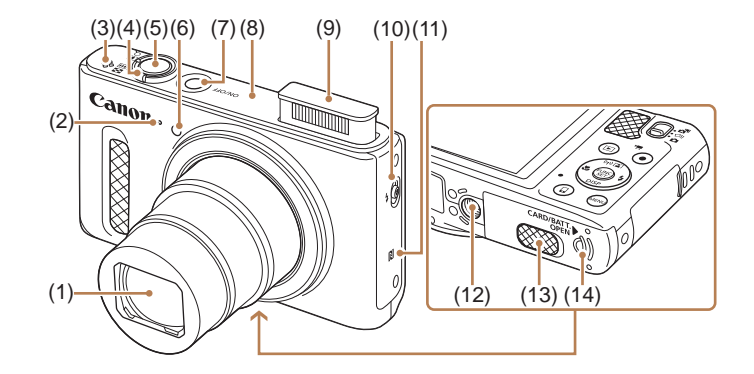

- (1) 镜头 (2) 麦克风
- (3) 扬声器
- (4) 变焦杆
	- 拍摄时: $[\![\spadesuit\sp{\textcircled{\textsf{H}}}]$ 
		- $[$  ( $\overline{M}$   $($ )<sup> $-$ </sup>  $\overline{H}$ )]
	- 播放时: [Q(放大)]/
	- [ 图 (索引)]
- (5) 快门按钮
- (6) 指示灯
- (7) 电源按钮
	- (8) Wi-Fi天线区域
	- (9) 闪光灯
	- (10) [ (升起闪光灯)]开关
	- (11) (N标记)\*
	- (12) 三脚架插孔
	- (13) 直流电连接器端子盖
	- (14) 存储卡/电池仓盖

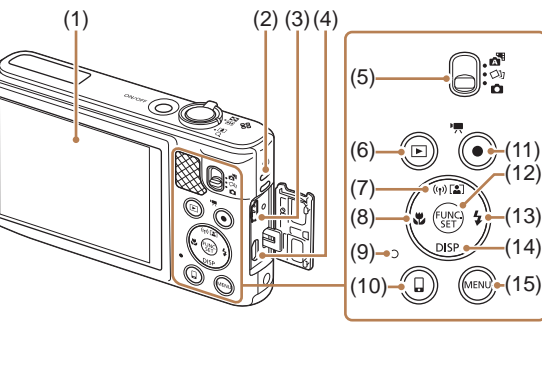

- (1) 屏幕(液晶显示屏)
- (2) 相机带安装部位
- (3) AV OUT(音频/视频输出)/ DIGITAL(数码)端子
- $(4)$  HDMI<sup>TM</sup> 端子
- (5) 模式开关
- (6) [■ (播放)]按钮
- (7) [ (自动变焦)]/
	- [ (Wi-Fi)]/上按钮
- (8) [ (微距)]/左按钮
- (9) 指示灯
- (10) [  $\Box$  (移动设备连接)] 按钮
- (11) 短片按钮
- (12) FUNC./SET(功能/设置)按钮
- (13) [ (闪光灯)]/右按钮
- (14) [ DISP (显示) ]/ 下按钮
- (15) [MENU(菜单)]按钮

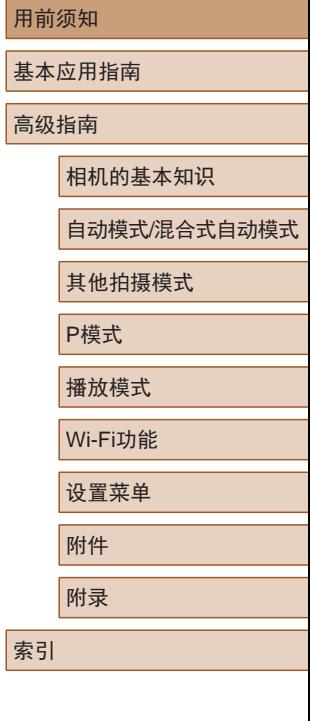

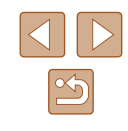

 $*$  配合NFC功能使用 $($  $\Box$ 89)。

## 目录

### 用前须知

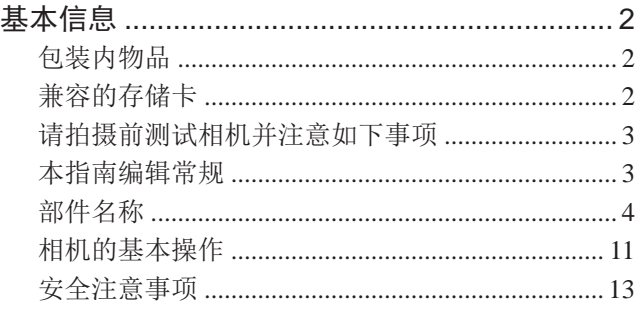

### 基本应用指南

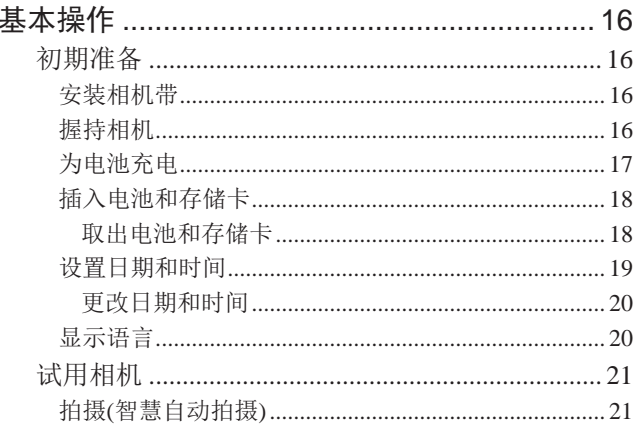

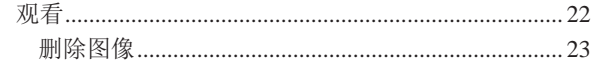

### 高级指南

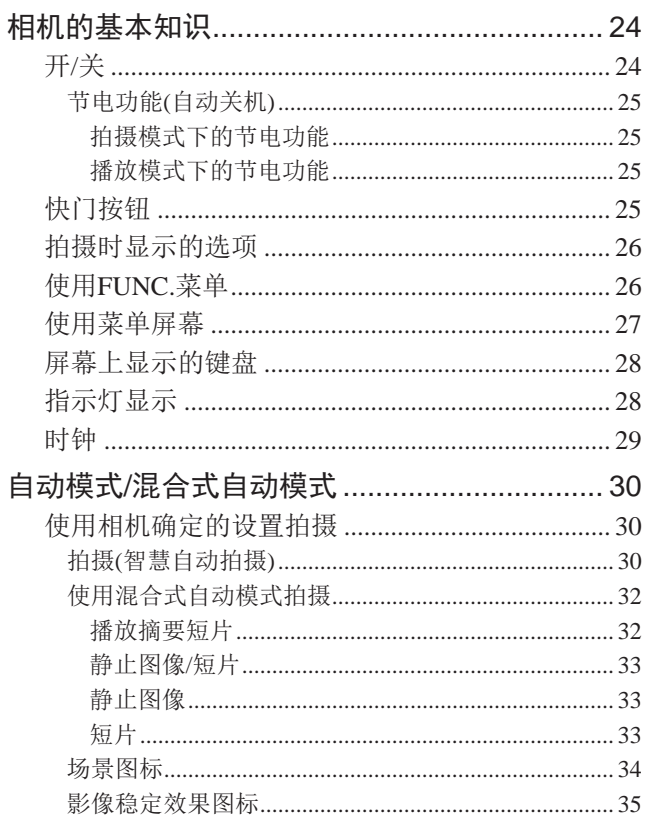

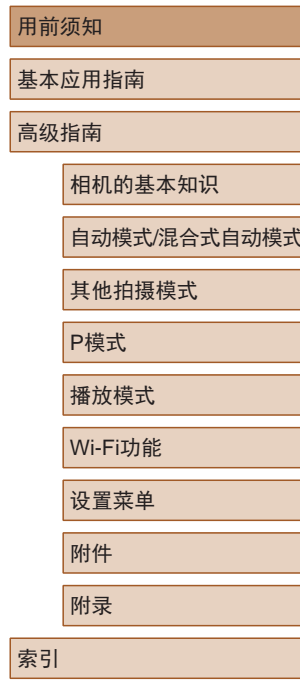

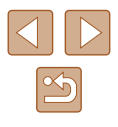

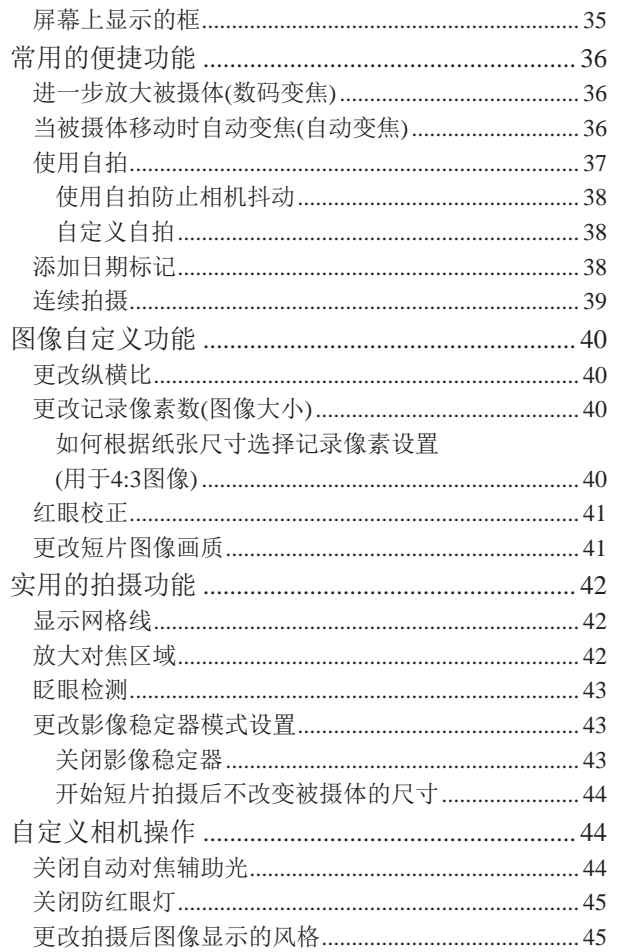

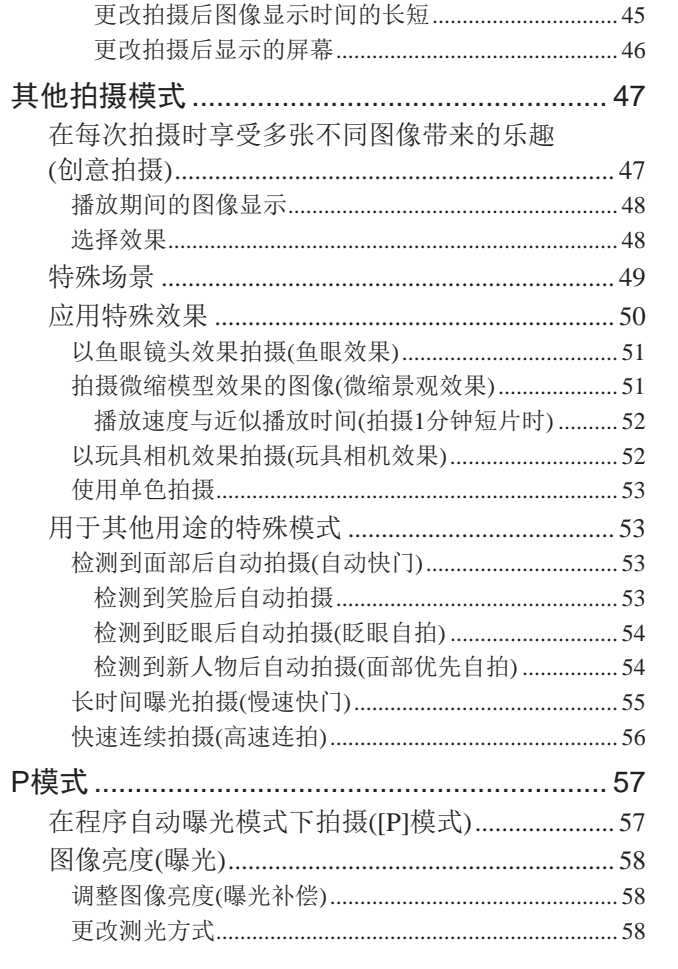

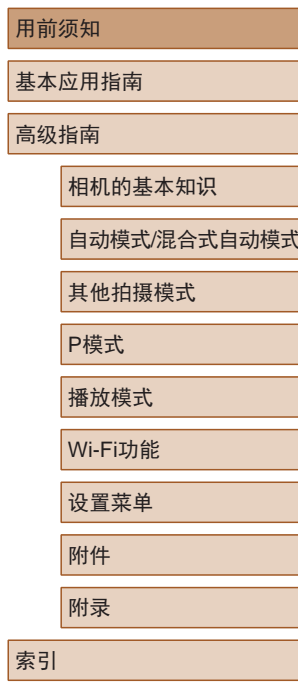

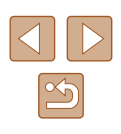

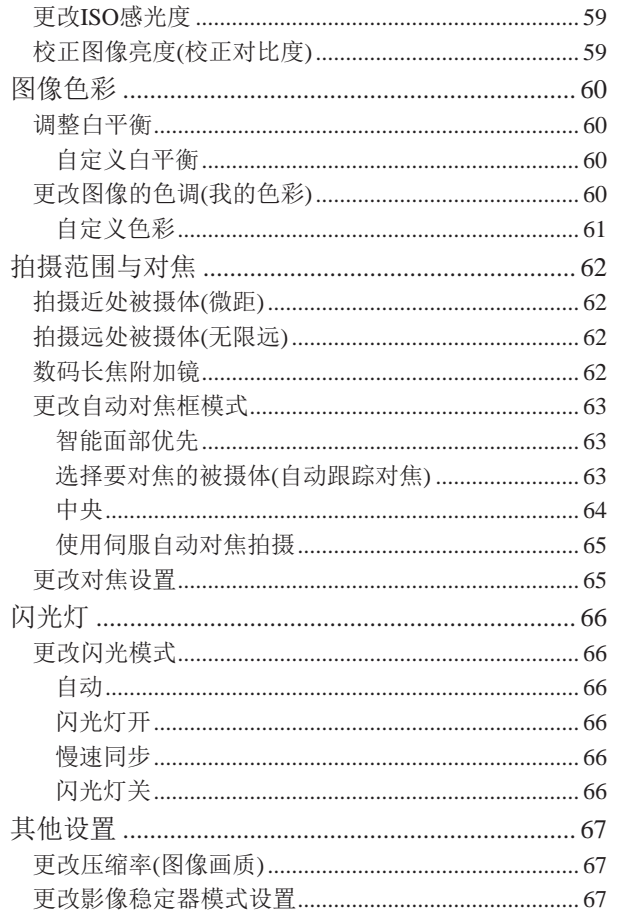

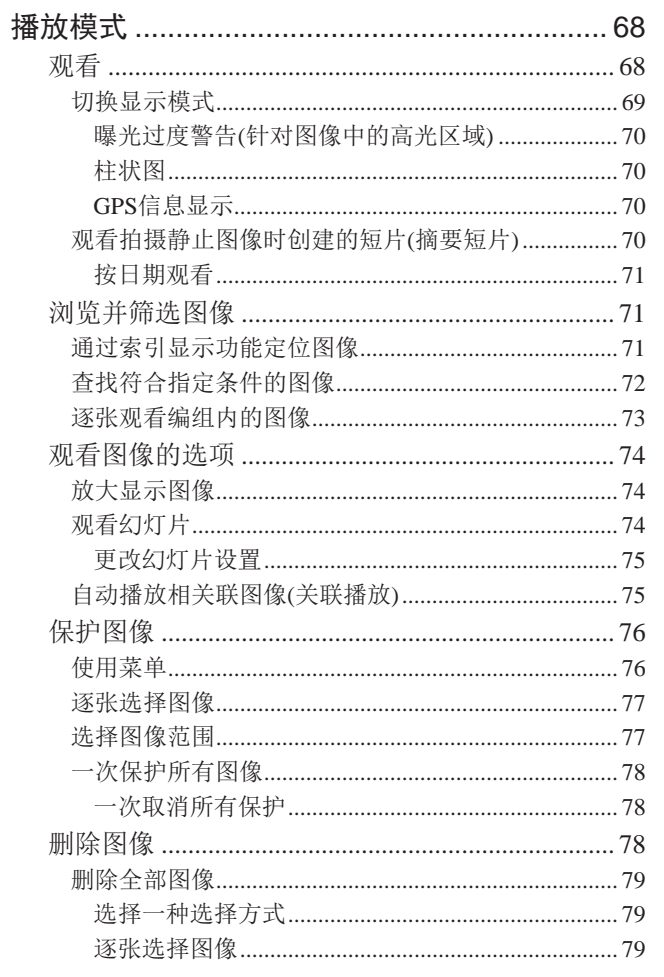

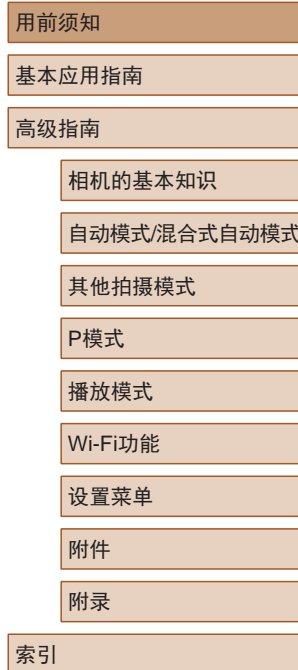

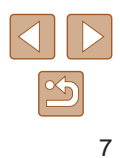

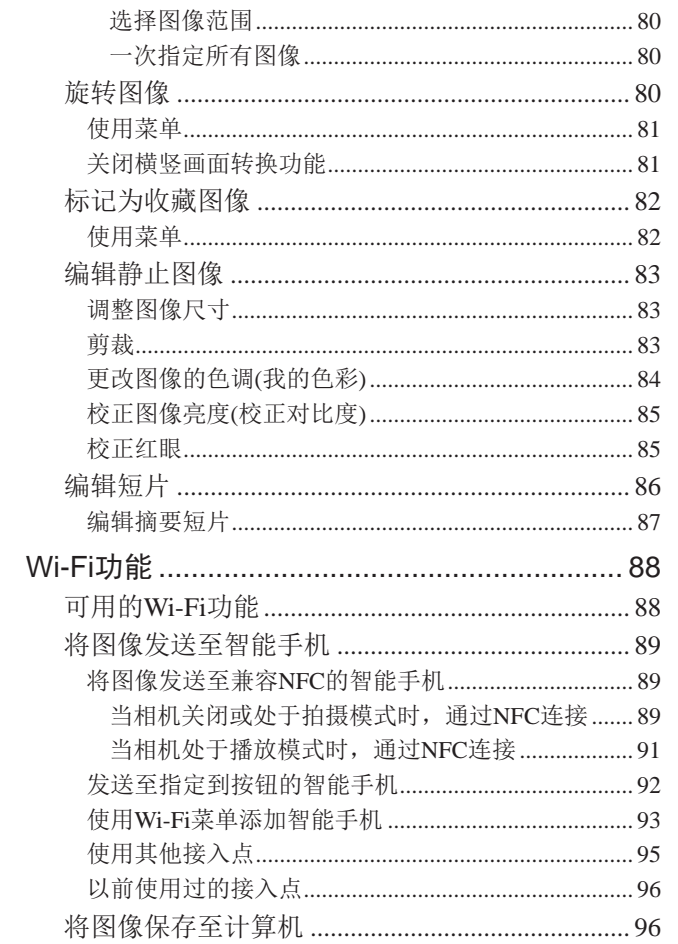

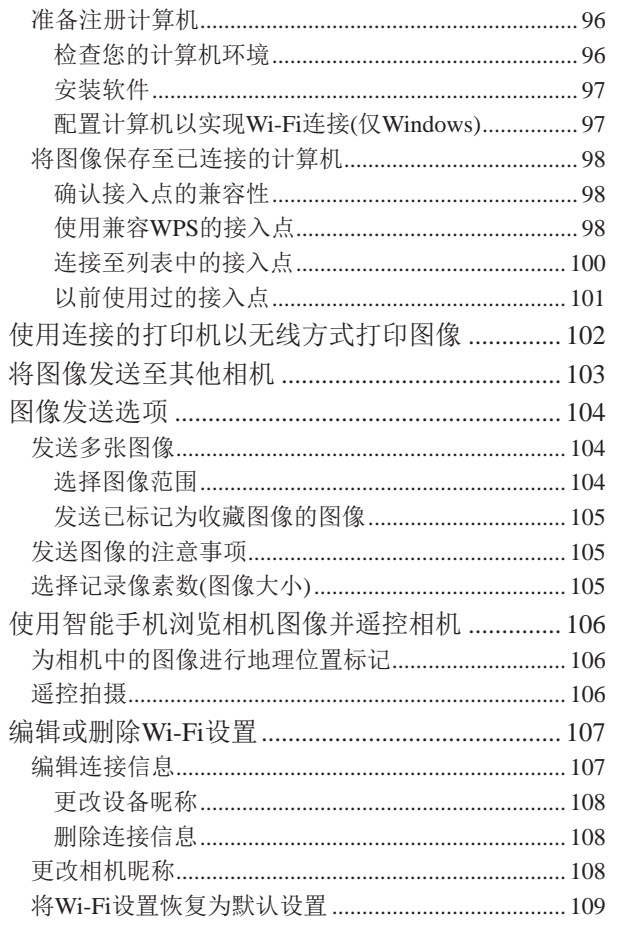

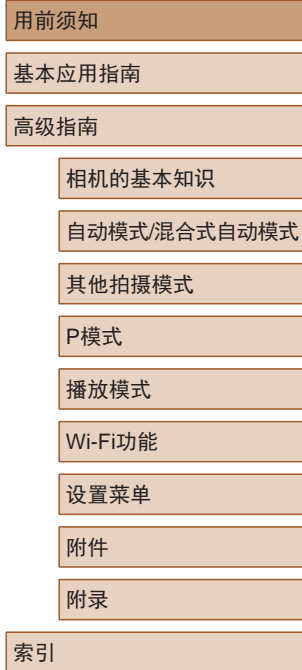

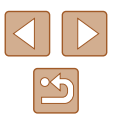

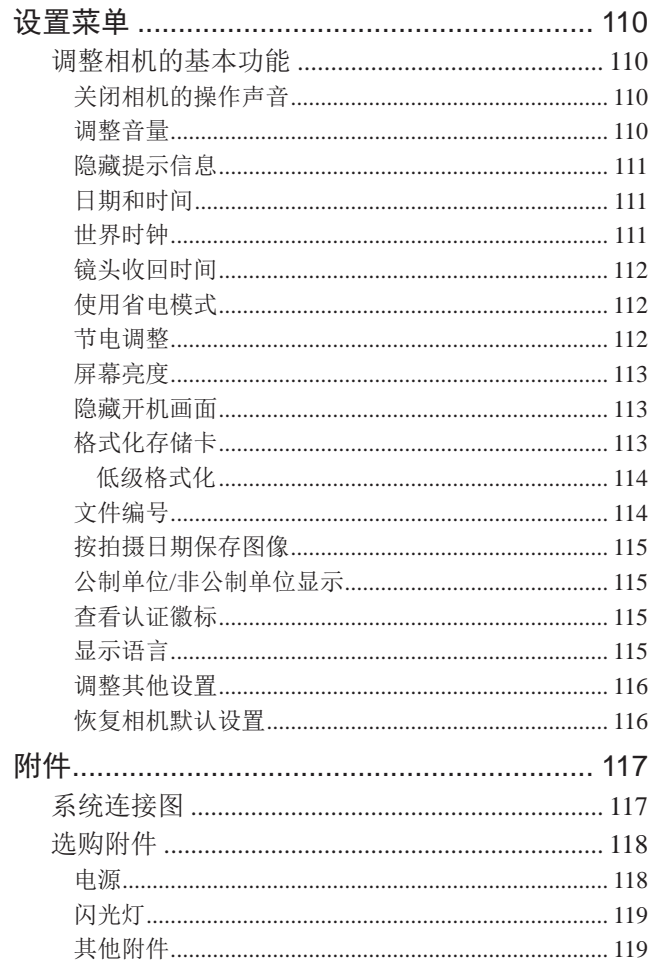

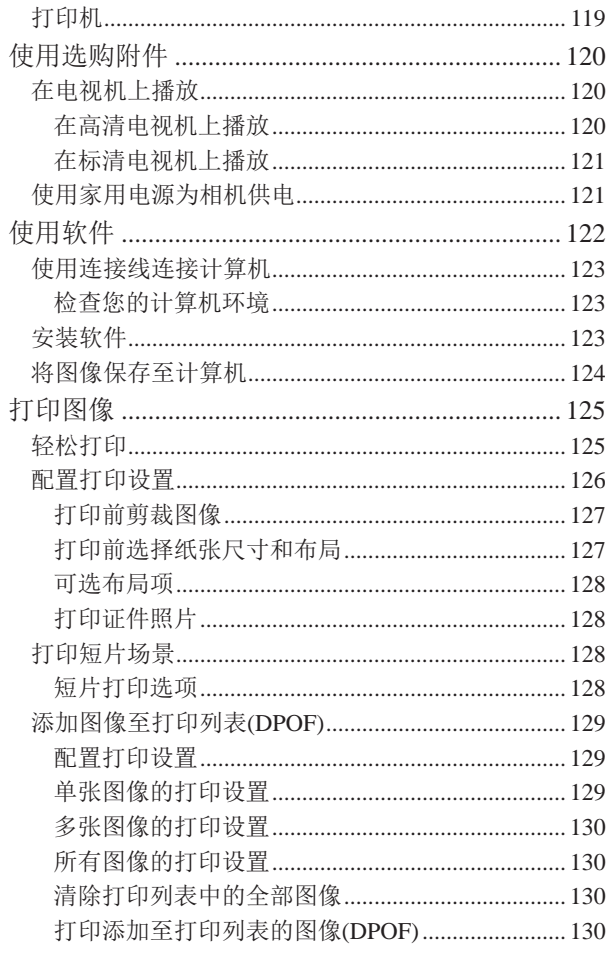

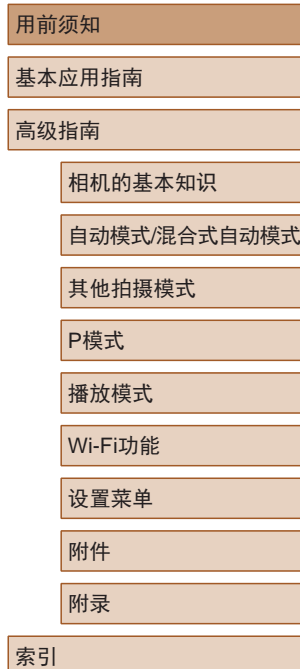

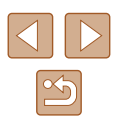

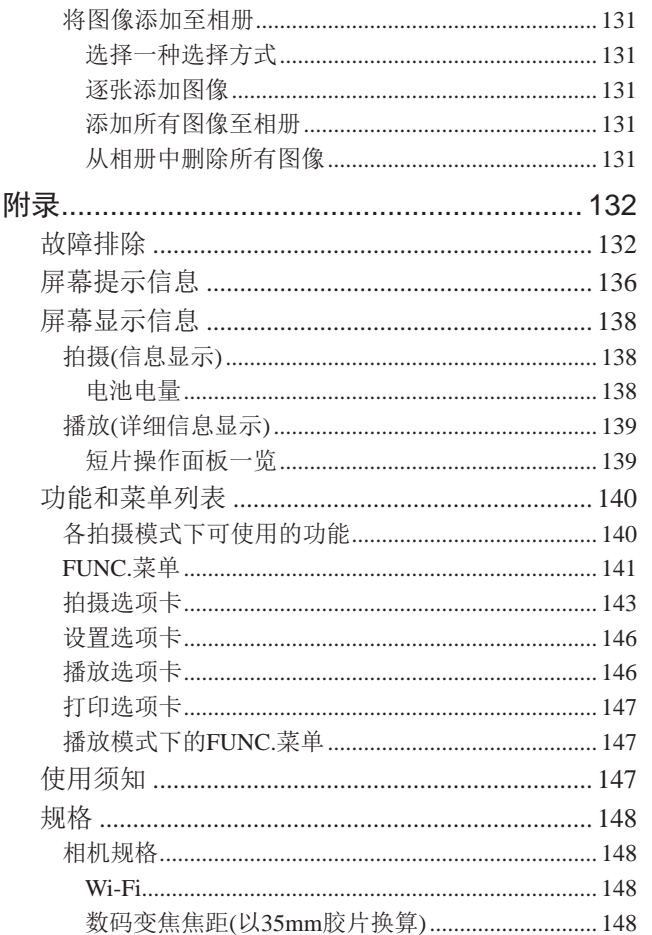

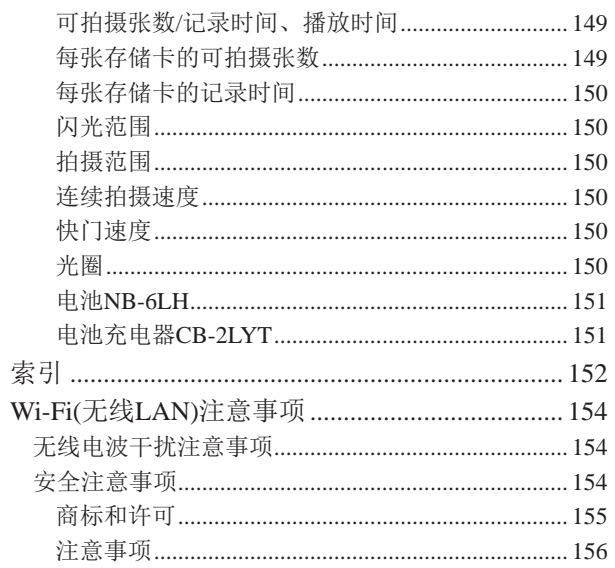

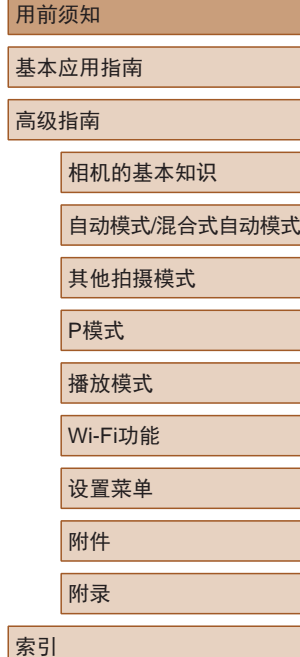

### <span id="page-10-0"></span>相机的基本操作

#### 拍摄

- 使用由相机确定的设置(自动模式、混合式自动模式)
	- $\Box$ 30、 $\Box$ 32
- 使用由相机确定的设置,观看在照片上添加的多种效果 (创意拍摄模式)

焰火

 $\Box$ 47

#### 拍摄精美的人物照

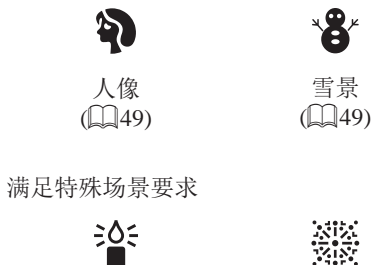

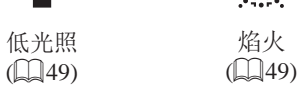

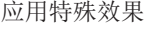

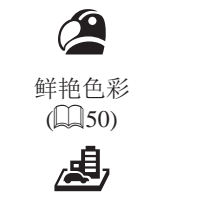

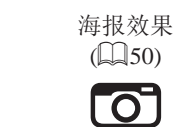

 $\binom{52}{52}$ 

P

鱼眼效果  $($  $\Box$ 51)

**ED** 

单色  $\binom{53}{}$ 

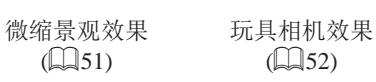

- 面部对焦
	- $\Box$ 30、 $\Box$ 49、 $\Box$ 63
- 不使用闪光灯(闪光灯关闭)
	- $\Box$ 30、 $\Box$ 66
- 将自己拍进照片(自拍)  $\Box$ 37、 $\Box$ 54
- 添加日期标记
	- $\Box$ 38
- 同时拍摄短片和照片(短片摘要)

 $\Box$ 32

用前须知 基本应用指南 高级指南 相机的基本知识 自动模式/混合式自动模式 其他拍摄模式 P模式 播放模式 Wi-Fi功能 设置菜单 附件 附录 索引

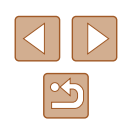

#### 观看

- 观看图像(播放模式)
	- $\Box$  68
- 自动播放(幻灯片播放)
	- LJ74
- 在电视机上观看
	- $\Box$ [120](#page-119-1)
- 在计算机上观看
- $\Box$ [123](#page-122-1)
- 快速浏览图像
	- $\mathbb{Z}$ 71
- 删除图像
- $\Box$ 78

#### 拍摄 /观看短片

- 拍摄短片
- $\Box$ 30
- 观看短片(播放模式)
	- $\Box$  68

#### 打印

- 打印照片
	- $\Box$ [125](#page-124-1)

#### 保存

● 通过连接线将图像保存至计算机  $\Box$  [124](#page-123-1)

#### 使用Wi-Fi功能

- 将图像发送至智能手机
	- $\Box$ 89
- 将图像发送至计算机
	- $\Box$ 96

#### 用前须知

基本应用指南

高级指南

相机的基本知识

自动模式/混合式自动模式

其他拍摄模式

P模式

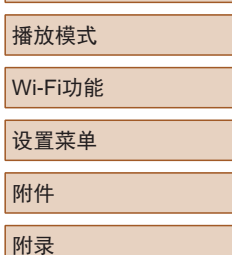

索引

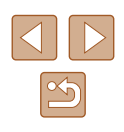

<span id="page-12-0"></span>安全注意事项

- 使用本产品前,请务必阅读以下安全注意事项。请务必保证 始终正确使用本产品。
- 此处所列的安全注意事项旨在防止您和他人受到伤害,或造 成财产损失。
- 如果使用选购附件,也请务必查阅该附件的使用说明书。

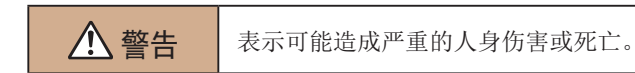

● 请勿在靠近人眼处启动闪光灯。

否则可能损害视力。请特别注意,使用闪光灯时应与婴幼儿保 持1米以上的距离。

● 请将本设备存放在儿童和婴幼儿接触不到的地方。 相机带缠绕在儿童脖子上可能会导致窒息。 如果产品使用电源线,误将电源线绕在儿童脖子上可能会导致 窒息。

- 请仅使用推荐的电源。
- 请勿将本产品拆解、改装或加热。
- 如果电池上有粘附标签,请勿揭下。
- 避免产品跌落或使其受到强烈冲击。
- 产品损坏(如跌落)后,请勿接触产品内部。
- 如果产品冒烟、发出异味或出现其他异常情况,应立即停止 使用。
- 请勿使用酒精、汽油、稀释剂等有机溶剂清洁产品。
- 请避免产品接触液体,并勿让液体或异物进入相机。

否则可能导致触电或起火。

如果产品受潮,或者有液体或异物进入,应立即取出电池或拔 下电源线。

- 如果使用的机型具有取景器,请勿透过取景器直视强光源 (如天气晴朗时的太阳或强烈的人造光源)。 否则可能损害视力。
- 雷雨天气下,请勿在产品插入插座时接触产品。 否则可能导致触电或起火。应立即停止使用产品,并与其保持 适当距离。
- 请仅使用推荐的电池。
- 请勿将电池靠近火焰或置于火中。

否则可能导致电池爆炸或漏液,造成触电、起火或其他伤害。 如果电池漏液, 电池的电解液接触到眼、嘴、皮肤或衣物, 请 立刻以清水冲洗。

- 如果产品使用电池充电器,请注意以下事项。
	- 请定期拔下电源插头,用干布清除插头、电源插座外表面 及周围区域上积聚的灰尘和污垢。
	- 请勿用湿手插拔电源插头。
	- 使用本设备时,请勿超过电源插座或配线附件的额定负 荷。如果插头损坏或未完全插入插座,切勿使用。
	- 请勿让灰尘或金属物体 (如别针或钥匙 )接触到端子或插头。
	- 如果产品使用电源线,请勿对其进行剪切、损坏、改装, 或在其上放置重物。

否则可能导致触电或起火。

● 在禁止使用相机的场所中,请将其关闭。 相机产生的电磁波可能会对电子仪器和其他设备的运行造成干 扰。在限制使用电子设备的场所,例如飞机内或医疗机构等, 请务必谨慎使用本产品。

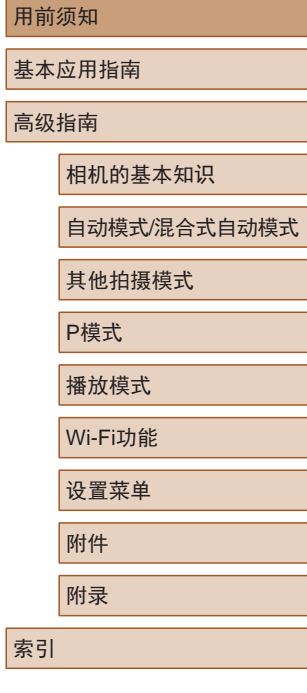

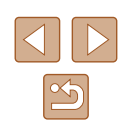

● 请勿在任何不支持数据CD-ROM的CD播放器中播放附送的 CD-ROM 。

使用音频CD播放器 (音乐播放器 )大声播放该CD-ROM,并使用 耳机收听时,可能会由于音量过大导致听力受损。另外,还可 能损坏扬声器。

● 请勿令相机长时间接触皮肤。

即使未感觉到相机发烫,令其长时间接触皮肤也可能会导致低 温灼伤 (表现为皮肤发红或起水泡 )。如果您的血液循环不畅、 皮肤敏感、或要在高温场所使用相机,请使用三脚架。

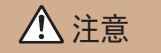

八 注意 未示可能造成人身伤害。

- 使用相机带携带相机时,请注意切勿撞击或剧烈震荡相机, 或使其与其他物体发生碰撞。
- 请注意切勿碰撞或用力推压相机镜头。 否则可能导致人身伤害或损坏相机。
- 请勿使屏幕受到强烈冲击。
- 如果屏幕破裂,破损的碎片可能会导致人体受伤。

● 使用闪光灯时,请勿用手指或衣物遮挡闪光灯。 否则可能会导致烫伤或损坏闪光灯。

- 请避免在以下场所使用、放置或存放相机:
	- 阳光直接照射的地方
	- 温度超过40℃的地方
- 潮湿或多尘的场所

否则可能导致电池漏液、过热或爆炸,进而造成触电、起火、 烧伤或其他伤害。

过热和损坏可能会导致触电、起火、烧伤或其他伤害。

● 长时间观看时,幻灯片切换效果可能会引起不适。

● 使用选购的镜头、镜头滤镜或滤镜转接器(如果可用)时,请 确保将这些附件安装牢固。

如果镜头附件松动并跌落,可能会导致其破裂,产生的玻璃碎 片会造成割伤。

● 使用闪光灯会自动升降的相机时,请务必注意不要被降下的 闪光灯夹伤手指。

否则可能导致受伤。

#### 注意 表示可能会造成财产损失。

● 请勿将相机对准强光源(例如天气晴朗时的太阳或强烈的人 造光源 ) 。

否则可能损坏图像传感器或其他内部部件。

- 在沙滩或有风的地点使用相机时,请注意不要让灰尘或沙子 进入相机内部。
- 使用闪光灯会自动升降的相机时,请勿强行按下或扳起闪 光灯。

否则可能导致本产品发生故障。

● 请使用棉签或软布清除附着在闪光灯上的灰尘、污垢或其他 任何异物。

闪光灯释放的热量可能会导致异物冒烟或产品故障。

● 不使用相机时,应将电池取出存放。 电池漏液可能会导致相机损坏。

● 丢弃电池之前,请用胶带或其他绝缘材料贴住端子处。 接触其他金属材料可能导致起火或爆炸。

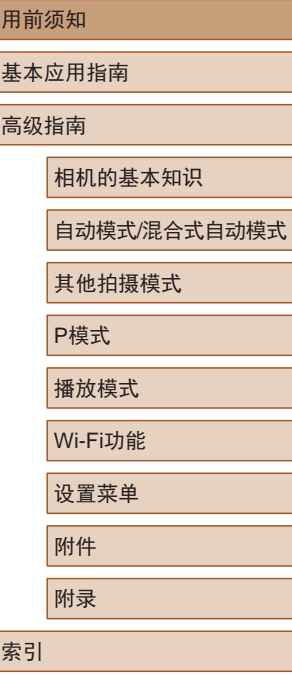

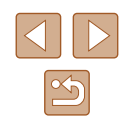

- 不使用产品时,应拔下随之一起使用的电池充电器。使用本 产品时,请勿将衣物或其他物品覆盖其上。 如果长时间将电池充电器插入插座,可能会使其过热和变形, 导致起火。
- 请勿将任何专用电池放置于宠物附近。 宠物啃咬电池可能导致漏液、过热或爆炸,进而造成产品损坏 或起火。
- 如果相机使用多节电池,请勿将电量不同的电池或新旧电池 混用。安装电池时请勿颠倒"+""–"端子。 否则可能导致本产品发生故障。
- 将相机装入裤兜时请勿坐下。 否则可能导致故障或损坏屏幕。
- 将相机放在包内时,确保硬物不会触碰屏幕。如果相机的屏 幕可以关上,则将其朝向机身方向关上。
- 请勿在相机上加配任何硬物。 否则可能导致故障或损坏屏幕。

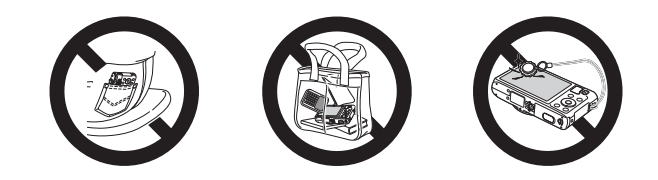

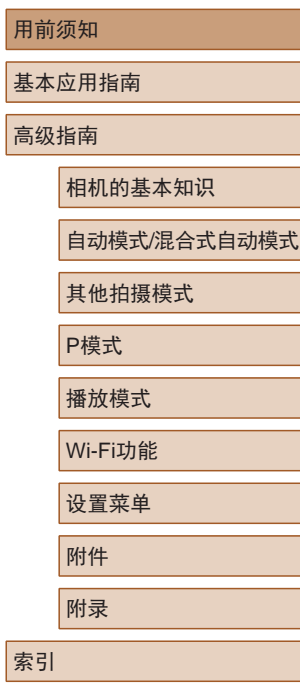

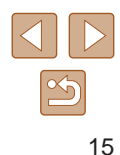

## 基本应用指南

<span id="page-15-0"></span>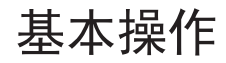

从初期准备到拍摄和播放的基本信息及说明

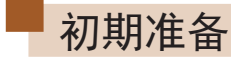

按照以下方法进行拍摄前的准备。

#### 安装相机带

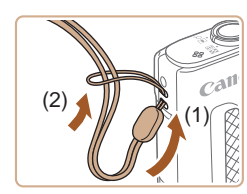

● 将相机带的一端穿过相机带安装部 位(1), 然后从该端形成的圆环中将 相机带的另一端拉出(2)。

握持相机

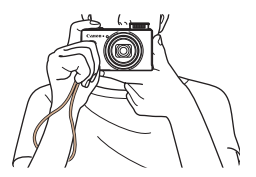

- 请将相机带套在手腕上。
- 拍摄时手臂靠紧身体,同时稳妥地 握住相机,以防止相机抖动。闪光 灯升起后,请勿将手指放在闪光灯 上。

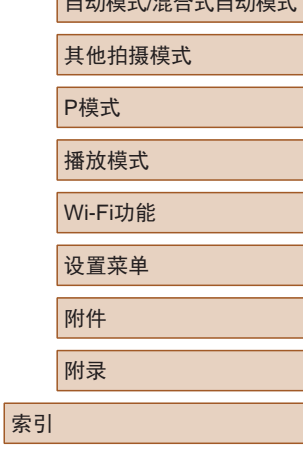

用前须知

高级指南

基本应用指南

相机的基本知识

 $\sqrt{2}$ 

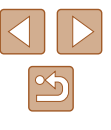

#### <span id="page-16-0"></span>用前须知 基本应用指南 高级指南 相机的基本知识 自动模式/混合式自动模式 其他拍摄模式 P模式 播放模式 Wi-Fi功能 设置菜单 附件 附录 索引 ● 有关充电时间,以及使用电量充足的电池可拍摄的图 像数量和记录时间的详细信息,请参[阅"可拍摄张数](#page-148-1)/ [记录时间、播放时间"](#page-148-1)(二149)。 ● 已充电的电池即使不使用,也会逐渐放电。在使用电 池的当天(或前一天)为电池充电。 ● 可在使用100-240 V交流电(50/60 Hz)的地区使用本产 品的充电器。如果插头与电源插座不匹配,请使用市 售的电源插头适配器。请勿使用国外旅游用电子变压 器,因为它们可能会损坏电池。 为电池充电 使用前,请使用附送的充电器为电池充电。相机在销售时电池 没有充电,因此请务必充电后再使用。 *1* 插入电池。 ● 对准电池和充电器上的 标记后, 推动插入电池(1)并将其按下(2)。 *2* 为电池充电。 ● 翻出插头(1),然后将其插入电源插 座(2)。 ● 充电指示灯亮起橙色,充电开始。 ● 充电结束时,指示灯变为绿色。 *3* 取出电池。 ● 拔出电池充电器的插头后,推动电 池(1)并将其抬起取出(2)。 (1) 要保护电池并使其保持最佳使用状态,请勿连续充电 超过24小时。  $(1)$ (2)  $(1)$  $(2)$   $\Box$ (2) (1)

● 对于使用电源线的充电器,请勿将其或电源线连接至 其他物体。否则可能会导致故障或损坏产品。

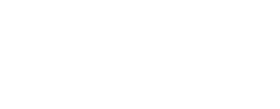

 $\boxed{\infty}$ 

#### <span id="page-17-0"></span>插入电池和存储卡

插入附送的电池和存储卡(选购)。 请注意,在使用新的存储卡或已在其他设备上格式化的存储卡 前,应使用本相机对其进行格式化(∭[113\)](#page-112-1)。

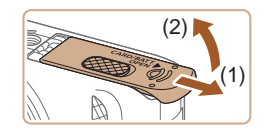

- *1* 打开盖子。
- 滑动盖子(1)并将其打开(2)。

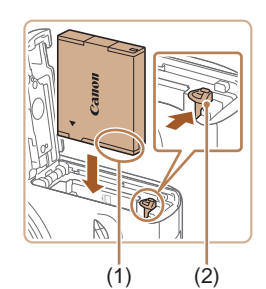

- *2* 插入电池。
- 按照图示的端子(1)方向握持电池, 沿箭头方向按住电池锁(2), 然后 插入电池,直至其咔嗒一声锁定 到位。
- 如果以错误方向插入电池,电池将 无法正确锁定到位。插入时请务必 确认电池方向正确且锁定到位。

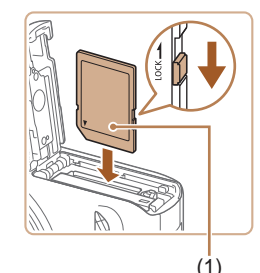

- *3* 检查存储卡的写保护开关并插 入存储卡。
- 使用具有写保护开关的存储卡时, 如果该开关位于锁定位置,则无 法进行记录。将开关滑动至解锁 位置。
- 按照图示的标签(1)方向插入存储 卡,直至其咔嗒一声锁定到位。
- 插入存储卡时请确保其方向正确。 如果以错误方向插入存储卡,可能 会损坏相机。

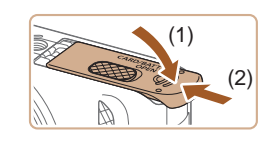

#### *4* 关闭盖子。

● 放下盖子(1),将其向下按住并滑动, 直至其咔嗒一声进入关闭位置(2) 。

● 有关一张存储卡上可存储的图像张数或记录时间,请 参[阅"每张存储卡的可拍摄张数"](#page-148-2)(〔1〕149)。

### ■ 取出电池和存储卡

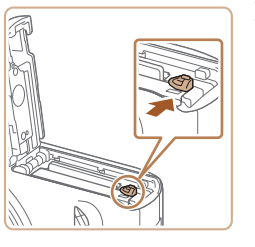

凮

- 电池锁。
- 取出电池。 ● 打开盖子,然后按照箭头方向推开
	- 电池便会弹出。

#### 取出存储卡。

- 向里推存储卡,直至听到咔嗒一 声, 然后慢慢松开。
- 存储卡便会弹出。

#### 用前须知

基本应用指南

高级指南

相机的基本知识

自动模式/混合式自动模式

其他拍摄模式

P模式

播放模式

Wi-Fi功能

设置菜单

附件

附录

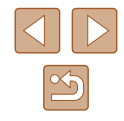

#### <span id="page-18-0"></span>设置日期和时间

打开相机电源时,如果显示[日期/时间]屏幕,请按照以下步骤 正确设置当前日期和时间。通过此方式指定的信息在拍摄时会 记录至图像的属性中,按拍摄日期管理图像或打印带有日期的 图像时会使用这些信息。

如果需要,还可将日期标记添加至已拍摄的图像(Q)38)。

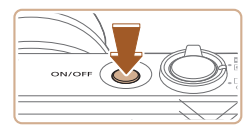

#### *1* 打开相机电源。

● 按电源按钮。

*2* 设置日期和时间。 ● 按[4][ 】]按钮选择项目。

● 将显示[日期/时间]屏幕。

● 按[▲][ 7]按钮指定日期和时间。 ● 完成操作后, 按[ 1]按钮。

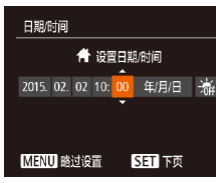

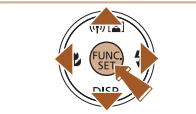

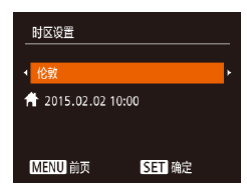

- *3* 指定本地时区。
- 按[4][ )按钮选择本地时区。

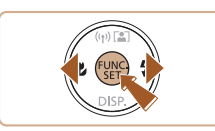

#### *4* 完成设置步骤。

- 完成后按[ ]按钮。确认信息出现 后, 设置屏幕将不再显示。
- 要关闭相机电源,按电源按钮。

● 如果未设置日期、时间和本地时区,则每次打开相机 电源时都会显示[日期/时间]屏幕。请指定正确的信息。

● 要设置夏令时(加1小时),请在步骤2中选择[ 編], 然后 按[▲][ 7]按钮选择[ ※]。

#### 用前须知

基本应用指南

高级指南

相机的基本知识

自动模式/混合式自动模式

其他拍摄模式

P模式

播放模式

Wi-Fi功能

设置菜单

附件

附录

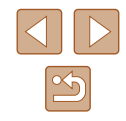

<span id="page-19-0"></span>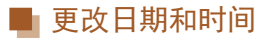

按照以下方法调整日期和时间。

15.02.02.10:00

 $\overline{ }$ 

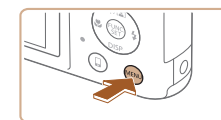

 $Q[T]$ 辞音 音量。 提示 日期时间

时区设置...

- *1* 访问菜单屏幕。
- 按IMENUI按钮。

*2* 选择[日期/时间]。 •移动变焦杆选择[11选项卡。

● 按[▲][ 7按钮选择[日期/时间], 然后按[ )按钮。

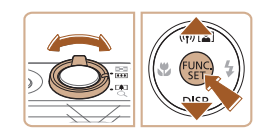

#### *3* 更改日期和时间。

- 按照"设置日期和时间"(□19) 中步骤2的操作调整设置。
- 按[MENU]按钮关闭菜单屏幕。
- 本相机配有内置的日期/时间电池(备用电池)。在取出 相机主电池之后,日期/时间设置可保持3周左右。
	- 插入已充电的电池或将相机连接至交流电转接器套件 (选购,口[118](#page-117-1))时,即使关闭相机,仍可在约4小时内 为日期/时间电池充满电。
	- 如果日期/时间电池耗尽,则在开启相机时,会显示 [日期/时间]屏幕。按照"设置日期和时间"(□19) 中的说明设置正确的日期和时间。

### 显示语言

#### 按照需要更改显示语言。

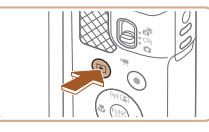

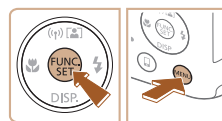

Română **Enalish** Norsk Svenska Türkce Deutsch Español العربية Francais ภาษาไทย ederlands Ελληνικά Dansk Русский 简体中文 繁體中文 Português Polski Suomi Čeština 한국어

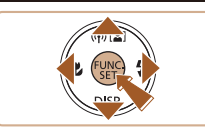

- 在步骤2中, 如果按[ ]按钮之后等待较长时间才按 [MENU]按钮, 则会显示当前时间。这种情况下, 按[ )按钮关闭时间显示, 然后重复步骤 2的操作。
	- 也可通过以下步骤更改显示语言: 按[MENU]按钮, 在[1]选项卡中选择[语言 ?。

*1* 进入播放模式。 ● 按[下]]按钮。

*2* 访问设置屏幕。

[MENU]按钮。

*3* 设置显示语言。

后按[ )按钮。

设置屏幕。

● 按住[ )按钮, 然后立即按

● 按[▲][ | | | | ][ ]按钮选择语言, 然

● 设置显示语言后,将不再显示

#### 用前须知

基本应用指南

高级指南

相机的基本知识

自动模式/混合式自动模式

其他拍摄模式

P模式

播放模式

Wi-Fi功能

设置菜单

附件

附录 索引

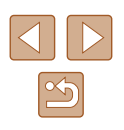

<span id="page-20-0"></span>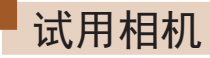

▶静止图像 ▶ 短片

请按照以下方法打开相机电源,拍摄静止图像或短片,然后进 行观看。

#### 拍摄 (智慧自动拍摄 )

仅需让相机确定被摄体和拍摄条件,便可全自动选择适合特殊 场景的最佳设置。

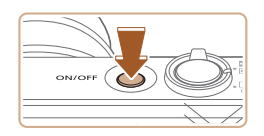

- *1* 打开相机电源。
- 按电源按钮。
- 将显示开机画面。

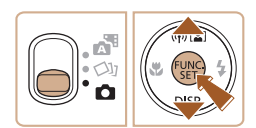

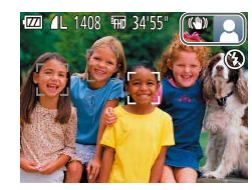

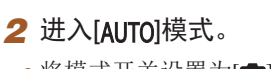

- 将模式开关设置为[6]。 •按[⑱]按钮后,按[▲][▼]按钮选择
- [**AUTO**],然后再次按[⑱]按钮。
- •按[▲][▼]按钮选择[AUT0],然后按 [ ]按钮。
- 将相机对准被摄体。相机在确定场 景的过程中会发出轻微的声音。
- 屏幕右上角将显示表示场景的图标 和影像稳定器模式图标。
- 相机检测到的被摄体上会显示对焦 框,表示对该被摄体进行对焦。

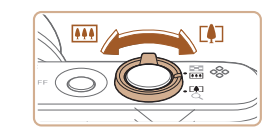

#### *3* 进行拍摄构图。

- 要放大被摄体,将变焦杆移向[□️] (长焦 )一侧;要缩小被摄体,将变 焦杆移向[](广角)一侧。
- *4* 拍摄。 拍摄静止图像

#### 1) 对焦。

- 轻轻地半按快门按钮。相机对焦后 会响起两声提示音,并显示对焦 框,表示对焦的图像区域。
- 如果屏幕上出现[请升起闪光灯], 请移动 [ ]开关以升起闪光灯。拍 摄时闪光灯将会闪光。如果不想使 用闪光灯,用手指将其按下并推入 相机。

用前须知 基本应用指南 高级指南 相机的基本知识 自动模式/混合式自动模式 其他拍摄模式 P模式 播放模式 Wi-Fi功能 设置菜单 附件 附录 索引

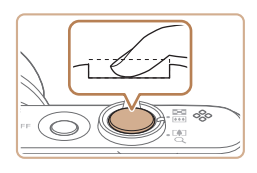

- 2) 拍摄。
	- 完全按下快门按钮。
	- 相机拍摄时会响起快门声音。在低 光照条件下,如果闪光灯已升起, 则会自动闪光。
	- 快门声音结束前,请保持相机不动。
- 显示完照片后,相机将恢复至拍摄 屏幕。

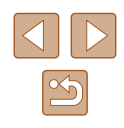

<span id="page-21-0"></span>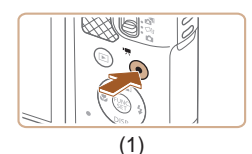

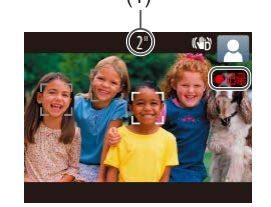

kara  $\odot$  .

#### 记录短片 1) 开始记录。

- 按短片按钮。相机响起一声提示音 并开始记录,同时屏幕上会显示 [ 记录]和已拍摄时间(1)。
- 屏幕的顶部和底部会显示黑条,而 且被摄体会稍微放大。黑条表示拍 摄时不会记录的图像区域。
- 相机检测到的面部上会显示对焦 框,表示对该面部进行对焦。
- 记录开始后,松开短片按钮。

#### 2) 完成记录。

● 再次按短片按钮停止记录。相机响 起两声提示音并停止记录。

### 观看

拍摄图像或短片后,可按照以下方法在屏幕上进行观看。

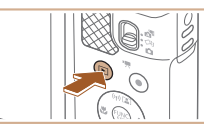

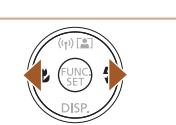

 $15/02/02 \div$ 

**SETIE** 

SET 5

- *1* 进入播放模式。 ● 按[下]|按钮。
- 将显示最后拍摄的图像。

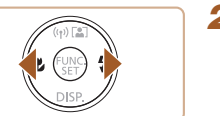

- 
- *2* 选择图像。 ● 要观看上一张图像, 按[4]按钮。 要观看下一张图像, 按[ )按钮。

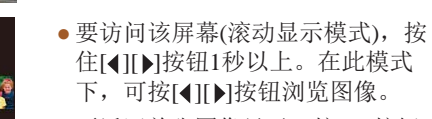

- 要返回单张图像显示, 按[ 16]按钮。
- 短片以[5日 > ]图标为标志。要播放 短片,请进入步骤3。

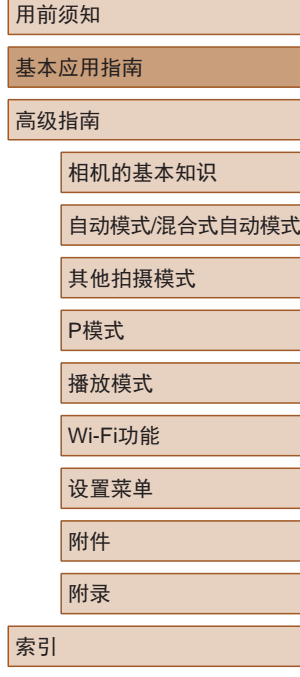

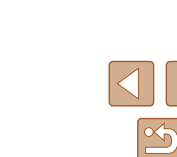

<span id="page-22-0"></span>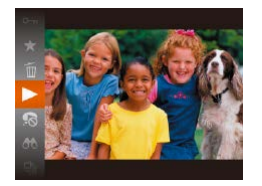

#### *3* 播放短片。

- 按[ 1按钮后, 按[ ▲ ] [ | 按钮选择 [▶], 然后再次按[ ]按钮。
- 此时开始播放短片,短片播放完毕 后,将显示[ $S\blacksquare$ )。
- 要调整音量,请在播放时按 [▲][▼]按钮。

● 要从播放模式切换到拍摄模式,半按快门按钮。 $\sqrt{2}$ 

#### ■ 删除图像

即译

可逐张选择并删除不需要的图像。由于删除的图像无法恢复, 因此删除图像时请务必谨慎。

- *1* 选择要删除的图像。
- 按[4][ 》]按钮选择图像。
- *2* 删除图像。
- 按[ ]按钮后, 按[ ▲ ] [ | 按钮选择 [ 而], 然后再次按[ )按钮。
- 屏幕上显示[删除?]后, 按[4][ 】[按 钮选择[删除],然后按[ ]按钮。
- 当前图像已删除。
- 要取消删除, 按[4][ )按钮选择 [取消],然后按[ )按钮。

● 可以选择多张图像并一次删除(□79)。

### 用前须知 基本应用指南 高级指南 相机的基本知识 自动模式/混合式自动模式 其他拍摄模式 P模式 播放模式 Wi-Fi功能 设置菜单 附件 附录 索引

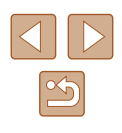

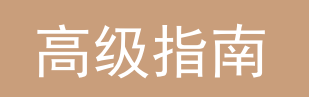

## <span id="page-23-0"></span>相机的基本知识

相机的其他基本操作,以及拍摄和播放选项等更多享受相机乐 趣的方式

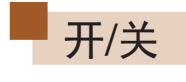

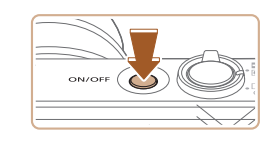

Ki. F  $\odot$ (\* 6

#### 拍摄模式

- 按电源按钮即可打开相机电源, 准备拍摄。
- 要关闭相机电源,再次按电源按钮。

#### 播放模式

- 按[ 图 ]按钮即可打开相机电源, 观看拍摄的图像。
- 要关闭相机电源,再次按[■]按钮。
- 要从拍摄模式切换到播放模式, 按[下] |按钮。 ● 要从播放模式切换到拍摄模式,半按快门按钮  $\mathbb{Q}$  ( $\mathbb{Q}$  25).
	- 镜头将在相机进入播放模式约1分钟后收回。镜头 收回后, 按[■]按钮可关闭相机电源。

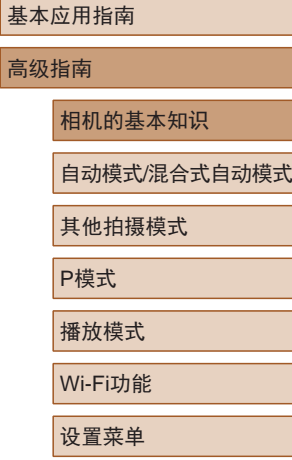

# 附件

附录

用前须知

高级指

索引

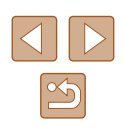

24

#### <span id="page-24-2"></span><span id="page-24-0"></span>节电功能(自动关机)

为了节约电池电量,如果在一段时间内不操作相机,屏幕会自 动关闭(显示关闭),之后相机也会自动关机。

#### ■ 拍摄模式下的节电功能

如果大约1分钟未操作相机,屏幕会自动关闭。再过约2分钟 后,镜头收回,相机自动关机。要在屏幕已关闭、但镜头尚未 收回时激活屏幕准备拍摄,请半按快门按钮(125)。

#### ■ 播放模式下的节电功能

如果大约5分钟未操作相机,相机会自动关机。

- 根据个人喜好,可关闭自动关机并调整显示关闭时间  $\sqrt{2}$  $\mathbb{Z}$ [112](#page-111-1))。
	- 相机通过Wi-Fi(□88)连接至其他设备或连接至计算 机(二)[124\)](#page-123-1)时,节电功能关闭。

<span id="page-24-1"></span>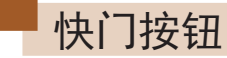

为确保拍摄的图像能够准确对焦,请在每次拍摄开始时半按快 门按钮,对焦被摄体后,完全按下快门按钮拍摄。 在本手册中,对快门按钮操作的描述包括半按快门按钮和完全 按下快门按钮。

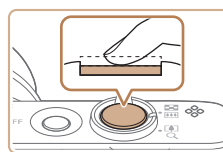

#### *1* 半按。(轻按对焦。) ● 半按快门按钮。相机将响起两声提

- 示音,并在图像对焦区域显示对 焦框。
- *2* 完全按下。(从半按位置完全按 下进行拍摄。)
- 相机进行拍摄,同时响起快门声音。
- 快门声音结束前,请保持相机不动。
- 如果在拍摄开始时没有半按快门按钮,图像可能没有 对焦。
	- 根据拍摄所需时间的不同,快门声音的长度会有所变 化。在某些拍摄场景中,快门声音可能较长,如果在 快门声音结束前移动相机(或被摄体发生移动), 图像将 会变得模糊。

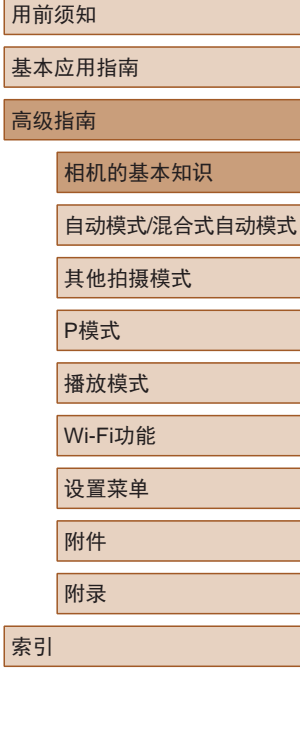

基本 高级

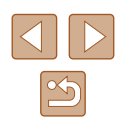

### <span id="page-25-0"></span>拍摄时显示的选项

按[▼]按钮可查看屏幕上显示的其他信息,也可隐藏这些信 息。有关这些显示信息的详情,请参[阅"屏幕显示信息"](#page-137-1)  $($  $\Box$ [138\)](#page-137-1).

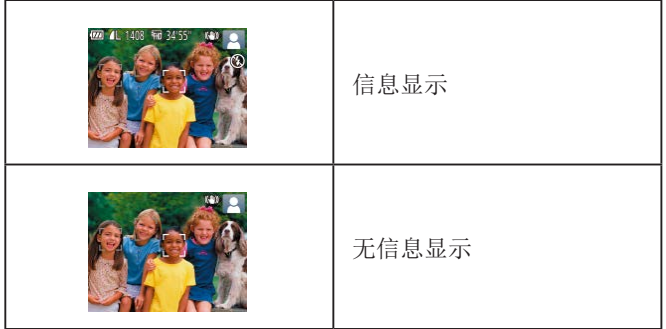

- 在低光照条件下拍摄时,夜间浏览功能会自动提高 屏幕的亮度,这样可更方便地查看构图。但是,屏幕 上显示图像的亮度可能会与所拍摄图像的亮度有所不 同。请注意,屏幕上显示的图像失真或被摄体的快速 移动不会影响记录的图像。
	- 有关播放显示选项的详细信息,请参[阅"切换显示模](#page-68-0) [式"](#page-68-0) (□69)。

### 使用FUNC.菜单

可按照以下方法通过FUNC.菜单配置常用功能。 请注意, 菜单项目和选项因拍摄模式(二[141\)](#page-140-1)或播放模式 (=[147\)](#page-146-1)而异。

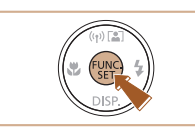

 $(1)$ 

 $L(2)$ 

*1* 访问FUNC.菜单。 ● 按[ ,[ ]按钮。

#### *2* 选择菜单项目。

- 按[▲][ 7] 按钮选择菜单项目(1), 然后按[ )或[ ▶ ]按钮。
- 可选项(2)会在菜单项目右侧列出。
- 在某些菜单项目中, 只需按[ )或 [ ]按钮即可指定各项功能,或者在 另外显示的屏幕中配置功能。

#### *3* 选择选项。

- 按[▲][▼]按钮选择项目。
- 按IMENU形组,可配置带有 [MENU]图标的选项。
- 要返回菜单项目, 按[4]按钮。
- *4* 完成设置步骤。
- 按[ )按钮。
- 将再次显示步骤1中按[ )按钮前的 屏幕,其中会显示所配置的选项。

● 要撤消任何因意外引起的设置变更,可恢复相机的默 认设置(□[116](#page-115-1))。

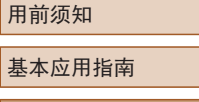

高级指南

相机的基本知识

自动模式/混合式自动模式

其他拍摄模式

P模式

播放模式

Wi-Fi功能

```
设置菜单
```
附件

附录

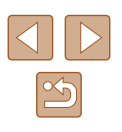

### <span id="page-26-1"></span><span id="page-26-0"></span>使用菜单屏幕

可按照以下方法通过菜单屏幕配置相机的多种功能。菜单项目按 用途分组在不同的选项卡中,例如拍摄[1]、播放[1]等。请注 意,可用的菜单项目因所选拍摄或播放模式(二143-而异。

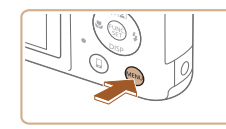

- *1* 访问菜单屏幕。
- 按[MENU]按钮。

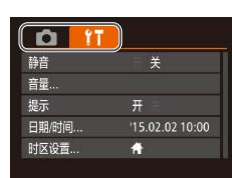

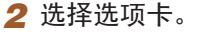

● 移动变焦杆选择选项卡。

● 按[▲][ 7]按钮选择一个选项卡后, 可按[4][ )按钮在选项卡之间进行 切换。

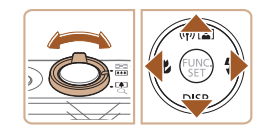

- $Q[T]$ 开关 音量 提示 日期时间 '15.02.02.10:00 时区设置 ...  $\bullet$  $\overline{\mathbb{Q}}$
- $Q$   $T$ 界 提示  $15.02.0210:00$ 日期/时间 时区设置 ...  $\bullet$

● 要撤消任何因意外引起的设置变更,可恢复相机的默 认设置(□[116](#page-115-1))。

*4* 选择选项。

*5* 完成设置步骤。

*3* 选择菜单项目。

● 按[▲][▼]按钮选择项目。

● 按[4][ )|按钮选择选项。

● 按[MFNIJI按钮, 返回步骤1中按 [MENUI按钮前显示的屏幕。

● 对于没有显示选项的菜单项目,请 先按[ ]或[ ]按钮切换屏幕, 然后 按[▲][▼]按钮选择该菜单项目。 ● 要返回之前的屏幕, 按[MENU]按钮。

用前须知 基本应用指南 高级指南 相机的基本知识 自动模式/混合式自动模式 其他拍摄模式 P模式 播放模式 Wi-Fi功能 设置菜单 附件 附录 索引

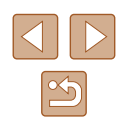

### <span id="page-27-0"></span>屏幕上显示的键盘

使用屏幕键盘输入Wi-Fi连接的信息(Q)89)。请注意, 根据所 使用的功能,可输入的信息长度及内容会有所不同。

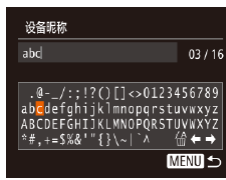

#### 输入字符

● 按[▲][ v][4][ )]按钮选择字符, 然后按[ )按钮进行输入。

## 指示灯显示

相机背面的指示灯(Q)4)会根据相机的状态亮起或闪烁。

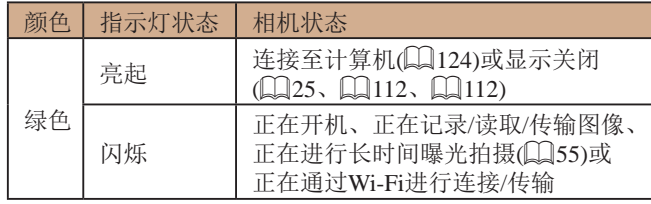

 $\left( \parallel \right)$ ● 指示灯闪烁绿色时,切勿关闭相机、打开存储卡/电池 仓盖或摇晃相机,否则可能会损坏图像,或导致相机 或存储卡故障。

基本应用指南 高级指南 相机的基本知识 自动模式/混合式自动模式 其他拍摄模式 P模式 播放模式 Wi-Fi功能 设置菜单

用前须知

附件 附录

索引

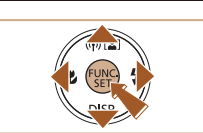

#### 移动光标

● 选择[←]或[→],然后按[ ,图按钮。

#### 删除字符

● 选择[ 倫], 然后按[ ,}的按钮。将删除 光标之前的字符。

#### 确认输入内容并返回前一屏幕

● 按[MENU]按钮。

 $\boxed{\infty}$ 

### <span id="page-28-0"></span>时钟

#### 可查看当前时间。

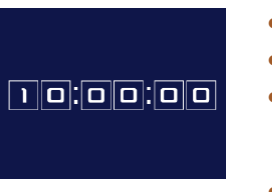

- 按住[ )按钮。
	- 将出现当前时间。
	- 在使用时钟功能过程中如果竖握 相机,则时间呈竖直显示。按 [ ][ ]按钮可更改显示的颜色。 ● 再次按[ ]按钮即可取消时钟显示。
- - $\oslash$ ● 在相机关闭时, 按住[ ]按钮, 同时按电源按钮也可 显示时钟。

用前须知 基本应用指南 高级指南 相机的基本知识 自动模式/混合式自动模式 其他拍摄模式 P模式 播放模式 Wi-Fi功能 设置菜单 附件 附录 索引

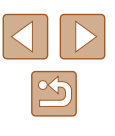

## <span id="page-29-0"></span>自动模式/混合式自动模式

可以轻松拍摄的便捷模式,拍摄时更易掌控

### <span id="page-29-1"></span>使用相机确定的设置拍摄

仅需让相机确定被摄体和拍摄条件,便可全自动选择适合特殊 场景的最佳设置。

### <span id="page-29-2"></span>拍摄(智慧自动拍摄)

▶ 静止图像 ▶ 短片

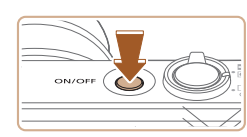

1408 FHD 34'55

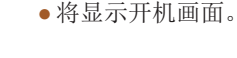

#### 2 进入[ AUTO ]模式。

*1* 打开相机电源。 ● 按电源按钮。

- 将模式开关设置为[□]。
- 按[ ]按钮后, 按[ ▲ ] [ | 按钮选择 [AUTO], 然后再次按[ )按钮。
- 按[▲][ 7]按钮选择[ AUTO], 然后按 [ ]按钮。
- 将相机对准被摄体。相机在确定场 景的过程中会发出轻微的声音。
- 屏幕右上角将显示表示场景的图标 和影像稳定器模式图标(二) 34、  $\Box$  [35\)](#page-34-1).
- 相机检测到的被摄体上会显示对焦 框,表示对该被摄体进行对焦。

### 用前须知 基本应用指南

高级指南

相机的基本知识

自动模式/混合式自动模式

其他拍摄模式

P模式

播放模式

Wi-Fi功能

设置菜单

附件

附录

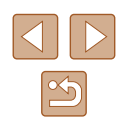

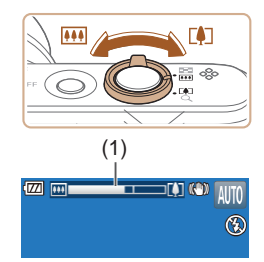

#### *3* 进行拍摄构图。

- 要放大被摄体,将变焦杆移向[[4]] (长焦 )一侧;要缩小被摄体,将变 焦杆移向[14][广角)一侧。(将出现 显示变焦位置的变焦条(1) 。 )
- 要快速变焦,将变焦杆直接移至 [1](长焦)或[ ](广角)一侧;要缓 慢变焦,将变焦杆向所需的方向轻 移一下。

● 半按快门按钮。相机对焦后会响起 两声提示音,并显示对焦框,表示

● 如果多个区域对焦,会显示多个自

#### *4* 拍摄。 拍摄静止图像

对焦的图像区域。

动对焦框。

1) 对焦。

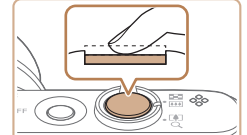

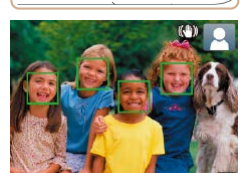

● 如果屏幕上出现[请升起闪光灯], 请移动 [ ]开关以升起闪光灯。拍 摄时闪光灯将会闪光。如果不想使 用闪光灯,用手指将其按下并推入 相机。

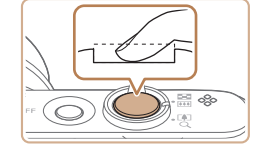

(1)

ka (b  $\circ$ 

#### 2) 拍摄。

- 完全按下快门按钮。
- 相机拍摄时会响起快门声音。在低 光照条件下,如果闪光灯已升起, 则会自动闪光。
- 快门声音结束前,请保持相机不动。
- 显示完照片后,相机将恢复至拍摄 屏幕。

#### 记录短片

#### 1) 开始记录。

- 按短片按钮。相机响起一声提示音 并开始记录,同时屏幕上会显示 [ 记录]和已拍摄时间(1)。
- 屏幕的顶部和底部会显示黑条,而 且被摄体会稍微放大。黑条表示拍 摄时不会记录的图像区域。
- 相机检测到的面部上会显示对焦 框,表示对该面部进行对焦。
- 记录开始后,松开短片按钮。
- 2) 根据需要调整被摄体大小, 重 新构图进行拍摄。
- 要调整被摄体大小,请反复执行步 骤3的操作。

但是请注意,相机的操作音会被记 录。另外,使用显示为蓝色的变焦 倍率拍摄的短片将显得粗糙。

● 重新构图拍摄时,对焦点、亮度和 色彩将自动调整。

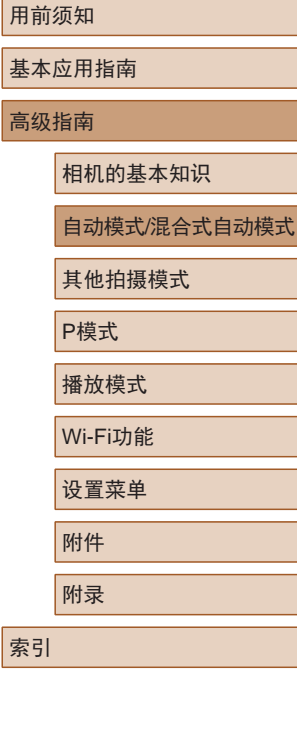

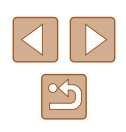

<span id="page-31-0"></span>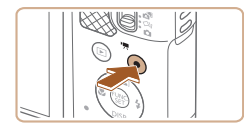

#### 3) 完成记录。

- 再次按短片按钮停止记录。相机响 起两声提示音并停止记录。
- 存储卡已满时,记录将自动停止。

#### <span id="page-31-1"></span>使用混合式自动模式拍摄

▶ 静止图像 ▶ 短片

只需拍摄静止图像,便可创建日记短片。相机会记录拍摄前 2 – 4秒的场景片段,并在之后将其合并为一段摘要短片。

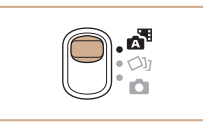

#### 1 进入[ 别模式。 • 将模式开关设置为[88]。

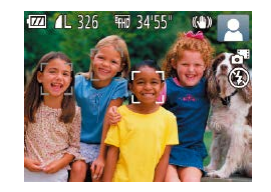

- *2* 进行拍摄构图。
- $\bullet$  按照"拍摄(智慧自动拍摄)" $($  $\Box$ 30) 中步骤3 – 4的操作构图并对焦。
- 要使摘要短片获得更好的效果,请 在拍摄静止图像前将相机对准被摄 体约 4秒钟。

#### *3* 拍摄。

- 按照 "拍摄(智慧自动拍摄)" (□30) 中步骤 4的操作拍摄静止图像。
- 相机会同时记录静止图像和短片片 段。短片会以静止图像和快门声音 作为结尾,在摘要短片中形成单独 的片段。

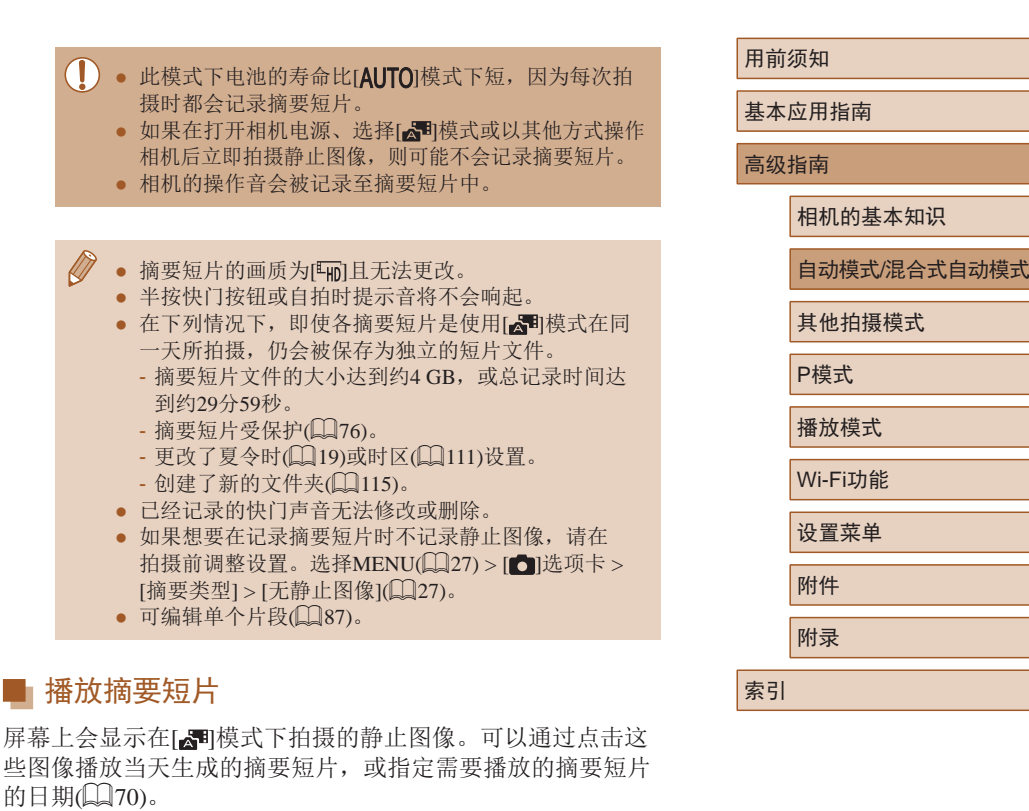

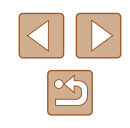

#### <span id="page-32-0"></span>■ 静止图像/短片

● 如果在按住[ ▼ | 按钮时打开相机电源, 相机声音将会关 闭。要再次激活声音, 按IMENUI按钮, 在[ ]尤项卡 中选择[静音],然后按[< ][ D]按钮选择[关]。

#### ■ 静止图像

- 闪烁的[8]图标警告图像很有可能由于相机抖动而模 糊。这种情况下,请将相机安装到三脚架上或采取其 他措施保持相机稳固。
	- 如果闪光灯闪光,但拍摄的图像仍较暗时,请靠近 被摄体。有关闪光范围的详细信息,请参[阅"闪光范](#page-149-1) [围"](#page-149-1) $\Box$ 150)。
	- 半按快门按钮时, 如果相机仅发出一声提示音, 则可 能是被摄体太近。有关对焦范围(拍摄范围)的详细信 息,请参[阅"拍摄范围"](#page-149-2) (□150)。
	- 为了减轻红眼并进行辅助对焦,在低光照条件下拍摄 时指示灯可能会亮起。
	- 尝试拍摄时如果显示闪烁的[\$]图标,则表明闪光灯 正在进行再充电,无法进行拍摄。闪光灯充电就绪 后,可立即恢复拍摄,因此请完全按下快门按钮并 等待, 或者先释放然后再次按下。
	- 可在显示拍摄屏幕前再次进行拍摄,但会沿用上一张 图像所用的对焦点、亮度和色彩。

● 可更改拍摄后图像显示时间的长短(QQ45)。

### ■ 短片

● 拍摄短片之前, 请用手指按下闪光灯。请勿在拍摄短片 时触摸麦克风(1)。保持闪光灯升起或遮挡麦克风都可 能会妨碍声音的记录,或可能导致记录的声音不清晰。

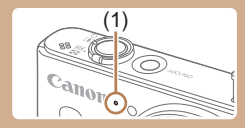

- 拍摄短片时,除按短片按钮之外,请勿进行其他相机 操作,因为相机发出的操作音会被记录。
- 短片记录开始后,图像显示区域将会变化并且被摄体 会放大以校正明显的相机抖动。要在开始拍摄后不改 变被摄体的尺寸,请调整影像稳定器设置(143)。

● 声音记录采用单声道。

用前须知 基本应用指南 高级指南 相机的基本知识 自动模式/混合式自动模式 其他拍摄模式 P模式 播放模式 Wi-Fi功能 设置菜单 附件 附录 索引

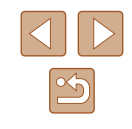

#### <span id="page-33-1"></span><span id="page-33-0"></span>场景图标

#### ▶ 静止图像 ▶ 短片

在[<可和[AUTO]模式下,相机所确定的拍摄场景通过显示的图 标来表示,相机会自动选择相应的设置以获得最佳的对焦、被 摄体亮度和色彩。

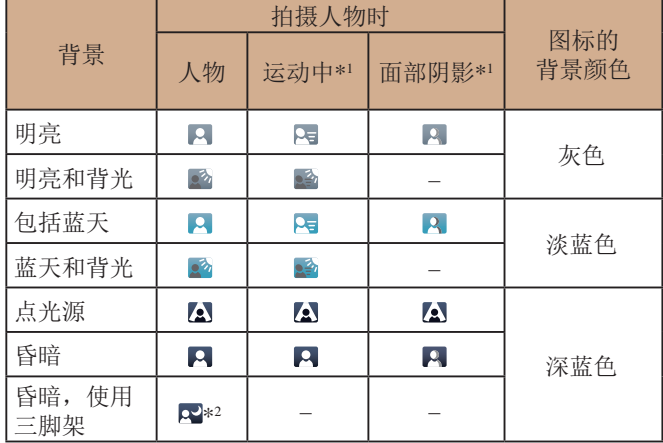

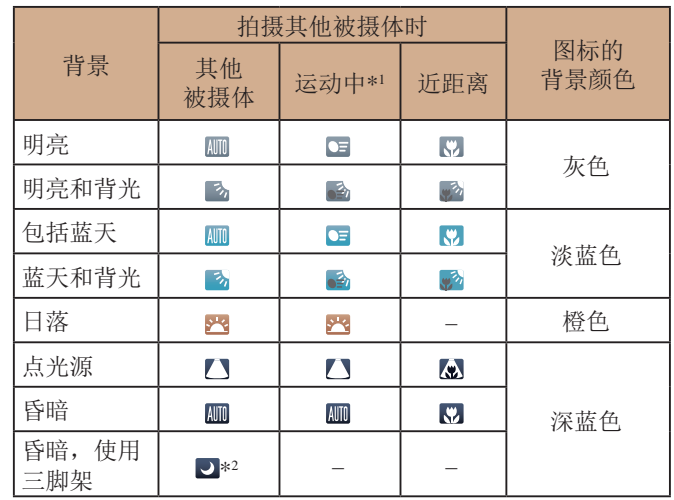

\*1 拍摄短片时不显示。

\*2 在较暗场景下将相机稳固放置(如安装在三脚架上)时显示。

 $\mathbf{D}$ ● 如果场景图标与实际的拍摄条件不匹配,或者无法 以预期的效果、色彩或亮度拍摄,请尝试在[P]模式 ([=](#page-56-0)57)下拍摄。

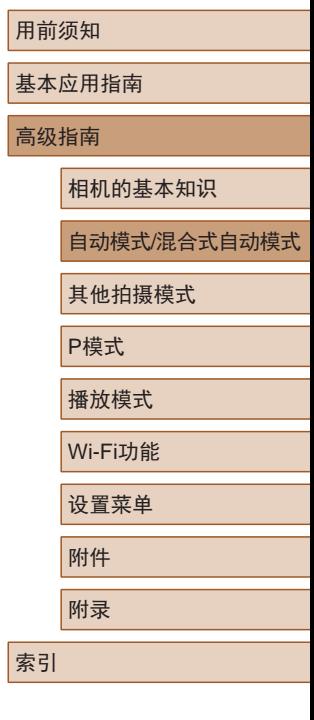

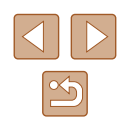

#### <span id="page-34-1"></span><span id="page-34-0"></span>影像稳定效果图标

▶ 静止图像 ▶ 短片

相机会根据拍摄条件自动应用最佳的影像稳定效果(智能影像稳 定器)。此外, 在[< ]和[ AUTO]模式下会显示以下图标。

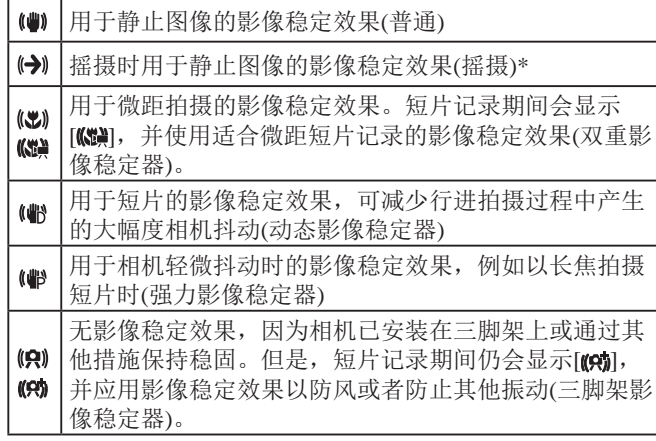

\* 使用相机追随移动的被摄体进行摇摄时显示。追随水平移动的被摄体 时,影像稳定器仅会降低垂直方向相机抖动造成的影响,水平稳定效 果会停止。同样,追随垂直移动的被摄体时,影像稳定器仅会降低水 平方向相机抖动造成的影响。

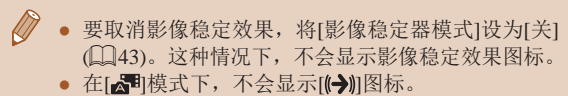

#### 屏幕上显示的框

▶ 静止图像 ▶ 短片

在[AUTO]模式下,将相机对准被摄体时,一旦相机检测到被摄 体,便会显示多种框。

● 相机确定的主被摄体周围(或人物面部)会显示白框,其他检 测到的面部周围则会显示灰框。这些框会在一定范围内跟踪 移动的被摄体以保持对焦。

但是,如果相机检测到被摄体移动,则只有白框会保留在屏 幕上。

- 半按快门按钮时, 如果相机检测到被摄体移动, 会显示蓝 框,并持续调整对焦和图像亮度(伺服自动对焦)。
	- 如果没有显示任何框、框没有显示在要对焦的被摄体 上, 或者框显示在背景或类似的区域, 请尝试在[P] 模式(157)下拍摄。

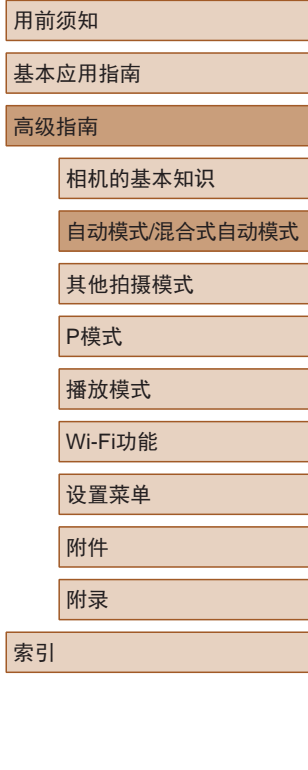

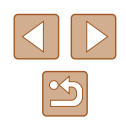

### <span id="page-35-0"></span>常用的便捷功能

#### 进一步放大被摄体(数码变焦)

#### ▶ 静止图像 ▶ 短片

当距离被摄体太远而无法使用光学变焦继续放大时,可使用数 码变焦进行最高约72倍的放大。

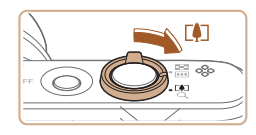

#### 1 将变焦杆移向[co]一侧。

- 按住变焦杆直至变焦停止。
- 达到图像画质无明显恶化的最大变 焦倍率时变焦停止, 随后该变焦倍 率会显示在屏幕上。

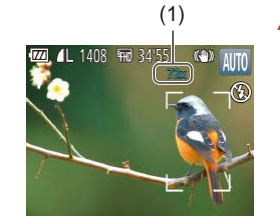

#### **2** 再次将变焦杆移向[1]一侧。 ● (1)为当前的变焦倍率。

- 
- 相机可进一步放大被摄体。

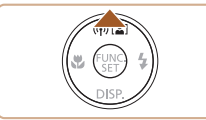

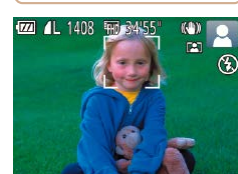

#### - 黄色范围:图像画质无明显恶化的数码变焦范围 (变焦增强)。 - 蓝色范围:图像画质恶化的数码变焦范围。 ● 在某些记录像素设置(□40)下蓝色范围不可用,因此 可按照步骤1的操作达到最大变焦倍率。

- 白色范围:图像画质无恶化的光学变焦范围。

● 移动变焦杆将显示变焦条(指示变焦位置)。变焦条的颜

色将随着变焦范围的变化而变化。

● 要关闭数码变焦,选择MENU $(\bigsqcup 27) > [\bigsqcup \widetilde{w}]$ [数码变焦] > [关]。

#### 当被摄体移动时自动变焦(自动变焦)

▶ 静止图像 ▶ 短片

相机会自动变焦,以确保检测到的面部(二30)以恒定尺寸显 示。如果人物移近,相机会自动缩小图像,反之则自动放大图像。

*1* 进入自动变焦模式。

- 按[▲]按钮。
- 将显示[2]]。
- 检测到的面部周围会显示白框,相 机会自动变焦,以确保被摄体位于 屏幕中。
- 如果检测到多个面部,则主被摄体 面部周围会显示白框,其他面部周 围会显示灰框(最多2个)。相机会 自动变焦,以确保被摄体位于屏 幕中。

### 用前须知 基本应用指南 高级指南 相机的基本知识 自动模式/混合式自动模式 其他拍摄模式

P模式

播放模式

Wi-Fi功能

设置菜单

附件

附录

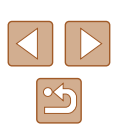
#### *2* 拍摄。

- 拍摄完成后,该框仍会显示,相机 将继续自动变焦。
- 再次按[▲]按钮。将显示[[碲],并 关闭自动变焦功能。
- 在某些变焦倍率下,或如果被摄体的头部倾斜或没有 正面面对相机,可能不会检测到其面部。
	- 也可使用变焦杆放大或缩小图像,但会在释放变焦杆 后数秒内恢复至原始变焦倍率。
	- 在下列情况下,将关闭自动变焦。
		- 更改拍摄模式时
		- 按[**MENU**]按钮、短片按钮或[◉]时
		- 升起闪光灯时按[▶]
	- 如果检测到面部的人物向屏幕边缘移动,相机将缩小 图像,以保证人物位于画面之中。
		- 在自拍模式(∭37)下,完全按下快门按钮后将无法 更改变焦倍率。
		- 在被摄体移动时或在特定拍摄条件下,为让被摄体能 够始终显示在屏幕中,面部可能不会以恒定尺寸显示。
		- 如果没有检测到面部,相机会自动变焦,直至检测到 面部后停止变焦。

## <span id="page-36-0"></span>使用自拍

#### ▶ 静止图像 ▶ 短片

使用自拍功能,拍摄者可加入合影,还可进行其他定时拍摄。 相机将在按下快门按钮约10秒后拍摄。

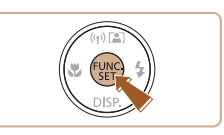

 $\text{Cano}$   $\rightarrow$   $\bullet$  $\infty$ 

 $\frac{1}{\|x\|}\|x\|_F$ 

#### *1* 进行设置。

- 按[⑱]按钮,在菜单中选择[㎢], 然后选择[ਯ](〔〔126〕。
- 设置完成后,将显示[ਯੇ]。

## *2* 拍摄。

- 拍摄静止图像时:半按快门按钮 对焦被摄体,然后完全按下快门 按钮。
- 拍摄短片时:按短片按钮。
- 启动自拍后,指示灯将闪烁且相机 会响起自拍声音。
- 拍摄前 2秒,指示灯闪烁的速度及 自拍声音的频率会加快。 (闪光灯 闪光时,指示灯仍保持亮起。 )
- 要在启动自拍后取消拍摄,按 [MENU]按钮。
- 要恢复到原来的设置, 在步骤1中 选择[sì]。

#### 用前须知

基本应用指南

高级指南

相机的基本知识

自动模式/混合式自动模式

其他拍摄模式

P模式

播放模式

Wi-Fi功能

设置菜单

附件

附录

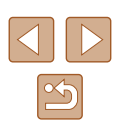

<span id="page-37-0"></span>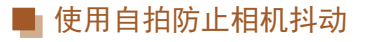

#### ▶ 静止图像 ▶ 短片

此选项会在按下快门按钮后延迟约2秒再释放快门。如果按下 快门按钮时相机不稳定,也不会影响拍摄。

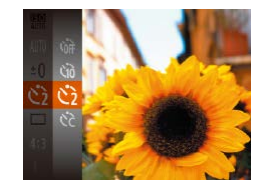

- 按照"使用自拍"(□37)中步骤1 的操作选择[6]。
- 设置完成后, 将显示[63]。
- 按照"使用自拍"(□37)中步骤2 的操作进行拍摄。

#### ■ 自定义自拍

▶ 静止图像 ▶ 短片

可指定自拍延迟时间(0 – 30秒)和拍摄数量(1 – 10张)。

- 1 选择[ca]。
- 按照"使用自拍"(□37)中步骤1 的操作选择[cd],然后按[ MENU ]按 钮。

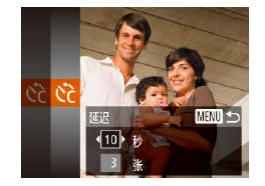

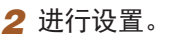

- 按[▲][ 7]按钮选择延迟或拍摄数量。
- 按[( ][ )]按钮选择值, 然后按[ ⑨] 按钮。
- 设置完成后, 将显示[63]。
- 按照"使用自拍"(□37)中步骤2 的操作进行拍摄。

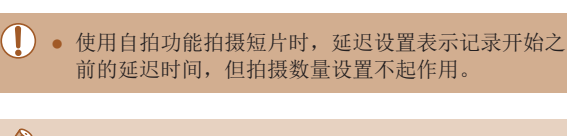

- 指定拍摄多张图像时,亮度和白平衡通过第一张图像 确定。如果闪光灯闪光,或者指定拍摄多张图像时, 需要更多的时间才能拍摄下一张图像。存储卡已满 时,拍摄将自动停止。
- 如果指定的延迟时间超过2秒,则在拍摄前2秒,指示 灯闪烁的速度及自拍声音的频率会加快。(闪光灯闪光 时,指示灯仍保持亮起。)

### 添加日期标记

▶ 静止图像 ▶ 短片

相机可在图像的右下角添加拍摄日期。

但是请注意,日期标记无法编辑或删除,因此请事先确认日期 和时间设置正确(□19)。

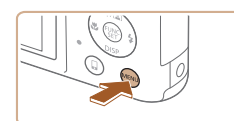

· 日期

 $O<sup>11</sup>$ 4摄后确认图像 手眼检测 网络线 影像稳定器设置 期标记图

#### *1* 进行设置。

- 按IMENUI按钮, 在[ ]选项卡中 选择[日期标记例,然后选择所需 选项(□27)。
- 设置完成后, 将显示[ 网]。

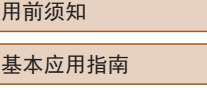

#### 高级指南

相机的基本知识

自动模式/混合式自动模式

其他拍摄模式

P模式

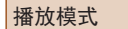

Wi-Fi功能

设置菜单

附件

附录

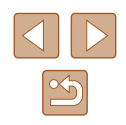

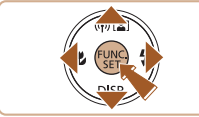

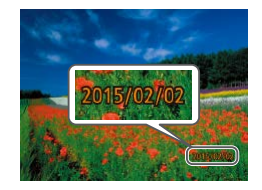

#### *2* 拍摄。

- 拍摄时,相机会将拍摄日期或时间 添加至图像的右下角。
- 要恢复到原来的设置,在步骤1中 选择[关]。

## ● 日期标记无法进行编辑或删除。

- 对于拍摄时原本未添加日期标记的图像,可按照以下 方法添加日期标记并进行打印。 但是,如果对已添加日期标记的图像执行此操作, 日期标记可能会重复打印两次。 - 使用打印机功能进行打印(1[125](#page-124-0))
	- 使用相机DPOF打印设置(Q[129\)](#page-128-0)进行打印

#### <span id="page-38-0"></span>连续拍摄

▶ 静止图像 ▶ 短片

在[AUTO]模式下,持续完全按下快门按钮可进行连续拍摄。 有关连续拍摄速度的详细信息,请参[阅"连续拍摄速度"](#page-149-0)  $($  $\Box$  $150)$ .

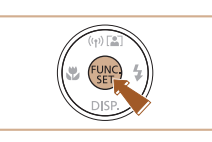

#### *1* 进行设置。

- 按[ ]按钮, 在菜单中选择[ ], 然后选择[ ](26)。
- 设置完成后, 将显示[ ]。

*2* 拍摄。

● 持续完全按下快门按钮进行连续 拍摄。

- 连续拍摄时,相机会将对焦、曝光和色彩锁定在半按 快门按钮时所确定的位置/等级。
	- 不能与自拍(□37)一起使用。
	- 根据拍摄条件、相机设置和变焦位置,拍摄可能暂时 停止, 或连续拍摄的速度可能会变慢。
	- 随着拍摄图像数量的增加,拍摄速度可能会变慢。
	- 如果闪光灯闪光,拍摄速度可能会变慢。

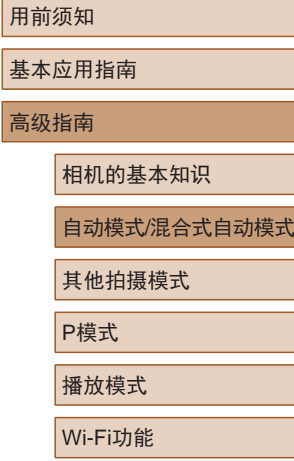

设置菜单

附件

附录

索引

基本应 高级指

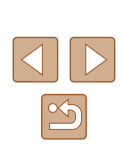

# 图像自定义功能

## 更改记录像素数(图像大小)

UNC<br>SET

#### ▶ 静止图像 ▶ 短片

按照以下方法从4个级别中选择图像分辨率。有关记录像素设 置不同的图像在存储卡上可存储的张数,请参[阅"每张存储卡](#page-148-0) [的可拍摄张数"](#page-148-0) $($  $\Box$ 149)。

- 按[ )按钮, 在菜单中选择[ L], 然后选择所需选项(□26)。
- 此时将显示所配置的选项。
- 要恢复到原来的设置,重复此 操作, 但需要选择[L]。

## ■ 如何根据纸张尺寸选择记录像素设置(用于4:3图像)

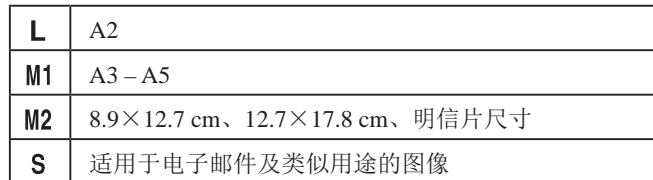

#### • 在[ 周模式下不可用。

## 用前须知

基本应用指南

高级指南

相机的基本知识

自动模式/混合式自动模式

其他拍摄模式

P模式

播放模式

Wi-Fi功能

设置菜单

附件

附录

索引

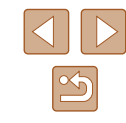

<span id="page-39-0"></span>更改纵横比

▶ 静止图像 ▶ 短片

按照以下方法更改图像的纵横比(宽高比)。

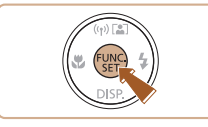

- 按[ 图] 按钮, 在菜单中选择[ 4:3], 然后选择所需选项(二26)。
- 设置完成后,屏幕的纵横比将会 更新。
- 要恢复到原来的设置,重复此操 作,但需要选择[4:3]。

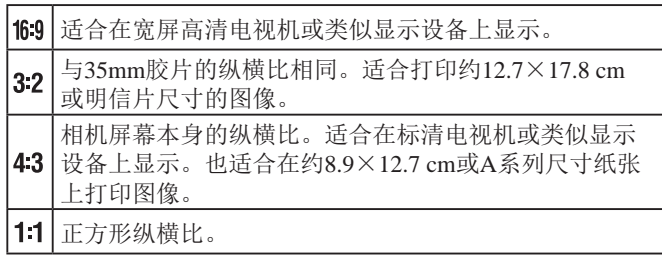

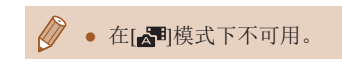

## 红眼校正

#### ▶ 静止图像 ▶ 短片

按照以下方法自动校正使用闪光灯拍摄时产生的红眼。

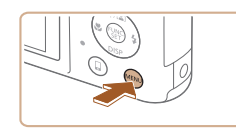

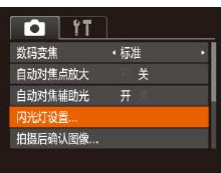

**用关**  $\overline{H}$ 

**MENUS** 

闪光灯设置 红眼校正

防红眼灯

- *1* 访问[闪光灯设置]屏幕。
- 按IMENUI按钮, 在[ ]选项卡中 选择[闪光灯设置], 然后按[ 16]按钮  $(127)$

## 更改短片图像画质

▶ 静止图像 ▶ 短片

● 按[ )按钮, 在菜单中选择[ 啊], 然后选择所需选项(□26)。 ● 此时将显示所配置的选项。 ● 要恢复到原来的设置,重复此操

作, 但需要选择[ ]。

有3种图像画质设置可用。有关图像画质不同的短片在存储卡 上可记录的最大短片长度,请参[阅"每张存储卡的记录时间"](#page-149-1)  $($  $\Box$  $150)$ .

- 
- 
- 图像画质 记录像素 | 帧频 | 含义  $E_{FHD}$ 1920×1080 30帧/秒 用于全高清拍摄  $E_{HD}$ 1280×720 30帧/秒 用于高清拍摄 EVGA 640×480 30帧/秒 用于标清拍摄
	- 在[ 啊]和[ 啊]模式下,屏幕的顶部和底部会显示黑条。 拍摄时不会记录这些图像区域。

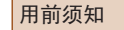

基本应用指南

高级指南

相机的基本知识

自动模式/混合式自动模式

其他拍摄模式

P模式  $\frac{1}{4}$ 

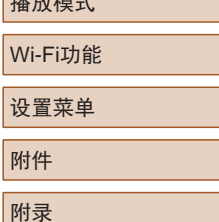

索引

 $\mathfrak{B}$ 

#### *2* 进行设置。

- 选择[红眼校正],然后选择[开]  $\mathbb{Q}27$ .
- $\bullet$  设置完成后, 将显示 $[{\bf \odot}]$ 。
- 要恢复到原来的设置,重复此操作, 但需要选择[关]。

● 红眼校正可能会应用于眼部以外的区域(例如,相机可 能会将眼部周围的红色化妆误认为红眼)。

- 也可校正己拍摄的图像(二85)。
- 闪光灯升起时,也可通过以下操作访问步骤2中的屏幕: 按[MENU]按钮。

# 实用的拍摄功能

## <span id="page-41-0"></span>放大对焦区域

#### ▶ 静止图像 ▶ 短片

显示网格线

▶ 静止图像 ▶ 短片

拍摄时可在屏幕上显示网格线,用来标示垂直和水平位置。

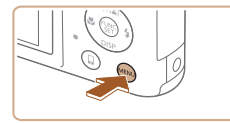

界

 $Q$   $1$ 

闪光灯设置. 拍摄后确认图像 野眼絵測

**岡格线** 影像稳定器设置 ...

- 按IMFNUI按钮, 在[ ]选项卡中选择 [网格线], 然后选择[开]([[27]。
- 设置完成后,网格线会显示在屏 幕上。
- 要恢复到原来的设置,重复此操 作,但需要选择[关]。

● 拍摄的图像中不会记录网格线。

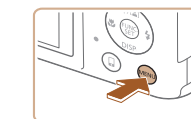

 $O$   $17$ 数码变佳

动对佳点放大

拍摄后确认图像.

自动对焦辅助光 开 闪光灯设置...

・続准

开

*1* 进行设置。

可半按快门按钮放大自动对焦框内的图像区域,从而查看对焦。

● 按[MENU]按钮, 在[ 1选项卡中选 择[自动对焦点放大], 然后选择[开]  $(\square$  27).

#### *2* 查看对焦点。

- 半按快门按钮。此时检测为主被摄 体的面部会放大。
- 要恢复到原来的设置,在步骤1中 选择[关]。
- 半按快门按钮时,对焦区域在以下情况下不会放大。 - 如果没有检测到面部、人物距离相机太近而导致其面 部在屏幕上显示过大,或者相机检测到被摄体移动
	- 使用数码变焦时(□36)
	- 使用自动跟踪对焦时(QQ63)
	- 使用电视机作为显示器时(二[120](#page-119-0))
	- 在[ 日模式下不可用。

## 用前须知

基本应用指南

高级指南

相机的基本知识

自动模式/混合式自动模式

其他拍摄模式

P模式

播放模式

Wi-Fi功能

设置菜单

附件

附录

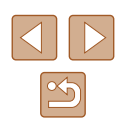

#### <span id="page-42-2"></span>眨眼检测

#### ▶ 静止图像 ▶ 短片

相机检测到人物可能眨眼时会显示[8]。

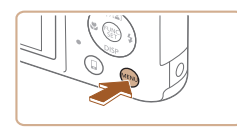

#### $O<sub>11</sub>$ 自动对焦辅助光 开 闪光灯设置 ... 拍摄后确认图像 眨眼检测 开关 网格线

#### *2* 拍摄。

*1* 进行设置。

 $\mathbb{Q}27$ .

• 相机检测到人物眨眼时, [ ] [ ] 会闪烁。

● 按IMENUI按钮, 在[ 1选项卡中 选择[眨眼检测], 然后选择[开]

- 要恢复到原来的设置,在步骤1中 选择[关]。
- $\sqrt{2}$ ● 在[ 门模式下, 如果指定拍摄多张图像, 此功能仅在拍 摄最后一张时可用。
	- 在[显示时间]中选择[2秒]、[4秒]、[8秒]或[继续显示] ([=](#page-44-0)45)时,眨眼人物的周围会显示一个框。
	- 此功能在连续拍摄模式下不可用(139)。

### <span id="page-42-0"></span>更改影像稳定器模式设置

**MENU 5** 

<span id="page-42-1"></span>■ 关闭影像稳定器

设为[关]。

影像稳定器设置 影像稳定器模式 ・常开 动态影像稳定器 1 识别场景,获取最佳<br>影像稳定器效果

▶ 静止图像 ▶ 短片

用前须知 基本应用指南

高级指南

#### 相机的基本知识

自动模式/混合式自动模式

其他拍摄模式

P模式

附件

附录

索引

播放模式 Wi-Fi功能 设置菜单

● 按[MENU]按钮, 在[ 1选项卡中选 择[影像稳定器设置], 然后按[ ]按  $H(\Box 27)$ 。

#### *2* 进行设置。

● 按[▲][▼]按钮选择[影像稳定器模 式], 然后按[4][ )[按钮选择[关]。

使用三脚架或采取其他措施固定相机时,应将影像稳定器功能

*1* 访问设置屏幕。

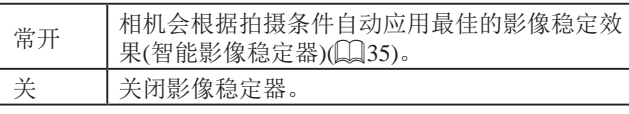

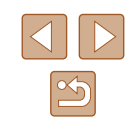

#### ■ 开始短片拍摄后不改变被摄体的尺寸

▶静止图像 ▶ 短片

通常,短片记录开始后,图像显示区域会发生变化,被摄体会 被放大,以校正严重的相机抖动。

降低影像稳定效果可在开始拍摄后不改变被摄体的尺寸。

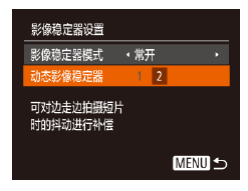

 $\sqrt{2}$ 

- 按[照"更改影像稳定器模式设置"](#page-42-0) (=[43\)](#page-42-0)中的步骤访问[影像稳定器 设置]屏幕。
- 选择[动态影像稳定器],然后选择  $[2]$ ( $[2]$  $[27]$ ).
- 将[影像稳定器模式]设为[关],即可在开始记录后不改 变被摄体的尺寸。
- [影像稳定器模式]设置为[关]时,无法选择[动态影像稳 定器](□43)。
- 对于[ ],[动态影像稳定器]固定为[1]。

# 自定义相机操作

可按照以下方法在菜单屏幕的[■]选项卡中自定义拍摄功能。 有关菜单功能的详细说明,请参阅["使用菜单屏幕"](#page-26-0) (227)。

#### 关闭自动对焦辅助光

▶ 静止图像 ▶ 短片

在低光照条件下半按快门按钮时,相机正面的指示灯会亮起以 辅助对焦。根据个人喜好,可关闭该指示灯。

- $\overline{a}$  if 数码变焦 ・标准 自动对佳点放大 " 关 动对焦辅助光 开关 闪光灯设置... 拍摄后确认图像...
- 按[MENU]按钮, 在[ ]选项卡中选 择[自动对焦辅助光], 然后选择[关]  $(\Box$  27).
- 要恢复到原来的设置,重复此操 作,但需要选择[开]。

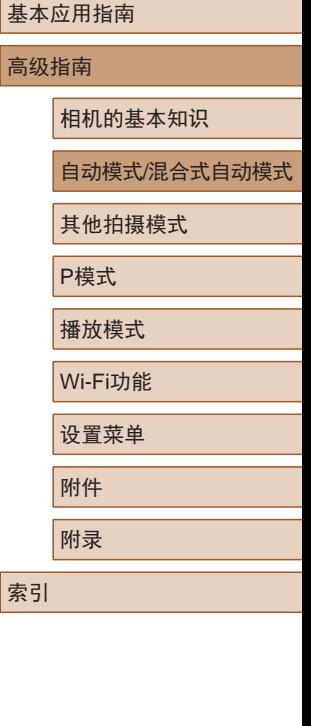

用前须知

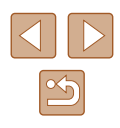

#### 关闭防红眼灯

▶ 静止图像 ▶ 短片

在低光照条件下使用闪光灯拍摄时,为了减轻红眼,防红眼灯 会亮起,可将其关闭。

- *1* 访问[闪光灯设置]屏幕。
- · 按IMFNUI按钮, 在[ ]选项卡中 选择[闪光灯设置],然后按[ 图按钮  $\mathbb{Q}27$ .

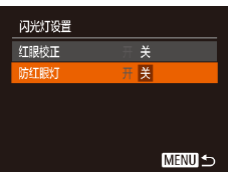

#### *2* 进行设置。

- 选择[防红眼灯],然后选择[关]  $\mathbb{Q}27$ .
- 要恢复到原来的设置,重复此操 作,但需要选择[开]。

## <span id="page-44-0"></span>更改拍摄后图像显示的风格

拍摄后确认图像

拍摄后快速预览

宗財间

・快速

**MENU S** 

▶ 静止图像 ▶ 短片

可在拍摄后立即更改图像显示时间的长短及显示的信息。

#### ■ 更改拍摄后图像显示时间的长短

#### *1* 访问[拍摄后确认图像]屏幕。

• 按[MENU]按钮, 在[ ]选项卡中选 择[拍摄后确认图像], 然后按[ ]按  $H(\Box, 27)$ 。

#### *2* 进行设置。

- 选择[显示时间],然后选择所需的 选项。
- 要恢复到原来的设置,重复此操 作,但需要选择[快速]。

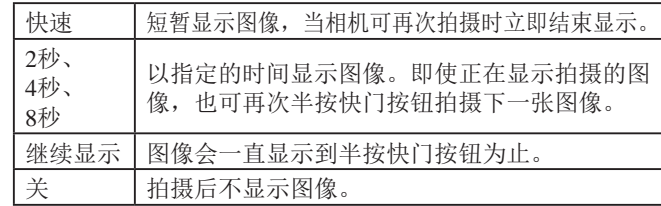

## 用前须知 基本应用指南 高级指南 相机的基本知识 自动模式/混合式自动模式

其他拍摄模式

P模式

播放模式

Wi-Fi功能

设置菜单

附件

附录

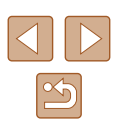

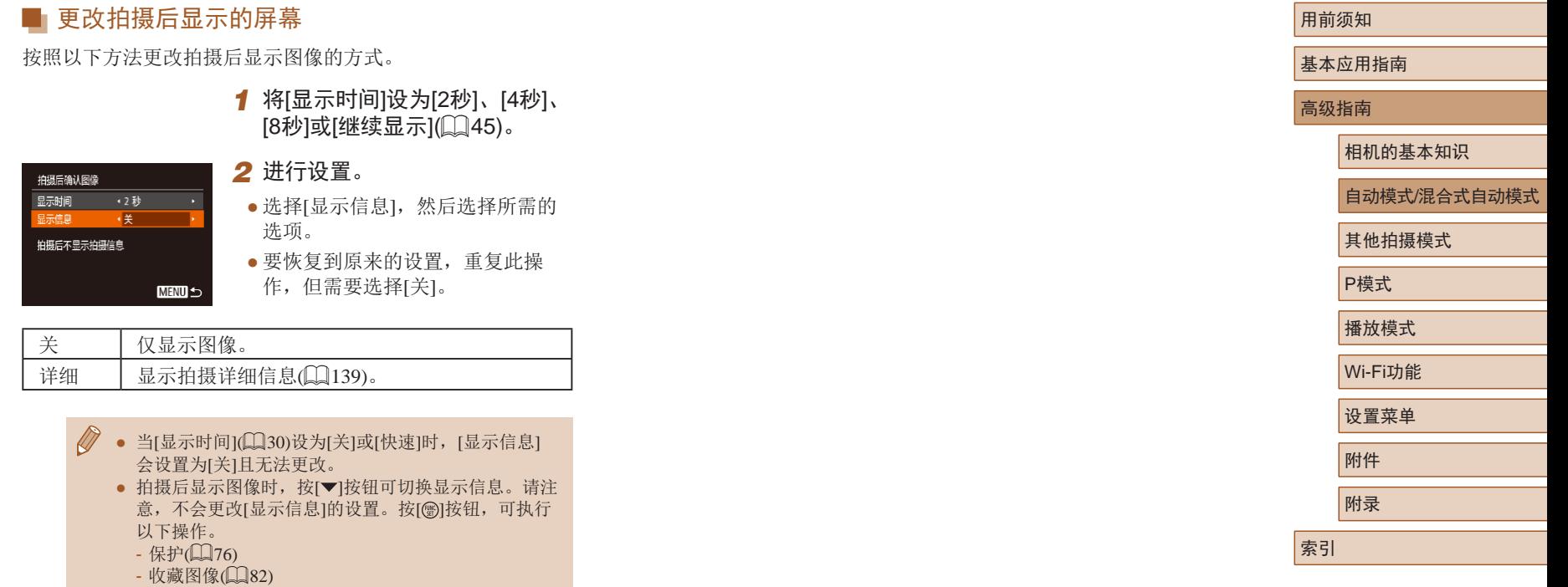

- 删除(口78)

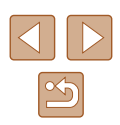

## 在每次拍摄时享受多张不同图像 带来的乐趣(创意拍摄)

#### ▶ 静止图像 ▶ 短片

相机会确定被摄体和拍摄条件,然后自动对照片进行重新构图 并添加多种特殊效果,以强调被摄体。每次拍摄会记录六张静 止图像。使用由相机确定的设置拍摄多张带有不同效果的静止 图像。

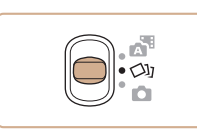

#### 1 进入[ ou]模式。

• 将模式开关设置为[<)】。

#### *2* 拍摄。

- 完全按下快门按钮。拍摄时,会响 起三次快门声音。
- 依次显示六张图像后,这些图片将 同时显示约2秒钟。
- 要在半按快门按钮之前一直保持 图像的显示,请按[ )按钮。要在 这种状态下全屏显示图像,请按 [▲][▼][4][▶]按钮选择一张图片, 然后按[ )按钮。

● 按IMENUI按钮即可返回之前的显示。

- 当闪光灯闪光时, 拍摄需要一些时间, 请拿稳相机直 到响起三次快门声音。
	- 这六张图像将作为一组进行管理(Q73)。
	- 步骤2中所述六张图像的同时显示只会在拍摄后的短时 间内出现。

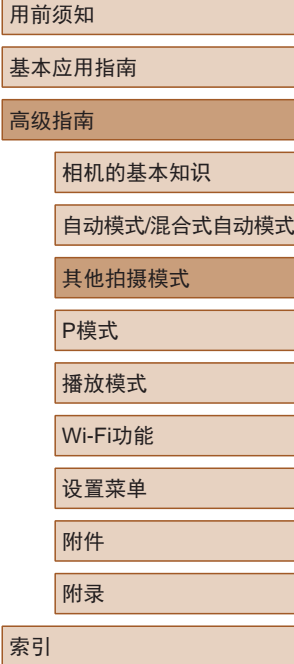

# 其他拍摄模式

在多种场景下更加高效地拍摄,使用独特的图像效果拍摄更加 精彩的图像,或使用特殊功能捕捉图像

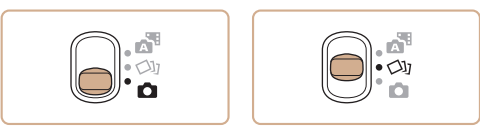

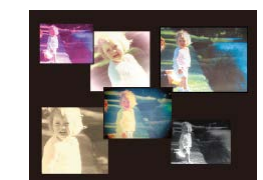

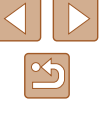

#### 播放期间的图像显示

每次拍摄的六张图像会作为一组进行管理,只有编组中的第一 张图像会在播放时显示。屏幕左上角将显示[80]。表明该图 像是编组图像中的一张。

#### ● 如果删除一张编组的图像(□23), 将同时删除该组 内所有的图像。删除图像时请务必谨慎。

#### • 编组的图像可逐张播放(□73)并解除编组(□73)。

- 如果保护(□76)一张编组的图像, 将对该组内的所 有图像进行保护。
- 使用图像搜索(□71)或关联播放(□75)播放编组 的图像时,可逐张进行观看。这种情况下,图像 会被临时解除编组。
- 以下操作不能用于已编组图像:放大(QQ74)、标记 为收藏图像(□82)、编辑(□83)、打印(□[125\)](#page-124-0)、 设置单张图像打印(□[129\)](#page-128-1)或添加至相册(□[131\)](#page-130-0)。 要执行这些操作,请逐张观看编组的图像(1)73)或 先取消编组(□73)。
- 步骤2中的同步显示仅在拍摄后的短时间内出现。

## 选择效果

▶ 静止图像 ▶ 短片

#### 可为在[〇]棋式下拍摄的图像选择效果。

SET<sub>2</sub>  $\begin{picture}(60,6) \put(0,0){\vector(0,1){10}} \put(15,0){\vector(0,1){10}} \put(15,0){\vector(0,1){10}} \put(15,0){\vector(0,1){10}} \put(15,0){\vector(0,1){10}} \put(15,0){\vector(0,1){10}} \put(15,0){\vector(0,1){10}} \put(15,0){\vector(0,1){10}} \put(15,0){\vector(0,1){10}} \put(15,0){\vector(0,1){10}} \put(15,0){\vector(0,1){10}} \put(15,0){\vector(0,$ GGI

- 选择[< ), ]模式后, 按[ DISP ] 按钮。
- 按[4][ )按钮选择效果, 然后按 [ ]按钮。

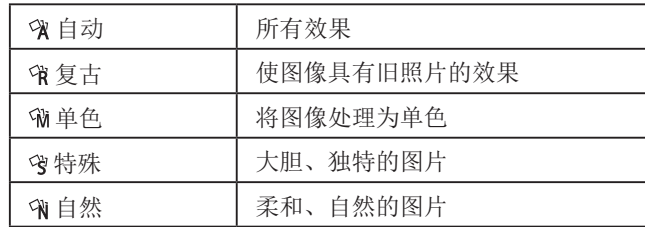

# 高级指南 相机的基本知识

用前须知

基本应用指南

自动模式/混合式自动模式

其他拍摄模式

P模式

播放模式

Wi-Fi功能

设置菜单

附件

附录

索引

۰

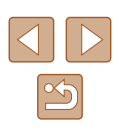

<span id="page-48-0"></span>特殊场景

选择符合拍摄场景的模式,相机会自动进行设置以实现最佳的 拍摄。

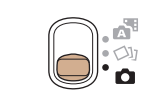

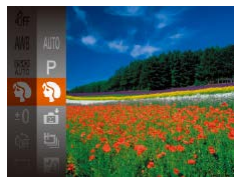

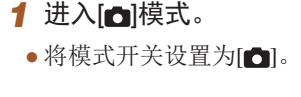

拍摄人像(人像)

● 以柔和的效果拍摄人物照。

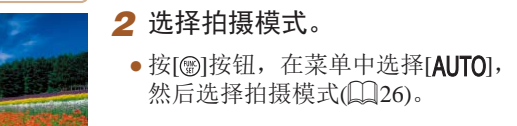

*3* 拍摄。

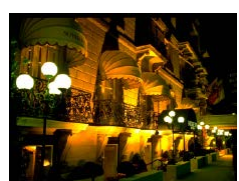

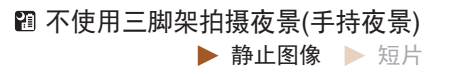

▶ 静止图像 ▶ 短片

- 无需牢固稳定相机 (例如使用三脚 架 ),即可拍摄美丽的夜景或夜景下 的人像。
- 连续拍摄多张图像并进行合成,降 低相机抖动和图像噪点造成的影 响,从而拍摄出一张美丽的照片。

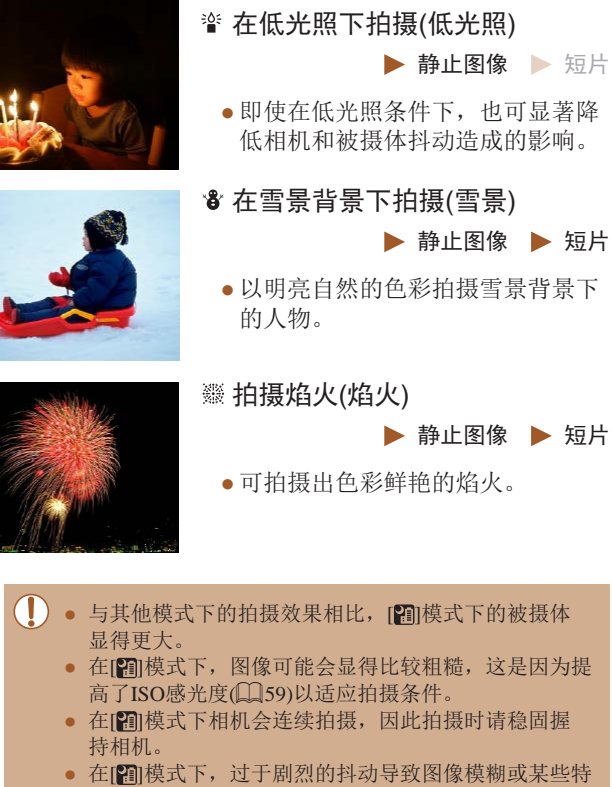

定的拍摄条件可能会导致无法获得理想的拍摄结果。 ● 在[鑾]模式下, 请将相机安装到三脚架上或采取其他措 施保持相机稳固,从而防止相机抖动。此外,使用三 脚架或采取其他措施固定相机时,应将 [影像稳定器模

式]设为[关](143)。

- 用前须知 基本应用指南 高级指南 相机的基本知识 自动模式/混合式自动模式 其他拍摄模式 P模式 播放模式 Wi-Fi功能 设置菜单 附件 附录 索引
- $\boxed{\infty}$

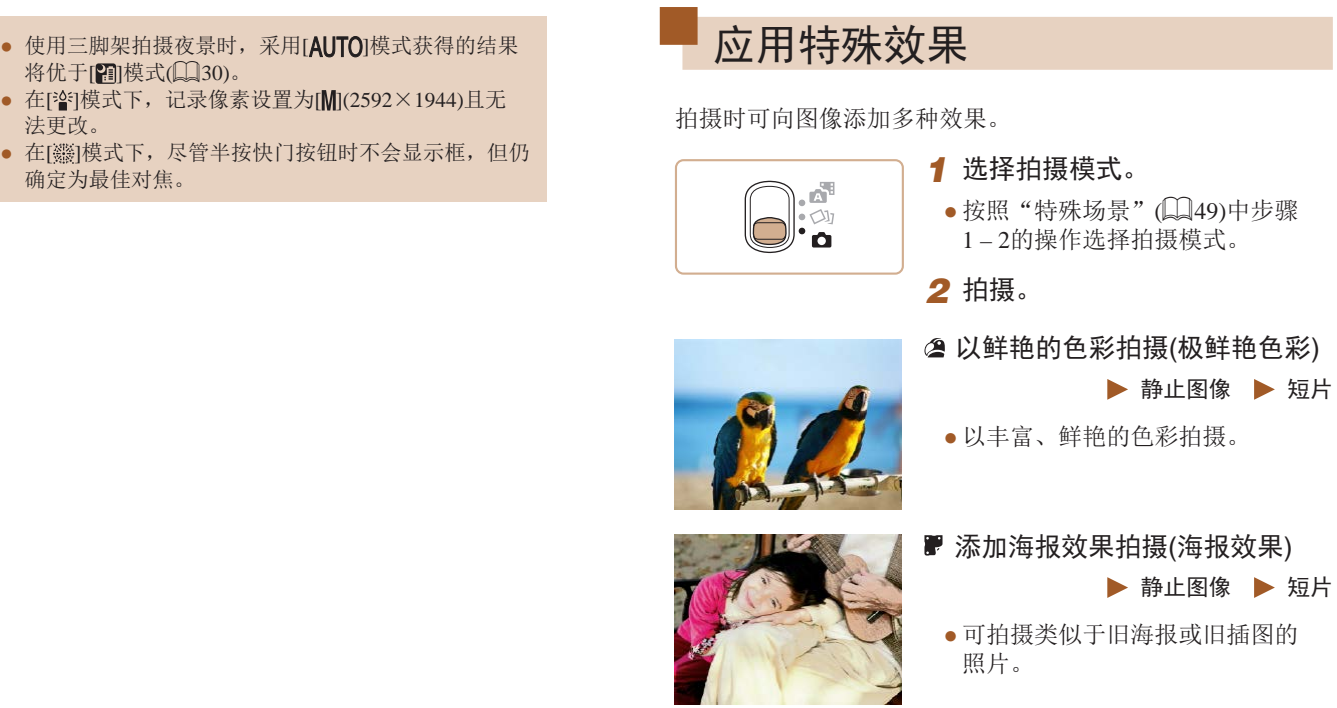

 $\bigotimes$ 

● 在[2]和[ ]使式下,建议先试拍几张图像,确保获得

理想的效果。

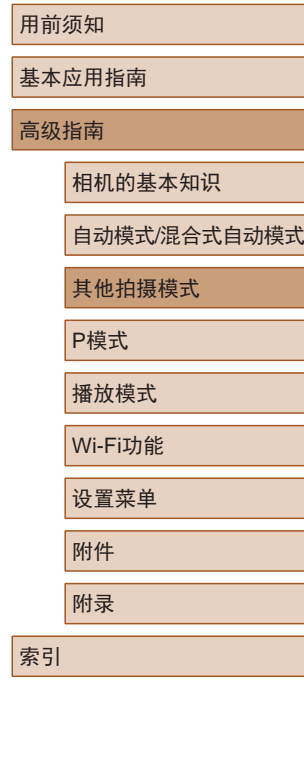

 $\boxed{\infty}$ 

### 以鱼眼镜头效果拍摄(鱼眼效果)

▶ 静止图像 ▶ 短片

可采用鱼眼镜头变形效果进行拍摄。

- 1 选择[sol]。
- 按照"特殊场景"(□49)中步骤 1-2的操作选择[51]。

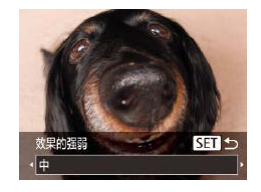

- *2* 选择效果的强弱。
- 按[ ]按钮后,按[ ][ ]按钮选择 效果的强弱,然后按[ 图]按钮。
- 将显示应用效果后的预览图像。
- *3* 拍摄。

#### ● 建议先试拍几张图像,确保获得理想的效果。

#### 拍摄微缩模型效果的图像(微缩景观效果)

#### ▶ 静止图像 ▶ 短片

通过虚化图像上所选区域以外的部分获得微缩模型效果。 在记录短片前,通过选择播放速度,也可使短片具有微缩模型 效果。播放时,场景中的人和物将快速移动。注意,不会记录 声音。

#### 1 选择[4]。

- 按照"特殊场景"(□49)中步骤 1-2的操作选择[4]。
- 将显示一个白框,标示出不进行虚 化的图像区域。
- *2* 选择对焦区域。
- 按[ ▼ | 按钮。

MENU D 10x

 $MEN(J)$  D210x

中国国立

○電図つ

- 移动变焦杆调整框的大小,然后按 [▲][ ▼] 按钮移动框。
- *3* 要拍摄短片,选择短片播放速度。
	- 按[MENU]按钮,然后按[4][ )[按钮 选择速度。
	- *4* 返回拍摄屏幕,然后进行拍摄。

● 按[MENU]按钮返回拍摄屏幕, 然 后拍摄。

用前须知 基本应用指南 高级指南 相机的基本知识 自动模式/混合式自动模式 其他拍摄模式 P模式 播放模式 Wi-Fi功能 设置菜单 附件 附录 索引

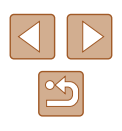

#### ■ 播放速度与近似播放时间(拍摄1分钟短片时)

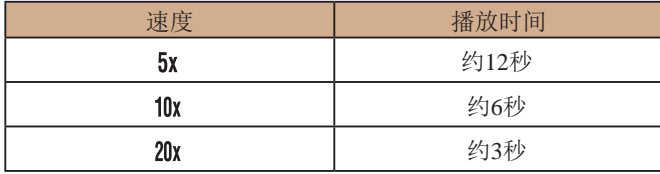

短片的播放帧频为30帧/秒。

- 拍摄短片时,变焦功能不可用。请务必在拍摄之前设 置变焦倍率。
	- 建议先试拍几张图像,确保获得理想的效果。
- 要将框的方向切换为竖向, 请在步骤2中按[( ][ )]按 钮。要使框返回横向显示, 按[▲][▼]按钮。
	- 要移动横向显示的框, 按[▲][ )按钮; 要移动竖向显 示的框,按[1] ]按钮。
	- 竖握相机时,框的方向会改变。
	- 纵横比为[4:3]时,短片图像画质为[ ]; 纵横比为 [16:9]时,短片图像画质为[ ][10140)。这些图像画 质设置无法更改。

#### 以玩具相机效果拍摄(玩具相机效果)

#### ▶ 静止图像 ▶ 短片

此效果会使图像产生虚光现象(四角变暗、模糊),同时更改整 体色彩,从而使图像具有使用玩具相机拍摄的效果。

- 1 选择[ <del>o</del>l。
- 按照"特殊场景"(□49)中步骤  $1 - 2$ 的操作选择[ $\sigma$ ]。

#### *2* 选择色调。

- 按[ ]按钮后,按[ ][ ]按钮选择色 调,然后按[ )按钮。
- 将显示应用效果后的预览图像。
- *3* 拍摄。

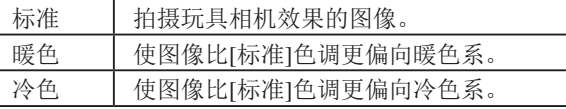

● 建议先试拍几张图像,确保获得理想的效果。

# 用前须知 基本应用指南 高级指南 相机的基本知识 自动模式/混合式自动模式 其他拍摄模式 P模式 播放模式 Wi-Fi功能 设置菜单 附件 附录 索引

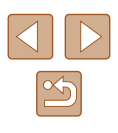

## 使用单色拍摄

▶ 静止图像 ▶ 短片

可拍摄黑白色调、棕褐色调或蓝白色调的图像。

#### 1 选择[7]。

● 按照"特殊场景"(□49)中步骤  $1 - 2$ 的操作选择 $[$  $\Box$ ]。

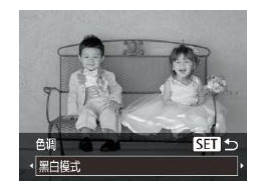

#### *2* 选择色调。

- 按[ ]按钮后,按[ ][ ]按钮选择色 调, 然后按[ ]按钮。
- 将显示应用效果后的预览图像。

### *3* 拍摄。

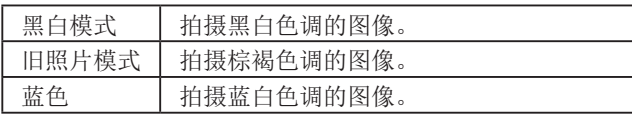

# 用于其他用途的特殊模式

## 检测到面部后自动拍摄(自动快门)

▶ 静止图像 ▶ 短片

## 检测到笑脸后自动拍摄

检测到笑脸后,无需按下快门按钮,相机即会自动拍摄。

# 1 选择[  $\cup$  ]。

SFT **SF** 

**KAY** đ

※ ☆ ☆ ☆

- 按照"特殊场景"(□49)中步骤 1-2的操作选择[ <del>。</del>], 然后按[ ▼ ] 按钮。
- 按[ 1] ] 按钮选择[ L ], 然后按 [ ]按钮。
- 此时相机进入拍摄待机模式,屏幕 上将显示[正在检测笑脸]。

#### *2* 将相机对准人物。

- 每当相机检测到笑脸时,即会在指 示灯亮起后自动拍摄。
- 要暂停笑脸检测, 按[4]按钮。再次 按[4]按钮可恢复笑脸检测。
- 完成拍摄后请切换到其他模式,否则相机检测到笑脸 即会继续拍摄。

## 用前须知 基本应用指南

高级指南

相机的基本知识

自动模式/混合式自动模式

其他拍摄模式

P模式

播放模式

Wi-Fi功能

设置菜单

附件

附录

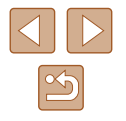

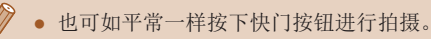

- 如果被摄体面向相机,且微笑时露出牙齿,可更容易 检测到笑脸。
- 要更改拍摄张数,请在步骤1中选择[ぴ]后按[▲][▼] 按钮。[眨眼检测](∭43)仅在拍摄最后一张图像时 可用。

#### 检测到眨眼后自动拍摄 (眨眼自拍 )

▶ 静止图像 新片

将相机对准人物并完全按下快门按钮。如果相机检测到眨眼, 则会在约 2秒后自动拍摄。

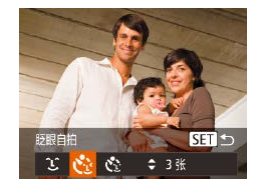

#### *1* 选择 [ ] 。

- 按照 "特殊场景" (□49)中步骤 1-2的操作选择[❺],然后按[▼] 按钮。
- 按[(I])按钮选择[t3], 然后按 [ ]按钮。
- *2* 进行拍摄构图并半按快门按钮。
- 确保要眨眼的人物面部上显示绿框。
- *3* 完全按下快门按钮。
- 此时相机进入拍摄待机模式,屏幕 上将显示 [检测到眨眼后自动拍摄 ] 。
- 指示灯会闪烁并响起自拍声音。

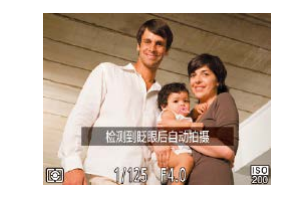

#### *4* 面向相机并眨眼。

- 如果相机检测到面部处于对焦框内 的人物眨眼,则会在约2秒后自动 拍摄。
- 要在启动自拍后取消拍摄,按 [MENU]按钮。

#### ● 如果眨眼无法被检测到,请再次用力并慢速眨眼。

- 如果帽子或头发遮住眼睛,或配戴眼镜,则可能无法 检测出眨眼。
- 闭上双眼后立刻睁开也会被检测为眨眼。
- 如果未检测到眨眼,相机会在约15秒后拍摄。
- 要更改拍摄张数, 请在步骤1中选择[<3]后按[▲][▼] 按钮。[眨眼检测](①43)仅在拍摄最后一张图像时 可用。
- 完全按下快门按钮后,如果拍摄区域中没有任何人, 则相机会在有人进入拍摄区域并眨眼后进行拍摄。

#### 检测到新人物后自动拍摄 (面部优先自拍 )

▶ 静止图像 ▶ 短片

相机会在检测到其他人物的面部 (例如拍摄者 )进入拍摄区域 (〔1〕63)约2秒钟后自动拍摄。拍摄者加入合影或类似拍摄中 时,此功能非常有用。

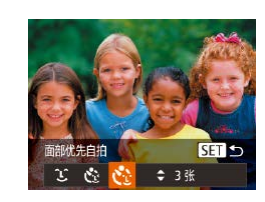

- 1 选择[心]。
- 按照"特殊场景"(□49)中步骤  $1-2$ 的操作选择 $[\bullet]$ , 然后按 $[\bullet]$ 按钮。
- 按[(I])按钮选择[<i],然后按 [ ]按钮。

# 用前须知 基本应用指南

高级指南

相机的基本知识

自动模式/混合式自动模式

其他拍摄模式

P模式

播放模式

Wi-Fi功能

设置菜单

附件

附录

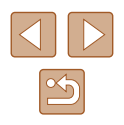

- *2* 进行拍摄构图并半按快门按钮 。
- 确保对焦的面部上显示绿框,其他 面部上显示白框。
- *3* 完全按下快门按钮。
- 此时相机进入拍摄待机模式,屏幕 上将显示 [请直视相机开始倒计时 ] 。
- 指示灯会闪烁并响起自拍声音。

- *4* 加入拍摄区域内的被摄体中并 注视相机。
- 相机检测到新面部后,指示灯闪烁 的速度及自拍声音的频率会加快。 (闪光灯闪光时,指示灯仍保持亮 起。 ) 约 2秒后,相机拍摄。
- 要在启动自拍后取消拍摄, 按IMENUI按钮。

● 拍摄者加入拍摄区域的被摄体当中后,即使相机未检 测到新的面部,也会在约15秒后拍摄。

• 要更改拍摄张数,请在步骤1中选择[心]后按[▲][▼] 按钮。[眨眼检测](①43)仅在拍摄最后一张图像时 可用。

## 长时间曝光拍摄 (慢速快门 )

#### ▶ 静止图像 ▶ 短片

可将快门速度指定为1 – 15秒来进行长时间曝光拍摄。这种 情况下,请将相机安装到三脚架上或采取其他措施防止相机 抖动。

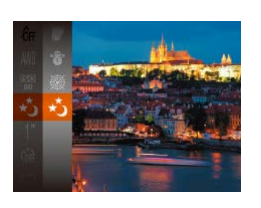

- *1* 选择 [ ] 。
- 按照"特殊场景"(□49)中步骤 1-2的操作选择[+5]。

#### *2* 选择快门速度。

- 按[⑨]按钮,在菜单中选择[1"], 然后选择所需的快门速度(〔1〕26)。
- *3* 检查曝光。
- 半按快门按钮查看所选快门速度下 的曝光状况。

*4* 拍摄。

- 在步骤3中,半按快门按钮时屏幕上图像的亮度可能与 拍摄的图像亮度不同。
- 快门速度为1.3秒或更慢时,在拍摄下一张图像之前会 有片刻延迟,因为相机要处理图像以进行降噪。
- 使用三脚架或采取其他措施固定相机时, 请将[影像稳 定器模式]设为[关](143)。

# 用前须知 基本应用指南 高级指南 相机的基本知识 自动模式/混合式自动模式 其他拍摄模式 P模式 播放模式 Wi-Fi功能 设置菜单 附件 附录

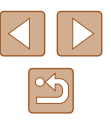

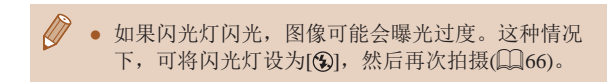

#### 快速连续拍摄 (高速连拍 )

▶ 静止图像 ▶ 短片

持续完全按下快门按钮,可快速连续拍摄多张图像。有关连续 拍摄速度的详细信息,请参[阅"连续拍摄速度"](#page-149-0)(①150)。

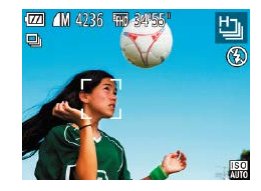

- *1* 选择 [ ] 。
- 按照"特殊场景"(□49)中步骤 1 – 2的操作选择[t̪]。

#### *2* 拍摄。

● 持续完全按下快门按钮进行连续 拍摄。

 $\sqrt{2}$ ● 记录像素设置为[M](2592×1944)且无法更改。

- 对焦、图像亮度和色彩通过第一张图像确定。
- 根据拍摄条件、相机设置和变焦位置,拍摄可能暂时 停止, 或连续拍摄的速度可能会变慢。
- 随着拍摄图像数量的增加,拍摄速度可能会变慢。

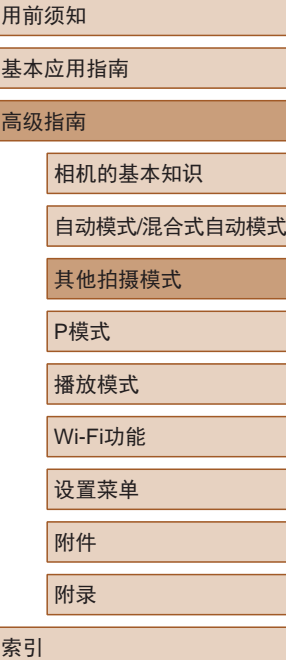

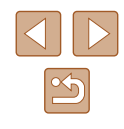

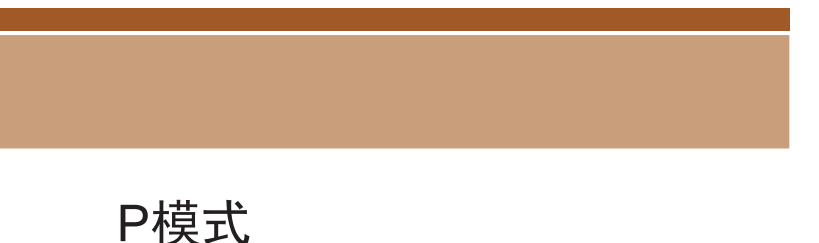

• 本章以相机模式开关设为[ ]且模式设为[ P]为前提进行说明。

• 在[P]以外的其他模式下使用本章介绍的某一功能时, 请确

使用喜爱的拍摄风格,拍摄更加精彩的照片

• [P]: 程序自动曝光; AE: 自动曝光

保该功能可在相应模式下使用([140](#page-139-0))。

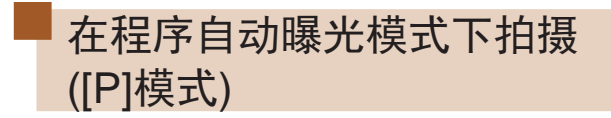

▶ 静止图像 ▶ 短片

可根据喜爱的拍摄风格自定义多种功能设置。

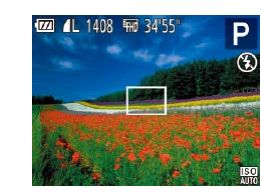

- 1 进入[P]模式。
- 按照"特殊场景"(□49)中步骤  $1 - 2$ 的操作选择 $[ P ]$ 。
- *2* 根据需要自定义相应设置 (□58-□967),然后进 行拍摄。
- 如果半按快门按钮时无法获得足够的曝光,快门速 度和光圈值将以橙色显示。在这种情况下,尝试调 整ISO感光度(159)或打开闪光灯(如果被摄体较 暗,口66)可能会获得合适的曝光。
- 也可在[P]模式下按短片按钮记录短片。但是, 某 些FUNC.(Q26)和MENU(Q27)设置可能会根据 短片记录的需要自动进行调整。

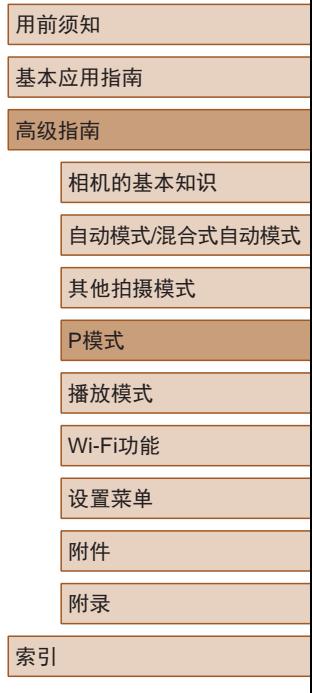

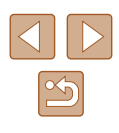

## <span id="page-57-0"></span>图像亮度(曝光)

## 调整图像亮度(曝光补偿)

▶ 静止图像 ▶ 短片

可调整相机设置的标准曝光,在±2的范围内,以1/3级增减的 方式进行调整。

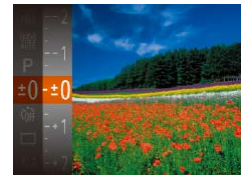

- 按[ )按钮, 然后在菜单中选 择[±0]。注视屏幕的同时, 按 [▲][ ▼]按钮调整亮度(□26)。
- 此时将显示指定的补偿量。

#### 更改测光方式

▶ 静止图像 ▶ 短片

可按照以下方法调整测光方式(亮度测量方式),以适合拍摄条件。

- 按[ ]按钮, 在菜单中选择[ ], 然后选择所需选项(□26)。
- 此时将显示所配置的选项。

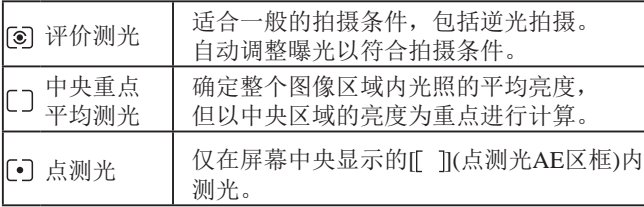

用前须知

基本应用指南

高级指南

相机的基本知识

自动模式/混合式自动模式

其他拍摄模式

P模式

播放模式

Wi-Fi功能

设置菜单

附件

附录

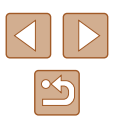

#### <span id="page-58-0"></span>更改ISO感光度

#### ▶ 静止图像 ▶ 短片

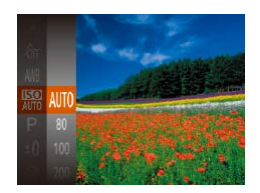

- 按[ ]按钮, 在菜单中选择[ 膈], 然后选择所需选项(□26)。
- 此时将显示所配置的选项。

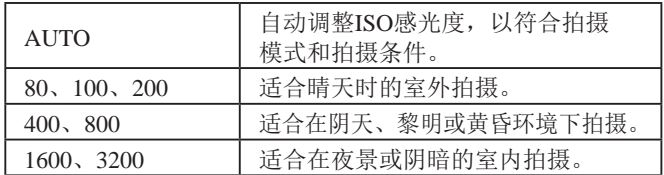

ISO感光度越高,对光的敏感度越高;ISO感光度越低,对光的 敏感度越低。

- 要在ISO感光度设置为[AUTO]时查看自动设置的ISO感 光度,请半按快门按钮。
	- 虽然选择较低的ISO感光度可能减轻图像的粗糙感, 但 在某些拍摄条件下可能更易受到相机抖动的影响并造 成被摄体模糊。
	- 选择较高的ISO感光度可提高快门速度,因此可能会减 轻被摄体模糊和相机抖动造成的影响,同时扩大闪光 范围。但是,图像可能会显得粗糙。

## 校正图像亮度(校正对比度)

▶ 静止图像 ▶ 短片

可在拍摄前检测出过亮或过暗的图像区域(例如面部或背景), 并自动调整到最佳亮度。如果图像的整体对比度不理想,也可 在拍摄前对其进行自动校正,使被摄体更加醒目。

- **DI IT** 车绩白动对焦  $\overline{H}$ 白动对佳猫助光 开 **闪光灯设置** 正对比度 ·自动 拍摄后确认图像
- 按[MENU]按钮, 在[ ]选项卡中选 择[校正对比度],然后选择[自动]  $(\Box 27)$ .
- 设置完成后, 将显示[C1]。
- 在某些拍摄条件下,可能无法准确校正或者可能导致 图像画质显得粗糙。
- 也可校正已拍摄的图像(1)85)。

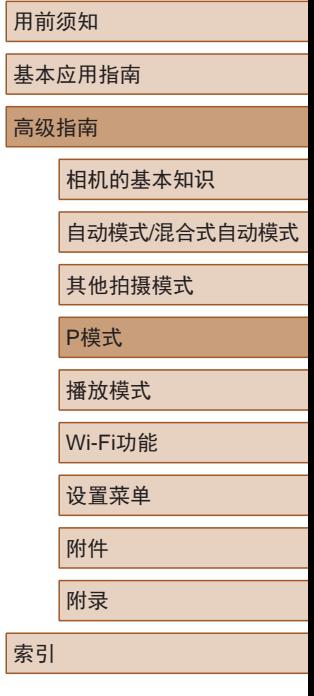

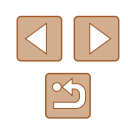

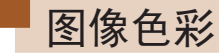

#### <span id="page-59-0"></span>调整白平衡

▶ 静止图像 ▶ 短片

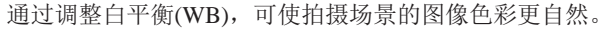

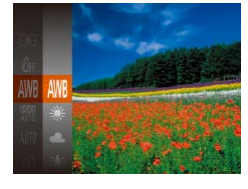

- 按[ )按钮, 在菜单中选择[ **WB**], 然后选择所需选项(□26)。
- 此时将显示所配置的选项。

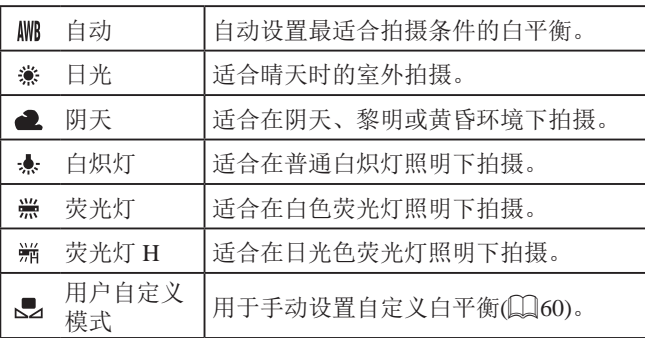

## <span id="page-59-1"></span>■自定义白平衡

MEND 评价白平衡  $\Gamma$   $\Gamma$ 

 $L = 1$ 

یق

#### ▶ 静止图像 ▶ 短片

要在拍摄时的光源下获得自然的图像色彩,请调整白平衡,使 其与拍摄地点的光源相匹配。请在与拍摄时使用光源相同的光 源下设置白平衡。

- 按照["调整白平衡"](#page-59-0) (□60)中的 步骤选择[■]。
- 将相机对准纯白色被摄体,确保这 种白色充满整个画面。按IMFNUI 按钮。
- 记录了白平衡数据后,屏幕上的色 调将会改变。

● 如果在记录白平衡数据后更改相机的设置,可能无法 获得自然的色彩。

## <span id="page-59-2"></span>更改图像的色调(我的色彩)

▶ 静止图像 ▶ 短片

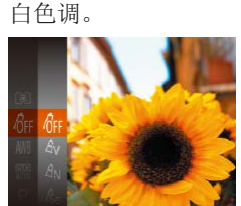

- 可按照需要更改图像的色调,例如将图像转换为棕褐色调或黑 ● 按[ )按钮, 在菜单中选择[ 编],
	- 然后选择所需选项(□26)。

● 此时将显示所配置的选项。

## 用前须知 基本应用指南 高级指南 相机的基本知识 自动模式/混合式自动模式 其他拍摄模式 P模式 播放模式 Wi-Fi功能 设置菜单 附件 附录 索引

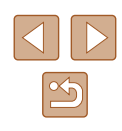

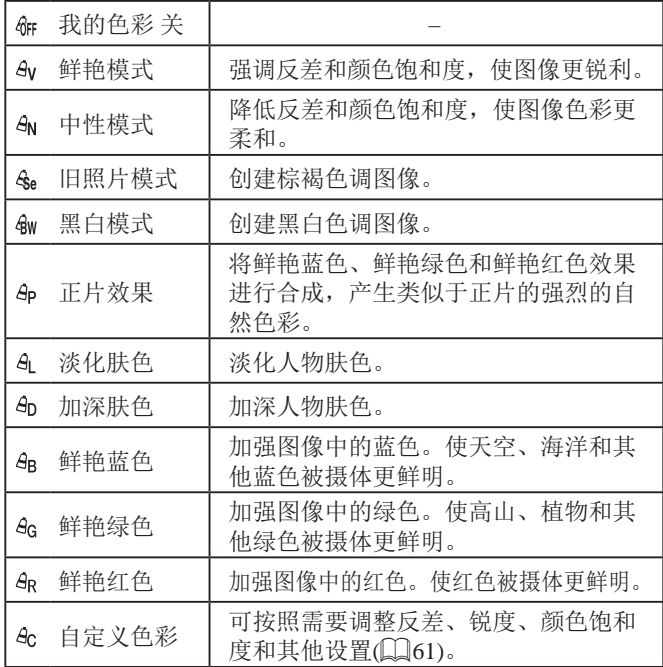

 $\overline{(\hspace{.06cm}!)}\hspace{.06cm} \bullet$  在[ $\zeta_{\rm el}$ ]或[ $\zeta_{\rm WI}$ ]模式下无法设置白平衡( $\Box$ ]60)。

● 在[  $d_1$  ]和[  $d_0$ ]模式下, 除人物的肤色外, 其他颜色可能 会改变。这些设置可能无法让某些肤色达到预期效果。

### <span id="page-60-0"></span>■ 自定义色彩

自定义色彩 ●反差

#### ▶ 静止图像 ▶ 短片

可在1 – 5的范围内,按照需要选择图像反差、锐度、颜色饱和 度、红色、绿色、蓝色和肤色的等级。

#### *1* 访问设置屏幕。

● 按照["更改图像的色调](#page-59-2)(我的色 彩)" $(\Box$   $(60)$  $(60)$ 中的步骤选择[ $4c$ ], 然后按[MENU]按钮。

## *2* 进行设置。

- 按[▲][ 7]按钮选择一个项目, 然后 通过按[4][)按钮指定值。
- 要获得更强/更深的效果(或更深的 肤色), 将数值向右调整; 要获得 更弱/更浅的效果(或更浅的肤色), 将数值向左调整。
- 按IMENUI按钮完成设置。

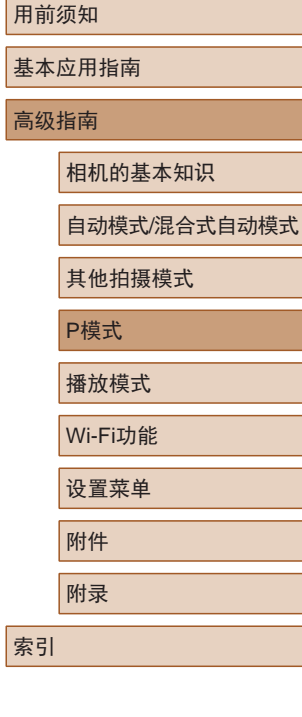

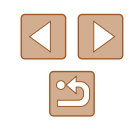

# 拍摄范围与对焦

#### 拍摄近处被摄体(微距)

▶ 静止图像 ▶ 短片

要仅对焦近处被摄体时,将相机设置为[3]。有关对焦范围的 详细信息,请参[阅"拍摄范围"](#page-149-2) $($  $\Box$ 150)。

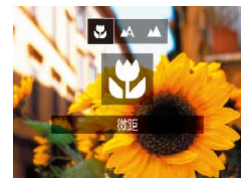

- 按[ 1]按钮后, 按[ 1] ]按钮选择 [3], 然后按[ ]按钮。
- 设置完成后, 将显示[ ]。

(!) • 如果闪光灯闪光,可能会产生虚光现象。

• 如果变焦位置位于变焦条下方的黄色区域内, [2]将变 为灰色, 日相机无法对焦。

● 尝试将相机安装到三脚架上并将相机设置为[(>)] ([=](#page-37-0)38)后拍摄,以防止相机抖动。

## 拍摄远处被摄体(无限远)

要仅对焦远处的被摄体,将相机设置为[4]。有关对焦范围的 详细信息,请参[阅"拍摄范围"](#page-149-2)  $(150)$ 。

- 按[ ]按钮后,按[ ][ ]按钮选择 [4], 然后按[ ]按钮。
- 设置完成后, 将显示[▲]。

## <span id="page-61-0"></span>数码长焦附加镜

四山区

#### ▶ 静止图像 ▶ 短片

可使镜头的焦距增大约1.6倍或2.0倍。在变焦(包括数码变焦)至 相同倍率的情况下,与仅使用相机本身变焦相比,可提高快门 速度,减少相机抖动造成的影响。

- $\bigcap$  IT 自动对焦框 ● 智能面部优先 → 数码变佳  $+1.6x$ 关 引服自动对焦
- 按[MENU]按钮, 在[ 1选项卡中选 择[数码变焦],然后选择所需的选 项 $(\Box$ 27)。
- 画面将会放大,屏幕上会显示变焦 倍率。
- 数码长焦附加镜不能与数码变焦(□36)或自动对焦 点放大(二42)共同使用。
- 将变焦杆完全移向[[4]]一侧以获得最大长焦, 以及 按照"进一步放大被摄体(数码变焦)"(□36)中 步骤2的操作拉近镜头,将被摄体放大至相同大小时, 快门速度可能相同。

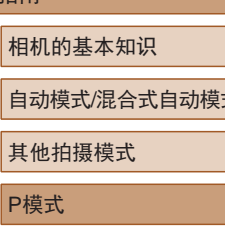

#### 用前须知

基本应用指南

高级指南

自动模式/混合式自动模式

其他拍摄模式

P模式

播放模式

Wi-Fi功能

设置菜单

附录

索引

附件

<span id="page-62-2"></span><span id="page-62-1"></span><span id="page-62-0"></span>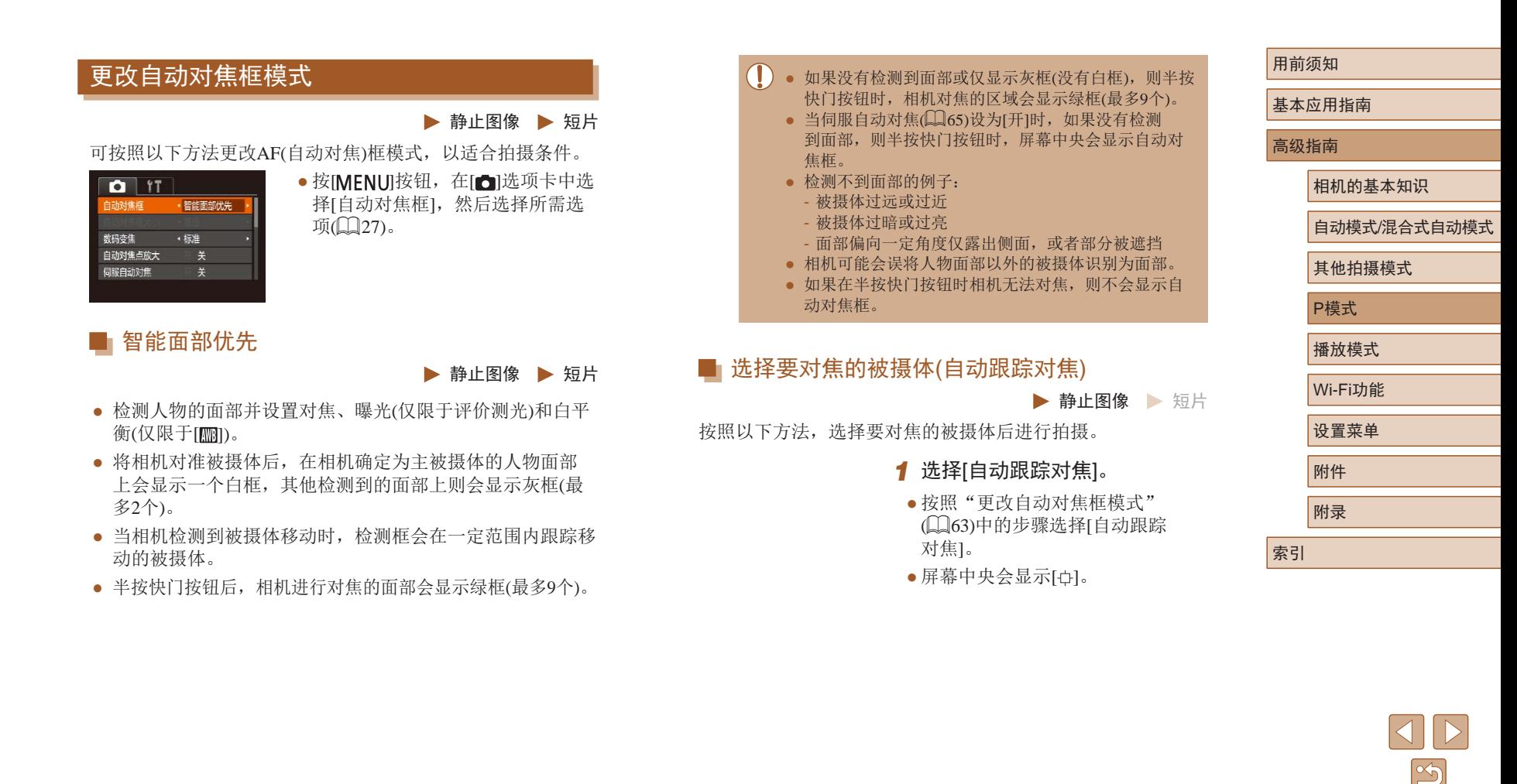

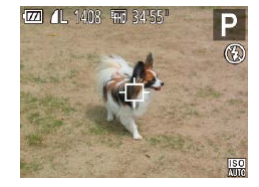

#### *2* 选择要对焦的被摄体。

● 对准相机,使[ ]位于要对焦的被 摄体上,然后按[4]按钮。

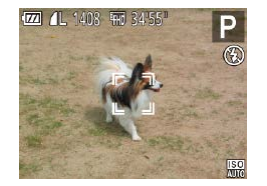

- 检测到被摄体时,相机会响起提示 音并显示[\* ]。即使被摄体移动, 相机也会在一定范围内继续对其进 行跟踪。
- 如果相机检测不到被摄体,会显 示[中]。
- 要取消跟踪,再次按[4]按钮。

#### *3* 拍摄。

- 半按快门按钮。[ ]会变为蓝色的 [ ],其会在相机继续调整对焦和 曝光的过程中跟踪被摄体(伺服自动 对焦)(165)。
- 完全按下快门按钮进行拍摄。
- 即使拍摄完成后,[ ]仍会显示, 相机将继续跟踪被摄体。

 $\overline{(\hspace{0.05cm} \cdot \hspace{0.05cm} \cdot \hspace{0.05cm} \hspace{0.05cm} \hspace{0.05cm} \hspace{0.05cm} \pi_{1} \hspace{0.05cm} \cdot \hspace{0.05cm} \pi_{2} \hspace{0.05cm} \cdot \hspace{0.05cm} \pi_{3} \hspace{0.05cm} \cdot \hspace{0.05cm} \pi_{4} \hspace{0.05cm} \cdot \hspace{0.05cm} \pi_{5} \hspace{0.05cm} \cdot \hspace{0.05cm} \pi_{6} \hspace{0.05cm} \$ 

- 如果被摄体过小或移动过快,或者被摄体的颜色或亮度 与背景之间的反差太小,则相机可能无法跟踪被摄体。
- [ ]选项卡中的[自动对焦点放大]不可用。
- $\bullet$  [別和[ $\triangle$ ]不可用。
- 即使不按[4]按钮, 半按快门按钮时相机也可检测出被 摄体。拍摄完成后,屏幕中央会显示[ ]。 ■中央 ▶ 静止图像 ▶ 短片 屏幕的中央会显示一个自动对焦框。可实现准确对焦。 ● 如果在半按快门按钮时相机无法对焦,则会显示黄色
	- 要缩小自动对焦框的大小, 按IMFNU放好 并在 [ ]选项卡中将[自动对焦框大小]设为[小](127)。

的自动对焦框和[4]。

- 如果使用数码变焦(□36)或数码长焦附加镜 ([=](#page-61-0)62),自动对焦框的大小会设为[普通]。
- 要进行被摄体位于画面边缘或角落的构图,首先将相 机对准被摄体,将其捕捉进自动对焦框中,然后持续 半按快门按钮。保持半按快门按钮的同时,根据需要 重新构图,然后完全按下快门按钮(对焦锁定)。
- [自动对焦点放大](□42)设为[开]时半按快门按钮, 可扩大自动对焦框位置。

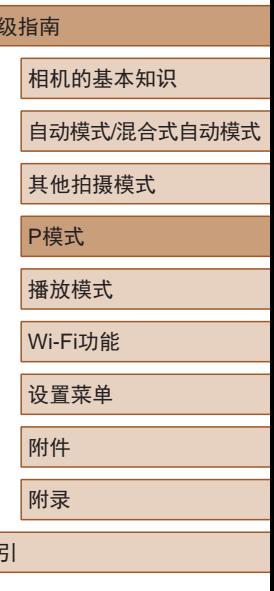

用前须知

高

索引

基本应用指南

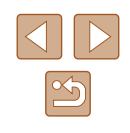

<span id="page-64-0"></span>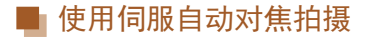

▶ 静止图像 ▶ 短片

使用此模式时,只要半按快门按钮,相机便会持续对焦被摄体 并调整曝光, 因此可拍摄移动的被摄体而不会错失拍摄机会。

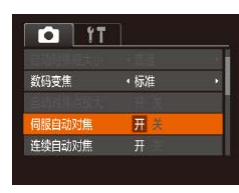

#### *1* 进行设置。

• 按[MENU]按钮,在[ ]选项卡中选 择[伺服自动对焦],然后选择[开]  $\mathbb{Q}27$ .

#### *2* 对焦。

- 半按快门按钮期间,会在显示蓝 色自动对焦框的位置保持对焦和 曝光。
- 在某些拍摄条件下,相机可能无法对焦。
	- 在低光照条件下,半按快门按钮时可能无法激活伺服 自动对焦功能(自动对焦框可能不会变为蓝色)。这种 情况下,对焦和曝光会根据指定的自动对焦框模式进 行设置。
	- 如果无法获得足够的曝光,则快门速度和光圈值将以 橙色显示。此时请先松开快门按钮,然后再次半按快 门按钮。
	- [ ]选项卡(127)中的[自动对焦点放大]不可用。
	- 使用自拍(□37)时不可用。

## 更改对焦设置

▶ 静止图像 ▶ 短片

通常情况下,即使不按快门按钮,相机也会对所对准的被摄体 进行持续对焦,但您也可将相机设置为仅在半按快门按钮时进 行对焦。

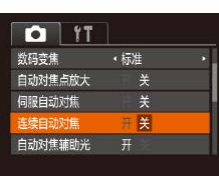

● 按[MENU]按钮, 在[△]选项卡中选 择[连续自动对焦],然后选择[关]  $\mathbb{Q}27$ .

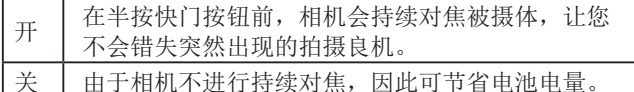

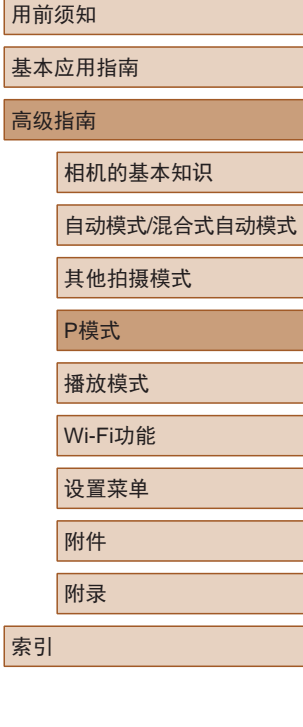

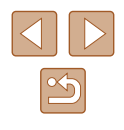

## 闪光灯

## <span id="page-65-0"></span>更改闪光模式

▶ 静止图像 ▶ 短片

可更改闪光模式以符合拍摄场景。有关闪光范围的详细信息, 请参[阅"闪光范围"](#page-149-3) (□150)。

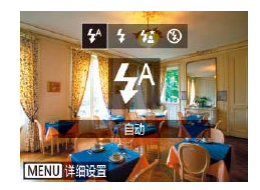

#### *1* 升起闪光灯。 ● 移动[约开关。

*2* 进行设置。

● 按[▶]按钮后, 按[4][▶]按钮选择闪 光模式,然后按[ 图]按钮。

● 此时将显示所配置的选项。

(1) • 闪光灯降下时,无法通过按[▶]按钮访问设置屏幕。 移动[ 多]开关升起闪光灯,然后进行设置。

#### ■ 自动

在低光照条件下,闪光灯会自动闪光。

## ■ 闪光灯开

每次拍摄时闪光灯都会闪光。

## ■ 慢速同步

闪光灯闪光以照亮主被摄体(例如人物),同时以较慢的快门速 度拍摄以照亮闪光范围外的背景。

- 在[统]模式下,请将相机安装到三脚架上或采取其他措 施保持相机稳固,从而防止相机抖动。此外,使用三 脚架或采取其他措施固定相机时,应将[影像稳定器模 式]设为[关](□43)。
	- 在[%]模式下, 即使在闪光灯闪光后, 仍需确保主被摄 体不动,直至快门声音停止。

## ■ 闪光灯关

适合不使用闪光灯拍摄。

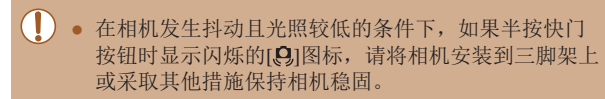

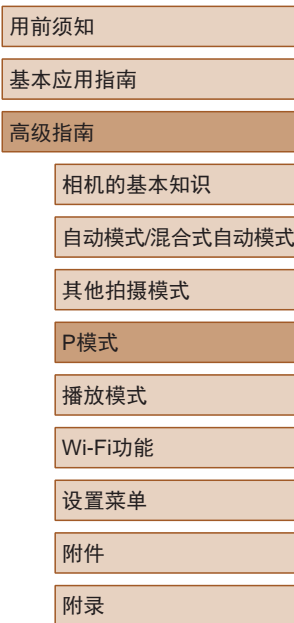

索引

基Z 高级

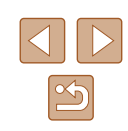

#### <span id="page-66-0"></span>用前须知 其他设置 更改影像稳定器模式设置 基本应用指南 ▶ 静止图像 ▶ 短片 高级指南 更改压缩率(图像画质) ● 在"关闭影像稳定器功能"(□43) 影像稳定器设置 步骤1 – 2的操作中选择[仅拍摄时]。 。<br>影像稳定器模式 ・ 仅拍摄时 相机的基本知识 ▶ 静止图像 ▶ 短片 动态影像稳定器 1 按照以下方法从两种压缩率中进行选择: [6](极精细)和[ 识别场景,仅在拍摄瞬间<br>获取最佳影像稳定器效果 自动模式/混合式自动模式 (精细)。有关压缩率不同的图像在存储卡上可存储的张数, **MENU 5** 其他拍摄模式 请参[阅"每张存储卡的可拍摄张数"](#page-148-0)(□149)。 ● 按[ ]按钮, 在菜单中选择[ 1, P模式  $\mathbf{I}$ ● 如果影像稳定器无法抑制相机抖动造成的影响,请将 然后选择所需选项(□26)。 相机安装到三脚架上或采取其他措施保持相机稳固。 播放模式 这种情况下,请将[影像稳定器模式]设为[关]。 ● 记录短片时,设置自动更改为[常开]。 Wi-Fi功能 设置菜单 附件

 $\boxed{\infty}$ 

附录

# 播放模式

以多种有趣的方式观看、浏览或编辑所拍摄的图像

● 要在相机上执行这些操作,请按[下]按钮进入播放模式。

(I) · 更改过文件名的图像、曾在计算机上编辑过的图像或 使用其他相机拍摄的图像,可能无法播放或编辑。

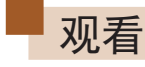

#### ▶ 静止图像 ▶ 短片

拍摄图像或短片后,可按照以下方法在屏幕上进行观看。

Xie  $\odot$ 

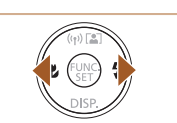

● 按[■]按钮。 ● 将显示最后拍摄的图像。

*1* 进入播放模式。

#### *2* 选择图像。

● 要观看上一张图像, 按[4]按钮。 要观看下一张图像, 按[ )按钮。

- $15/02/02 \div$  $CD$
- 要访问该屏幕(滚动显示模式),按 住[ 1] ] 按钮1秒以上。在此模式 下,可按[4][ ) ] 按钮浏览图像。
- 要返回单张图像显示, 按[ ]按钮。
- 要浏览按拍摄日期分组的图像,在 滚动显示模式下按[▲][▼]按钮。

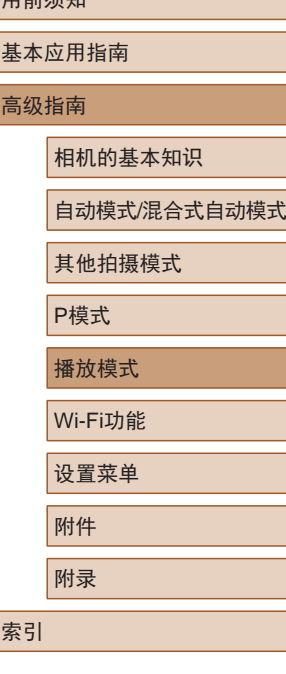

用盖运和

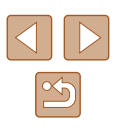

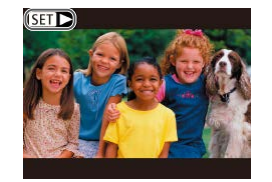

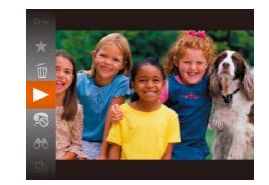

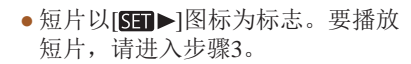

● 要开始播放, 按[ ]按钮后, 按 [▲][ ▼] 按钮选择[ ▶ ], 然后再次按

● 按[▲][▼]按钮调整音量。

音量, 按[▲][ 7] 按钮。

## <span id="page-68-0"></span>切换显示模式

#### ▶ 静止图像 ▶ 短片

按[ ) 按钮可查看屏幕上显示的其他信息, 也可隐藏这些信 息。有关这些显示信息的详情,请参阅"播放([详细信息显](#page-138-0) 示)" (□[139\)](#page-138-0)。

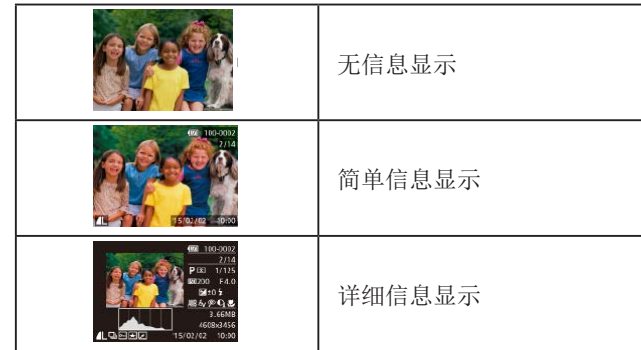

#### 用前须知

基本应用指南

#### 高级指南

相机的基本知识

自动模式/混合式自动模式

其他拍摄模式

P模式

播放模式

Wi-Fi功能

设置菜单

附件

附录

索引

 $\mathbb{Z}$ 

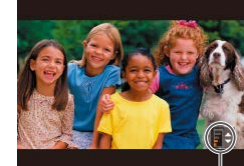

 $(1)$ 

*3* 播放短片。

[ ]按钮。

*4* 调整音量。

*5* 暂停播放。

● 要暂停或恢复播放, 按[ 1]按钮。

● 短片播放完毕后, 将显示[511-)。

● 要在音量指示器(1)不再显示时调整

● 要从播放模式切换到拍摄模式,半按快门按钮。

- 要关闭滚动显示, 选择MENU $(\Box$ 27) > [■]选项卡 > [滚动显示] > [关]。
- 如果要在进入播放模式后显示最后拍摄的照片,选 择MENU(□27) > [▶]选项卡 > [播放开始位置] > [上一拍摄图像]。
- 要更改图像之间的切换效果,请访问MENU(□27) 并在[ $\Box$ ]选项卡 > [切换效果]中选择想要的效果。

69

#### ■ 曝光过度警告(针对图像中的高光区域)

▶ 静止图像 ▶ 短片

在详细信息显示屏幕(1)69)上, 图像中曝光过度的高光区域 会闪烁。

#### ■柱状图

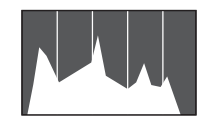

▶ 静止图像 ▶ 短片

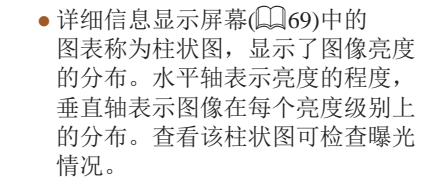

#### ■ GPS信息显示

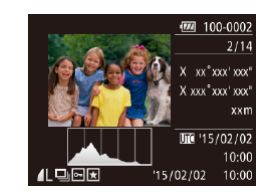

- ▶ 静止图像 ▶ 短片 ● 使用智能手机通过Wi-Fi连接至相机
- 后,可以为相机中的图像进行地理 位置标记,添加纬度、经度及海拔 等信息([106\)](#page-105-0)。可在GPS信息显 示中查看此信息。
- 纬度、经度、海拔及UTC(拍摄日期 和时间)会由上至下分别列出。

● 缺少该信息的图像无法显示GPS信息。 ● 对于无法在智能手机上使用或未正确记录的项目,将 显示[---]而非数值。

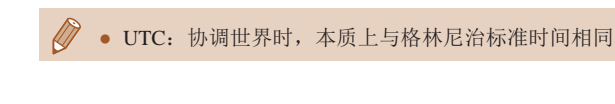

## 观看拍摄静止图像时创建的短片(摘要短片)

▶ 静止图像 ▶ 短片

观看一天中在[ 图模式(132)下拍摄静止图像时自动记录的 摘要短片。

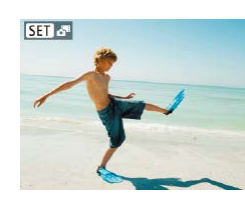

*1* 选择图像。

● 在[■ 模式下拍摄的静止图像会以 [ SET 。"图标标示。

#### *2* 播放摘要短片。

- 按[ )按钮, 然后在菜单( 126) 中选择[一]。
- 将从开头播放一天中拍摄静止图像 时生成的摘要短片。
- 如果所使用相机的信息显示为关闭状态(□69), 则 一段时间之后, [ SH ] 。" 科不再显示。

#### 用前须知

基本应用指南

#### 高级指南

相机的基本知识

自动模式/混合式自动模式

其他拍摄模式

P模式

播放模式

Wi-Fi功能

设置菜单

附件

附录

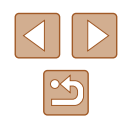

#### ■ 按日期观看

可按日期观看摘要短片。

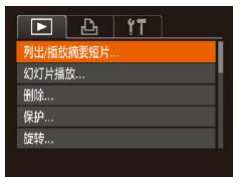

- *1* 选择短片。
- 按[MENU]按钮, 在[ ]选项卡中选 择[列出/播放摘要短片], 然后选择 日期(□27)。

### *2* 播放短片。

● 按[ 圖] 按钮开始播放。

<span id="page-70-0"></span>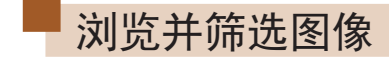

## <span id="page-70-1"></span>通过索引显示功能定位图像

▶ 静止图像 ▶ 短片

通过索引显示多张图像,可快速找到要查找的图像。

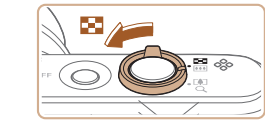

#### *1* 通过索引方式显示图像。

- 将变焦杆移向[■] 一侧可通过索引 方式显示图像。再次移动变焦杆, 会增加所显示图像的数量。
- 要减少显示图像的数量,将变焦 杆移向[Q]一侧。每移动一次变焦 杆,图像的数量都会减少。

#### *2* 选择图像。

- 按[▲][▼][4][D]按钮选择图像。
- 所选图像上会显示橙框。
- 按[ ]按钮在单张图像显示状态下 观看所选的图像。

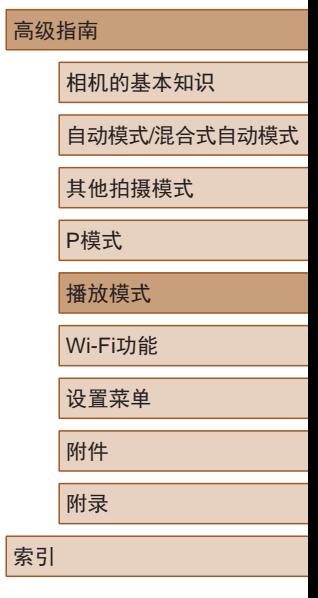

用前须知

基本应用指南

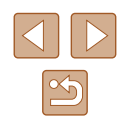

## 查找符合指定条件的图像

▶ 静止图像 ▶ 短片

按照指定条件筛选显示图像,在储存有大量图像的存储卡上 快速找到所需图像。也可一次保护(凵76)或删除(凵78)这 些图像。

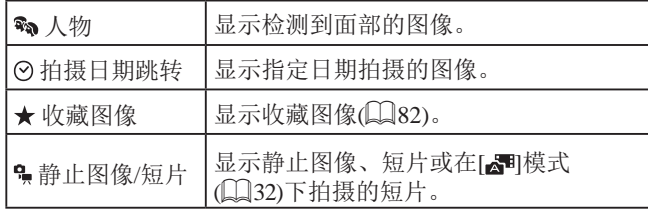

#### *1* 选择搜索条件。

- 按[⑱]按钮,在菜单中选择[66], 然后选择条件(①26)。
- $\bullet$  已选择[⊙]或[•ेॣ]时,可按照以下 步骤选择条件: 按屏幕上显示的 [▲][▼][4][▶]按钮,然后按[ , 按钮。

#### *2* 观看筛选的图像。

- 符合筛选条件的图像将显示在黄 框内。如要仅观看这些图像,按 [ ][ ]按钮。
- 要取消筛选显示,在步骤 1中选择  $[63]$  .

#### ● 如果相机未检测到符合某些筛选条件的图像,则这些 筛选条件不可用。

#### ● 要隐藏或查看其他信息,在步骤2中按[▼]按钮。

- 观看筛选图像 (步骤2)的选项包括["通过索引显示功能](#page-70-1) [定位图像"](#page-70-1) (1171)、 "放大显示图像" (1174) [和"观看幻灯片"](#page-73-1) (1174)。[在"保护图像"](#page-75-0) (11[76\)](#page-75-0)[、"删除全部图像"](#page-78-0)(1179)[、"添加图像](#page-128-0) [至打印列表](#page-128-0)(DPOF)" (凵129)或 ["将图像添加至相](#page-130-0) [册"](#page-130-0) (131)中选择[选择搜索到的全部图像],可保 护、删除或打印找到的所有图像或将这些图像全部添 加至相册。
- 如果编辑图像后将其另存为新图像(∭83–∭87), 将显示信息,同时不再显示已找到的图像。

#### 用前须知

基本应用指南

#### 高级指南

相机的基本知识

自动模式/混合式自动模式

其他拍摄模式

P模式

播放模式

Wi-Fi功能

设置菜单

附件

附录

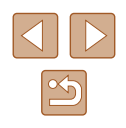
### <span id="page-72-0"></span>逐张观看编组内的图像

▶ 静止图像 ▶ 短片

可对在[〇] ]或[ ]模式(147、156)下拍摄的图像进行编 组,而且仅显示编组图像中的第一张图像。但是,也可以逐张 观看图像。

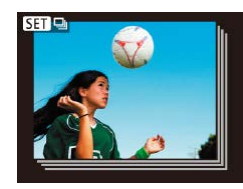

- *1* 选择一张编组的图像。
- 按[4][)按钮选择带有[60] , 同标记 的图像。

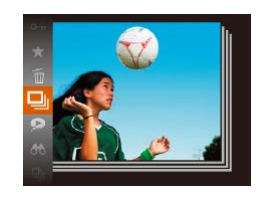

- 2 选择[ ]。
- 按[ ]按钮, 然后在菜单( [126) 中选择[ ]。
- 
- *3* 逐张观看编组中的图像。
	- 按[<][▶]按钮将仅显示编组内的图像。
- 要取消编组播放, 按[ ]按钮, 在 菜单中选择[ ],然后再次按[ 删按  $H(\Box, 26)$ 。
- 编组播放(上述步骤3)时, 可通过按[ ]按钮访问并使用 各项菜单功能。也可快速浏览图像["通过索引显示功](#page-70-0) [能定位图像"](#page-70-0) (171)及放大图像["放大显示图像"](#page-73-0) (日[74\)](#page-73-0)。通过[为"保护图像"](#page-75-0) (日76)[、"删除全](#page-78-0) [部图像"](#page-78-0)(Q)79)[、"添加图像至打印列表](#page-128-0)(DPOF)" (日[129\)](#page-128-0)[或"将图像添加至相册"](#page-130-0) (日131)选择[组内 的全部图像],可一次处理编组中的所有图像。
- 要解除图像的编组,使其仅显示为单张静止图像, 选择MENU(□27) > [■]选项卡 > [编组图像] > [关] ([=](#page-26-0)27)。但是,在逐张播放过程中无法解除图像的 编组。
- 在[< Dun模式下, "在每次拍摄时享受多张不同图像带 来的乐趣(创意拍摄)"(□47)步骤2之后的同步显示 只会在拍摄后的短时间内出现。

用前须知 基本应用指南 高级指南 播放模式 相机的基本知识 自动模式/混合式自动模式 其他拍摄模式 P模式 Wi-Fi功能 设置菜单 附件 附录 索引

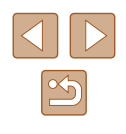

## 观看图像的选项

(1)

**IF I** 

**SET も** 

### <span id="page-73-0"></span>放大显示图像

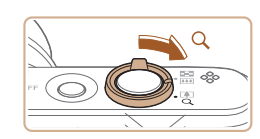

### *1* 放大图像。

● 将变焦杆移向[Q]一侧将拉近并放 大图像,同时显示[611] 马]。持续按 住变焦杆,可不断放大图像,最多 可放大至约10倍。

▶静止图像 》短片

- 将出现显示区域的大概位置(1)以备 参考。
- 要缩小图像, 将变焦杆移向[ □□ ]一 侧。将其持续按住,将返回单张图 像显示。

#### *2* 根据需要移动显示位置并切换 图像。

- 要移动显示位置, 按[▲][▼][4][▶] 按钮。
- · 显示[SED 它]时, 按[ ]按钮可切换 至[SED」出。要在缩放显示时切换至 其他图像,按[4][ D]按钮。再次按 [ ]按钮可恢复至原先的设置。

### <span id="page-73-1"></span>观看幻灯片

#### ▶ 静止图像 ▶ 短片

按照以下方法自动播放存储卡中的图像。每张图像显示约3秒钟。

- 按[ )按钮, 在菜单中选择[ @ ], 然后选择所需选项(□26)。
- 将在[导入图像]显示数秒后开始播 放幻灯片。
- 按IMENUI按钮停止幻灯片播放。

#### • 幻灯片播放过程中,会关闭相机的节电功能(□25)。

- 要暂停或恢复幻灯片播放, 请按[ ]按钮。
	- 在播放过程中, 按[4] [ D]按钮可切换至其他图像。要快 进或快退,按住[1] ]按钮。
	- 在筛选显示(□72)中,只播放符合搜索条件的图像。

# 用前须知 基本应用指南 高级指南 播放模式 相机的基本知识 自动模式/混合式自动模式 其他拍摄模式 P模式 Wi-Fi功能 设置菜单 附件 附录 索引

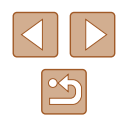

### ■ 更改幻灯片设置

可设置重复播放幻灯片,并更改图像间的切换效果和每张图像 的显示时间。

- *1* 访问设置屏幕。
- 按[MENU]按钮,然后在[ ]选项卡 上选择[幻灯片播放](□27)。
- 幻灯片播放 重复播放 播放时间 (3秒 效果 ・淡入淡出 启动 **MENU** 5

### *2* 进行设置。

- 选择要配置的菜单项目,然后选择 所需的选项(□27)。
- 要按照设置开始幻灯片播放,选择 [启动]并按[ )按钮。
- 要返回菜单屏幕, 按IMENU形按钮。

● 在[效果]中选择[气泡]时,无法更改[播放时间]。

<span id="page-74-0"></span>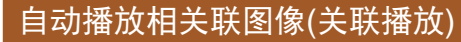

MENUL<sub>5</sub>

#### ▶ 静止图像 ▶ 短片

相机会基于当前的图像提供4张备选图像。如果从中选择1张,相 机则会再选择显示4张图像,让您享受意想不到的播放顺序带来 的乐趣。可尝试在多种场景下拍摄了多张图像后使用此功能。

#### *1* 选择关联播放。

- 按[ )按钮, 然后在菜单( 〔126) 中选择[2]。
- 将显示4张备选图像。

#### *2* 选择图像。

- 按[▲][▼][4][D]按钮选择要观看的 下一张图像。
- 选择的图像会显示在屏幕中央,周 围会显示下一组4张备选图像。
- 要全屏显示中央的图像, 按[ )按 钮。要恢复到原来的显示,再次按 [ ]按钮。
- 按IMENUI按钮可恢复单张图像显示。

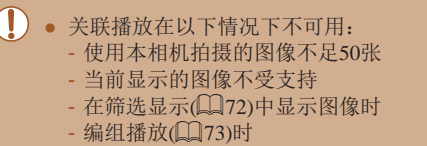

### 用前须知

基本应用指南

高级指南

相机的基本知识

自动模式/混合式自动模式

其他拍摄模式

P模式

播放模式

Wi-Fi功能

设置菜单

附件

附录

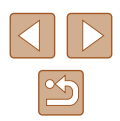

<span id="page-75-0"></span>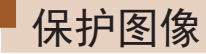

#### ▶ 静止图像 ▶ 短片

可保护重要图像,以免被意外删除(QQ78)。

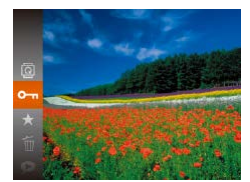

- 按[ ]按钮, 然后在菜单( [126) 中选择[Om]。将显示[已保护]。
- 要取消保护,重复此过程并再次选 择 $[O_{\blacksquare}]$ , 然后按 $[$  的接钮。
- $\bigcap$  如果格式化存储卡 $(\bigcup_{113}$  $(\bigcup_{113}$  $(\bigcup_{113}$ ,  $\bigcup_{114}$ ), 则存储卡上受 保护的图像将被删除。
- $\oslash$ ● 使用相机的删除功能无法删除受保护的图像。要以此 方式删除这些图像,首先取消保护。

<span id="page-75-1"></span>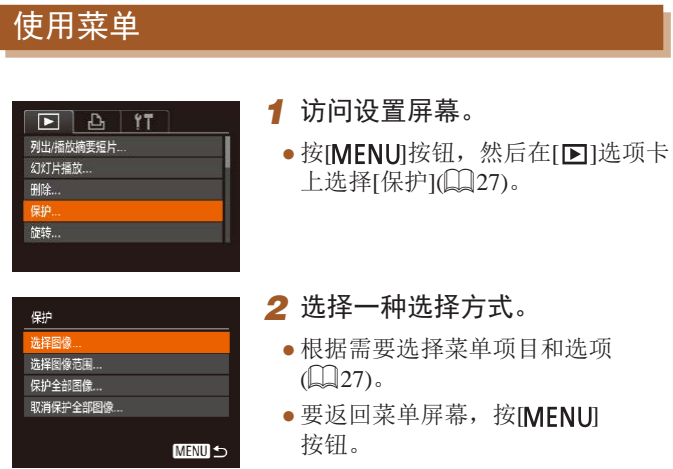

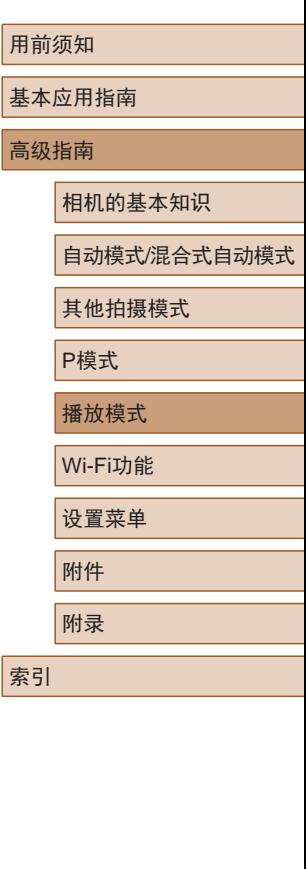

### <span id="page-76-0"></span>逐张选择图像

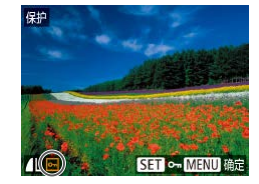

保存更改?

确定 **MENU 5** 

僻护

停止

## *1* 选择[选择图像]。

● 按照"使用菜单"(□76)中步骤2 的操作,选择[选择图像],然后 按[ )按钮。

#### *2* 选择图像。

- 按[( ][ )]按钮选择图像, 然后按 [ 1图 按钮。将显示[ ~ ]。
- 要取消保护,再次按[ ]按钮。 将不再显示[ ]。
- 重复此步骤指定其他图像。

#### *3* 保护图像。

- 按[MENU]按钮。将显示确认信息。
- 按[<][ )[按钮选择[确定], 然后按 [ ]按钮。

 $\left(\begin{matrix}\right\end{matrix}\right)$  . 在完成步骤3的设置前, 如果切换至拍摄模式或关闭相 机,图像将不会被保护。

# **SET 第一张图像 MENU 5**

<span id="page-76-1"></span>选择图像范围

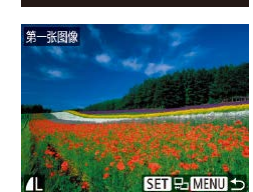

### *1* 选择[选择图像范围]。

- 按照"使用菜单"(□76)中步骤2 的操作,选择[选择图像范围],然 后按[ )按钮。
- *2* 选择起始图像。
- 按[ , ]按钮。

● 按[4][ )按钮选择图像, 然后按 [ ]按钮。

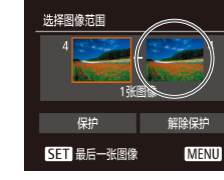

**MENU S** 

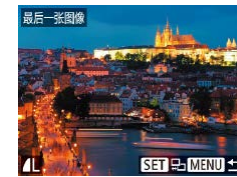

- *3* 选择末尾图像。 ● 按[ ]按钮选择[最后一张图像], 然后按[ )按钮。
- 按[4][ )按钮选择图像, 然后按 [ ]按钮。
- 无法将第一张图像之前的图像选择 为最后一张图像。

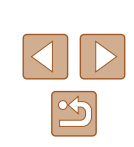

基本应用指南

用前须知

高级指南

相机的基本知识

自动模式/混合式自动模式

其他拍摄模式

P模式

播放模式

Wi-Fi功能

设置菜单

附件

附录

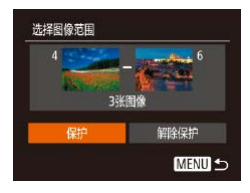

### *4* 保护图像。 ● 按[ ▼ ] 按钮选择[ 保护], 然后按 [ ]按钮。

● 要取消对整组图像的保护, 在步骤4中选择[解除保护]。

*1* 选择[保护全部图像]。

### 一次保护所有图像

保护

- 按照"使用菜单"(□76)中步骤2 的操作,选择[保护全部图像],然 后按[ )按钮。 保护全部图像 取消
	- *2* 保护图像。

● 按[( ][ )]按钮选择[确定], 然后按 [ ) ] 按钮。

<span id="page-77-0"></span>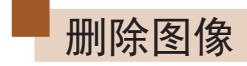

取消

理论

▶ 静止图像 ▶ 短片

可逐张选择并删除不需要的图像。由于删除的图像无法恢复, 因此删除图像时请务必谨慎。但是, 受保护的图像(二76)无 法删除。

#### *1* 选择要删除的图像。

● 按[4][ )]按钮选择图像。

#### *2* 删除图像。

- 按[ )按钮, 然后在菜单( 〔126) 中选择[ m]。
- $\bullet$  屏幕上显示[删除?]后, 按[ $\bullet$ ][ $\blacktriangleright$ ] 按钮选择[删除],然后按[ 图按钮。
- 当前图像已删除。
- 要取消删除, 按[4][ )[按钮选择 [取消],然后按[ ]按钮。

#### 用前须知

基本应用指南

高级指南

相机的基本知识

自动模式/混合式自动模式

其他拍摄模式

P模式

播放模式

Wi-Fi功能

设置菜单

附录

附件

索引

一次取消所有保护

可一次取消对所有图像的保护。 要取消保护,在"一次保护所有图像"的步骤1中选择[取消保 护全部图像],然后完成步骤2的操作。

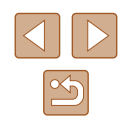

#### <span id="page-78-0"></span>删除全部图像

可以选择多张图像并一次删除。由于删除的图像无法恢复,因 此删除图像时请务必谨慎。但是,受保护的图像(二76)无法 删除。

### <span id="page-78-1"></span>■ 选择一种选择方式

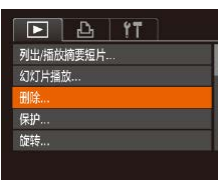

*1* 访问设置屏幕。 • 按[MENU]按钮,然后在[F]选项卡 中选择[删除](□27)。

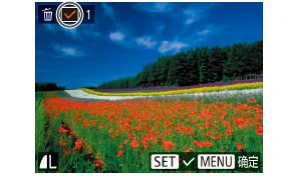

#### ■ 逐张选择图像

#### *1* 选择[选择图像]。

● 按照"选择一种选择方式"(□79) 中步骤2的操作,选择[选择图像], 然后按[ )按钮。

#### *2* 选择图像。

- 按照"逐张选择图像"(□77)中 步骤2的操作选择图像后,会显示  $\lceil \sqrt{l} \rceil$
- 要取消图像的收藏标记,再次按 [ 喻]按钮。将不再显示[ ノ]。
- 重复此步骤指定其他图像。

#### *3* 删除图像。

- 按IMENUI按钮。将显示确认信息。
- 按[( ][ )]按钮选择[确定], 然后按 [ , [ , ]] 按钮。

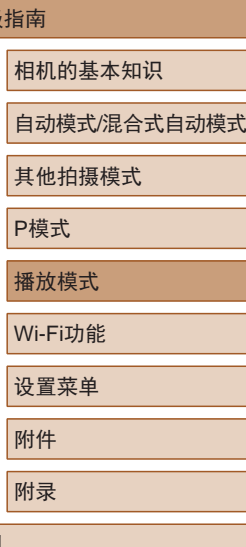

用前须知

高级指

基本应用指南

植

附录

索引

 $\mathbb{Z}$ 

#### 删除 选择图像 洗择图像范围 选择全部图像. **MENU 5**

### *2* 选择一种选择方式。

- 根据需要选择菜单项目和选项  $\mathbb{Q}27$ .
- 要返回菜单屏幕, 按[MENU] 按钮。

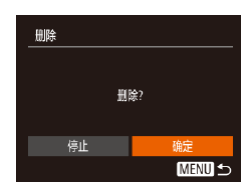

<span id="page-79-1"></span>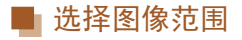

#### *1* 选择[选择图像范围]。

● 按照"选择一种选择方式"(□79) 中步骤2的操作,选择[选择图像范 围],然后按[ ]按钮。

*2* 选择图像。

● 按照"选择图像范围"(□77)中 步骤2 – 3的操作指定图像。

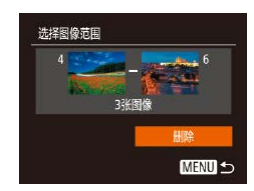

一次指定所有图像

- *3* 删除图像。
- 按[▼]按钮选择[删除], 然后按 [ ]按钮。

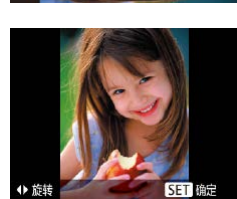

▶ 静止图像 ▶ 短片

按照以下方法更改图像的方向并进行保存。

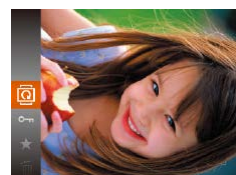

<span id="page-79-0"></span>旋转图像

- 1 选择[<sup>1</sup>。
	- 按[ ]按钮, 然后在菜单( [ 126) 中选择[ ]。

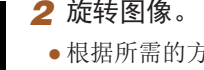

- *2* 旋转图像。
- 根据所需的方向按[4]或[▶]按钮。 每按一次按钮,图像旋转90°。 按[ )按钮完成设置。
- 基本应用指南 高级指南 播放模式 相机的基本知识 自动模式/混合式自动模式 其他拍摄模式 P模式

用前须知

索引

Wi-Fi功能 设置菜单 附件 附录

*1* 选择[选择全部图像]。 ● 按照"选择一种选择方式"(□79) 中步骤2的操作,选择[选择全部图 像],然后按[ 图]按钮。

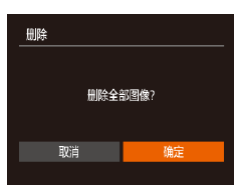

*2* 删除图像。

● 按[<][ )按钮选择[确定], 然后按 [ ]按钮。

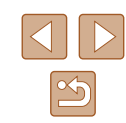

### 使用菜单

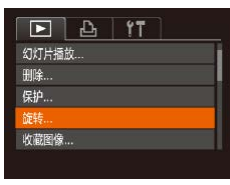

#### *1* 选择[旋转]。

● 按[MENU]按钮,然后在[ ■ ]选项卡 上选择[旋转](□27)。

### <span id="page-80-0"></span>关闭横竖画面转换功能

横竖画面转换功能可根据相机的当前方向转换图像的显示方 向,可按照以下步骤关闭该功能。

- $F \rightarrow P$ 切换效果 ・淡入淡出 滚动显示 合组图像 黄竖画面转换 用美 播放开始位置 ● 上一測览图像 →
- 按[MFNU]按钮, 在[下]选项卡中 选择[横竖画面转换],然后选择[关]  $\mathbb{Q}27$ .

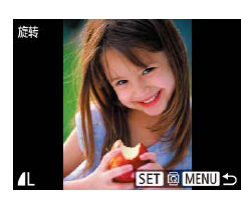

## *2* 旋转图像。

- •按[4][ )按钮选择图像。
- 每按一次[ ]按钮,图像旋转90°。
- 要返回菜单屏幕, 按IMENUI按钮。

#### ● [横竖画面转换]设为[关](□81)时无法旋转。

- (1) 如果[横竖画面转换]设为[关], 图像将无法旋转 ( $\square$ 80)。此外,旋转过的图像会以原来的方向显示。 • 在关联播放(175)模式下, 即使[横竖画面转换]设为
	- [关],竖向拍摄的图像仍然会垂直显示,旋转过的图像 则会以旋转后的方向显示。

## 用前须知

基本应用指南

高级指南

相机的基本知识

自动模式/混合式自动模式

其他拍摄模式

P模式

播放模式

Wi-Fi功能

设置菜单

附件

附录

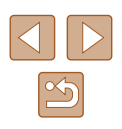

## <span id="page-81-0"></span>标记为收藏图像

#### ▶静止图像 ▶ 短片

可将图像标记为收藏图像进行整理。在筛选回放中选择某个类 别, 便可对该类别中的所有图像执行以下操作:

● ["观看"](#page-67-0) (□68)、 ["观看幻灯片"](#page-73-1) (□74)、 "保护 [图像"](#page-75-0) (Q76)、["删除图像"](#page-77-0) (Q78)[、"添加图像](#page-128-0) [至打印列表](#page-128-0)(DPOF)" (1129)[、"将图像添加至相册"](#page-130-0)  $\mathbb{Q}$ [131\)](#page-130-0)

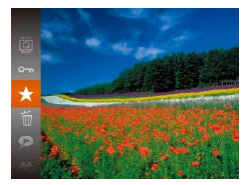

- 按[ ]按钮, 然后在菜单( [126) 中选择[★]。
- 将显示[已标记为收藏图像]。
- 要取消保护,重复此过程并再次选 择[★],然后按[ ]按钮。

### 使用菜单

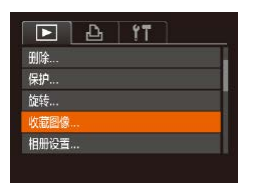

### *1* 选择[收藏图像]。

● 按[MENU]按钮,然后在[ **p**]选项卡 上选择[收藏图像]([[2]27)。

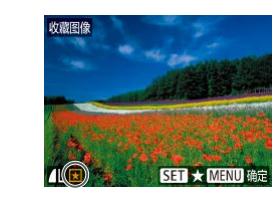

保存更改?

确定 **MENID-5** 

收藏图像

停止

#### *2* 选择图像。

- · 按[4][ )按钮选择图像, 然后按 [ ⑨]按钮。将显示[ ★ ]。
- 要取消保护,再次按[ 图]按钮。 将不再显示[★]。
- 重复此步骤选择其他图像。

#### *3* 进行设置。

- 按IMFNUI按钮。将显示确认信息。
- 按[4][ 】按钮选择[确定], 然后按 [ 16]按钮。
- 在完成步骤3的设置前,如果切换至拍摄模式或关闭相 机,则无法将图像标记为收藏图像。
- 将收藏图像传输至运行Windows 8或Windows 7的计算 机后, 图像会被评为3星级(★★★☆☆)。(不适用于 短片。)

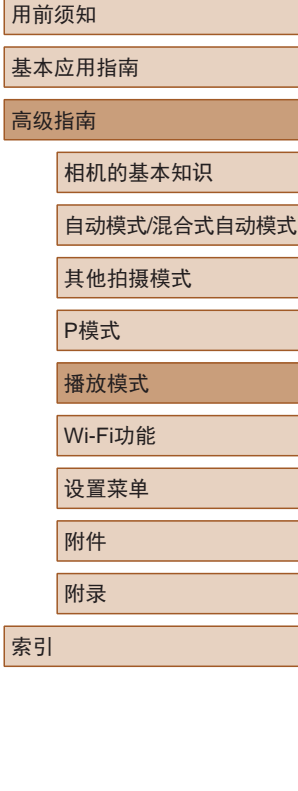

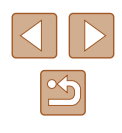

<span id="page-82-1"></span><span id="page-82-0"></span>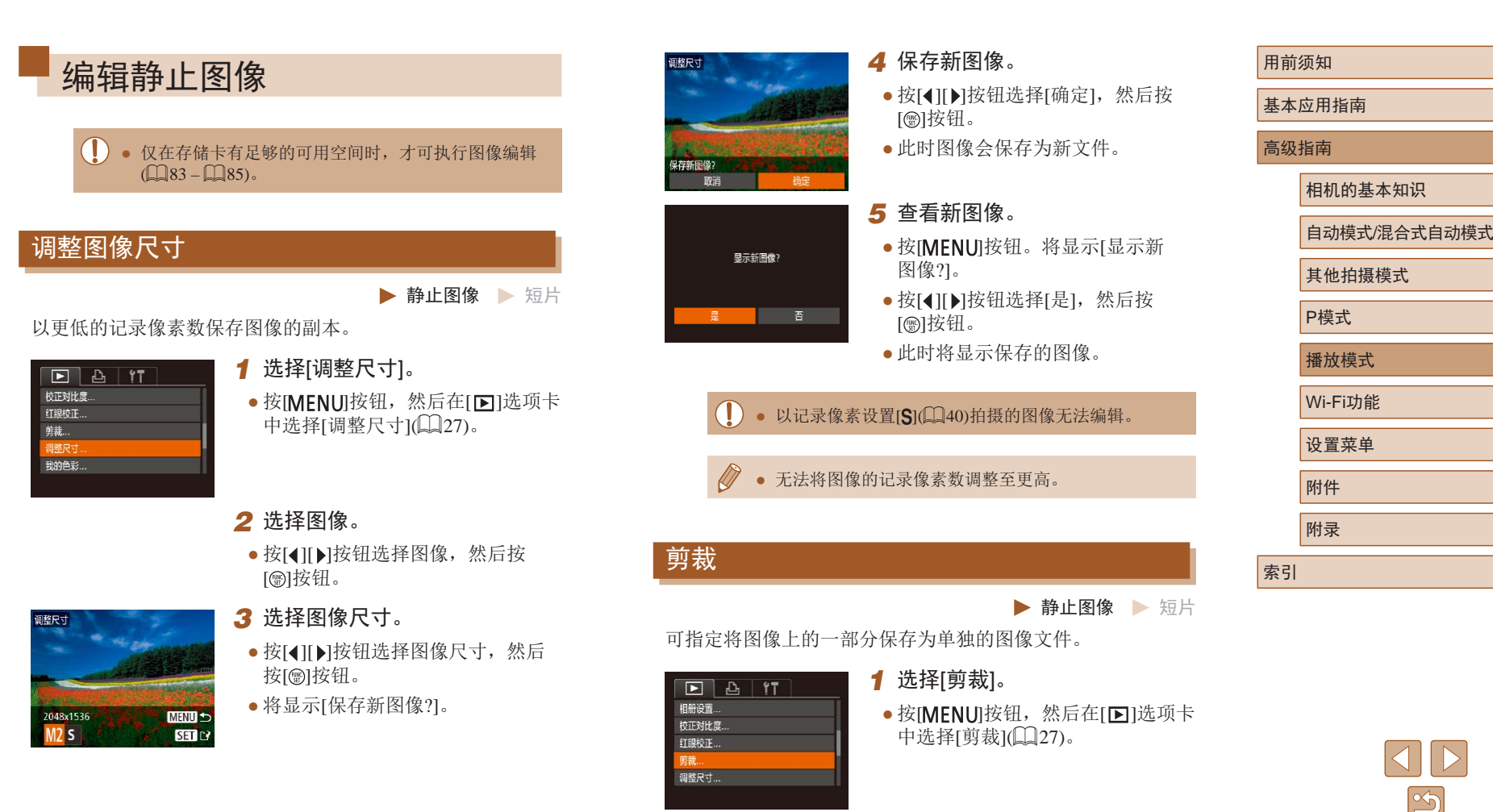

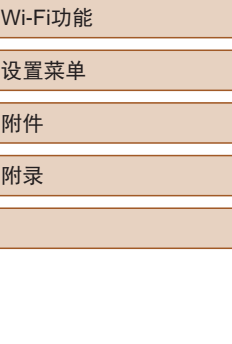

 $\mathbb{Z}$ 

#### *2* 选择图像。

 $(1)$   $(2)$   $(3)$ 

**SET**<sub>E</sub>

**MENU**<sub>E</sub>?

 $STC$ 

MENU<sup>12</sup>

3264x244

3M 2048x153

● 按[4][ 】]按钮选择图像, 然后按 [1)]按钮。

#### *3* 调整剪裁区域。

- 待剪裁图像部分的周围将显示一个 框(1)。
- 原始图像将显示在左上角,剪裁后 图像的预览(2)将显示在右下角。剪 裁之后还可以查看记录像素数(3) 。
- 要调整框的大小,移动变焦杆。
- 要移动对焦框, 按[▲][▼][4][▶] 按钮。
- 要更改框的方向,按[⑱]按钮。
- 按[MENU]按钮。
- *4* 保存为新图像并查看。
- $\bullet$  按照"调整图像尺寸"( $\Box$ 83)中 步骤4 – 5进行操作。

● 以记录像素设置[**\$**](↓↓)40)拍摄的图像或将大小调整 为[**\$**](口83)的图像无法编辑。

● 支持剪裁功能的图像在剪裁前后具有相同的纵横比。 ● 剪裁后的图像记录像素数会低于未剪裁的图像。

### 更改图像的色调 (我的色彩 )

打眼校正 意趣 ... 调整尺寸..

始拍色彩

切换效果

·淡入淡出

MENU<sup>+</sup> Se Bw Bp AL Ap > 531 13 ▶ 静止图像 ▶ 短片

可调整图像的颜色,然后将编辑好的图像保存为单独的文件。 有关各选项的详细信息,请参[阅"更改图像的色调](#page-59-0)(我的色 彩)"〔口60〕。

# $F$   $A$   $T$

- 1 选择[我的色彩]。
- •按[MENU]按钮,然后在[1]选项卡 中选择[我的色彩](���27)。

### *2* 选择图像。

● 按[4][)按钮选择图像, 然后按[⑨] 按钮。

#### *3* 选择选项。

● 按[4][)按钮选择选项, 然后按[⑨] 按钮。

### *4* 保存为新图像并查看。

- $\bullet$  按照"调整图像尺寸" $(\Box$ 83)中 步骤4 – 5进行操作。
- 如果反复以这种方式编辑图像,则每次编辑后的图像 画质将会略有下降,而且可能无法获得预期的色彩。
	- 使用此功能所编辑图像的色彩可能与使用我的色彩 ([=](#page-59-0)60)功能拍摄的图像的色彩略有不同。

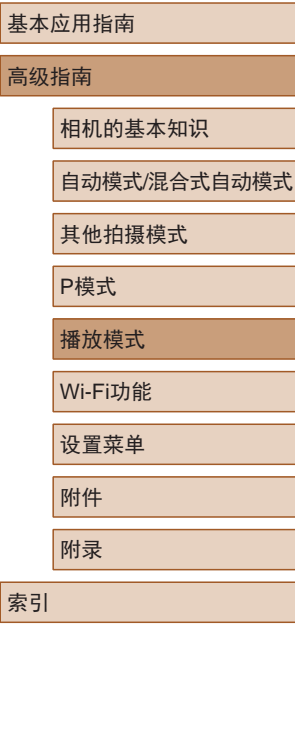

用前须知

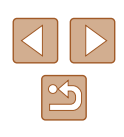

### 校正图像亮度(校正对比度)

▶ 静止图像 ▶ 短片

相机可检测图像中较暗的区域(例如面部或背景)并自动调整到 最佳亮度。同时也会自动校正图像整体对比度的不足,从而使 得被摄体更加醒目。有4种校正级别可供选择,然后可将图像 保存为单独的文件。

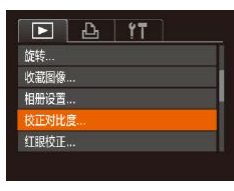

*1* 选择[校正对比度]。

● 按[MENU]按钮,然后在[ **D**]选项卡 中选择[校正对比度](二27)。

### *2* 选择图像。

● 按[4][ )按钮选择图像, 然后按 [1)]按钮。

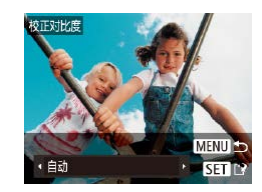

*3* 选择选项。

● 按[( ][ )]按钮选择选项, 然后按 []按钮。

#### *4* 保存为新图像并查看。

● 按照"调整图像尺寸"(□83)中 步骤4 – 5进行操作。

(!) 对于某些图像,校正可能不准确,或者可能导致图像 变得粗糙。 ● 使用此功能反复编辑图像后,图像可能显得粗糙。

● 如果选择[自动]后未获得理想的结果,尝试使用[低]、 [中]或[高]校正图像。

### <span id="page-84-0"></span>校正红眼

▶ 静止图像 ▶ 短片

可自动校正图像中的红眼。可将校正后的图像保存为单独的文件。

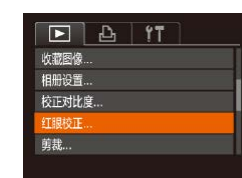

*1* 选择[红眼校正]。

• 按[MENU]按钮,然后在[FI]选项卡 中选择[红眼校正](127)。

- *2* 选择图像。
- 按[4][ )]按钮选择图像。
- *3* 校正图像。
- 按[ ,[ ]按钮。
- 此时相机检测到的红眼会得到校 正,已校正的图像区域周围将显 示框。
- 根据需要放大或缩小图像。按照 ["放大显示图像"](#page-73-0)(二74)中的步 骤操作。

## 用前须知 基本应用指南 高级指南 播放模式 相机的基本知识 自动模式/混合式自动模式 其他拍摄模式 P模式 Wi-Fi功能 设置菜单 附件 附录 索引

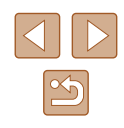

85

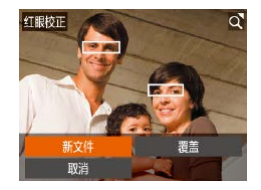

#### *4* 保存为新图像并查看。

- 按[▲][ | | | | ][ ]按钮选择[新文件], 然后按[ )按钮。
- 此时图像会保存为新文件。
- 按照"调整图像尺寸"(□83)中 步骤5进行操作。

- 某些图像可能无法准确校正。  $(\mathbb{U})$ ● 要让校正后的图像覆盖原始图像,在步骤4中选择
	- [覆盖]。这种情况下,原始图像将被删除。
	- 受保护的图像无法被覆盖。

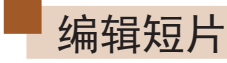

▶静止图像 ▶ 短片

可删除短片开头和结尾不需要的部分。

1 选择[%]。

- 按照"观看"(□68)中步骤1-5 的操作选择[ \*], 然后按[ @] 按钮。
- 此时将显示短片编辑面板和短片编 辑条。

#### *2* 指定要剪切的部分。

- (1)是短片编辑面板,(2)是短片编 辑条。
- 按[▲][▼]按钮选择[如或[ 以]。
- 要查看可剪切的部分(在屏幕上以 [  $|X|$  ]标示), 按[ 1][ D] 按钮以移动 [ ]。选择[ 卿可剪切短片的开头(从 [ ] ]出现处开始剪切), 选择[ ] " 剪切短片的结尾。
- 如果将I 】移至[ 又]标记以外的位 置,选择[如会剪切左侧最近的 [  $\&$ ]标记之前的部分,选择[ ] [ ]会 剪切右侧最近的[36]标记之后的 部分。

## 用前须知 基本应用指南 高级指南

播放模式 相机的基本知识 自动模式/混合式自动模式 其他拍摄模式 P模式 Wi-Fi功能 设置菜单 附件 附录

索引

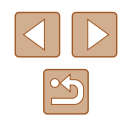

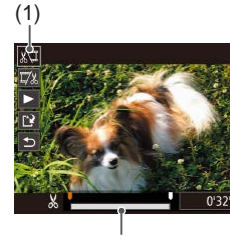

(2)

- *3* 查看已编辑的短片。
- 按[▲][ 7]按钮选择[ ), 然后按 [@]按钮。此时将播放编辑的短片。
- 要再次编辑短片,请重复步骤2。
- •要取消编辑,按[▲][▼]按钮选择 [<u><del>5</del>]</u>。按[֎]|按钮后,按[◀][▶]按钮 选择[确定],然后再次按[⑱]按钮。

#### *4* 保存编辑的短片。

- 按[▲][▼]按钮选择[<u>[ˈ</u>ł],然后按 [ ]按钮。
- •按[▲][▼][◀][▶]按钮选择[新文件], 然后按[⑱]按钮。
- 此时短片会保存为新文件。
- 要让剪切后的短片覆盖原始短片,在步骤4中选择[覆 盖 ]。这种情况下,原始短片将被删除。

素美

取消

- 如果存储卡没有足够的可用空间,则仅可使用[覆盖] 功能。
- 如果正在保存时电池电量耗尽,则短片可能没有被保存。
- 编辑短片时,应使用电量充足的电池或交流电转接器 套件(选购,口[118](#page-117-0))。

### 编辑摘要短片

D - H H III H 1 3 × 5 0  $000000...$ 

取消

确定

根据需要可删除在[☎¶模式下记录的单个片段(↓↓32)。由于 删除的短片无法恢复,因此删除时请务必谨慎。

#### *1* 选择要删除的片段。

- 按照"观看拍摄静止图像时创建的 短片(摘要短片)" (170)中步骤 1–2的操作播放在[~]模式下创建 的短片,然后按[@]按钮访问短片 控制面板。
	- •按[◀][▶]按钮选择[【◀]或[▶], 然后 按[⑲]按钮。
- 2 选择[6]。
- 按[(][)按钮选择[ . 然后按[ ) 按钮。
- 将重复播放选定的片段。
- *3* 确认删除。
	- 按[4][ 】按钮选择[确定], 然后按 [ ] 按钮。
	- 选定的片段将被删除,短片将被 覆盖。

基本应用指南 高级指南 播放模式 相机的基本知识 自动模式/混合式自动模式 其他拍摄模式 P模式 Wi-Fi功能 设置菜单 ▶ 静止图像 ▶ 短片

用前须知

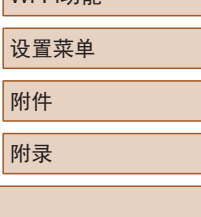

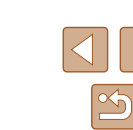

## Wi-Fi功能

通过无线方式将图像从相机发送至多种兼容的设备

● 使用Wi-Fi前,请务必阅读"Wi-Fi(无线LAN)[注意事](#page-153-0) [项"](#page-153-0)(□154)。

## 可用的Wi-Fi功能

通过Wi-Fi将相机连接到以下设备可发送和接收图像,以及遥 控相机。

● 智能手机和平板电脑

将图像发送至具有Wi-Fi功能的智能手机和平板电脑。也可 以通过智能手机或平板电脑遥控拍摄照片并对照片进行地理 位置标记。

为方便起见,本手册中将智能手机、平板电脑和其他兼容的 设备统称为"智能手机"。

● 计算机

使用软件将相机图像保存至通过Wi-Fi连接的计算机。

- 打印机 将图像无线发送至兼容PictBridge的打印机(支持DPS over IP) 以进行打印。
- 其他相机

通过无线方式在兼容Wi-Fi的佳能相机之间发送图像。

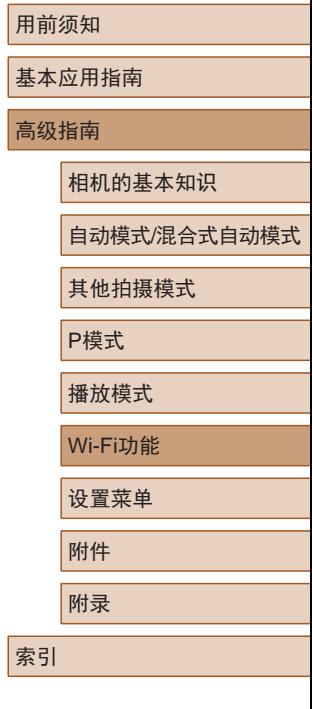

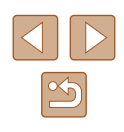

## 将图像发送至智能手机

可通过多种方式将相机连接至智能手机并发送图像。

- $\bullet$  通过NFC连接 $(\Box$ 89) 使用兼容NFC的Android智能手机(OS 4.0或更高版本)轻触相 机即可轻松连接两个设备。
- 与指定到口按钮(□92)的设备连接 只需按口1按钮,即可轻松连接这些设备。这样,将图像发 送至智能手机会更加简单(Q)92)。请注意, [ ]按钮仅能 指定一部智能手机。
- 通过Wi-Fi菜单(□93)连接 可将相机连接至智能手机,操作方法与连接相机至计算机或 其他设备相同。可添加多部智能手机。

连接相机之前,必须先在智能手机上安装免费的专用应用程序 Camera Connect。有关该应用程序的详细信息(支持的智能手机 和具备的功能),请参阅佳能网站。

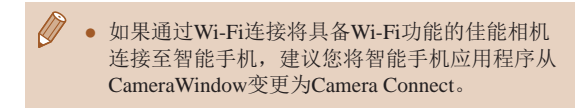

### <span id="page-88-0"></span>将图像发送至兼容NFC的智能手机

使用兼容NFC的Android智能手机(OS 4.0或更高版本)会简化安 装Camera Connect和通过NFC连接设备的过程。

通过NFC连接设备后,要同时触摸这些设备时,其操作因相机 模式而异。

- 如果在相机关闭或处于拍摄模式时同时触碰这些设备,可在 图像选择屏幕中选择并发送图像。连接设备后,可遥控拍摄 照片并对照片进行地理位置标记(Q[106](#page-105-0))。可轻松重新连接 至最近列在Wi-Fi菜单中的设备。
- 如果相机处于播放模式,同时触碰这些设备时相机屏幕上会 显示要发送图像的列表,可进行选择并发送图像。

当相机关闭或处于拍摄模式时,按照以下章节的说明通过NFC 连接至相机。

### ■ 当相机关闭或处于拍摄模式时, 通过NFC连接

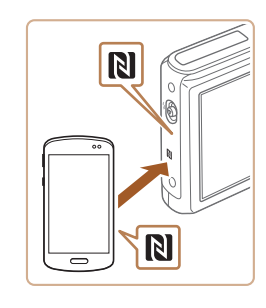

#### *1* 安装Camera Connect。

● 激活智能手机上的NFC,并轻触智 能手机和相机的N标记(N),可在智 能手机上自动启动Google Play。显 示Camera Connect下载页面后,下 载并安装Camera Connect。 Camera Connect也可从佳能(中国)网 站下载。

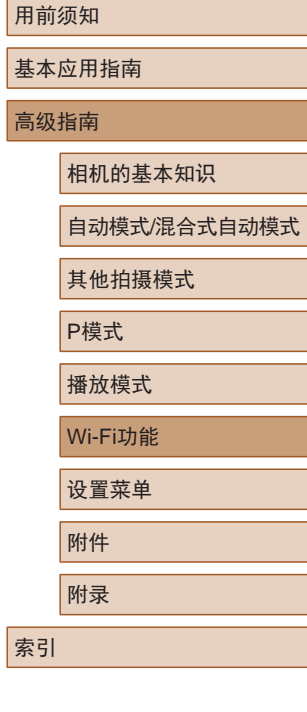

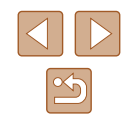

### *2* 建立连接。

- 确保相机关闭或处于拍摄模式。
- 用已安装Camera Connect的智能手 机的N标记(RI)轻触相机的N标记。
- 相机会自动开机。
- 屏幕上显示[设备昵称 ]后,按 [▲][▼]按钮选择[确定],然后按 [ ]按钮。
- 为本相机输入昵称 **XXXXXX** 確定 **MENU 5**

设备服称

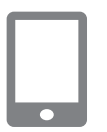

- 在智能手机上启动Camera Connect 。
- 相机和智能手机会自动连接。

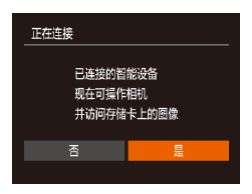

#### *3* 调整隐私设置。

- 显示左侧屏幕后, 按[4][ )按钮选 择[是],然后按[ 图]按钮。
- 现在可以使用智能手机浏览、导入 相机中的图像或者对这些图像进行 地理位置标记或遥控拍摄。

<span id="page-89-0"></span>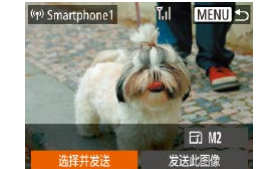

#### *4* 发送图像。

- •按[▲][▼][◀][▶]按钮选择[选择并发 送],然后按[⑱]按钮。
- •按[▲][▼]按钮选择[选择],然后按 [ ]按钮。
- ●按[▲][▼][◀][▶]按钮选择要发送的图 像,按[⑱]按钮将其标记为己选择的 图像([✔]),然后按[MENU]按钮。
- 按[4][)按钮选择[确定], 然后按 [ ]按钮。
- •按[▲][▼][◀][▶]按钮选择[发送], 然后按[⑱]按钮。
- 将开始图像传输。图像传输期间屏 幕会变暗。
- 发送图像后屏幕上将显示[传输完成], 而且图像传输屏幕将再次显示 。
- 要结束连接, 按[MENU]按钮, 在确 认屏幕上按[◀][▶]按钮选择[确定], 然后按 [ ]按钮。也可使用智能手 机结束连接。

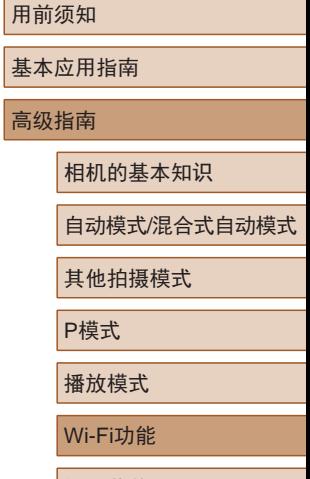

设置菜单 附件 附录

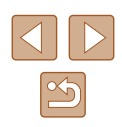

#### ● 使用NFC时请注意以下事项。

- 请勿使相机与智能手机之间发生强烈碰撞。否则可能 损坏该设备。
- 根据智能手机的不同,设备之间可能无法立刻识别。 这种情况下,请尝试稍微改变这些设备的位置。如 果无法建立连接,在相机屏幕更新前请勿移动这些 设备。
- 如果尝试在相机关闭时连接,则可能会在智能手机屏 幕上显示要求您开启相机的信息。再次开启相机,然 后同时触碰这两台设备。
- 请勿在相机和智能手机之间放置任何物体。还请注 意,相机或手机套及类似附件可能会阻碍通信。
- 如果在步骤3中选择[是],可从连接的智能手机中查看 相机上的所有图像。如果要对相机上的图像进行保密, 使其无法在智能手机上查看,请在步骤3中选择[否]。
- 注册智能手机后,可在相机上更改其隐私设置  $\mathbb{C}$ [107\)](#page-106-0)。
- 要进行连接,相机中需要有存储卡。
- 可更改在步骤2的屏幕中显示的相机昵称(∭90)。
- 并非所有兼容NFC的智能手机都有N标记(风)。有关详 细信息,请参阅智能手机的使用说明书。
- 您还可以一次发送多张图像,并在发送前更改图像大 小(二[104\)](#page-103-0)。
- 在步骤4的屏幕中选择[发送此图像],可发送当前图像。
- 要禁用NFC连接, 请选择MENU( $\Box$ 27) >  $[$  | 进项卡 > [Wi-Fi设置] > [NFC] > [ 关 ] 。

### ■ 当相机处于播放模式时, 通过NFC连接

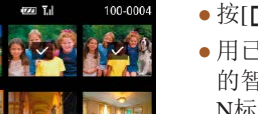

 $SFI$ 

- 按[□]按钮打开相机电源。
- 用己安装Camera Connect(QQ89) 的智能手机的N标记(N)轻触相机的 N标记。
- •按[▲][▼][◀][▶]按钮选择要发送 的图像,然后按[]按钮。将显示  $[\checkmark]$  .
- 要取消选择,再次按[⑱]按钮。 将不再显示[✔]。
- 重复此步骤选择其他图像。
- 完成图像选择后, 按[MENU]按钮。
- 按[1][)按钮选择[发送],然后按 [ ]按钮。
- 将发送图像。图像发送后连接会自 动结束。
- 连接过程中,如果相机上显示一条消息要求输入 昵称,请按[照"将图像发送至兼容](#page-88-0)NFC的智能手 [机"](#page-88-0) (139)中步骤2的操作输入昵称。
- 在播放模式下,相机不会记录通过NFC连接的智能手机。
- 可根据所需的图像大小,预设要传输的图像(□[104](#page-103-0))。

## 用前须知 基本应用指南 高级指南 Wi-Fi功能 相机的基本知识 自动模式/混合式自动模式 其他拍摄模式 P模式 播放模式

设置菜单

附件

附录

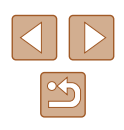

### <span id="page-91-0"></span>发送至指定到按钮的智能手机

通过按[ ]按钮首次连接至智能手机之后, 即可通过按[ ]按钮 再次连接,并在已连接设备上浏览和保存相机中的图像。 以下步骤介绍如何将相机用作接入点,您也可以使用现有接入 点(□95)。

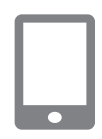

#### *1* 安装Camera Connect。

- 对于iPhone、iPad或iPod touch, 请 访问App Store下载并安装Camera Connect。
- 对于Android智能手机,请从Google Play或佳能(中国)网站检索下载 Camera Connect, 然后讲行安装。
- 2 按[ ] 按钮。
- 按旧按钮。

<span id="page-91-1"></span>钮。

设备服称 为本相机输入昵称 xxxxxx 確定 **MENU +** 

- $\Box$ 亶 注册一键连接的目标位置 **MENU 5** 正在等待连接 将目标设备连接至该 接入点并启动应用程序 SSID: XXXX XXXXX XXXX 取消 切换网络  $\overline{\phantom{0}}$ ● 屏幕上显示[设备昵称]后, 按[▲] [ ]按钮选择[确定], 然后按[ , ]按  $\overline{\bullet}$
- 3 选择[ ]。 用前须知 移动设备连接按钮 ● 按[ ][ ]按钮选择[ ],然后按[ ] 基本应用指南 按钮。 高级指南 相机的基本知识 ● 相机的SSID会显示。 自动模式/混合式自动模式 其他拍摄模式 P模式 播放模式 *4* 将智能手机连接至网络。 Wi-Fi功能 ● 在智能手机的Wi-Fi设置菜单中, 选择相机屏幕上显示的SSID(网络 设置菜单 名称)以建立连接。 附件 *5* 启动Camera Connect。 ● 在智能手机上启动Camera 附录 Connect。 索引 ● 相机识别智能手机后,将显示设备 选择屏幕。

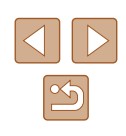

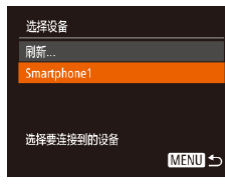

### *6* 选择要连接的智能手机。

- 按[▲][ 7]按钮选择智能手机, 然后 按[ )按钮。
- 与智能手机建立连接后,智能手机 名称会显示在相机上。(此屏幕将在 约1分钟后关闭。)

#### *7* 导入图像。

- 使用智能手机将图像从相机导入智 能手机。
- 使用智能手机结束连接;相机将自 动关闭。

#### ● 根据国家或地区的不同,步骤3中出现的[ ]可能不可用。

- 要进行连接,相机中需要有存储卡。
- 可更改在步骤2的屏幕中显示的相机昵称(□92)。
- 为提高安全性,可按照以下操作在步骤3的屏幕中显 示密码: 访问MENU(Q27)并依次选择[11选项卡 > [Wi-Fi设置] > [密码] > [开]。这种情况下,在步骤4的 智能手机的密码字段中输入相机上显示的密码。
- [ ]按钮上可以注册一部智能手机。要指定其他智能手机, 首先要按照以下方式清除当前设备: MENU([127) > [个]选项卡 > [移动设备连接按钮]。
- 并非所有兼容NFC的智能手机都有N标记(R)。有关详 细信息,请参阅智能手机的使用说明书。

### <span id="page-92-0"></span>使用Wi-Fi菜单添加智能手机

以下步骤介绍如何将相机用作接入点,您也可以使用现有接入 点(□95)。

#### *1* 安装Camera Connect。

- 对于iPhone、iPad或iPod touch,请 访问App Store下载并安装Camera Connect。
- 对于Android智能手机,请从Google Play或佳能(中国)网站检索下载 Camera Connect,然后进行安装。

### *2* 访问Wi-Fi菜单。

- 按[□]按钮打开相机电源。
- $\bullet$  按[ $\blacktriangle$ ]按钮。
- [设备昵称]屏幕显示时,选择[确定]  $(\Box$ 92).
- 3 选择[ ]。
	- 按[( ][ )]按钮选择[ ], 然后按[ ) 按钮。

#### 用前须知

基本应用指南

高级指南

相机的基本知识

自动模式/混合式自动模式

其他拍摄模式

P模式

播放模式

Wi-Fi功能

设置菜单

附件

附录

索引

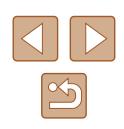

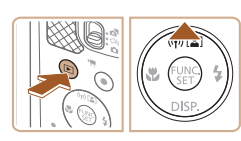

连接至智能手机

 $\Box$ 

 $\Box$ 

**MENU 5** 

 $\vert \mathbf{a} \vert$ 

 $|\mathbf{P}|$ 

 $\overline{\phantom{0}}$ 

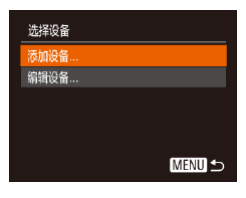

正在等待连接

取消

### *4* 选择 [添加设备 ] 。

•按[▲][▼]按钮选择[添加设备],然 后按[◉]按钮。

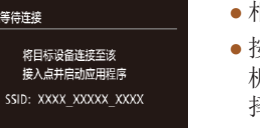

切换网络

● 相机的SSID会显示。

● 按[照"发送至指定到按钮的智能手](#page-91-0) [机"](#page-91-0) (1192)中步骤4 – 6的描述选 择要连接的智能手机。

## 正在连接 已连接的智能设备 现在可操作相机 并访问存储卡上的图像

#### *5* 调整隐私设置。

- •按[◀][▶]按钮选择[是],然后按 [ ]按钮。
- 现在可以使用智能手机浏览、导入 相机中的图像或者对这些图像进行 地理位置标记或遥控拍摄。

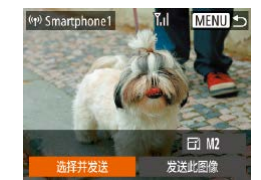

#### *6* 发送图像。

- •按[▲][▼][◀][▶]按钮选择[选择并发 送],然后按[⑱]按钮。
- •按[▲][▼]按钮选择[选择],然后按 [ ]按钮。
- ●按[▲][▼][◀][▶]按钮选择要发送的图 像,按[@]按钮将其标记为己选择的 图像([✔]),然后按[MENU]按钮。
- 按[4][)按钮选择[确定], 然后按 [ ]按钮。
- •按[▲][▼][◀][▶]按钮选择[发送],然 后按[◉]按钮。
- 将开始图像传输。图像传输期间屏 幕会变暗。
- 发送图像后屏幕上将显示[传输完成], 而且图像传输屏幕将再次显示。
- 要结束连接, 按[MENU]按钮, 在确 认屏幕上按[◀][▶]按钮选择[确定], 然后按 [ ]按钮。也可使用智能手 机结束连接。
- 要添加多部智能手机, 请从步骤1 开始重复执行上述步骤。
- 根据国家或地区的不同,步骤3中出现的[●]可能不 可用。
	- 如果在步骤5中选择[是],可从连接的智能手机中查看 相机上的所有图像。如果要对相机上的图像进行保密, 使其无法在智能手机上查看,请在步骤5中选择[否]。
	- 注册智能手机后,可在相机上更改其隐私设置  $\mathbb{Z}$ [107\)](#page-106-0)。

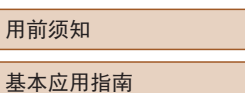

高级指南

用i

相机的基本知识

自动模式/混合式自动模式

其他拍摄模式

P模式

播放模式

Wi-Fi功能

设置菜单

附件

附录

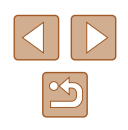

#### $\sqrt{2}$ ● 要进行连接,相机中需要有存储卡。

- 通过Wi-Fi菜单与设备连接后,访问Wi-Fi菜单时,会 将最近连接的目标设备列在首位。按[▲][ )按钮选择 设备,然后按[ 图]按钮, 即可轻松地再次连接。要添 加新设备, 按[4] [ ]按钮显示设备选择屏幕, 然后进 行设置。
- 如果不想显示最近使用的目标设备,依次选择 MENU (□27) > [<sup>1</sup>]选项卡 > [Wi-Fi设置] > [目标历史] > [关]。
- 您还可以一次发送多张图像,并在发送前更改图像大 小(二[104\)](#page-103-0)。
- 在步骤6的屏幕中选择[发送此图像],可发送当前图像。

### <span id="page-94-0"></span>使用其他接入点

 $\overline{\bullet}$ 

将日标设备连接至该 接入点并启动应用程序 SSID: XXXX XXXXX XXXX

切换网络

正在等待连接

取消

使用I ]按钮或通过Wi-Fi菜单将相机连接至智能手机时, 也可 以使用现有接入点。

#### *1* 准备连接。

- 按照["发送至指定到按钮的智能手](#page-91-0) [机"](#page-91-0)(□92)中的步骤1-3或 "使用Wi-Fi[菜单添加智能手](#page-92-0) [机"](#page-92-0)(293)中的步骤1-4访问[正 在等待连接]屏幕。
- *2* 将智能手机连接至接入点。

#### *3* 选择[切换网络]。

● 按[( ][ )]按钮选择[切换网络], 然后 按[ )按钮。

● 将显示检测到的接入点列表。

## 用前须知 基本应用指南 高级指南 Wi-Fi功能 相机的基本知识 自动模式/混合式自动模式 其他拍摄模式 P模式 播放模式 设置菜单 附件 附录 索引

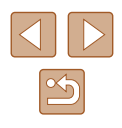

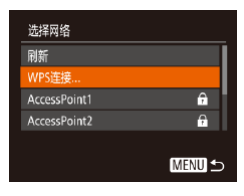

#### *4* 连接至接入点并选择智能手机。

- 对于兼容WPS的接入点,按照["使](#page-97-0) 用兼容WPS[的接入点"](#page-97-0)(□98)中 步骤5 – 8的操作连接至接入点并选 择智能手机。
- 对于非WPS接入点,按照["连接至](#page-99-0) [列表中的接入点"](#page-99-0)(二100)中步骤 2 – 4的操作连接至接入点并选择智 能手机。

#### *5* 配置隐私设置并发送图像。

● 按照"使用Wi-Fi[菜单添加智能手](#page-92-0) [机"](#page-92-0)(□93)中步骤5-6的操作讲 行隐私设置并发送图像。

### 以前使用过的接入点

要重新自动连接至以前使用过的接入点,请按[照"发送至指定](#page-91-0) [到按钮的智能手机"](#page-91-0)(192)中的步骤3或"使用Wi-Fi[菜单添](#page-92-0) [加智能手机"](#page-92-0)(二93)中的步骤4进行操作。

- 要将相机作为接入点,请在建立连接后显示的屏幕中选择 [切换网络],然后选择[相机接入点模式]。
- 要重新连接至以前使用过的接入点,请按照["使用其他接入](#page-94-0) [点"](#page-94-0)(二95)中的步骤5进行操作。
- 要切换接入点,请在建立连接后显示的屏幕中选择[切换网 络], 然后执行["使用其他接入点"](#page-94-0)(□95)步骤4及之后的 所有步骤。

## 将图像保存至计算机

### 准备注册计算机

### ■ 检查您的计算机环境

相机可通过Wi-Fi连接至运行以下任意一种操作系统的计算机。 有关系统要求和兼容性的详细信息(包括在新操作系统下的支持 情况),请访问佳能网站。

- $\bullet$  Windows 8/8.1
- Windows 7 SP1
- $\bullet$  Mac OS X 10.9
- Mac OS X 10.8.2或更高版本
	- 不支持Windows 7 Starter(简易版)和Home Basic(家庭普 通版)。
		- Windows 7 N(欧洲版本)和KN(韩国版本)需要单独下载 并安装Windows Media Feature Pack。 有关详细信息,请参阅以下网站: <http://go.microsoft.com/fwlink/?LinkId=159730>

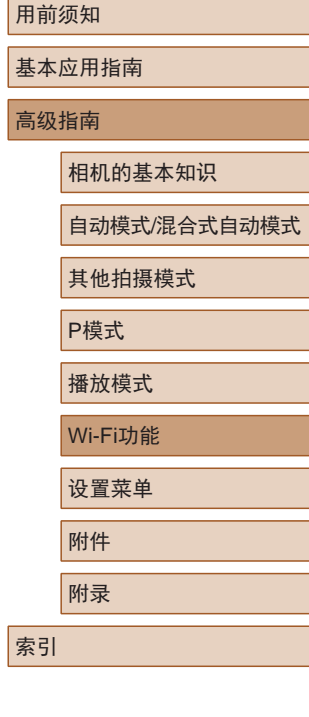

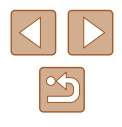

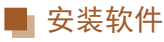

下面以Windows 7和Mac OS X 10.8为例进行说明。

- *1* 下载软件。
- 通过将计算机连接至Internet,访问 <http://www.canon.com/icpd/>。
- 访问所在国家或地区的网站。
- 下载软件。

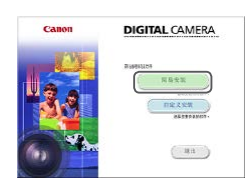

#### *2* 安装文件。

- 单击[简易安装],然后按照屏幕提 示完成安装步骤。
- 根据计算机的性能和Internet连接情 况,安装可能需要一些时间。
- 安装完成后单击屏幕上的[完成]或 [重新启动]。

● 需要访问Internet, 由此产生的任何ISP帐户费用和访问 费用必须另行支付。

#### ● 按照以下步骤卸载(删除)软件。

- 在Windows中, 按照以下顺序依次单击: [开始]菜单 > [所有程序] > [Canon Utilities], 然后选择要卸载的软 件。
- 在Mac OS中,单击[应用程序]文件夹,选择[Canon Utilities]文件夹,然后将要卸载的软件所在的文件夹 拖入废纸篓中。

### ■ 配置计算机以实现Wi-Fi连接(仅Windows)

在运行Windows的计算机上配置以下设置以将相机无线连接至 计算机。

#### *1* 确认计算机已连接至接入点。

● 有关检查网络连接的说明,请参阅 计算机使用说明书。

#### *2* 进行设置。

- 依次单击:[开始]菜单 > [所有程序] > [Canon Utilities] > [CameraWindow] > [Wi-Fi连接设置]。
- 在打开的应用程序中,按照屏幕说 明配置设置。
- 在步骤2中运行应用程序时需要配置以下Windows设置。
	- 启用媒体流。
		- 可使相机发现(找到)要通过Wi-Fi访问的计算机。
	- 启用网络发现。
	- 可使计算机发现(找到)相机。
	- 启用ICMP(Internet控制消息协议)。 这允许您查看网络连接状态。
	- 启用通用即插即用(UPnP)。 可使网络设备自动互相检测。
- 有些安全软件可能会导致无法按照所述完成设置。 查看安全软件的设置。

## 用前须知 基本应用指南 高级指南 Wi-Fi功能 相机的基本知识 自动模式/混合式自动模式 其他拍摄模式 P模式 播放模式 设置菜单 附件 附录 索引

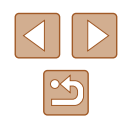

### 将图像保存至已连接的计算机

按照以下步骤通过Wi-Fi连接至接入点。 也可以参阅接入点使用说明书。

#### ■ 确认接入点的兼容性

确认[Wi-Fi](#page-147-0)路由器或基站符合Wi-Fi标准( "Wi-Fi" (凵148))。 根据接入点对Wi-Fi Protected Setup (WPS,凵98)的支持情 况,连接方法将有所不同(凵[100\)](#page-99-0)。对于非WPS接入点,请检 查以下信息。

- 网络名称(SSID/ESSID) 您使用的接入点的SSID或ESSID。也称作 "接入点名称" 或"网络名称"。
- 网络身份验证/数据加密(加密方法/加密模式) 无线传输中加密数据的方法。检查使用了以下哪个安全设置: WPA2-PSK(AES) 、WPA2-PSK(TKIP) 、WPA-PSK(AES) 、 WPA-PSK(TKIP) 、WEP(开放系统验证 )或无安全性。
- 密码(密钥/网络密钥) 该密钥用于在无线传输中加密数据。又称"密钥"或"网络 密钥"。
- 密钥索引 (发送密钥) 使用WEP时用于网络身份验证/数据加密的密钥。将"1"用 作设置。

● 如果调整网络设置时需要使用系统管理员身份,请咨 询系统管理员。

● 这些设置对于网络安全非常重要。更改这些设置时, 请务必谨慎。

- 有关WPS兼容性的信息以及检查设置的说明,请参阅 接入点使用说明书。
	- 路由器可以创建用于连接多台计算机的网络(LAN)结构。 具有内置Wi-Fi功能的路由器称为"Wi-Fi路由器"。
	- 本指南将所有Wi-Fi路由器和基站均称为"接入点"。
	- 如果要在Wi-Fi网络上启用MAC地址筛选,请务必将本 相机的MAC地址添加到接入点。可按照以下方式查看 相机的MAC地址: 选择MENU(127) > [1]选项卡 > [Wi-Fi设置] > [查看MAC地址 ] 。

### <span id="page-97-0"></span>■ 使用兼容WPS的接入点

通过Wi-Fi连接设备时, WPS可以轻松完成设置。对于兼容 WPS的设备,可以使用"按下按钮配置方法"或"PIN方式" 进行设置。

*1* 确认计算机已连接至接入点。

- 有关检查连接情况的说明,请参阅 该设备与接入点的使用说明书。
- *2* 访问Wi-Fi菜单。
- 按[下]|按钮打开相机电源。
- 按[▲]按钮。

用前须知 基本应用指南 高级指南 Wi-Fi功能 相机的基本知识 自动模式/混合式自动模式 其他拍摄模式 P模式 播放模式 设置菜单 附件 附录 索引

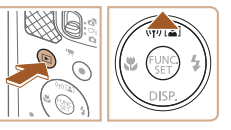

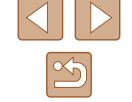

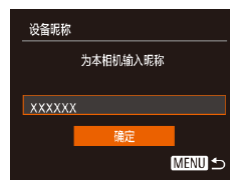

<span id="page-98-0"></span>按[⑲]按钮。

*3* 选择 [ ] 。

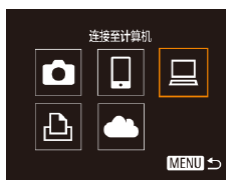

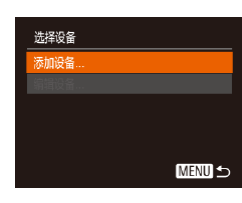

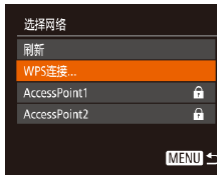

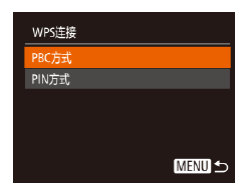

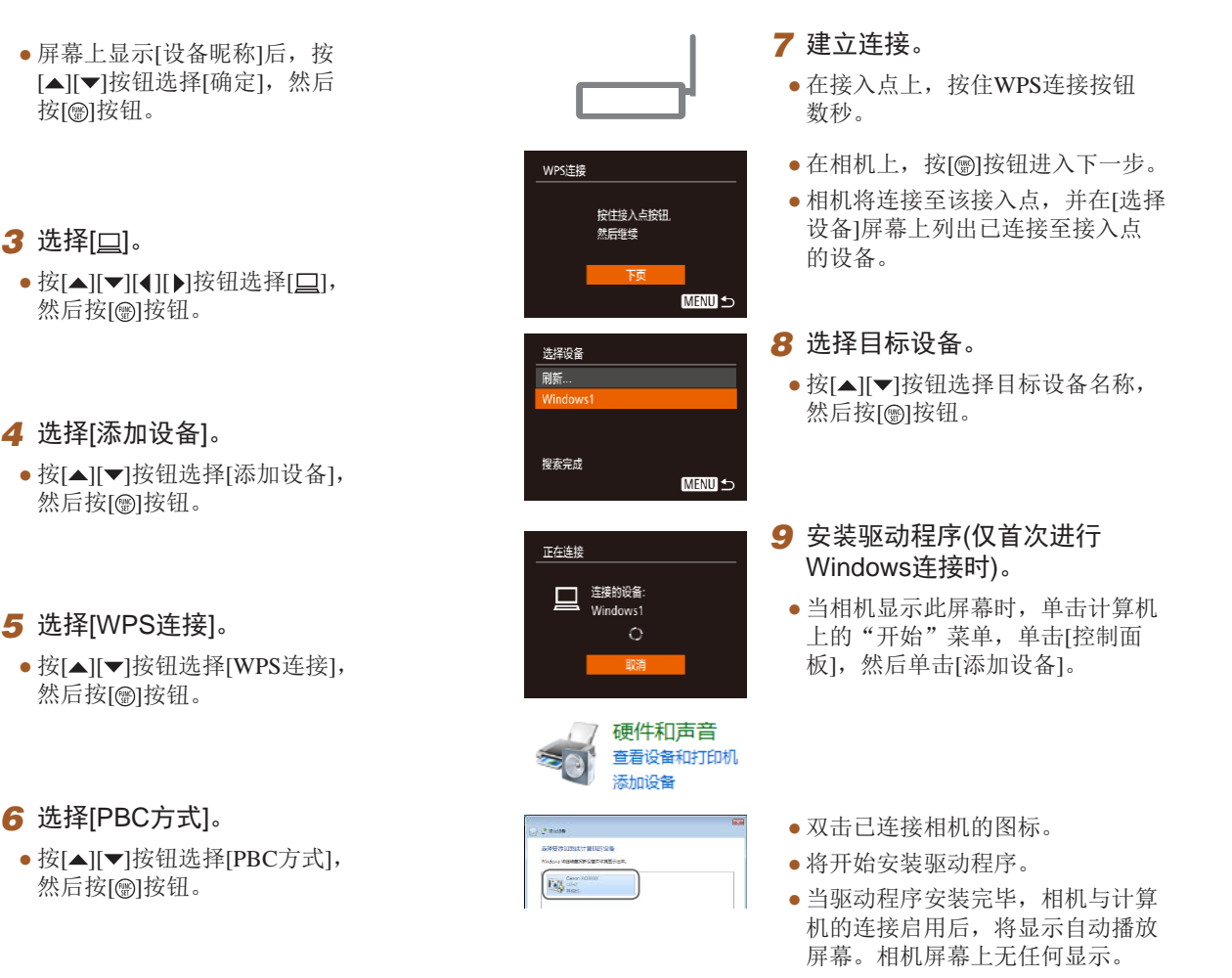

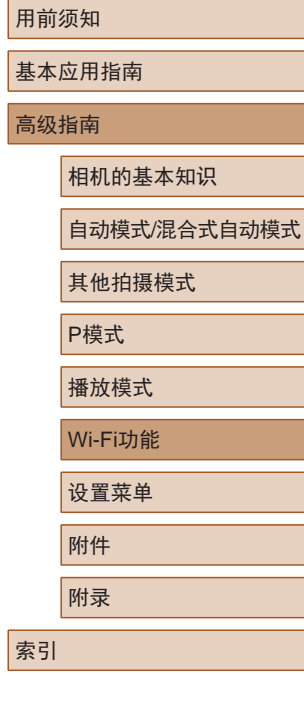

 $\boxed{\infty}$ 

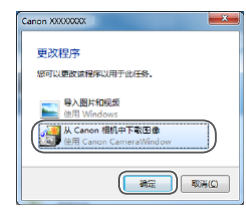

### *10* 显示CameraWindow 。

- Windows:单击 [ 从Canon相机中下 载图像 ]访问CameraWindow 。
- Mac OS:当相机与计算机之间 建立Wi-Fi连接时,将自动显示 CameraWindow 。

### *11* 导入图像。

- 单击[从相机导入图像],然后单击 [导入未传输的图像 ] 。
- 图像将以单独的文件夹 (按日期命 名 )保存在计算机上的"图片"文 件夹内。
- 在图像导入完毕后显示的屏幕中单 击[确定]。
- 在计算机上观看导入的图像时,请 使用适用于本相机所拍摄图像的软 件(计算机上的已安装软件或常用 软件 ) 。
- 通过Wi-Fi菜单与设备连接后,访问Wi-Fi菜单时,会 将最近连接的目标设备列在首位。按[▲][▼]按钮选择 设备,然后按[⑱]按钮,即可轻松地再次连接。 要添 加新设备,按[◀][▶]按钮显示设备选择屏幕,然后进 行设置。
- 如果不想显示最近使用的目标设备,依次选择 MENU(【127) > [¶]选项卡 > [Wi-Fi设置] > [目标历 史] > [ 关 ] 。
- 可更改在步骤2的屏幕中显示的相机昵称(↓↓199)。
- 相机与计算机连接时,相机屏幕无显示。
- Mac OS: 如果未显示CameraWindow,请单击Dock栏 中的[CameraWindow]图标。
- 要断开与相机的连接,请关闭相机电源。
- 如果在步骤6中选择[PIN方式],屏幕上将显示一个PIN 码。请务必在接入点中设置该PIN码。在[选择设备]屏 幕中选择设备。有关更加详细的信息,请参阅接入点 随附的使用说明书。

### <span id="page-99-0"></span>■ 连接至列表中的接入点

А.

 $\overline{a}$ **MENU 5** 

选择网络 相机接入点模式。 WPS连接.. AccessPoint1

AccessPoint2

#### *1* 浏览列出的接入点。

- 按照["使用兼容](#page-97-0)WPS的接入 [点"](#page-97-0)(198)中步骤1-4的操作浏 览列出的网络(接入点)。
- *2* 选择接入点。
	- •按[▲][▼]按钮选择网络(接入点), 然后按[⑲]按钮。

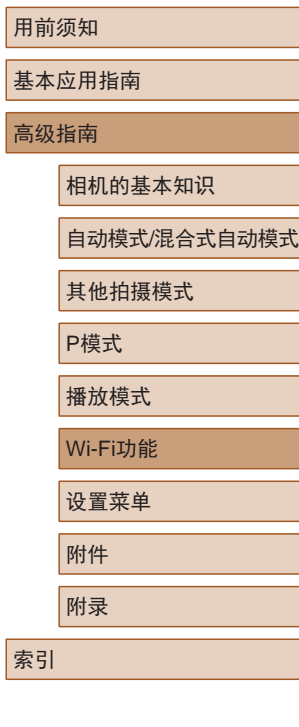

高级指南

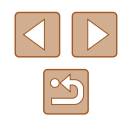

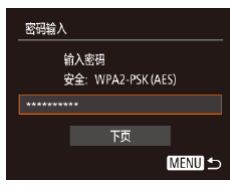

**MENU 5** 

网络设置 手控模式

### *3* 输入接入点密码。

- 按[ )按钮访问键盘, 然后输入密 码(□28)。
- 按[▲][ 7]按钮选择[下页], 然后按 [ ) ] 按钮。
- *4* 选择[自动]。
- 按[▲][ 7]按钮选择[自动], 然后按 [ 13]按钮。
- 要将图像保存到已连接的计算机, 请执[行"使用兼容](#page-97-0)WPS的接入 [点"](#page-97-0)(□98)中步骤8及之后的所有 步骤。
- 要确定某接入点使用的密码,请查看该接入点或其使 用说明书。
	- 最多可以显示16个接入点。如果在步骤2中选择[刷新] 以更新列表后仍未检测到接入点,请在步骤2中选择 [手动设置]来手动完成接入点设置。按照屏幕说明操 作,并输入SSID、安全设置和密码。
	- 如果要使用已连接的接入点连接其他设备,则步骤3中 的密码会显示为[\*]。要使用同一密码, 按[▲][ 7]按钮 选择[下页],然后按[ )按钮。

### ■ 以前使用过的接入点

执[行"使用兼容](#page-97-0)WPS的接入点"(□98)中步骤4的操作,可 重新自动连接至以前使用过的任何接入点。

- 要通过接入点连接至设备,请先确认目标设备已成功连接到 该接入点,然后执行"使用兼容WPS[的接入点"](#page-97-0)(□98)中 步骤8及之后的所有步骤。
- 要切换接入点,请在建立连接后显示的屏幕上选择[切换网络], 然后执[行"使用兼容](#page-97-0)WPS的接入点"(□98)中步骤5及之后 的所有步骤或["连接至列表中的接入点"](#page-99-0)(二100)中步骤2 及之后的所有步骤。

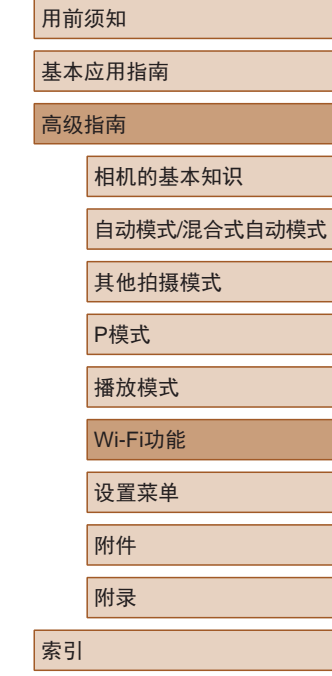

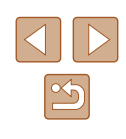

## 使用连接的打印机以无线方式打 印图像

按照以下方法,通过Wi-Fi将相机连接到打印机进行打印。 以下步骤介绍如何将相机用作接入点,您也可以使用现有接入 点(□95)。

#### *1* 访问Wi-Fi菜单。

- 按照"使用Wi-Fi[菜单添加智能手](#page-92-0) [机"](#page-92-0) (1)93)中步骤2的操作访问 Wi-Fi菜单。
- 2 选择 $\boxdot$ 。 AWI-FI#TED#1#TED •按[▲][▼][◀][▶]按钮选择[凸],  $\Box$  $\blacksquare$ 口 然后按[⑱]按钮。  $|\mathbf{P}|$  $\blacktriangle$ **MENU 5**

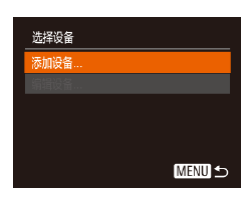

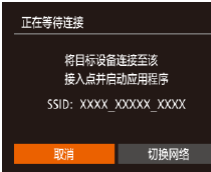

- **3** 选择[添加设备]。
- •按[▲][▼]按钮选择[添加设备], 然后按[⑱]按钮。

● 相机的SSID会显示。

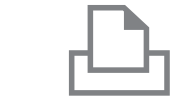

洗择设备 minter1

选择要连接到的设备

#### *4* 将打印机连接至网络。

- 在打印机的Wi-Fi设置菜单中,选择 相机屏幕上显示的SSID(网络名称 ) 以建立连接。
- *5* 选择打印机。
	- 按[▲][ 7]按钮选择打印机名称, 然 后按[◉]按钮。

### *6* 选择要打印的图像。

- 按[4][ )]按钮选择图像。
- 按[ ®]按钮后选择[ 凸], 然后再次按 [圖]按钮。
- 按[▲][ 7]按钮选择[打印], 然后按 [ 166] 按钮。
- 有关打印说明的详细信息,请参阅 (["打印图像"](#page-124-0)(□125))。
- 要结束连接, 按[▲]按钮, 在确认 屏幕上按[4][▶]按钮选择[确定], 然 后按[◉]按钮。

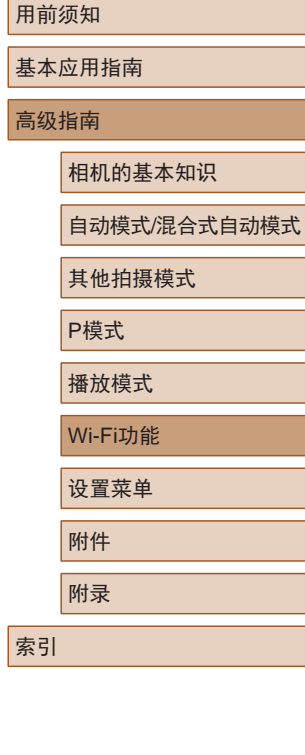

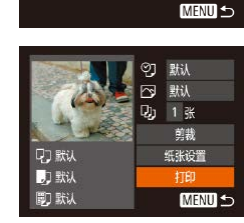

 $\mathbb{Z}$ 

- $\oslash$ ● 要进行连接,相机中需要有已保存图像的存储卡。
	- 通过Wi-Fi菜单与设备连接后,访问Wi-Fi菜单时,会 将最近连接的目标设备列在首位。按[▲][ 7按钮选择 设备,然后按[ 图]按钮,即可轻松地再次连接。要添 加新设备, 按[<] ] ) 按钮显示设备选择屏幕, 然后进 行设置。
	- 如果不想显示最近使用的目标设备,依次选择 MENU ([=](#page-26-0)27) > [ ]选项卡 > [Wi-Fi设置] > [目标历史] > [关]。
	- 要使用其他接入点,请按[照"使用其他接入](#page-94-0) [点"](#page-94-0)(195)中的步骤3-4进行操作。

## 将图像发送至其他相机

在相机间传输图像  $\Box$ 

 $\Box$ 

**MENU** 5

**MENU** 5

 $\bullet$ 

 $\Delta$ 

洗择设备 赤加设备.

可按照以下方法通过Wi-Fi连接两台相机并在它们之间发送图像。

- 仅可无线连接具有Wi-Fi功能的佳能品牌相机。无法连接兼 容Eye-Fi卡但不具有Wi-Fi功能的佳能品牌相机。
	- *1* 访问Wi-Fi菜单。
	- 按照"使用Wi-Fi[菜单添加智能手](#page-92-0) [机"](#page-92-0)(二93)中步骤2的操作访问 Wi-Fi菜单。
	- 2 选择[o]。
	- 按[▲][▼][4][》]按钮选择[△],然后 按[ )按钮。

### *3* 选择[添加设备]。

- 按[▲][ 7]按钮选择[添加设备], 然 后按[ )按钮。
- 在目标相机上也执行步骤1 3。
- 当两台相机屏幕上均显示[开始连 接目标相机]时,将会添加相机连 接信息。

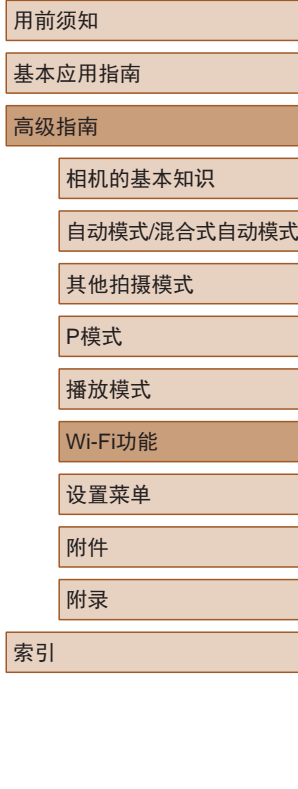

 $\mathbb{Z}$ 

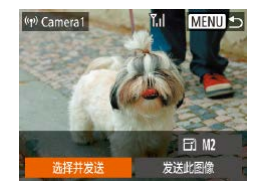

#### *4* 发送图像。

- •按[▲][▼][◀][▶]按钮选择[选择并发 送],然后按[⑱]按钮。
- •按[▲][▼]按钮选择[选择],然后按 [ ]按钮。
- ●按[▲][▼][◀][▶]按钮选择要发送的图 像,按[◉]按钮将其标记为己选择的 图像([✔]),然后按[MENU]按钮。
- •按[◀][▶]按钮选择[确定],然后按 [ ]按钮。
- •按[▲][▼][◀][▶]按钮选择[发送], 然后按[⑱]按钮。
- 将开始图像传输。图像传输期间屏 幕会变暗。
- 发送图像后屏幕上将显示[传输完成], 而且图像传输屏幕将再次显示。
- 要结束连接, 按[MENU]按钮, 在确认屏幕上按[◀][▶]按钮选择 [确定],然后按[❀]按钮。
- 要进行连接,相机中需要有存储卡。
- 通过Wi-Fi菜单与设备连接后,访问Wi-Fi菜单时,会 将最近连接的目标设备列在首位。按[▲][▼]按钮选择 设备,然后按[⑱]按钮,即可轻松地再次连接。 要添 加新设备, 按[◀][▶]按钮显示设备选择屏幕, 然后进 行设置。
- 如果不想显示最近使用的目标设备,依次选择 MENU<br>[\(](#page-26-0)□27) > [ ]
- 您还可以一次发送多张图像,并在发送前更改图像大 小(二[104\)](#page-103-0)。
- 在步骤4的屏幕中选择[发送此图像],可发送当前图像。

<span id="page-103-0"></span>图像发送选项

您可以选择一次发送多张图像,并在发送前更改图像记录像素 设置(大小)。

### <span id="page-103-1"></span>发送多张图像

也可从图像发送屏幕选择要发送的图像范围,或同时发送标记 为收藏图像的所有图像。

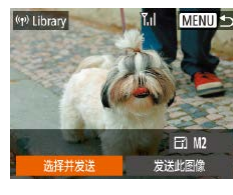

选择并发送 先择图像.. 洗择图像范围 最喜欢的图像。

■ 选择图像范围

**MENU** 5

#### *1* 选择 [选择并发送 ] 。

- •在图像传输屏幕上,按[◀][▶]按 钮选择[选择并发送],然后按[⑨] 按钮。
- *2* 选择一种选择方式。 ● 按[▲][▼]按钮选择一种选择方式。

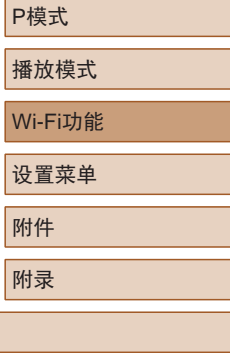

### *1* 选择 [选择图像范围 ] 。

● 按照"发送多张图像"(□[104](#page-103-1))中 步骤 2的操作,选择 [选择图像范围 ] , 然后按[⑱]按钮。

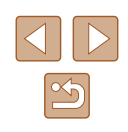

用前须知

基本应用指南

高级指南

索引

相机的基本知识

自动模式/混合式自动模式

其他拍摄模式

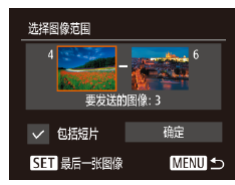

#### *2* 选择图像。

- 按照"选择图像范围"(↓↓80)中 步骤2 – 3的操作指定图像。
- $\bullet$  如果还需要发送短片,按[▲][▼] [◀][▶]按钮选择[包括短片],然后 按[◉]按钮。 将显示[✔]。
- •按[▲][▼][◀][▶]按钮选择[确定], 然后按[⑱]按钮。

#### *3* 发送图像。

•按[◀][▶]按钮选择[发送],然后按 [ ]按钮。

### ■ 发送已标记为收藏图像的图像

可同时发送所有标记为收藏图像(凵82)的图像。

- *1* 选择[收藏图像]。
- 按照 "发送多张图像" (1[104\)](#page-103-1)中 步骤2的操作,选择[收藏图像],然 后按[◉]按钮。
- 将出现图像选择屏幕,该屏幕仅显 示标记为收藏图像的图像。如果在 选择图像后按[ම]按钮移除[✔],将 不会发送这些图像。
- 按[(I])按钮选择[确定], 然后按 [ ]按钮。

### *2* 发送图像。

•按[◀][▶]按钮选择[发送], 然后按 [ ]按钮。

● 如果没有图像被标记为收藏图像,则无法在步骤1中选 择 [收藏图像 ] 。

### 发送图像的注意事项

- 请勿使手指或其他物体靠近Wi-Fi天线区域(∭4)。 遮挡 天线区域可能会降低图像传输速度。
- 根据所用网络的情况,发送短片可能需要较长时间。请务必 留意相机电池的电量。
- 请注意,发送短片至智能手机时,支持的图像画质将根据智 能手机的不同而有所差异。有关详细信息,请参阅智能手机 的使用说明书。
- 无线信号的强弱在屏幕上通过以下图标表示:<br>□ [ ] [强、[ ] ]中、[ ][低、[ ][弱

#### 选择记录像素数 (图像大小 )

在图像传输屏幕上,按[▲][▼]按钮选择[E͡ʃ],然后按[◉]按钮。 在显示的屏幕上,按[▲][▼]按钮选择记录像素设置(图像大小), 然后按[⑱]按钮。

- 要以原始大小发送图像,在调整大小选项中选择[否]。
- 选择[M2]时,发送前会对大于选定尺寸的图像进行调整。
- 不能调整短片大小。
	- 图像大小也可在MENU(∭27) > [?¶]选项卡 > [Wi-Fi 设置] > [调整尺寸以发送 ]中进行配置。

#### 用前须知

基本应用指南

#### 高级指南

相机的基本知识

自动模式/混合式自动模式

其他拍摄模式

P模式

播放模式

Wi-Fi功能

设置菜单

附件

附录

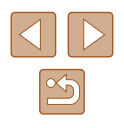

## <span id="page-105-0"></span>使用智能手机浏览相机图像并遥 控相机

您可以使用专用的智能手机应用程序Camera Connect执行以下 操作。

- 浏览相机中的图像并将其保存到智能手机中
- 为相机中的图像讲行地理位置标记([106](#page-105-1))
- 遥控拍摄( $\Box$ [106](#page-105-2))

● 必须事先配置隐私设置,允许在智能手机上查看相机 图像(日92、日93、日[107](#page-106-0))。

### <span id="page-105-1"></span>为相机中的图像进行地理位置标记

可将智能手机(使用专用应用程序Camera Connect)中记录的GPS 数据添加到相机内的图像上。纬度、经度及海拔等信息会标记 在图像中。

- 拍摄前, 请按照"设置日期和时间"(□19)中的描 述正确设置日期、时间和本地时区。并按[照"世界时](#page-110-0) [钟"](#page-110-0)(二111)中的步骤指定位于其他时区的拍摄目的 地。
	- 他人可能会利用进行了位置标记的静止图像或短片 中包含的位置数据对您进行定位或识别。与他人共享 这些图像时,以及将图像上传至他人可以浏览的网络 时,请格外小心。

### <span id="page-105-2"></span>遥控拍摄

当查看智能手机上的拍摄屏幕时,可以利用该功能进行遥控拍摄。

- *1* 固定相机。
- 遥控拍摄开始后,相机镜头将会伸 出。因变焦导致的镜头伸缩也可能 会使相机偏离原先的摆放位置。请 将相机安装到三脚架上或采取其他 措施保持相机稳固。
- *2* 连接相机和智能手机 (□92、□93)。
- 在隐私设置中,选择[是]。
- *3* 选择遥控拍摄。
- 在智能手机的Camera Connect中, 选择遥控拍摄。
- 相机镜头将会伸出。请勿压挤镜头 附近的区域,并且确保其不受任何 物体遮挡。
- 遥控拍摄的相机准备完毕后,智 能手机上会显示来自相机的实时 图像。
- 此时,相机上将显示一条信息,并 且除按电源按钮之外的所有操作均 无效。

用前须知

基本应用指南

高级指南

相机的基本知识

自动模式/混合式自动模式

其他拍摄模式

P模式

播放模式

Wi-Fi功能

设置菜单

附件

附录

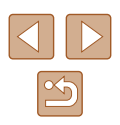

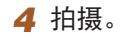

● 使用智能手机进行拍摄。

- $\left(\begin{matrix}\right\}$  . 遥控拍摄时, 相机在 $\left[\text{Pl}$ 模式下工作。但是, 某些事先 配置的FUNC.和MENU设置可能会自动更改。 ● 无法拍摄短片。
- $\sqrt{2}$ ● 对于在智能手机上显示的被摄体,如果因连接环境导 致其快速移动,则不会影响记录的图像。
	- 自动对焦框不会显示。请预先拍摄测试图像以检查对焦。
	- 拍摄的照片不会传送至智能手机。请使用智能手机浏 览并导入相机里的照片。

## 编辑或删除Wi-Fi设置

可按如下方法编辑或删除Wi-Fi设置。

**MENU 5** 

**MENU** 5

### <span id="page-106-0"></span>编辑连接信息

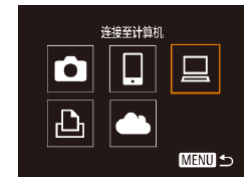

洗择设备 添加设备... 编辑设备。 Windows1 My PC

编辑设备 **lindows** My PC

- *1* 访问Wi-Fi菜单并选择要编辑的 设备。
- 按[ ]按钮打开相机电源。
- 按[▲]按钮。
- ·按[4][ )按钮访问设备选择屏幕, 按[▲][▼][4][▶]按钮选择要编辑的 设备的图标,然后按[ )按钮。

#### *2* 选择[编辑设备]。

● 按[▲][ 7]按钮选择[编辑设备], 然 后按[ )按钮。

*3* 选择要编辑的设备。

- 按[▲][ 7]按钮选择要编辑的设备, 然后按[ )按钮。
- *4* 选择要编辑的项目。
- 按[▲][ 7]按钮选择要编辑的项目, 然后按[ ]按钮。
- 可更改的项目因设备而有所不同。

#### 用前须知

基本应用指南

#### 高级指南

相机的基本知识

自动模式/混合式自动模式

其他拍摄模式

P模式

播放模式

Wi-Fi功能

设置菜单

附件

附录

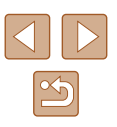

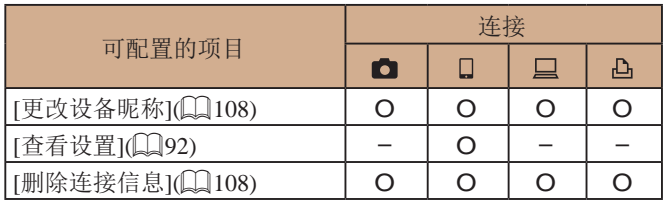

O:可配置 –:不可配置

### <span id="page-107-0"></span>■ 更改设备昵称

可以更改相机上显示的设备昵称(显示名称)。

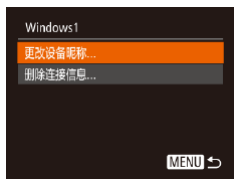

- 按[照"编辑连接信息"](#page-106-0)(□107)中 步骤4的操作,选择[更改设备昵称], 然后按[ )按钮。
- 选择输入字段, 然后按[ 图按钮。 使用显示的键盘输入新的昵称  $(128)$

### <span id="page-107-1"></span>■ 删除连接信息

按如下方法删除连接信息(有关所连接设备的信息)。

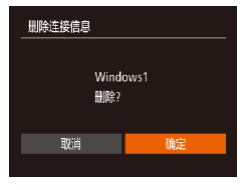

- 按[照"编辑连接信息"](#page-106-0)(□107)中 步骤4的操作,选择[删除连接信息], 然后按[ )按钮。
- 屏幕上显示[删除?]后, 按[4][ D]按 钮选择[确定],然后按[ 图按钮。
- 连接信息将被删除。

### 更改相机昵称

可更改已连接设备上显示的相机昵称。

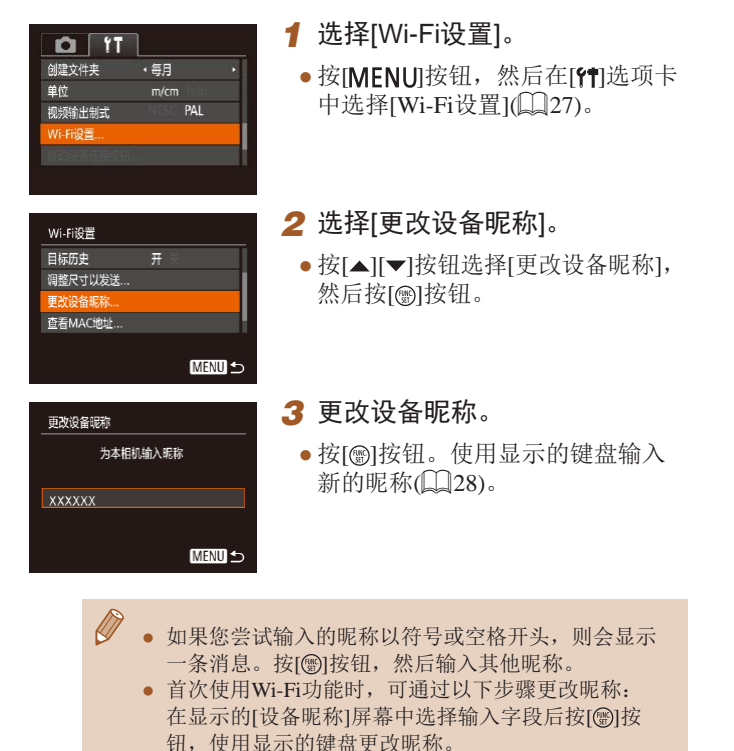

## 用前须知 基本应用指南 高级指南 Wi-Fi功能 相机的基本知识 自动模式/混合式自动模式 其他拍摄模式 P模式 播放模式 设置菜单 附件 附录 索引

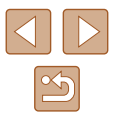
### <span id="page-108-0"></span>将Wi-Fi设置恢复为默认设置

如果您要将相机交给其他人或对相机进行处理,请将Wi-Fi设置 恢复为默认设置。

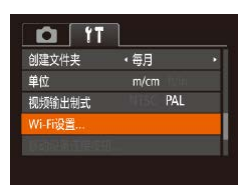

### *1* 选择[Wi-Fi设置 ] 。

● 按[MENU]按钮,然后在[?†]选项卡 中选择[Wi-Fi设置](凵27)。

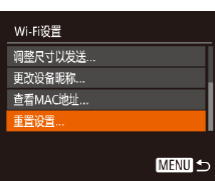

### *2* 选择 [重置设置 ] 。 •按[▲][▼]按钮选择[重置设置],然

后按[❀]按钮。

### *3* 恢复默认设置。

- •按[◀][▶]按钮选择[确定],然后按 [ ]按钮。
- Wi-Fi设置现在已重置。

 $\oslash$ ● 要将其他设置(Wi-Fi除外)重置为默认设置,请在[¶]选 项卡中选择[重设全部设置](①[116\)](#page-115-0)。

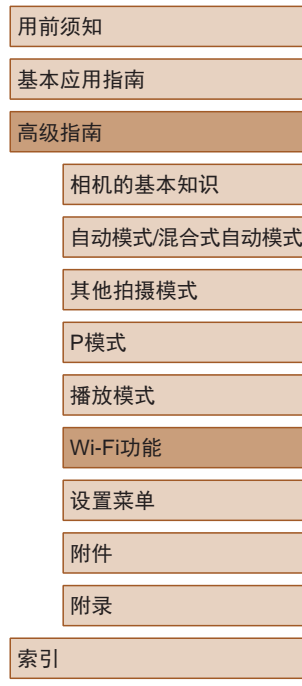

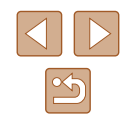

设置菜单

自定义或调整相机的基本功能,使操作更加便捷

## 调整相机的基本功能

可在MENU(QQ27)的[<sup>9</sup>]选项卡上配置相机的基本功能。根 据需要自定义常用功能, 使操作更加便捷。

### <span id="page-109-1"></span>关闭相机的操作声音

按照以下方法关闭相机声音和短片声音。

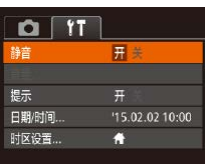

● 选择[静音],然后选择[开]。

- 也可在打开相机电源的同时按住[ )按钮, 以关闭相机 的所有操作声音。
- 关闭所有相机声音后,播放短片(□68)时将不播放 声音。要恢复短片播放声音,按[▲]按钮。按[▲] [ ]按钮可根据需要调整音量。

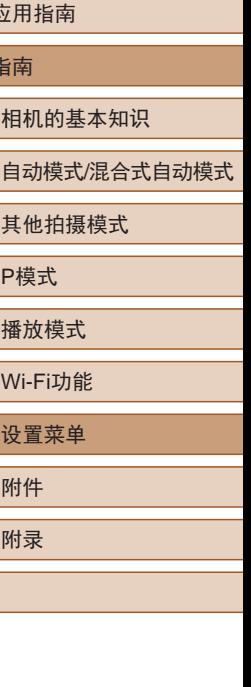

用前须知

基本应 高级指

索引

### <span id="page-109-0"></span>调整音量

按照以下方法调整相机各项操作声音的音量。

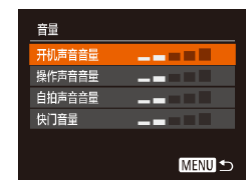

- 选择[音量], 然后按[ ]按钮。
- 选择项目, 然后按[4][ )[按钮调整 音量。

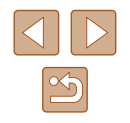

### 隐藏提示信息

选择FUNC.(Q26)或MENU(Q27)项目时, 通常会显示提 示信息。根据个人喜好,可关闭显示的提示信息。

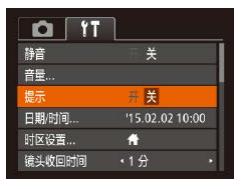

● 选择[提示],然后选择[关]。

### <span id="page-110-0"></span>日期和时间

按照以下方法调整日期和时间。

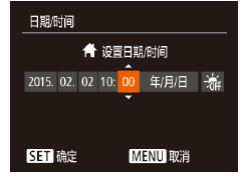

- 选择[日期/时间], 然后按[ ]按钮。 ● 按[(I] )按钮选择选项, 然后按
- [▲][ ▼]按钮调整设置。

### <span id="page-110-1"></span>世界时钟

当您出国旅游时,只需预先注册目的地并轻松切换至当地时 区,便可用当地日期和时间进行拍摄。此项功能简单便利, 无需手动更改日期/时间设置。

使用世界时钟前,请务必按照"设置日期和时间" (119)中 描述的步骤设置日期和时间以及您的本地时区。

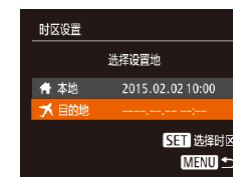

洗择设置地 **台** 本地 2015.02.02 10:00 2015.02.02 11:00

> 5日 洗择时区 **MENU 5**

时区设置

● 日的地

#### *1* 指定目的地。

- 选择[时区设置], 然后按[ )按钮。
- 按[▲][ 7]按钮选择[ メ目的地], 然 后按[ )按钮。
- 按[4][ 】]按钮可选择目的地。
- 要设置夏令时(加1小时),请按 [▲][ )按钮选择[ 海], 然后按 [4] [》]按钮选择[※]。
- 按[ , ]按钮。
- *2* 切换到目的地时区。
- 按[▲][ 7]按钮选择[ メ目的地], 然 后按IMENUI按钮。
- $\bullet$  拍摄屏幕上会显示 $\triangleright$ [ $\blacktriangleright$ ]( $\Box$ [138\)](#page-137-0)。
- 如果在[X]模式下调整日期或时间(□20), 则[ 本地] 的时间和日期会自动更新。

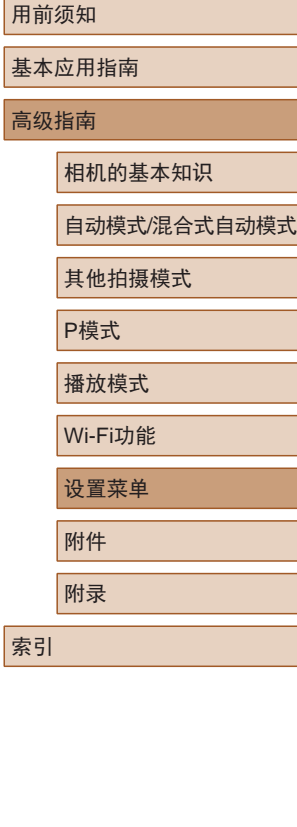

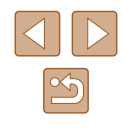

### 镜头收回时间

出于安全方面的原因,在处于拍摄模式(124)时,镜头通常 在按[ ] ]按钮约1分钟后收回。要让镜头在按[ ] ]按钮后立即 收回,可将收回时间设置为[0秒]。

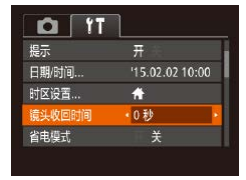

● 选择[镜头收回时间],然后选择 [0秒]。

### <span id="page-111-0"></span>使用省电模式

此功能可在拍摄模式下节省电池电量。不使用相机时,屏幕会 迅速变暗,以降低电池消耗。

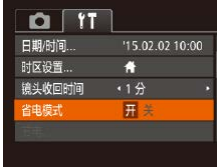

#### *1* 进行设置。

- 选择[省电模式],然后选择[开]。
- $\bullet$  拍摄屏幕上会显示 $[FCO]$  $($  $[$  $]$  $[$  $]$  $[$  $]$  $[$  $]$  $[$  $]$  $[$  $)$  $_8$  $)$  $_6$
- 如果大约2秒未使用相机,屏幕会 变暗;再过约10秒后,屏幕会关 闭。如果大约3分钟未操作相机, 相机会自动关机。

### *2* 拍摄。

● 要在屏幕已关闭、但镜头尚未收回 时激活屏幕准备拍摄,请半按快门 按钮。

### 节电调整

节电

自动关机

显示关

 $\frac{\overline{\overline{H}} \overset{?}{\rightarrow} }{\left(1\right. \overline{\overline{H}}$ 

根据需要调整相机和屏幕的自动关闭时间(分别调整自动关机和  $\exists$  示关闭 $\cup$   $\Box$   $(25)$ 。

- 选择[节电], 然后按[ )按钮。
- 选择项目后, 按[4][ )[ 按钮根据需 要对其进行调整。

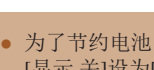

**MENU 5** 

● 为了节约电池电量, 通常应将[自动关机]设为[开], 将 [显示 关]设为[1分]或更短的时间。

● [自动关机]设为[关]时也可使用[显示 关]设置。 ● 当省电模式(□[112](#page-111-0))设为[开]时, 这些节电功能不可用。

## 用前须知 基本应用指南 高级指南 相机的基本知识 自动模式/混合式自动模式 其他拍摄模式

P模式

播放模式

Wi-Fi功能

设置菜单

附件

附录

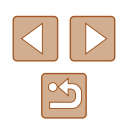

### 屏幕亮度

#### 按照以下方法调整屏幕亮度。

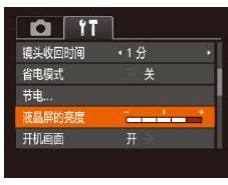

#### ● 选择[液晶屏的亮度], 然后按 [ ][ ]按钮调整亮度。

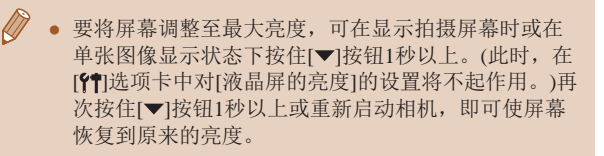

### 隐藏开机画面

根据个人喜好,可关闭通常会在开启相机电源后显示的开机画面。

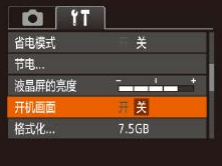

● 选择[开机画面],然后选择[关]。

## <span id="page-112-0"></span>格式化存储卡

格式化存储卡?

已使用32KB 低级格式化 取道

将删除存储卡上保存的 所有数据

取消

 $7.5GB$ 

确定

格式化

格式化

使用新的存储卡或经过其他设备格式化的存储卡前,请在本相 机上对其进行格式化。

格式化会删除存储卡上的所有数据。执行格式化操作前,请将存 储卡上的图像复制到计算机上,或通过其他方式备份这些数据。

- *1* 访问[格式化]屏幕。
- 选择[格式化], 然后按[ )按钮。

### *2* 选择[确定]。

● 按[▲][ 7]按钮选择[取消], 再按 [4][  $\bigcup$  ][ 按钮选择[确定], 然后按 [ , [ , ] ] 按钮。

### *3* 格式化存储卡。

- 要开始格式化进程, 请按[▲][ 7按 钮选择[确定],然后按[ )按钮。
- 格式化完成后,屏幕上会显示[存储 卡格式化己完成]。按[ ]按钮。
- 格式化或删除存储卡上的数据只是更改存储卡上的文 件管理信息,无法将内容彻底删除。转让或丢弃存储 卡时,如有必要,请采取措施保护个人信息的安全, 防止泄露,例如销毁存储卡。
- 格式化屏幕上显示的存储卡总容量可能小于存储卡上 所标示的容量。

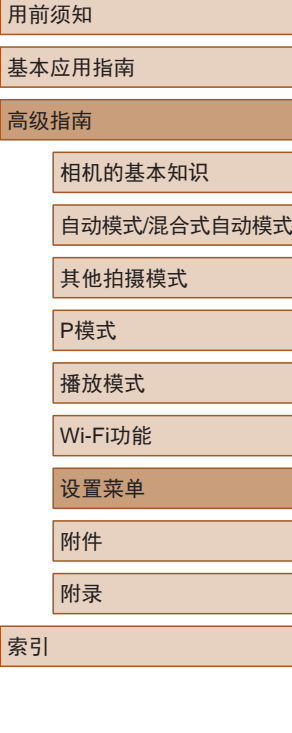

高级

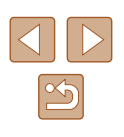

### <span id="page-113-0"></span>■ 低级格式化

在以下情况下需执行低级格式化:显示[存储卡错误]、相机不 能正常操作、存储卡内图像的读/写速度变慢、连续拍摄速度变 慢或短片记录突然停止。低级格式化会删除存储卡上的所有数 据。执行低级格式化操作前,请将存储卡上的图像复制到计算 机上,或通过其他方式备份这些数据。

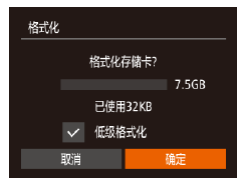

- 在"格式化存储卡"(□[113](#page-112-0))中步 骤2的屏幕上,按[▲][ 7]按钮选择 [低级格式化],然后按[4][ )]按钮选 择此选项。会显示[/]图标。
- $\bullet$  按照"格式化存储卡" $($  $\Box$ [113](#page-112-0)) 中步骤2 – 3的操作继续进行格式化 过程。

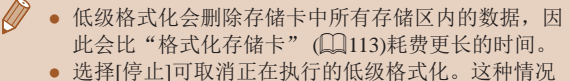

下,所有数据将被删除,但存储卡仍可正常使用。

### <span id="page-113-1"></span>文件编号

 $0<sup>T</sup>$ 

液晶屏的亮度 开机画面

格式化 ...

文件编号

创建文件夹

 $\sim$ 

7.5GB

· 连续编号

← 每月

拍摄的图像将按顺序(0001 – 9999)自动编号,并保存到文件夹 内,每个文件夹最多保存2000张图像。可更改相机的文件编号 指定方式。

● 选择[文件编号],然后选择选项。

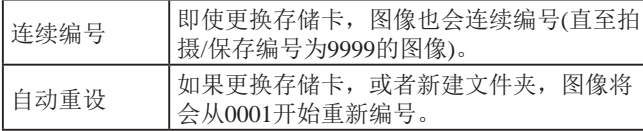

● 如果新插入一张存储卡,不论在本设置中选择的是[连 续编号]还是[自动重设],新拍摄图像的编号都可能接 续该卡现有图像的最后一个编号继续编号。要从0001 开始保存图像,请使用空(或经过格式化,口[113](#page-112-0))的 存储卡。

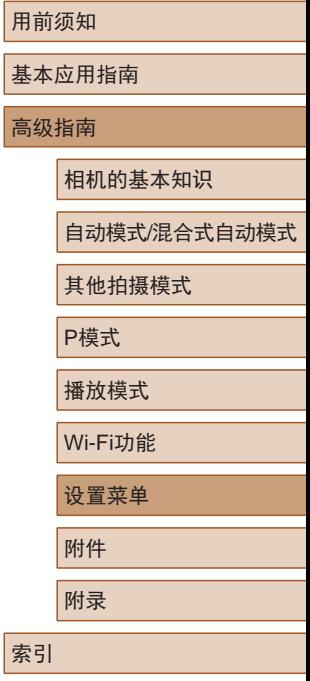

### 按拍摄日期保存图像

本相机可按每个拍摄日期创建文件夹保存当天拍摄的图像,而 无需按月创建文件夹保存图像。

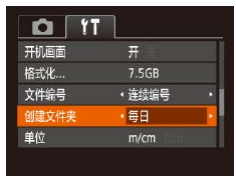

● 选择[创建文件夹],然后选择[每日]。 ● 将按拍摄日期创建新文件夹,以保 存已拍摄的图像。

### 公制单位/非公制单位显示

可根据需要将GPS海拔信息(□[106](#page-105-0))、变焦条(□30)及其他 数据中显示的测量单位由m/cm更改为ft/in。

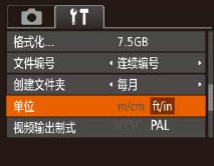

● 选择[单位], 然后选择[ft/in]。

### 查看认证徽标

 $Q$   $11$ 视频输出制式

Wi-Fi设置...

认证徽标显示

语言:

可在屏幕上查看表示本相机满足认证的部分徽标。其他认证徽 标则印刷在本指南、相机包装或相机机身上。

> ● 选择[认证徽标显示],然后按[ ] 按钮。

### <span id="page-114-0"></span>显示语言

#### 按照需要更改显示语言。

PAL

简体中文

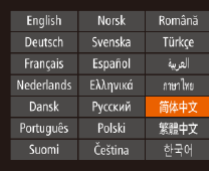

- 选择[语言 意], 然后按[ )按钮。
- 按[▲][ | | | | | ]按钮选择语言, 然 后按[ )按钮。

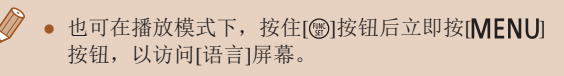

用前须知

相机的基本知识

自动模式/混合式自动模式

其他拍摄模式

P模式

播放模式

Wi-Fi功能

设置菜单

附件

附录

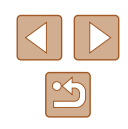

### 调整其他设置

也可在[11]选项卡上调整以下设置。

- [视频输出制式](∭[120](#page-119-0))
- [Wi-Fi设置](∭88)
- [移动设备连接按钮](∭92)

### <span id="page-115-0"></span>恢复相机默认设置

如果意外更改了相机的某项设置,可将相机恢复至默认设置。

- *1* 访问[重设全部设置]屏幕。
- 选择[重设全部设置], 然后按[ 1] 按钮。

### 重设全部设置 重置为默认设置? 取消 确定

### *2* 恢复默认设置。

- •按[◀][▶]按钮选择[确定],然后按 [ ]按钮。
- 相机即可恢复默认设置。
- $\sqrt{2}$ ● 以下功能不会恢复为默认设置。
	- [¶️]选项卡中的设置: [日期/时间](∭[111\)](#page-110-0)、[时区 设置](∭[111](#page-110-1))、[语言?5](∭[115](#page-114-0))和[视频输出制式]  $\left(\left[\left[\right]\right]120\right)$  $\left(\left[\left[\right]\right]120\right)$  $\left(\left[\left[\right]\right]120\right)$
	- 记录的自定义白平衡数据(1160)
	- 拍摄模式
	- Wi-Fi设置(口88)

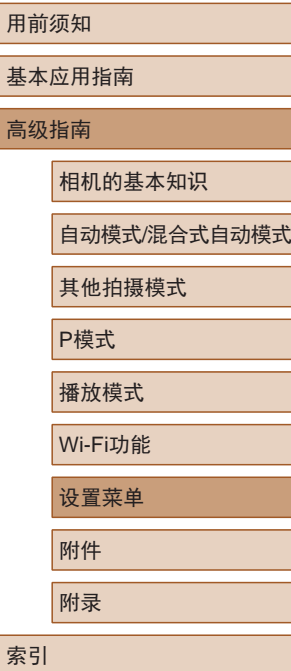

# 附件

使用佳能选购附件和其他兼容的选购附件享受以更多方式使用 相机带来的乐趣

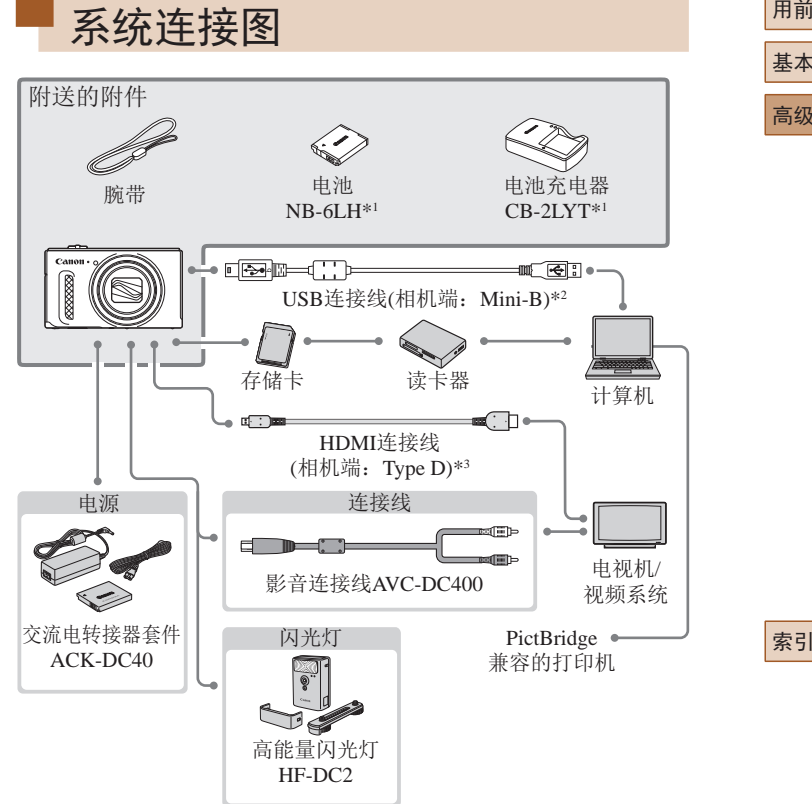

- \*1 也可单独购买。
- \*2 还可以使用佳能原厂附件(界面连接线IFC-400PCU)。
- \*3 请使用长度不超过2.5 m的市售连接线。

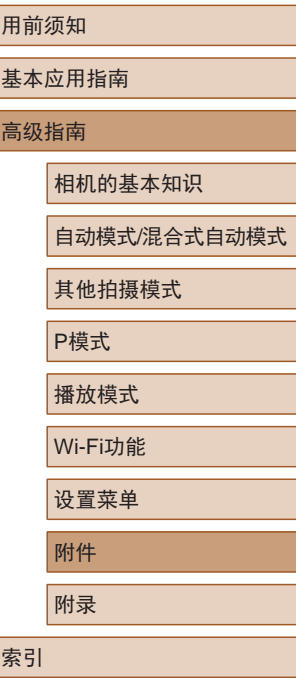

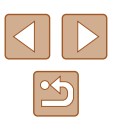

#### 建议使用佳能原厂附件。

本产品设计为与佳能原厂附件配合使用时性能最佳。 佳能公司对使用非佳能原厂附件发生故障(如电池漏液和/或爆 炸)导致的本产品任何损坏和/或任何事故(如起火)概不负责。请 注意,由于使用非佳能原厂附件导致本产品的任何故障均不在 本产品保修范围之内,但用户可以付费维修。

## 选购附件

下列相机附件为选购件。请注意,能否购买到这些附件因地区 而异,有些附件可能已不再供应。

## 电源 电池NB-6LH ● 可充电锂离子电池 电池充电器CB-2LYT ● 用于电池NB-6LH的充电器 ● 本电池带有一个方便的盖子,可通过不同的安装方式 快速了解充电状态。对于充满电的电池,安装此盖时

- 露出▲, 对于未充电的电池, 安装时盖住▲。
- 也可以使用CB-2LYE。
- 也支持电池NB-6L。

#### 交流电转接器套件ACK-DC40

● 通过此套件可使用家用电源为相机 供电。在长时间使用相机或将其连 接至打印机或计算机时,建议使用 此套件为相机供电。不能用于对相 机内的电池进行充电。

用前须知

相机的基本知识

自动模式/混合式自动模式

其他拍摄模式

P模式

播放模式

Wi-Fi功能

设置菜单

附件

附录

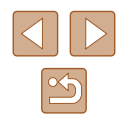

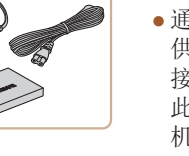

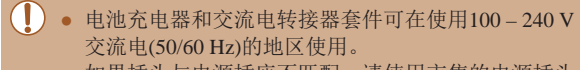

● 如果插头与电源插座不匹配,请使用市售的电源插头 适配器。请勿使用国外旅游用电子变压器,因为它们 可能会损坏电池。

### <span id="page-118-0"></span>打印机

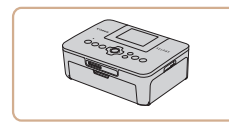

#### 兼容PictBridge的佳能品牌打印机

● 即使不使用计算机,也可通过将相 机直接连接至打印机来打印图像。 有关详情请查阅本产品合格证上的 佳能(中国)网站或与佳能热线中心 联系。

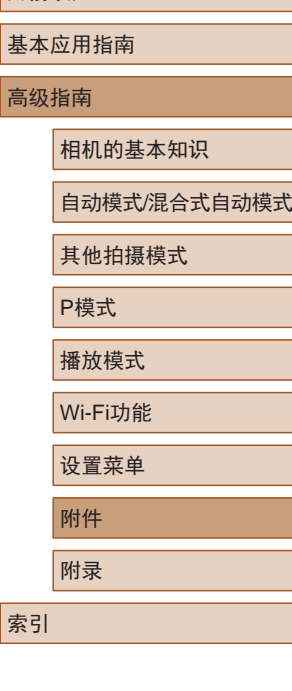

用前须知

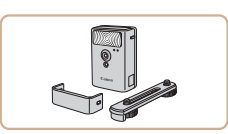

#### 高能量闪光灯HF-DC2

● 当被摄体过远,相机的内置闪光灯 无法提供适当照明时,使用此外接 闪光灯。

### 其他附件

闪光灯

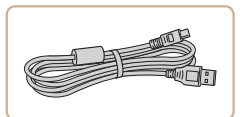

### 界面连接线IFC-400PCU

● 用于将相机连接至计算机或打印机。

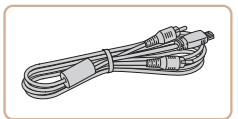

#### 影音连接线AVC-DC400

● 用于将相机连接至电视机,以享受 在电视机的大屏幕上播放的乐趣。

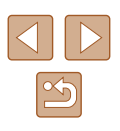

<span id="page-119-1"></span><span id="page-119-0"></span>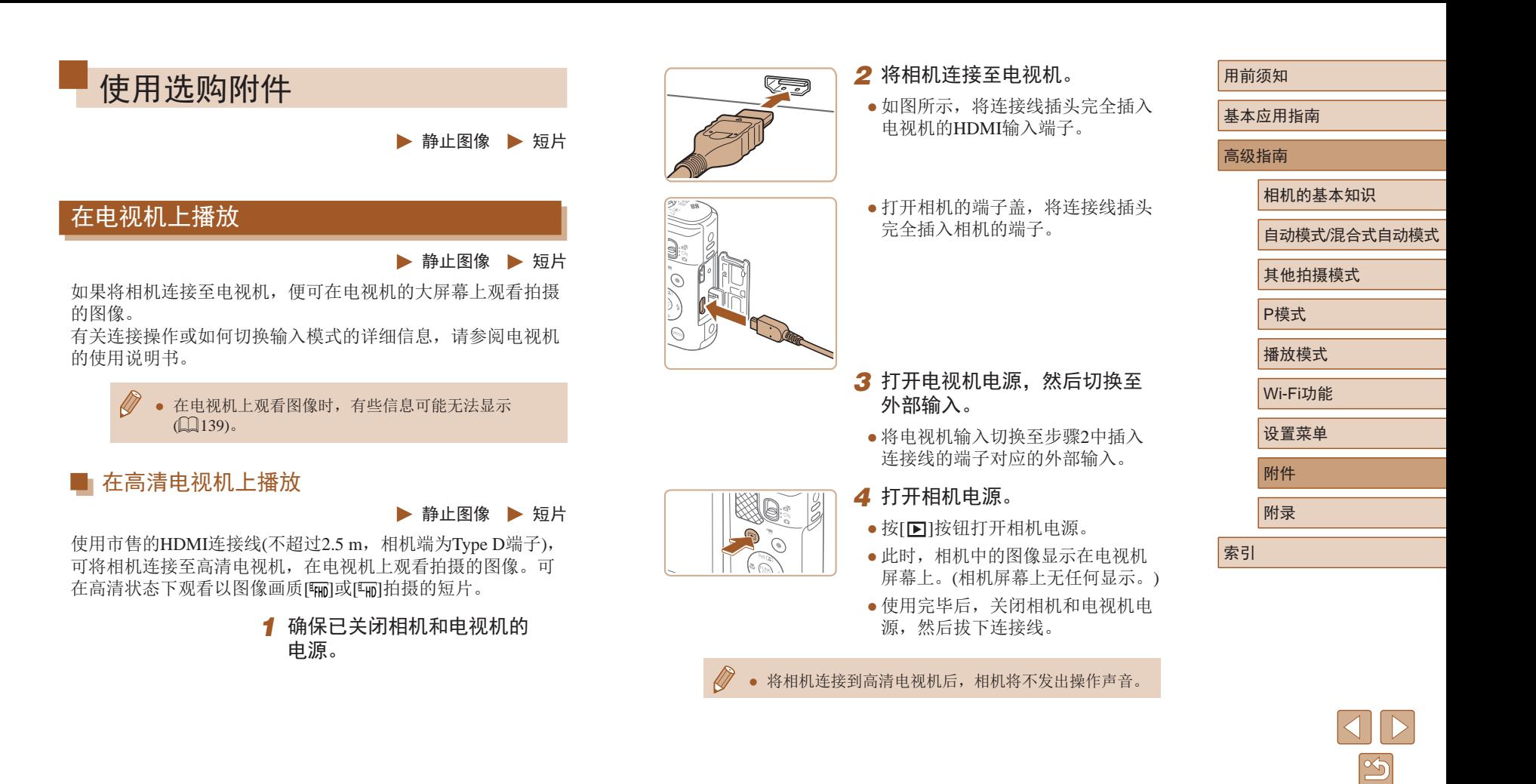

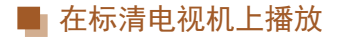

#### ▶ 静止图像 ▶ 短片

使用影音连接线AVC-DC400(选购 ),可将相机连接至电视机, 只需操作相机,便可在电视机的大屏幕上观看拍摄的图像。

> *1* 确保已关闭相机和电视机的 电源。

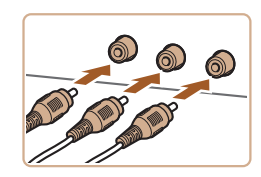

### *2* 将相机连接至电视机。

● 如图所示,将连接线插头完全插入 电视机的视频输入端子。

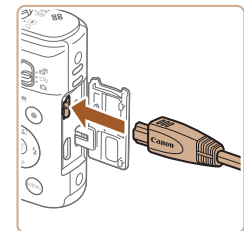

● 打开相机的端子盖,将连接线插头 完全插入相机的端子。

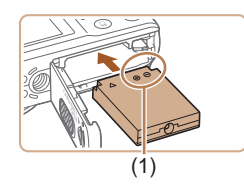

● 将相机连接至电视机后,在电视机的大屏幕上预览已 拍摄图像的同时,还可继续拍摄图像。拍摄方法与使 用相机屏幕时相同。但是,自动对焦点放大(1.142) 不可用。

### 使用家用电源为相机供电

#### ▶ 静止图像 ▶ 短片

使用交流电转接器套件ACK-DC40(选购)为相机供电,无需在 使用相机时担心电池剩余电量。

### *1* 确保已关闭相机电源。

#### *2* 插入连接器。

- 按照"插入电池和存储卡"(↓↓18) 中步骤 1的操作打开盖子。
- 按照图示的端子(1)方向握持连接 器,然后将其插入,操作方法与插 入电池相同 (按照"插入电池和存储 卡"(18)中步骤2的操作进行)。
- 按照"插入电池和存储卡" ([=](#page-17-0)18)中步骤4的操作关闭盖子。

*3* 将转接器连接到连接器。

● 打开端子盖,将转接器的插头完全 插入连接器的端子。

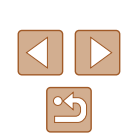

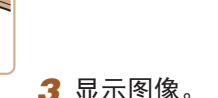

● 按照"在高清电视机上播放" (=[120\)](#page-119-1)中步骤3 – 4的操作显示 图像。

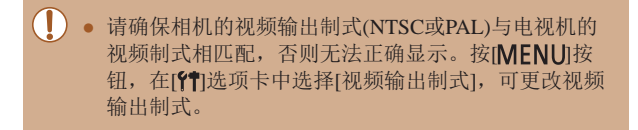

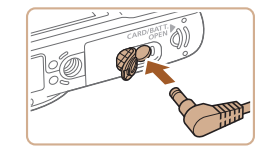

## 高级指南 相机的基本知识 自动模式/混合式自动模式 其他拍摄模式

用前须知

基本应用指南

P模式

播放模式

Wi-Fi功能

设置菜单

附件

附录

索引

121

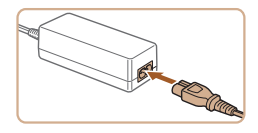

### *4* 连接电源线。

- 将电源线的一端插入小型电源转接 器,然后将另一端插入电源插座。
- 打开相机电源使用相机。
- 使用完毕后,关闭相机电源,然后 从电源插座上拔下电源线。
- 请勿在相机电源开启时断开与转接器的连接或拔下电  $(\mathbb{I})$ 源线。否则可能会删除已拍摄的图像或损坏相机。
	- 请勿将转接器或转接器连接线连接到其他设备上。 否则可能会导致故障或损坏产品。

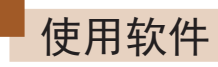

从佳能网站上下载软件并将其安装于所使用的计算机后,可进 行以下操作。

- CameraWindow
	- 将图像保存至计算机
- Map Utility
	- 在地图上显示图像中记录的GPS信息

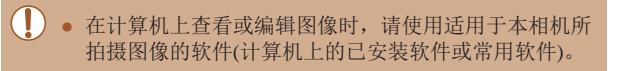

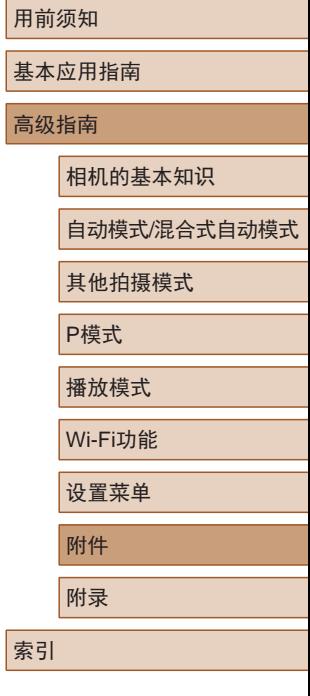

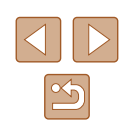

### 使用连接线连接计算机

### ■ 检查您的计算机环境

可在以下计算机上使用软件。有关系统要求和兼容性的详细信 息(包括在新操作系统下的支持情况),请访问佳能网站。

- $\bullet$  Windows 8/8.1
- Windows 7 SP1
- $\bullet$  Mac OS X 10.9
- Mac OS X 10.8

通过Wi-Fi将图像发送至计算机时,请[在"检查您的计算机环](#page-95-0)

[境"](#page-95-0)(四96)中查看系统要求。

### 安装软件

Canon

DIGITAL CAMERA  $\overline{a}$ **SERVICE**  $\frac{1}{2}$  $RXXY$  $\sim$  $(111)$ 

下面以Windows 7和Mac OS X 10.8为例进行说明。

- *1* 下载软件。
- 通过将计算机连接至Internet,访问 <http://www.canon.com/icpd/>。
- 访问所在国家或地区的网站。
- 下载软件。

### *2* 安装文件。

- 单击[简易安装],然后按照屏幕提 示完成安装步骤。根据计算机的性 能和Internet连接情况,安装可能需 要一些时间。
- 安装完成后单击屏幕上的[完成]或 [重新启动]。

● 需要访问Internet, 由此产生的任何ISP帐户费用和访问 费用必须另行支付。

- 按照以下步骤卸载(删除)软件。
	- 在Windows中, 按照以下顺序单击: [开始]菜单 > [所有程序] > [Canon Utilities], 然后选择要卸载的 软件。
	- 在Mac OS中,单击[应用程序]文件夹,选择[Canon Utilities]文件夹,将要卸载的软件所在的文件夹拖入 废纸篓中,然后清空废纸篓。

#### 用前须知

基本应用指南

高级指南

相机的基本知识

自动模式/混合式自动模式

其他拍摄模式

P模式

播放模式

Wi-Fi功能

设置菜单

附件

附录

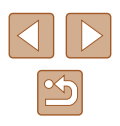

### 将图像保存至计算机

使用市售的USB连接线 (相机端子为Mini-B)将相机连接至计算 机可导入所拍摄的照片。

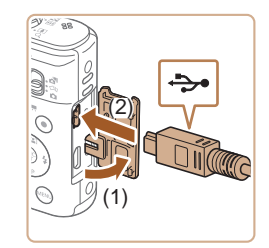

### *1* 将相机连接至计算机。

● 关闭相机,打开盖子(1)。按照图示 方向将USB连接线的小插头完全插 入相机的端子(2) 。

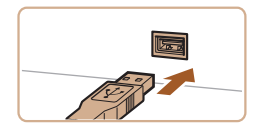

● 将USB连接线的大插头插入计算机 的USB端口中。有关计算机USB连 接的详细信息,请参阅计算机的使 用说明书。

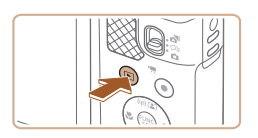

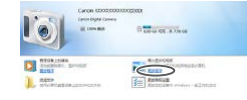

- *2* 打开相机电源以访问 CameraWindow 。
	- 按[1]按钮打开相机电源。
- Mac OS:在相机与计算机之间建立 连接时,将显示CameraWindow。
- Windows:按照以下步骤操作。
- 在显示的屏幕中,单击更改程序链 接[ ]。

Canon XXXXXXX  $\left[\begin{array}{c} x \\ y \end{array}\right]$ ● 选择[从Canon相机中下载图像], 更改程序 **GOSTIN PROPERTIES IN FRONTA** 导入图片和视频 从 Canon 相机中下载图像  $\boxed{RZ}$  $\bullet$  双击 $[\overline{\S_2}]$ 。  $\mid \circ \rangle$  $\frac{1}{2}$  with  $\frac{1}{2}$ **TEL** STERLINE E REVOLA

- $\Box$  $\begin{tabular}{c} 25.08 & 68.01 \\ 37.08 & 13.0 \\ 79.83 & 13.0 \\ 639.8 & 8 \\ \end{tabular}$ **Engineering**
- *3* 将图像保存至计算机。

然后单击 [确定 ] 。

- 单击[从相机导入图像],然后单击 [导入未传输的图像]。
- 图像将以单独的文件夹(按日期命 名)保存在计算机上的"图片"文 件夹内。
- 图像保存完毕后,关闭 CameraWindow,按[▶]按钮关闭 相机电源,并拔下连接线的插头。
- 在计算机上查看导入的图像时,请 使用适用于本相机所拍摄图像的软 件(计算机上的已安装软件或常用 软件 ) 。

#### 用前须知

基本应用指南

#### 高级指南

相机的基本知识

自动模式/混合式自动模式

其他拍摄模式

P模式

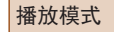

Wi-Fi功能

设置菜单

附件

附录

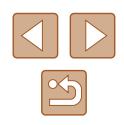

- Windows 7:如果未显示步骤2中的屏幕,请单击任务 栏上的[ ]图标。
	- Mac OS: 执行步骤2后如果未显示CameraWindow, 请单击Dock栏中的[CameraWindow]图标。
	- 不使用软件,仅将相机连接至计算机也可将图像保存 至计算机,但会受到以下限制。
		- 连接相机和计算机后可能需要等待几分钟才能访问相 机中的图像。
		- 竖向拍摄的图像可能以横向保存。
	- 图像的保护设置可能在保存至计算机后被解除。
	- 根据所使用操作系统的版本、使用的软件或图像文 件的大小,保存图像或图像信息时可能会出现一些 问题。

<span id="page-124-1"></span>打印图像

#### ▶ 静止图像 ▶ 短片

将相机连接到打印机后,即可轻松将所拍摄的图像打印出来。 可在相机上进行以下操作:指定要批量打印的图像、为冲印店 设置打印命令、为相册设置打印命令或准备用于相册的待打印 图像。

此处以佳能SELPHY CP系列小型照片打印机作为示例进行说 明。显示屏幕和可用功能因不同的打印机型号而异。更多信息 另请参阅打印机的使用说明书。

### <span id="page-124-0"></span>轻松打印

▶ 静止图像 ▶ 短片

使用市售的USB连接线(相机端子为Mini-B)将相机连接至兼容 PictBridge的打印机,可打印所拍摄的图像。

#### *1* 确保已关闭相机和打印机的 电源。

#### *2* 将相机连接至打印机。

- 打开端子盖。按照图示的方向将 连接线的小插头完全插入相机的 端子。
- 将连接线的大插头插入打印机。有 关连接的其他详细信息,请参阅打 印机的使用说明书。

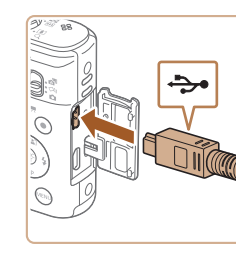

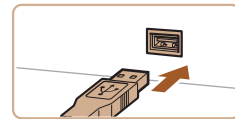

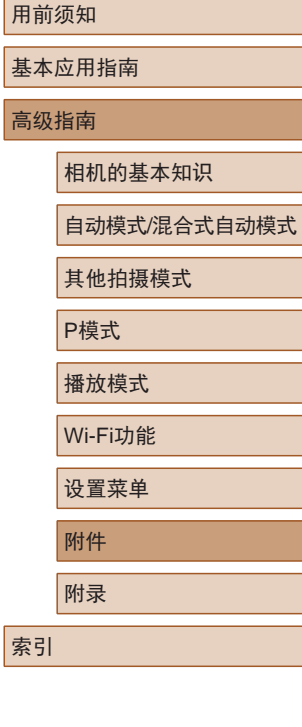

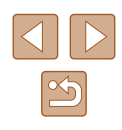

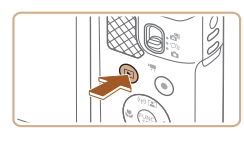

- *3* 打开打印机的电源。
- *4* 打开相机电源。 ● 按[□]按钮打开相机电源。
	-
- *5* 选择图像。
- 按[4][ )]按钮选择图像。
- *6* 访问打印屏幕。 ● 按[ ]按钮后选择[ 凸], 然后再次按 [ ]按钮。

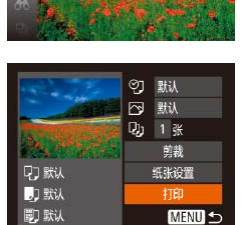

- *7* 打印图像。
- 按[▲][ 7]按钮选择[打印], 然后按 [ ]按钮。
- 开始打印。
- 若要打印更多图像,可在打印完成 后从步骤 5开始重复执行上述步骤。
- 打印完毕后,请关闭相机及打印机 的电源,并断开与连接线的连接。

● 有关兼容PictBridge的佳能品牌打印机(选购),请参 [阅"打印机"](#page-118-0)(1119)。

### <span id="page-125-0"></span>配置打印设置

**QT 默认** 

**D** 默认

**同** 默认

2J·默认 □ 默认 **Dj** 1张 剪裁

纸张设置

打印 **MENU** 5 ▶ 静止图像 ▶ 短片

### *1* 访问打印屏幕。

- 按照 "轻松打印" (1[125](#page-124-0))中步骤 1 – 6的操作访问打印屏幕。
- *2* 进行设置。
- 按[▲][ 7]按钮选择项目, 然后按 [ ][ ]按钮选择选项。

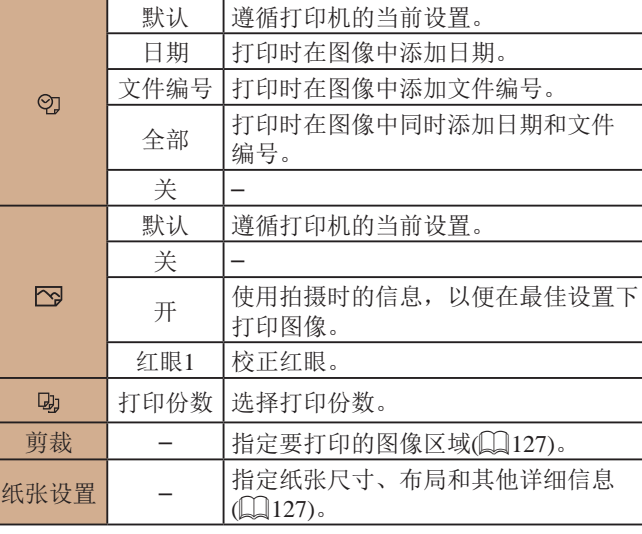

#### 用前须知

基本应用指南

高级指南

相机的基本知识

自动模式/混合式自动模式

其他拍摄模式

P模式

播放模式

Wi-Fi功能

设置菜单

附件

附录

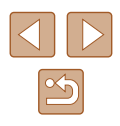

<span id="page-126-0"></span>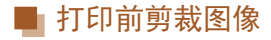

▶ 静止图像 ▶ 短片

在打印前剪裁图像,即可打印所需的图像区域,而不必打印整 张图像。

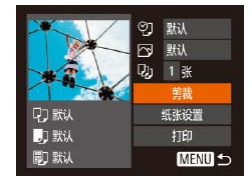

**MENU 结束** 

 $STF$ 

### *1* 选择[剪裁]。

- 按照"配置打印设置"(□[126\)](#page-125-0)中 步骤1的操作访问打印屏幕后,选 择[剪裁],然后按[ 16]按钮。
- 将显示一个剪裁框,框内是要打印 的图像区域。
- *2* 根据需要调整剪裁框。
	- 要调整框的大小,移动变焦杆。
	- 要移动对焦框, 按[▲][▼][4][▶] 按钮。
	- 按[ ]按钮旋转框。
	- 按[MENU]按钮后, 按[▲][ )按钮 选择[确定],然后按[ )按钮。
	- *3* 打印图像。
	- 按照"轻松打印"(□[125\)](#page-124-0)中 步骤7的操作进行打印。

(1) 。 图像太小时或在某些纵横比条件下,可能无法剪裁图像。 ● 对选中[日期标记图]时拍摄的图像进行剪裁,可能导致 其日期无法正确打印。

<span id="page-126-1"></span>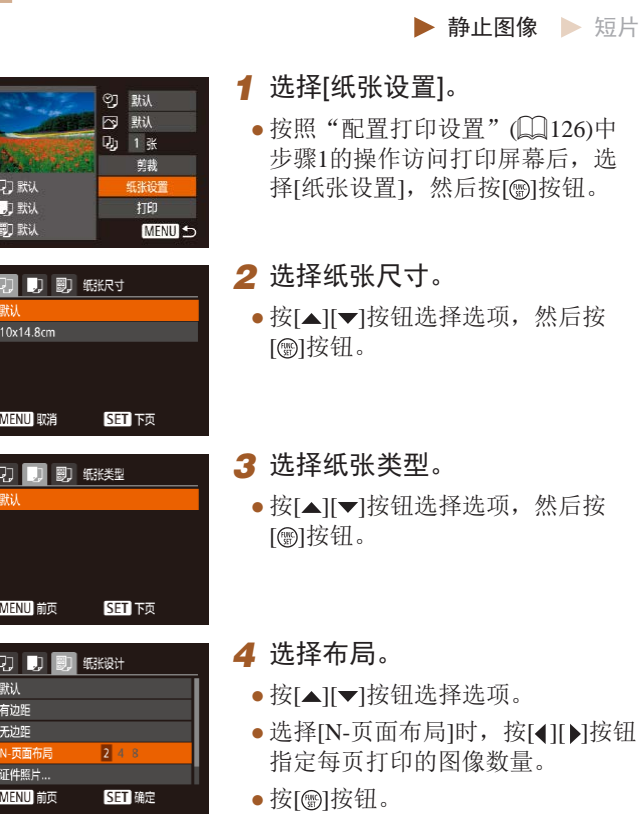

■ 打印前选择纸张尺寸和布局

*5* 打印图像。

# 用前须知 基本应用指南 高级指南 附件 相机的基本知识 自动模式/混合式自动模式 其他拍摄模式 P模式 播放模式 Wi-Fi功能 设置菜单 附录 索引

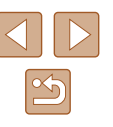

### ■ 可选布局项

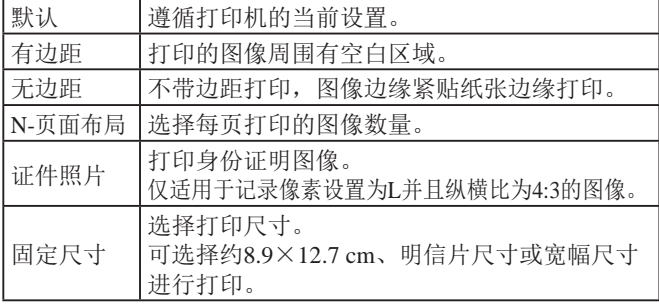

### ■ 打印证件照片

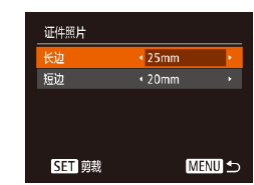

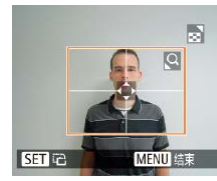

[◀][▶]按钮选择长度, 然后按[❀] 按钮。

*2* 选择长边和短边的长度。 ● 按[▲][ 7]按钮选择项目。按

*1* 选择 [证件照片 ] 。

● 按照"打印前选择纸张尺寸和布 局" (□[127\)](#page-126-1)中步骤1 – 4的操作选 择[证件照片],然后按[⑱]按钮。

▶ 静止图像 ▶ 短片

*3* 选择打印范围。 ● 按照"打印前剪裁图像"(□[127\)](#page-126-0) 中步骤 2的操作选择打印范围。

### 打印短片场景

**QT 默认** 

**D** 默认

**同**默认

**图 1920x1080**  $1.36$ 图・戦

纸张设置

打印

MENU 5

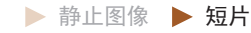

#### *1* 访问打印屏幕。

● 按照 "轻松打印" (1[125](#page-124-0))中步骤 1 – 6的操作选择短片。将显示左侧 屏幕。

### *2* 选择一种打印方式。

● 按[▲][ 7]按钮选择[ 刷, 然后按 [4][ ) | 按钮选择打印方式。

*3* 打印图像。

### ■ 短片打印选项

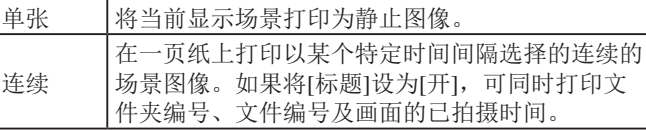

- 在打印过程中按[ ]按钮, 选择[确定], 然后再次按  $\sqrt{2}$ [ ]按钮, 即可取消打印。
	- 在兼容PictBridge的佳能品牌打印机中,CP720和CP730 及更早期的型号无法选择[证件照片]及[连续]。

#### 用前须知

基本应用指南

高级指南

相机的基本知识

自动模式/混合式自动模式

其他拍摄模式

P模式

播放模式

Wi-Fi功能

设置菜单

附件

附录

索引

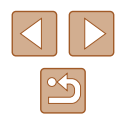

128

### <span id="page-128-1"></span>添加图像至打印列表(DPOF)

▶ 静止图像 ▶ 短片

可在相机上设置批量打印(凵[130\)](#page-129-0)和冲印店打印命令。按照以 下方法,可从存储卡内选择要打印的图像(最多998张)并配置 打印份数等相关设置。这样设置的打印信息符合DPOF(Digital Print Order Format)标准。

### ■ 配置打印设置

▶ 静止图像 ▶ 短片

可按照以下方法指定打印格式、是否添加日期或文件编号以及 其他设置。这些设置将应用于打印列表中的所有图像。

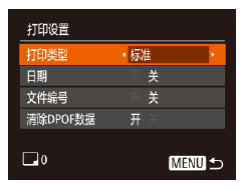

● 按[MENU]按钮,然后在[凸]选项卡 中选择 [打印设置 ]。根据需要选择 并配置项目(〔〔127〕。

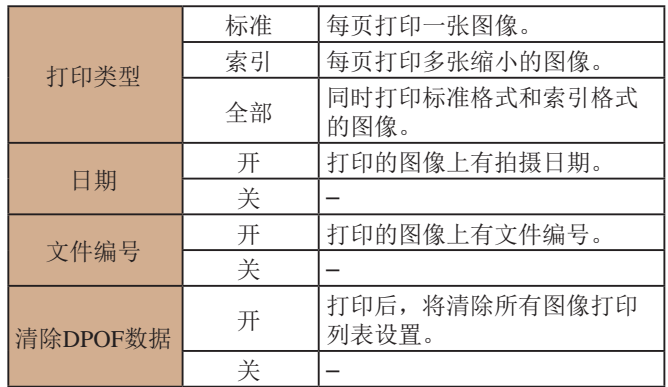

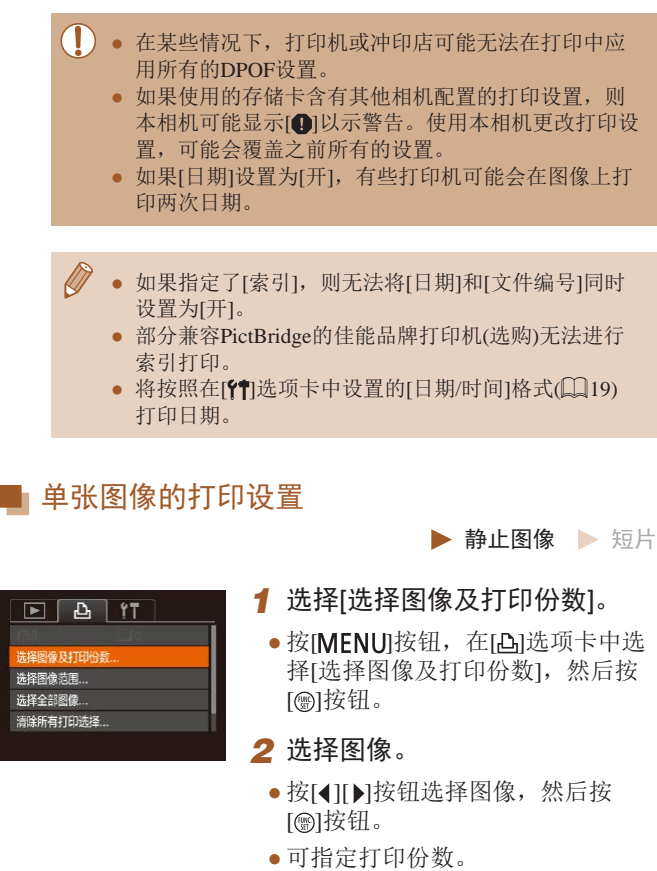

<span id="page-128-0"></span>● 如果为图像指定索引打印,该图像 会以[√]图标标示。再次按[⊛]按钮 可取消该图像的索引打印设置。将 不再显示[√]。

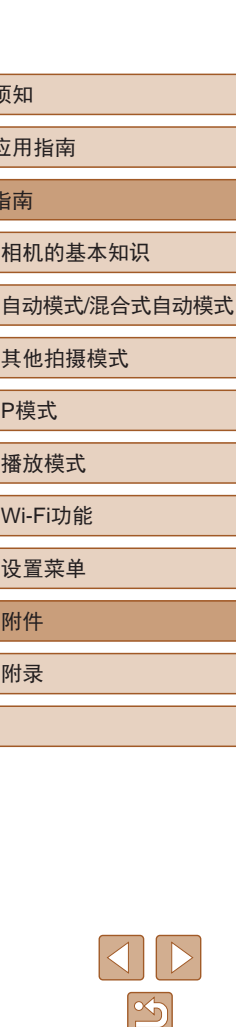

用前须知

基本应 高级指

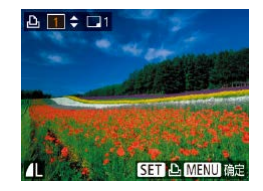

#### *3* 指定打印份数。

- •按[▲][▼]按钮指定打印份数(最多 99 张 ) 。
- 要对其他图像进行打印设置并指定 打印份数,请重复步骤2–3。
- 索引打印中不能指定打印数量。仅 可按照步骤 2的操作选择要打印的 图像。
- 完成设置后, 按[MENU]按钮返回 菜单屏幕。

### <span id="page-129-2"></span>■ 多张图像的打印设置

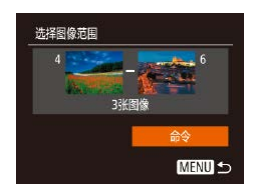

- ▶ 静止图像 ▶ 短片
- 按照"单张图像的打印设置" (=[129\)](#page-128-0)中步骤1的操作选择[选择 图像范围],然后按[1]按钮。
- 按照"选择图像范围"(□77)中 步骤2 – 3的操作指定图像。
- •按[▲][▼]按钮选择[命令],然后按 [ ]按钮。

### <span id="page-129-1"></span>■ 所有图像的打印设置

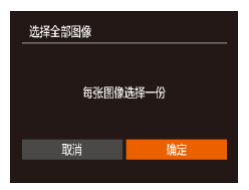

- ▶ 静止图像 ▶ 短片
- 按照"单张图像的打印设置" (=[129\)](#page-128-0)中步骤1的操作选择[选择 全部图像],然后按[❀]按钮。
- •按[◀][▶]按钮选择[确定],然后按 [ ]按钮。

### ■ 清除打印列表中的全部图像

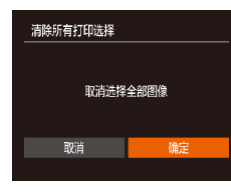

- 按照"单张图像的打印设置" (=[129](#page-128-0))中步骤1的操作选择[清除 所有打印选择],然后按[⑲]按钮。
- •按[◀][▶]按钮选择[确定],然后按 [ ]按钮。

### <span id="page-129-0"></span>■ 打印添加至打印列表的图像(DPOF)

- ▶ 静止图像 ▶ 短片
- 将图像添加至打印列表 (□[129](#page-128-1)-□[130\)](#page-129-1)时,如果相机与 兼容PictBridge的打印机连接,将显 示此屏幕。按[▲][▼]按钮选择[开始 打印],然后按[◉]按钮,即可轻松 打印添加至打印列表的图像。
	- 如果暂停DPOF打印作业,恢复打 印后会从下一张图像开始打印。

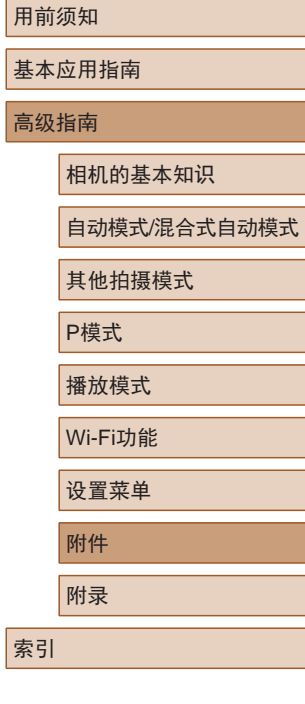

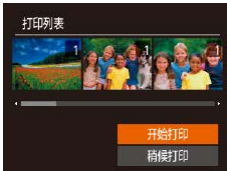

### <span id="page-130-1"></span>将图像添加至相册

▶ 静止图像 ▶ 短片

可在本相机中设置相册:从存储卡内选择要使用的图像 (最多 998 张 ),并将图像传输至计算机上的相应软件,这些图像将被 储存到专用文件夹中。在线定制相册或使用您自己的打印机打 印相册时, 此功能非常便利。

### <span id="page-130-0"></span>■ 选择一种选择方式

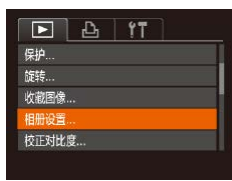

● 按[MENU]按钮, 在[1]选项卡中选 择[相册设置],然后选择图像的选 择方式。

(1) 。如果使用的存储卡含有其他相机配置的打印设置, 则 本相机可能显示[❶]以示警告。使用本相机更改打印设 置,可能会覆盖之前所有的设置。

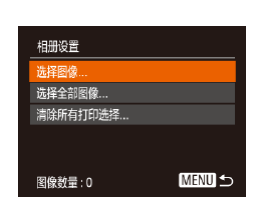

■ 逐张添加图像

# *1* 选择 [选择图像 ] 。

● 按照 ["选择一种选择方式"](#page-130-0) (1131) 的步骤选择[选择图像],然后按 [ ]按钮。

▶ 静止图像 ▶ 短片

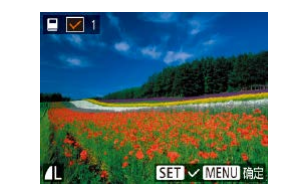

选择全部图像

取消

洁除所有打印洗择

取消

每张图像选择一份

取消选择全部图像

#### *2* 选择图像。

- · 按[4][ )按钮选择图像, 然后按 [圖]按钮。
- 将显示[/]。
- 再次按[ 1按钮可从相册中删除图 像。将不再显示[✔]。
- 重复此步骤指定其他图像。
- 完成设置后, 按[MENU]按钮返回 菜单屏幕。

### ■ 添加所有图像至相册

- ▶ 静止图像 ▶ 短片
- 按照 ["选择一种选择方式"](#page-130-0) (1131) 的步骤选择[选择全部图像], 然后 按[⑲]按钮。
- •按[◀][▶]按钮选择[确定],然后按 [ ]按钮。

## 从相册中删除所有图像

确定

确定

- ▶ 静止图像 ▶ 短片
- 按照 ["选择一种选择方式"](#page-130-0) (1131) 的步骤选择[清除所有打印选择], 然后按[⑱]按钮。
- 按[4][)按钮选择[确定], 然后按 [ ]按钮。

## 用前须知 基本应用指南 高级指南

相机的基本知识

索引

附件 自动模式/混合式自动模式 其他拍摄模式 P模式 播放模式 Wi-Fi功能 设置菜单 附录

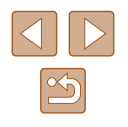

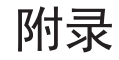

使用相机时的帮助信息

## 故障排除

如果您认为相机有问题,请首先查看以下各项解说,若仍未解 决您的问题,请与佳能热线中心联系,有关联系方式请查阅本 产品合格证上的佳能 (中国 )网站或佳能热线中心的相关信息。

#### 电源

按电源按钮没有任何反应。

- 确认电池已充满电(二17)。
- 确认以正确的方向插入电池(①18)。
- 确认存储卡/电池仓盖完全关闭(①18)。
- 如果电池端子脏污,电池性能将会下降。尝试用棉签清洁端子, 然后再将电池重新插入若干次。

#### 电池电量迅速耗尽。

- 低温条件下电池性能会下降。请尝试稍微对电池进行保暖,例如将 其放入口袋中,确保不要让端子接触到任何金属物体。
- 如果电池端子脏污,电池性能将会下降。尝试用棉签清洁端子, 然后再将电池重新插入若干次。
- 如果这些措施不起作用,电池充电后仍很快耗尽,表示电池寿命已 到。请购买新电池。

#### 镜头没有收回。

● 请勿在开机状态下打开存储卡/电池仓盖。 关闭盖子,打开相机电 源,然后再次关闭(13)。

#### 电池膨胀。

● 电池膨胀属正常现象,并非安全问题。但是,如果电池膨胀到无法 再装入相机内时,请与佳能热线中心联系。

#### 用前须知

基本应用指南

高级指南

相机的基本知识

自动模式/混合式自动模式

其他拍摄模式

P模式

播放模式

Wi-Fi功能

设置菜单

附件

附录

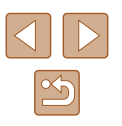

#### 在电视机上显示

电视机上图像扭曲或不显示图像(〔〔120〕。

#### 拍摄

#### 无法拍摄。

● 处于播放模式(1168)时,请半按快门按钮(1125)。

低光照下屏幕显示异常(1.126)。

拍摄时屏幕显示异常。

● 注意,以下显示问题不会记录至静止图像但会记录至短片。 - 在荧光灯或LED照明光源下,屏幕可能闪烁并出现横纹。

图像中没有添加日期标记。

- 进行[日期标记图]设置(□19)。请注意,日期标记不会自动添加 至图像,只有在进行[日期/时间]设置(∭38)后才会添加。
- 在无法配置[日期标记图]的拍摄模式(↓↓[143](#page-142-0))下,不会添加日期标 记(口38)。

按下快门按钮时屏幕上闪烁[4],无法进行拍摄(凵33)。 半按快门按钮时屏幕上显示[❷](↓)33)。

- 将[影像稳定器模式]设为[常开](143)。
- 升起闪光灯并将闪光模式设为[4](①66)。
- 提高ISO感光度(□59)。
- 请将相机安装到三脚架上或采取其他措施保持相机稳固。此外, 使用三脚架或采取其他措施固定相机时,应将 [影像稳定器模式] 设为[关](①43)。

拍摄的图像没有对焦。

- 完全按下快门按钮拍摄之前,请先半按快门按钮对焦被摄体  $\mathbb{Q}25$ ).
- 确保被摄体在对焦范围内([150](#page-149-1))。
- 将[自动对焦辅助光]设为[开](∭44)。
- 确认关闭了不需要的功能(微距拍摄等)。

半按快门按钮时,不显示自动对焦框且相机不对焦。

● 要显示自动对焦框且让相机正确对焦,半按快门按钮前,尝试以被 摄体上存在高对比度的区域为中心进行构图。或者尝试反复半按快 门按钮。

拍摄的被摄体太暗。

- 升起闪光灯并将闪光模式设为[2](↓↓↓66)。
- 使用曝光补偿(∭58)调整亮度。
- 使用校正对比度(∭59、∭85)调整对比度。
- 使用点测光(1.58)。

#### 被摄体太亮,高光区域曝光过度。

- 降下闪光灯并将闪光模式设为[⑧](□30)。
- 使用曝光补偿(↓↓↓58)调整亮度。
- 使用点测光(□58)。
- 减弱照射被摄体的光强度。

尽管闪光灯闪光,但拍摄的图像仍太暗(①33)。

- 在闪光范围(∭[150\)](#page-149-0)内拍摄。
- 提高ISO感光度(□59)。

使用闪光灯拍摄时,被摄体太亮,高光区域曝光过度。

- 在闪光范围(□[150\)](#page-149-0)内拍摄。
- 降下闪光灯并将闪光模式设为[62](130)。

#### 使用闪光灯拍摄时出现白点。

● 这是闪光灯发出的光线反射尘埃或空气中的颗粒所致。

#### 图像显得粗糙。

- 降低ISO感光度(□59)。
- 在某些拍摄模式下,高ISO感光度可能会导致图像显得粗糙  $\mathbb{Q}(49)$ .

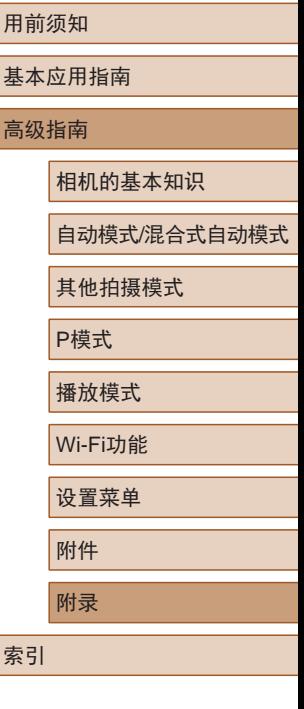

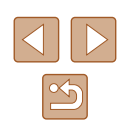

被摄体出现红眼(凵41)。

- 将[防红眼灯]设为[开](凵45)。注意,防红眼灯(凵4)亮起时 ( 约 1 秒 )无法进行拍摄,因为该指示灯正在消除红眼。为获得 最佳效果,让被摄体直视防红眼灯。同时,在室内场景中拍摄 时尝试增加光源的亮度,并在更近的范围内拍摄。
- 使用红眼校正功能编辑图像(1.185)。

#### 记录到存储卡的时间过长,或连续拍摄的速度变慢。

● 使用相机对存储卡进行低级格式化(□[114\)](#page-113-0)。

拍摄设置或FUNC.菜单设置不可用。

● 根据拍摄模式的不同,可用的设置项目也不同。请参阅"各 种拍摄模式下可使用的功能"、"FUNC.菜单"和"拍摄选项  $\dagger$ " ( $\Box$ [140](#page-139-0) –  $\Box$ [143\)](#page-142-0).

#### 拍摄短片

显示的已拍摄时间不正确,或者记录中断。

● 使用相机格式化存储卡,或更换为支持高速记录的存储卡。注意, 即使显示的已拍摄时间不正确,存储卡上短片的长度也与实际记录 时间相同(囗[113](#page-112-0)、囗[150](#page-149-2))。

显示[●]且拍摄自动停止。

- 当相机无法快速将数据记录至存储卡时,相机的内存缓冲器会变 满。可尝试采取以下措施:
	- 使用相机对存储卡进行低级格式化(囗[114\)](#page-113-0)。
	- 降低图像画质(1141)。
	- 更换为支持高速记录的存储卡(①[150](#page-149-2))。

#### 无法进行变焦。

● 在[ 』制模式(□51)下拍摄短片时无法进行变焦。

#### 被摄体看起来扭曲。

● 在相机前快速通过的被摄体可能会出现扭曲。这不属于故障。

### 播放

无法进行播放。

● 如果使用计算机对文件进行了重新命名或更改了文件夹结构,则可 能无法播放图像或短片。

播放停止或声音短时中断。

- 更换为已使用本相机执行低级格式化(∭[114\)](#page-113-0)的存储卡。
- 如果将短片复制到读取速度慢的存储卡,播放时可能会发生短时 中断。
- 在计算机上播放短片时,如果计算机的性能不足,可能会发生丢帧 和声音短时中断的情况。

播放短片时没有声音。

- 如果已开启[静音](□[110\)](#page-109-0)或短片中的声音微弱时, 请调整音量  $(1110)$  $(1110)$
- 在[45]模式(□51)中拍摄的短片在播放时没有声音,因为在此模 式下不记录声音。

#### 存储卡

#### 无法识别存储卡。

● 在插入存储卡的情况下重新启动相机(①①24)。

计算机

#### 无法将图像传输至计算机。

- 尝试通过连接线将图像传输至计算机时,请按照以下方法减慢传输 速度。
	- 按[▶]按钮进入播放模式。按住[MENU]按钮的同时按[▲]和 [◉]按钮。在下一显示屏幕中,按[◀][▶]按钮选择[B],然后按 [ ]按钮。

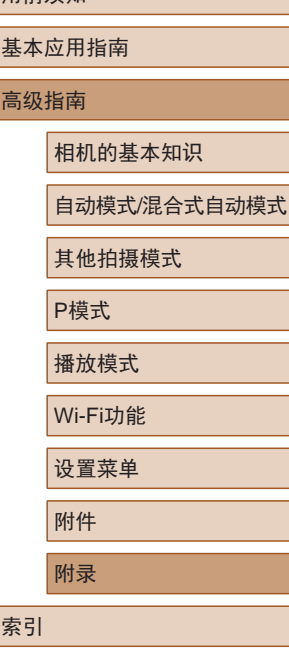

用前须知

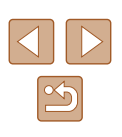

#### Wi-Fi

#### 按[▲]按钮无法访问Wi-Fi菜单。

- Wi-Fi菜单在拍摄模式下不可用。切换至播放模式,然后重试。
- 在播放模式下的详细信息显示、放大显示或索引显示期间,无法访 问Wi-Fi菜单。请切换至单张图像显示以及详细信息显示以外的观看 模式。同样,在编组播放或根据指定条件筛选图像显示期间,无法 访问Wi-Fi菜单。取消编组或筛选图像播放。
- 用连接线将相机连接至打印机、计算机或电视机时,无法访问Wi-Fi 菜单。断开连接线的连接。

无法添加设备/目的地。

- 最多可将20个连接信息项添加至相机。首先,从相机中删除不需要 的连接信息,然后添加新设备/目的地(二[107](#page-106-0))。
- 要添加智能手机,请先在智能手机上安装专用应用程序Camera  $Connect(\Box 89)$ .
- 要添加计算机,请先在计算机上安装CameraWindow软件。同时请 检查计算机和Wi-Fi环境及设置(□96、□98)。
- 请勿在微波炉、蓝牙设备或其他以2.4 GHz频段运行的设备等Wi-Fi 信号干扰源附近使用相机。
- 使相机更靠近尝试连接的设备(例如接入点),并确保设备之间没有 其他物体。

#### 无法连接至接入点。

● 确认将接入点信道设置为相机所支持的信道(□[148](#page-147-0))。请注意,建 议手动指定所支持的信道,而不是自动分配信道。

#### 无法发送图像。

- 目标设备的可用存储容量不足。增加目标设备的存储空间并重新发 送图像。
- 目标相机的存储卡的写保护开关处于锁定位置。将写保护开关滑至 解锁位置。

#### 无法调整图像大小以进行发送。

- 不能将图像调整为大于其原始大小记录像素设置的尺寸。
- 不能调整短片大小。

图像的发送时间较长。/无线连接中断。

- 发送多张图像时可能需要较长时间。尝试调整图像大小,以缩短发 送时间(□[105\)](#page-104-0)。
- 发送短片可能需要较长时间。
- 请勿在微波炉、蓝牙设备或其他以2.4 GHz频段运行的设备等Wi-Fi 信号干扰源附近使用相机。请注意, 即使显示[ ],, 发送多张图像 时可能仍需要较长时间。
- 使相机更靠近尝试连接的设备(例如接入点),并确保设备之间没有 其他物体。

想要在对相机进行处理或将相机交至他人之前删除Wi-Fi连接 信息。

● 重置Wi-Fi设置 $(□109)$  $(□109)$ 。

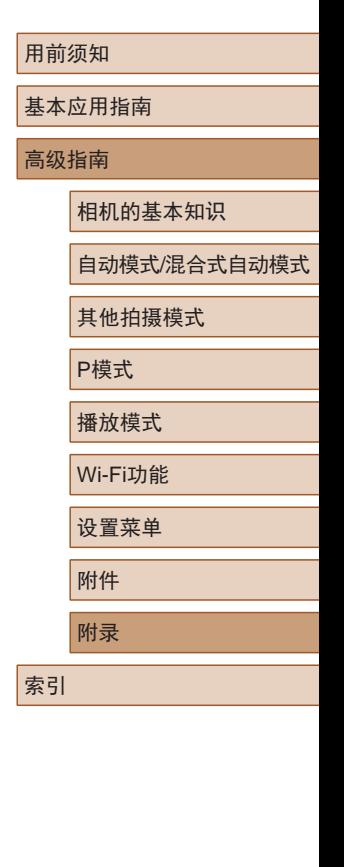

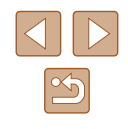

## 屏幕提示信息

如果显示错误提示信息,请按照以下方法解决。

#### 拍摄或播放

没有存储卡

● 存储卡的插入方向可能错误。按照正确的方向重新插入存储卡  $($  $\Box$ 18) $\delta$ 

存储卡锁起

● 存储卡的写保护开关处于锁定位置。将写保护开关切换到解锁位置  $(\Box 18)$ .

#### 不能记录

● 拍摄时相机中没有插入存储卡。要进行拍摄,请按照正确的方向插 入存储卡(118)。

存储卡错误(∭[114\)](#page-113-0)

● 如果已对支持的存储卡(∭2)进行了格式化,并将其以正确的方 向 ( [=](#page-17-0)18)插入后仍出现相同的错误提示信息,请联系佳能热线中心。

存储卡容量不足

● 存储卡上没有足够的可用空间拍摄(∭30、∭47、∭57)或 编辑图像(①33)。请删除不需要的图像(①78)或插入有足够可 用空间的存储卡(囗18)。

请为电池充电(∭17)

#### 没有图像

● 存储卡上没有可显示的图像。

保护!(176)

不能确认的图像 /不兼容的JPEG/图像太大 /无法播放MOV

- 不支持的图像或数据已损坏的图像无法显示。
- 曾在计算机上编辑过或重命名的图像,或者使用其他相机拍摄的图 像可能无法显示。

不能放大 /此图像无法进行关联播放 /不能旋转 /不能修改图像 / 不 能修改 /不可选择的图像

● 曾在计算机上重命名或编辑过的图像,或者使用其他相机拍摄的 图像可能无法使用以下功能。注意,标记星号(\*)的功能对短片不 可用:

放大(口74)\*、关联播放(口75)\*、旋转(口80)\*、收藏图 像(凵82)、编辑(凵83)\*、打印列表(凵[129\)](#page-128-1)\*和相册设置  $(\Box 131)^*$  $(\Box 131)^*$  $(\Box 131)^*$ 

选择范围不正确

● 指定图像选择范围(凵77、凵80、凵[130](#page-129-2))时,尝试选择最后 一张图像之后的图像作为第一张图像,或者正好相反。

超过最多指定张数

- 在打印列表(鶣[129\)](#page-128-1)或相册设置(鶣[131\)](#page-130-1)中选择的图像数量超过了 998张。请选择小于或等于998张图像。
- 打印列表(∭[129\)](#page-128-1)或相册设置(∭[131\)](#page-130-1)的设置无法正确保存。请减 少选择图像的数量,然后重试。
- 在保护(□76)、删除(□78)、收藏图像(□82)、打印列表 (〔1〕[129\)](#page-128-1)或相册设置(〔1〕[131\)](#page-130-1)中选择的图像数量超过了500张。

命名错误 !

● 无法创建文件夹或记录图像,因为已达到存储卡支持的最大文件 夹编号(999),且文件夹中的图像已达到最大图像编号(9999)。在 [个]选项卡中,将[文件编号]改为[自动重设]([[114\)](#page-113-1)或格式化存储  $\pm$ ( $\Box$ [113\)](#page-112-0).

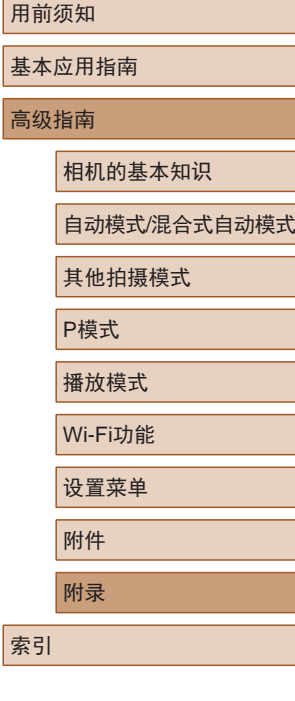

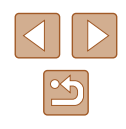

镜头出错

- 在镜头正在移动时将其握住,或在多尘、多沙的环境下使用相机, 则可能出现此错误信息。
- 如果频繁显示此错误信息,可能表明相机损坏。这种情况下,请与 佳能热线中心联系。

检测到相机错误 (错误编号 )

- 如果拍摄后立即显示此错误提示信息, 图像可能尚未保存。请切换 至播放模式查看图像。
- 如果频繁显示此错误信息,可能表明相机损坏。这种情况下,请记 下错误编号(Exx),然后与佳能热线中心联系。

#### 文件错误

● 即使将相机连接到打印机,使用其他相机拍摄的照片或经过计算机 软件更改的照片也可能无法正确打印(①[125](#page-124-1))。

#### 打印错误

● 检查纸张尺寸设置(①[127](#page-126-1))。如果设置正确时仍显示此错误提示信 息,请重新启动打印机,再次在相机上完成设置。

#### 墨水收集器已满

● 请与佳能热线中心联系请求协助以更换墨水收集器。

#### Wi-Fi

#### 连接失败

- 未识别出接入点。检查接入点设置(∭98)。
- 未发现设备。关闭相机电源后再打开,并重新尝试连接。
- 检查想要连接的设备并确定该设备可以随时连接。

#### 无法确定接入点

● 同时按下了多个接入点的WPS按钮。尝试重新连接。

#### 找不到接入点

- 检查并确保接入点已开启。
- 手动连接至接入点时, 确保已输入了正确的SSID。

#### 密码不正确/Wi-Fi安全设置不正确

• 检查接入点安全设置(□98)。

#### IP地址冲突

● 重新设置IP地址,以避免与另一个IP地址冲突。

#### 已断开 /未收到文件 /发送失败

- 您可能处于Wi-Fi信号受到阻碍的环境。
- 避免在微波炉、蓝牙设备和其他以2.4 GHz频段运行的设备周围使用 相机的Wi-Fi功能。
- 使相机更靠近尝试连接的设备(例如接入点),并确保设备之间没有 其他物体。
- 检查已连接的设备,确认其未处于错误状态。

#### 发送失败

存储卡错误

● 即使以正确的方向插入已格式化的存储卡,但仍出现相同的错误提 示信息时请联系佳能热线中心。

#### 未收到文件

#### 存储卡容量不足

● 目标相机存储卡上没有足够的可用空间接收图像。删除图像来获得 更大的存储卡空间,或插入一张有足够空间的存储卡。

#### 未收到文件

存储卡锁起

● 用于接收图像的相机存储卡的写保护开关位于锁定位置。将写保护 开关滑至解锁位置。

#### 未收到文件

#### 命名错误 !

● 在用于接收文件的相机上,当达到最大文件夹编号(999)和最大图像 编号(9999)时,该相机将无法接收图像。

#### 请检查网络设置

● 检查设置,确保计算机能以当前的网络设置连接至Internet。

# 基本应用指南 高级指南 附录 相机的基本知识 自动模式/混合式自动模式 其他拍摄模式 P模式 播放模式 Wi-Fi功能 设置菜单 附件 索引

用前须知

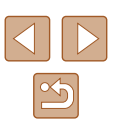

## 屏幕显示信息

### <span id="page-137-0"></span>拍摄 (信息显示 )

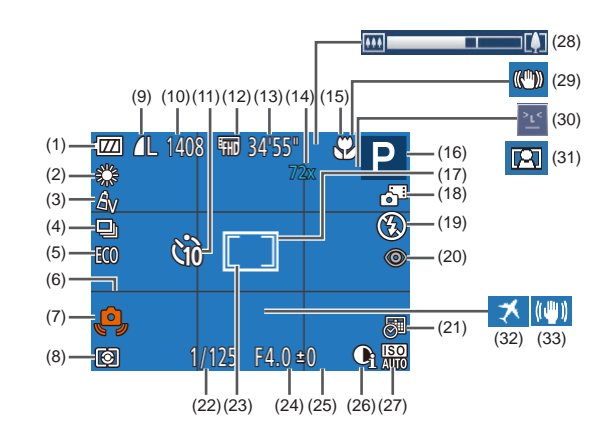

- (1) 电池电量(口[138\)](#page-137-1)
- (2) 白平衡(1160)
- (3) 我的色彩(囗60)
- (4) 驱动模式(口39)
- (5) 省电模式(口[112](#page-111-0))
- (6) 网格线(1142)
- (7) 相机抖动警告(1.33)
- (8) 测光方式(LL38)
- (9) 静止图像压缩率(〔〔1〕67)、 记录像素设置(L.140) (10) 可拍摄张数(口[149\)](#page-148-0)\*
- (11) 自拍(137)
- (12) 短片画质(口41)
- (13) 剩余拍摄时间(1[150\)](#page-149-2)
- (14) 变焦倍率(口36)、 数码长焦附加镜(口62)
- (15) 对焦范围(口62)
- (16) 拍摄模式(1[140\)](#page-139-1)、 场景图标(凵34) (17) 自动对焦框(鼻63) (18) 混合式自动模式(∭32) (19) 闪光模式(囗66) (20) 红眼校正(口41) (21) 日期标记(1.138) (22) 快门速度 (23) 点测光框(凵58) (24) 光圈值
- \* 在[**Ø**J]模式下,表示可拍摄张数。

### <span id="page-137-1"></span>电池电量

屏幕上会出现图标或提示信息,显示电池的电量状态。

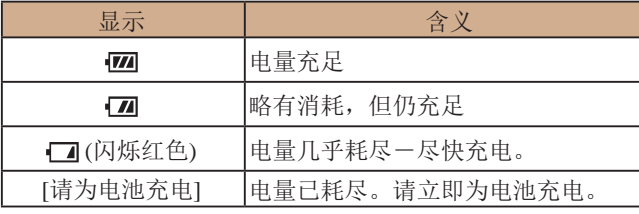

(25) 曝光补偿量(口58) (26) 校正对比度(1.59) (27) ISO感光度(L. 59) (28) 变焦条(具30) (29) 影像稳定器模式图标  $\binom{1}{2}$ 35) (30) 眨眼检测(凵43) (31) 自动变焦(凵36) (32) 时区设置(——[111](#page-110-1)) (33) 影像稳定器(凵43)

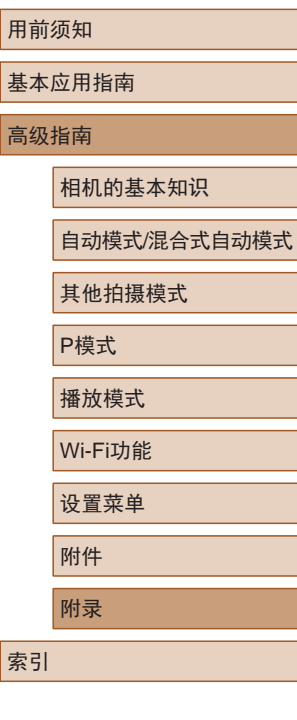

高级

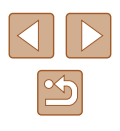

### <span id="page-138-0"></span>播放 (详细信息显示 )

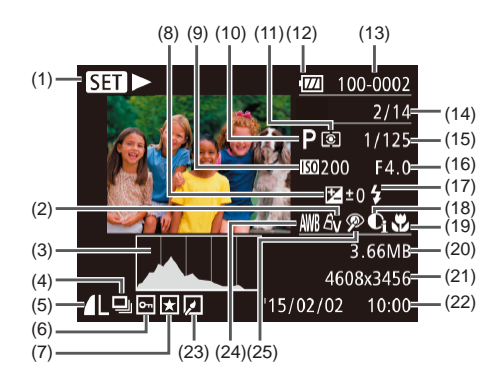

(12) 电池电量(口[138\)](#page-137-1) (13) 文件夹编号 - 文件编号  $(1114)$  $(1114)$ 

(16) 光圈值

(17) 闪光灯(口66) (18) 校正对比度  $($  $\Box$ <sub>59</sub>,  $\Box$ <sub>85</sub>) (19) 对焦范围(口62) (20) 文件大小

 $(149)$  $(149)$ 

(14) 当前图像编号 /图像总数 (15) 快门速度 (静止图像 )、图像 画质/帧频(短片)(141)

(21) 静止图像: 记录像素设置

短片: 播放时间(1[150\)](#page-149-2)

- (1) 短片(1) 30、 1, 68)、 高速连拍(凵56)
- (2) 我的色彩(口60、口84)
- (3) 柱状图(170)
- (4) 编组播放(口73)
- (5) 压缩率(图像画质)(1167)/ 记录像素设置(口40)、 MP4(短片 )
- (6) 保护(口76)
- (7) 收藏图像(QQ82)
- (8) 曝光补偿量(口58)
- (9) ISO感光度(LL59)、 播放速度(Q52)
- (10) 拍摄模式([140\)](#page-139-1)
- (11) 测光方式(口58)
- (22) 拍摄日期/时间(口19) (23) 图像编辑(口83)
- (24) 白平衡(口60) (25) 红眼校正(口41、口85)
- 在电视机上观看图像时,有些信息可能无法显示  $\mathbb{C}$ [120\)](#page-119-0)。

### ■ 短片操作面板一览

按[照"观看"](#page-67-0) (1168)中描述的方法访问短片操作面板,可在 该面板中执行以下操作。

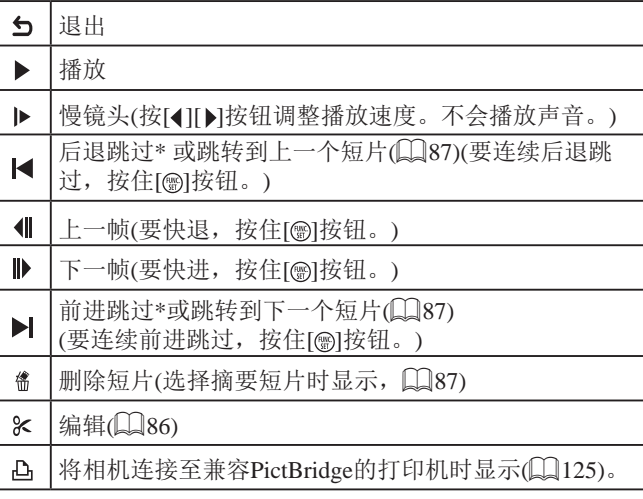

- \* 显示当前帧前后约 4秒的帧。
	- 短片播放期间,可以按[◀][▶]按钮后退或前进跳过(或 跳转到上一个短片或下一个短片 ) 。

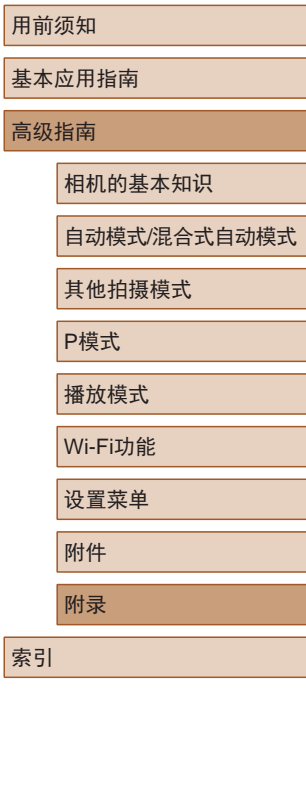

 $\infty$ 

# <span id="page-139-1"></span>功能和菜单列表

## <span id="page-139-0"></span>各拍摄模式下可使用的功能

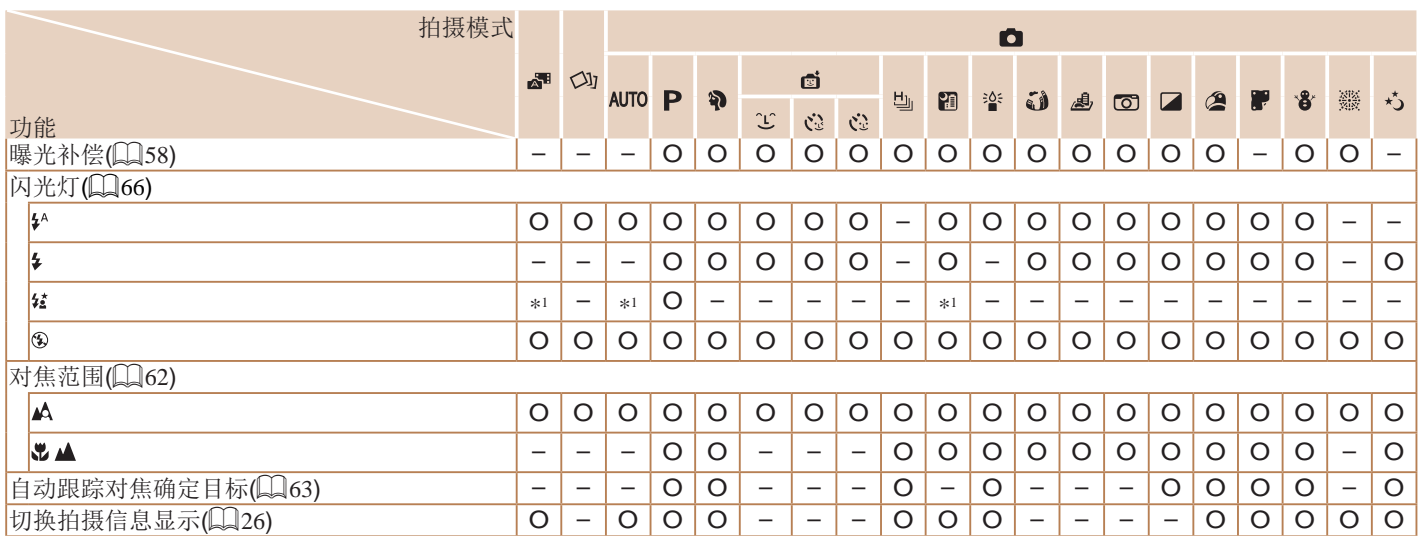

\*1 不可用,但在某些情况下会切换至[ $\prime$ 

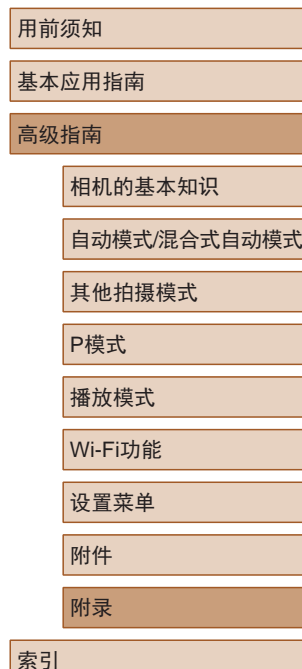

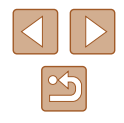

### FUNC.菜单

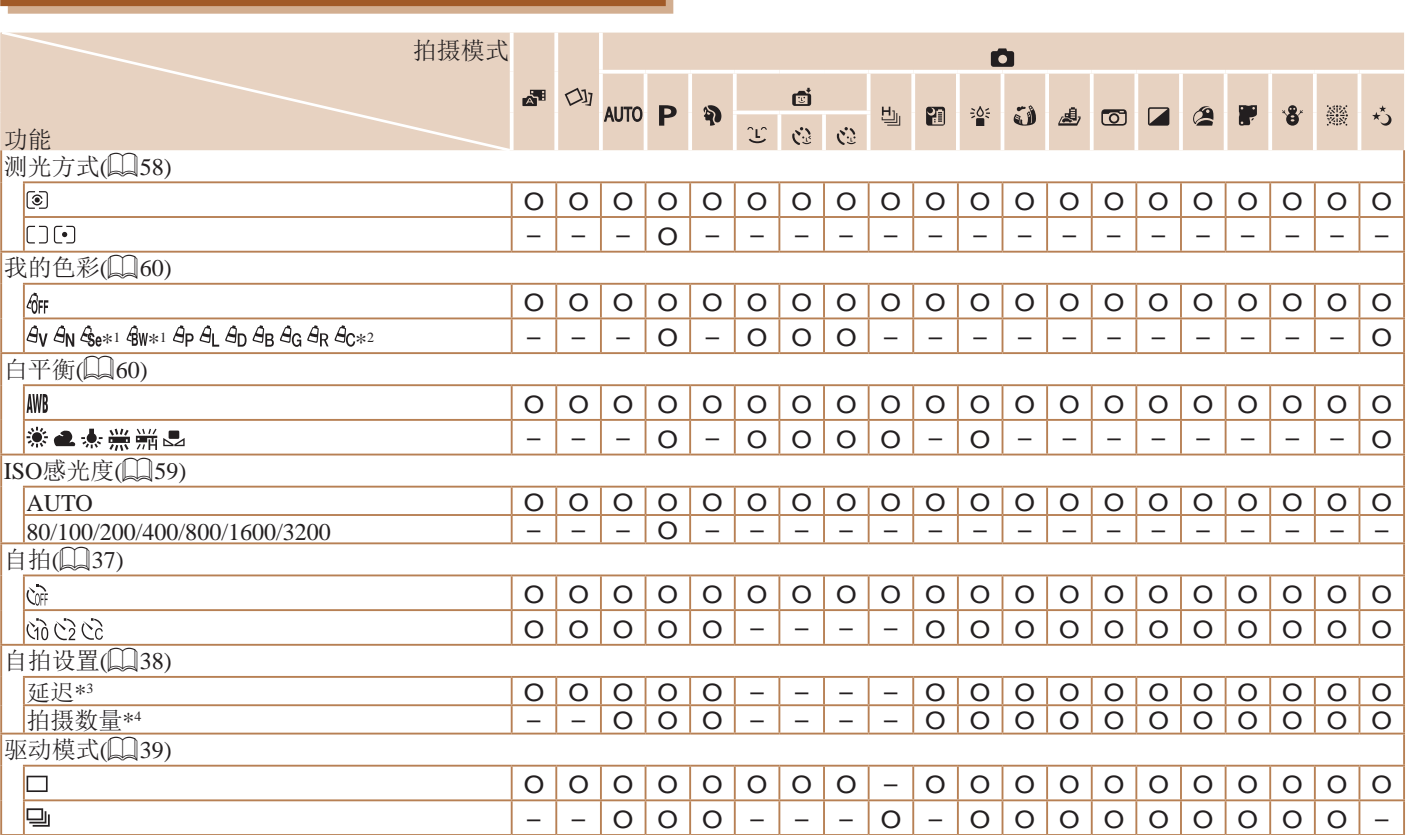

## 用前须知 基本应用指南 高级指南 附录 相机的基本知识 自动模式/混合式自动模式 其他拍摄模式 P模式 播放模式 Wi-Fi功能 设置菜单 附件 索引

 $\overline{\triangleleft}$   $\overline{\triangleright}$  $\boxed{8}$ 

\*1 白平衡不可用。

\*2 可在1 – 5的范围内设置:反差、锐度、颜色饱和度、红色、绿色、蓝色和肤色。

\*3 在无法选择拍摄张数的模式下不能设置为0秒。

\*4 在无法选择拍摄张数的模式下为1张(无法更改)。

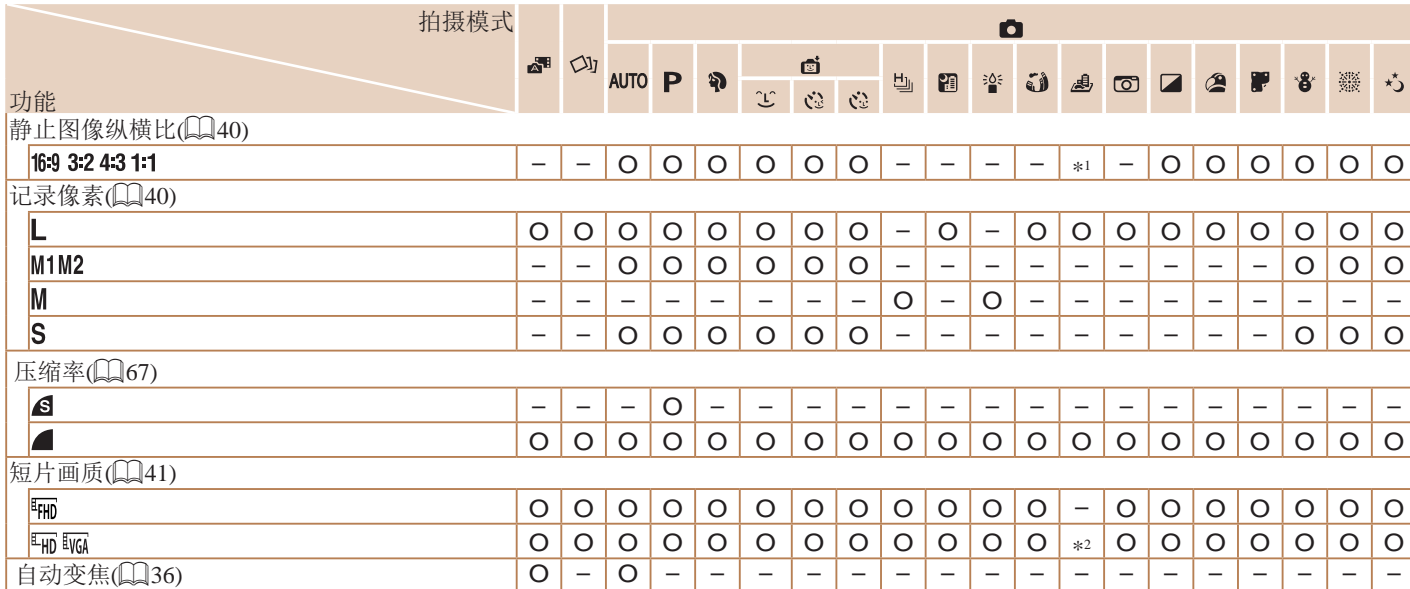

\*1 仅[4:3]和[16:9]可用。

\*2 与纵横比设置同步,可自动设置(①52)。

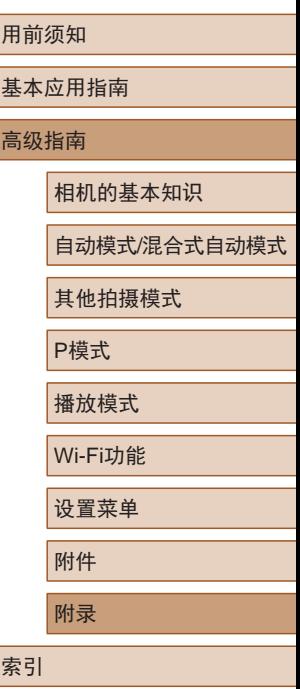

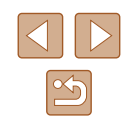

### <span id="page-142-0"></span>拍摄选项卡

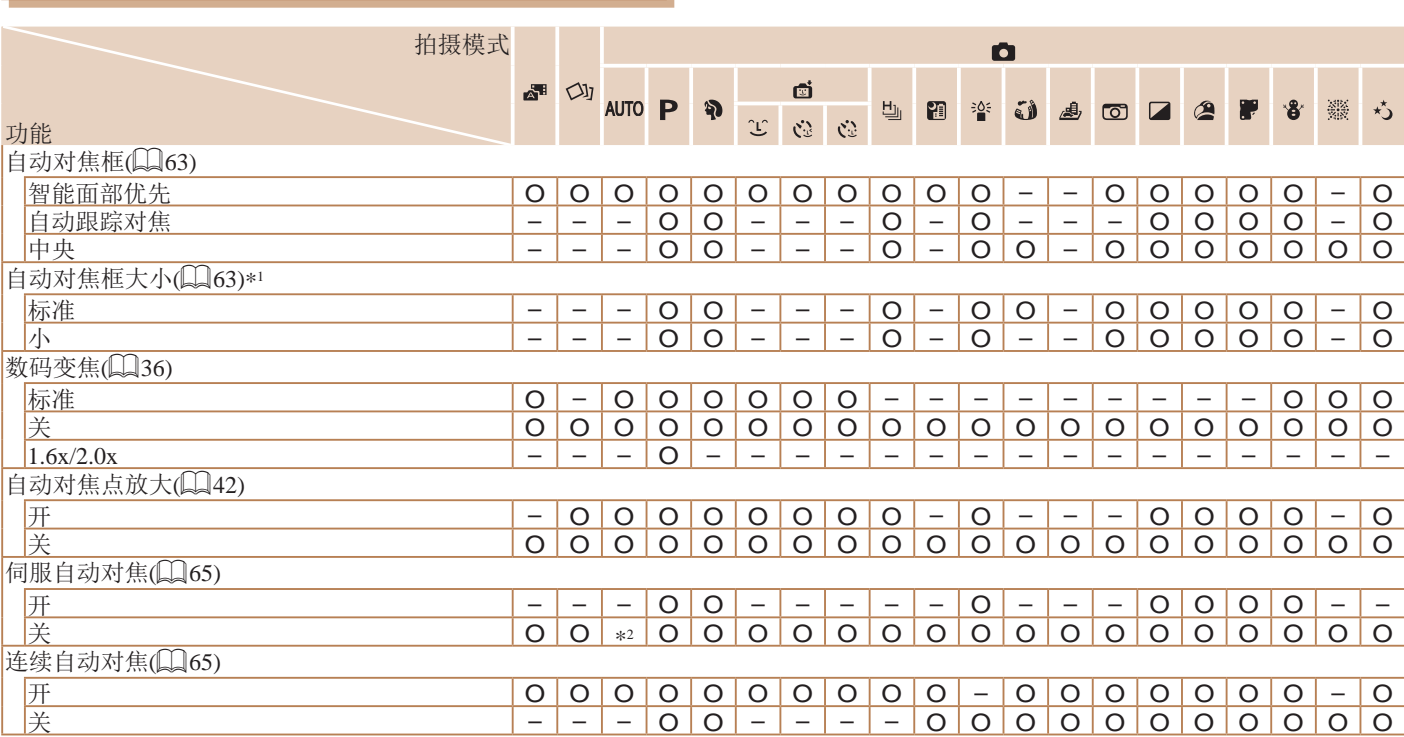

用前须知 基本应用指南 高级指南 附录 相机的基本知识 自动模式/混合式自动模式 其他拍摄模式 P模式 播放模式 Wi-Fi功能 设置菜单 附件 索引

> $\overline{\triangleleft}$  $\boxed{8}$

\*1 自动对焦框设为[中央]时可用。

\*2 在[AUTO]模式下检测到被摄体移动时为[开]。

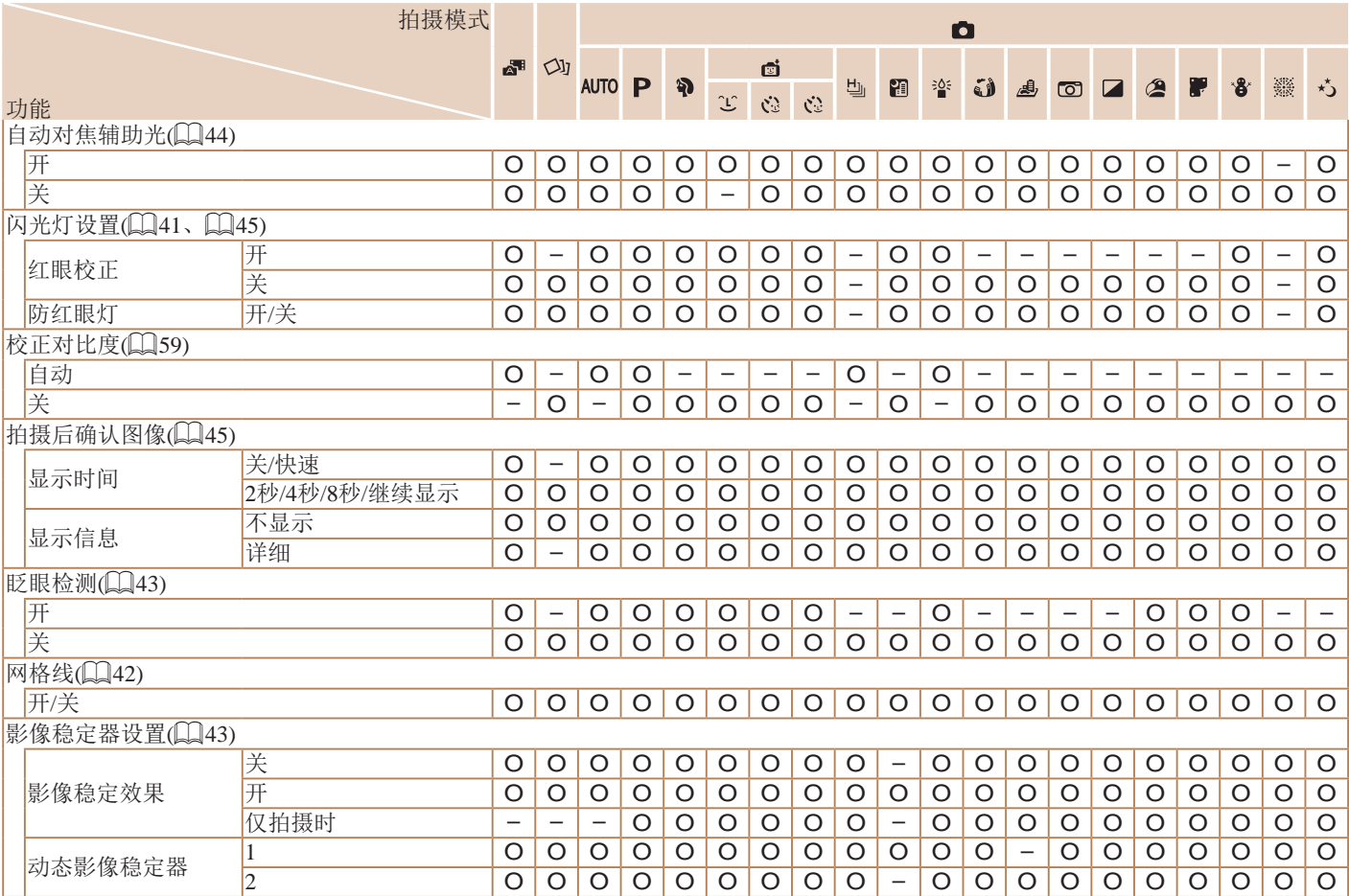

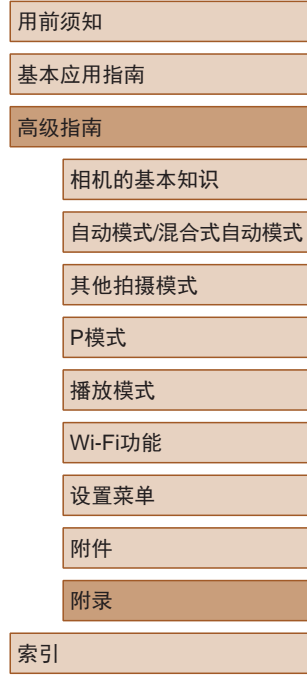

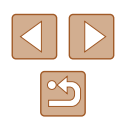
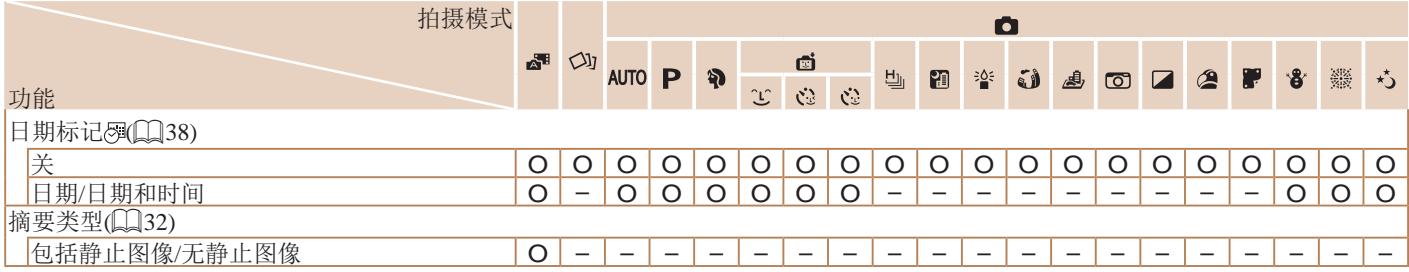

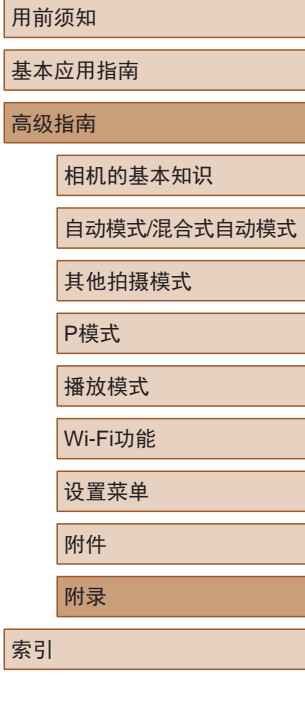

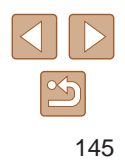

# 设置选项卡

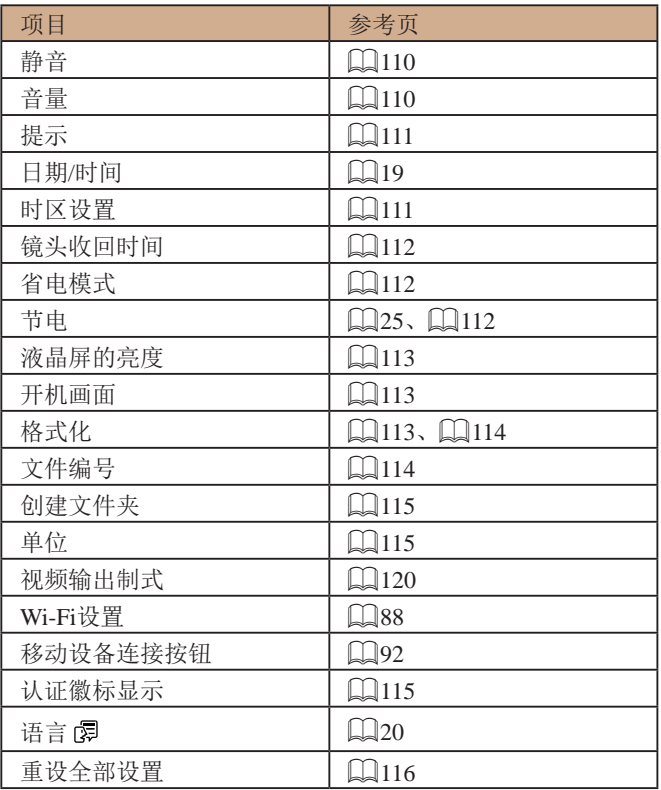

# 播放选项卡

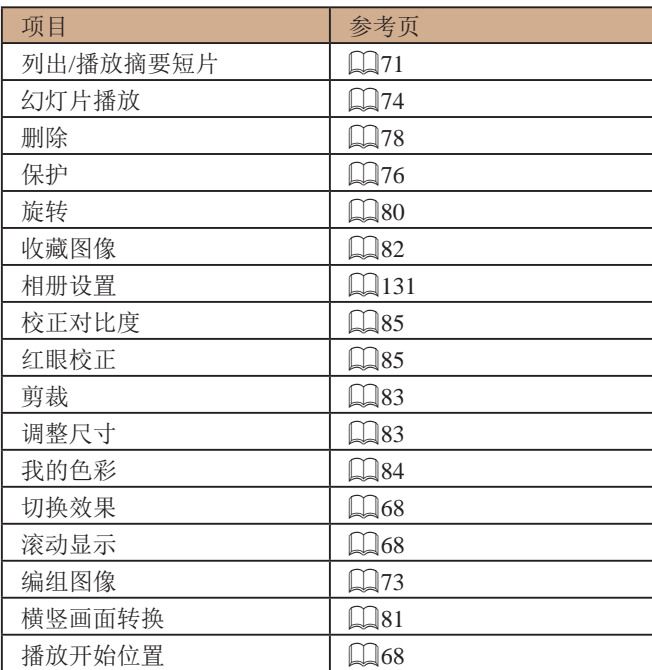

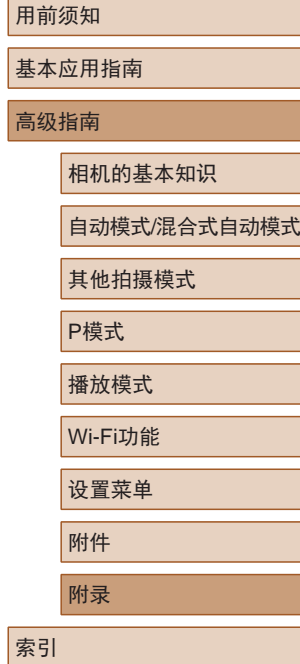

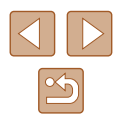

# <span id="page-146-0"></span>打印选项卡

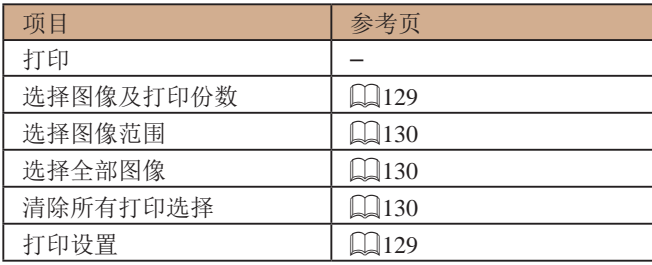

# 播放模式下的FUNC.菜单

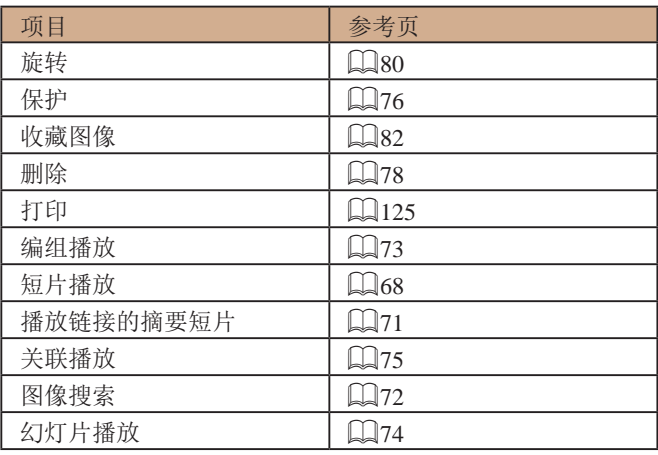

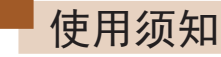

- 本相机属于高精度电子设备。避免相机跌落或使其受到强烈 冲击。
- 切勿使相机靠近产生强磁场的磁体、电动机或其他设备。否 则可能导致故障或删除图像数据。
- 如果相机或屏幕上沾水或粘附污垢,请用干燥的软布(例如 眼镜布 )擦拭。请勿用力擦拭。
- 切勿使用含有机溶剂的清洁剂清洁相机或液晶显示屏。
- 请用吹气刷除去镜头上的灰尘。如果难以清洁,请与佳能热 线中心联系。
- 为避免温度突然变化(将相机从寒冷的地方带到温暖的环境 时 )而导致相机内部形成结露,可将相机置于密闭的、可再 封口的塑料袋里,使其逐渐适应温度变化,然后再从袋里取 出相机。
- 如果相机上已形成结露,请立即停止使用。在这种状态下继 续使用相机可能会损坏相机。请取出电池和存储卡,待水分 完全蒸发之后再继续使用。
- 将未使用的电池存放在塑料袋或其他保护盒中。如果长时间 不使用电池,为保持电池性能,确保每年充一次电,并在长 期存放电池前使用相机直至电池电量耗尽。

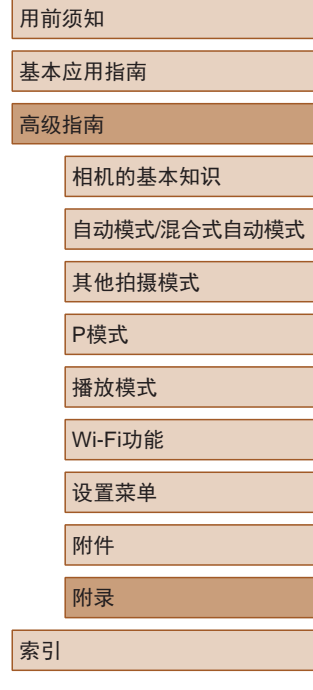

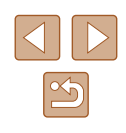

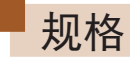

# 相机规格

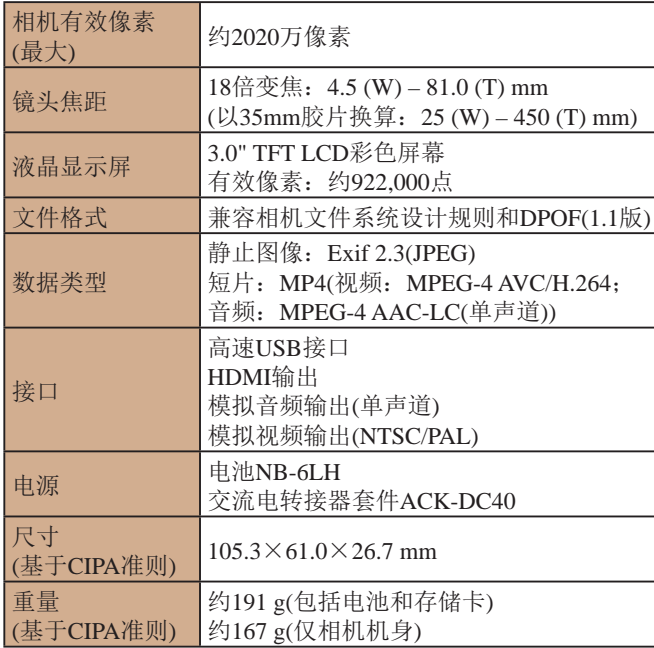

### **Mi-Fi**

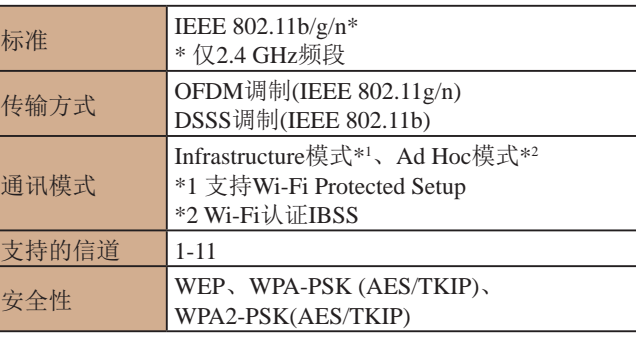

## 数码变焦焦距 ( 以35mm胶片换算 )

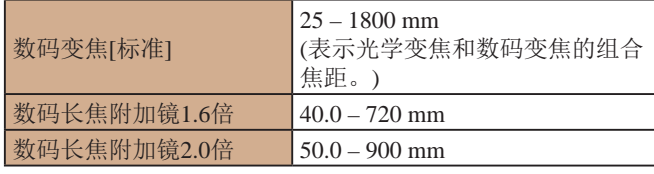

# 用前须知 基本应用指南 高级指南 附录 相机的基本知识 自动模式/混合式自动模式 其他拍摄模式 P模式 播放模式 Wi-Fi功能 设置菜单 附件

索引

# ■ 可拍摄张数/记录时间、播放时间

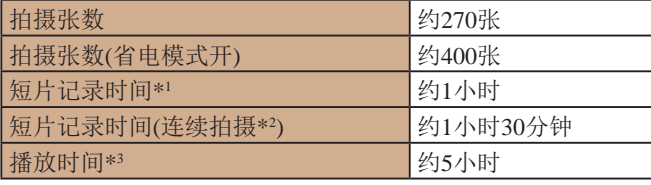

- \*1 该时间基于以下拍摄条件。
	- AUTO模式
	- 图像画质[ ]
	- 反复拍摄、停止、变焦、打开/关闭电源
- \*2 该时间基于以下拍摄条件。
	- AUTO模式
	- 图像画质[ ] ]
	- 无变焦等操作
	- 文件大小达到4 GB或记录时间达到约29分59秒时, 拍摄会自动停 止, 随后将立即重新开始。
- \*3 以幻灯片形式播放静止图像的时间。
- 可拍摄张数基于CIPA(日本相机与影像产品协会)的测试准 则。
- 有些拍摄条件下,可拍摄张数和记录时间可能会少于上述 数值。
- 表中的数值为使用电量充足的电池时获得的可拍摄张数/时 间。

# ■ 每张存储卡的可拍摄张数

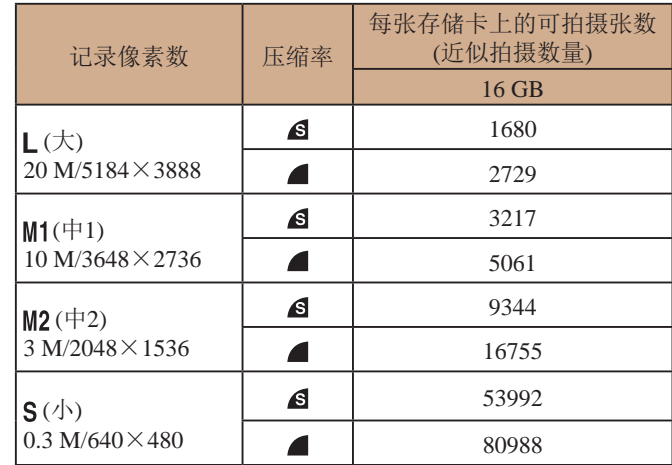

● 表中的测量值基于佳能公司的测试条件,根据被摄体、存储 卡和相机设置可能会有所不同。

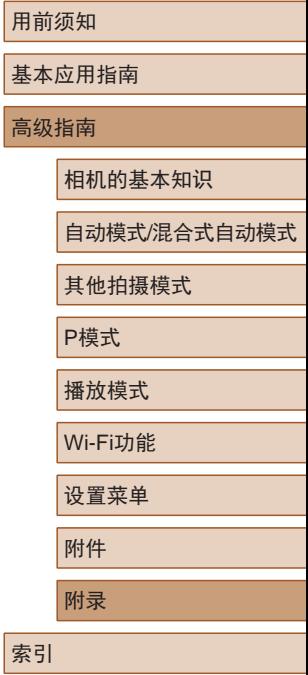

用前须知 基本

# <span id="page-149-0"></span>■ 每张存储卡的记录时间

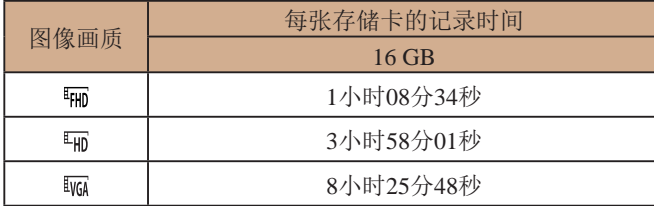

- 表中的测量值基于佳能公司的测试条件,根据被摄体、存储 卡和相机设置可能会有所不同。
- 记录在以下情况下将自动停止: 短片的文件尺寸达到4 GB、 或在[ 啊] [ 啊] 下拍摄时的记录时间达到约29分59秒或在[ 啊] 下 拍摄时的记录时间达到约1小时。
- 使用某些存储卡时,即使未达到最大短片长度,记录也可能 停止。建议使用SD Speed Class(传输速率级别)10或更高级别 的存储卡。

# ■ 闪光范围

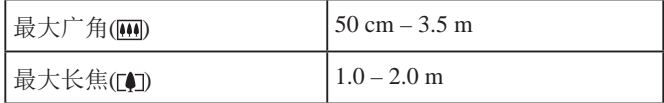

# ■ 拍摄范围

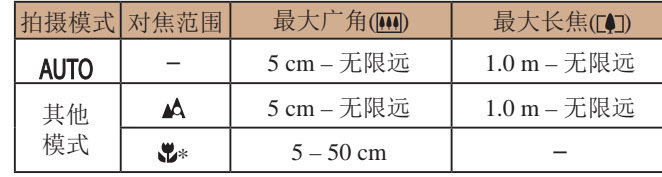

\* 某些拍摄模式下不可用。

# 主连续拍摄速度

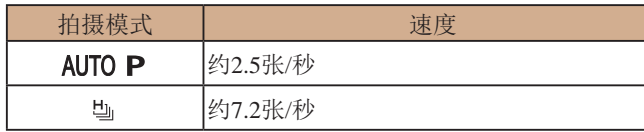

# ■ 快门速度

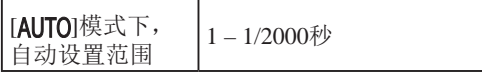

# ■ 光圈

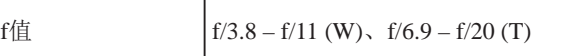

\* 根据变焦位置,某些光圈值可能不可用。

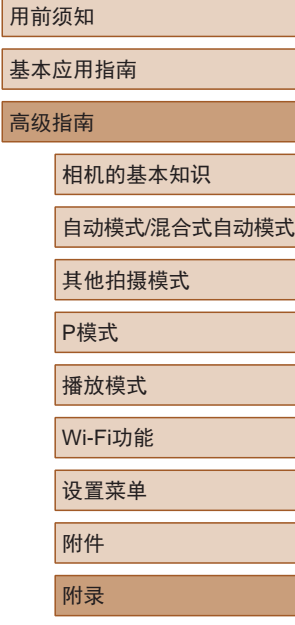

索引

高级指

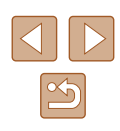

#### 用前须知 基本应用指南 高级指南 相机的基本知识 自动模式/混合式自动模式 其他拍摄模式 P模式 播放模式 Wi-Fi功能 设置菜单 附件 ■ 电池NB-6LH 类型: 可充电锂离子电池<br>额定电压: 3.7 V直流电 额定电压: 3.7 V直流电<br>额定容量: 1060 mAh 1060 mAh 充放电次数: 约300次<br>工作温度: 0-40℃  $0 - 40$  °C ■ 电池充电器CB-2LYT 额定输入: 100 – 240 V交流电(50/60 Hz)、  $0.085 A(100 V) - 0.05 A(240 V)$ 额定输出: 4.2 V直流电、0.7 A 充电时间: 约2小时(使用电池NB-6LH时)<br>充电指示灯: 正在充电:橙色/充电完成: 绿 正在充电: 橙色/充电完成: 绿色(双指示灯 系统)<br>0-40 ℃ 工作温度: 0 – 40 ℃

附录

索引

索引

#### 数字和字母

AUTO模式 (拍摄模式) [21](#page-20-0) 、[30](#page-29-0) Camera Connect 89 CameraWindow 97 、[122](#page-121-0) DPOF [129](#page-128-2) FUNC.菜单 基本操作 [26](#page-25-0) 列表 [141](#page-140-0) 、[147](#page-146-0) HDMI连接线 [120](#page-119-1) ISO感光度 59 P(拍摄模式) 57 PictBridge [119](#page-118-0) 、[125](#page-124-1) SD/SDHC/SDXC存储卡 → 存储卡 Wi-Fi菜单 93 Wi-Fi功能 88

#### B

白平衡 (色彩) 60 包装内物品 [2](#page-1-0) 保护 76 曝光 补偿 58 背带 → 相机带 编辑 红眼校正 85 剪裁 83

校正对比度 85 调整图像尺寸 83 我的色彩 84 编辑或删除连接信息 [107](#page-106-0) 变焦 [21](#page-20-0) 、[31](#page-30-0) 、[36](#page-35-0) 播放 → 观看  $\mathcal{C}$ 茎单 基本操作 [27](#page-26-0) 列表 [140](#page-139-0) 测光方式 58 程序自动曝光 57 重设全部设置 [116](#page-115-1) 创意拍摄 [47](#page-46-0) 存储卡 [2](#page-1-0) 记录时间 [150](#page-149-0) 错误提示信息 [136](#page-135-0) D 打印 [125](#page-124-1)

单色 (拍摄模式) [53](#page-52-0) 低光照 (拍摄模式) [49](#page-48-0) 电池 → 日期/时间(日期/时间 电池 ) 充电 [17](#page-16-0) 电量 [138](#page-137-0) 节电功能 [25](#page-24-1)

省电模式 [112](#page-111-3) 电池充电器 [2](#page-1-0) 、[118](#page-117-0) 电视机显示 [120](#page-119-1) 电源 [118](#page-117-0) → 电池 → 电池充电器 → 交流电转接器套件 端子 [120](#page-119-1) 、[121](#page-120-0) 、[125](#page-124-1) 短片 编辑 86 图像画质 (分辨率 /帧频) [40](#page-39-0) 、[41](#page-40-0) 记录时间 [150](#page-149-0) 对焦 伺服自动对焦 65 自动对焦点放大 [42](#page-41-0) 自动对焦框 63 对焦范围 微距 62 对焦锁定 64 F 发送图像 [104](#page-103-0) 放大显示 74 附件 [118](#page-117-0)

### G

高速连拍 (拍摄模式) [56](#page-55-0) 故障排除 [132](#page-131-0)

观看 [22](#page-21-0) 单张图像显示 [22](#page-21-0) 电视机显示 [120](#page-119-1) 放大显示 74 关联播放 75 幻灯片播放 74 索引显示 71 图像搜索 72 关联播放 75

#### H

海报效果 (拍摄模式) [50](#page-49-0) 黑白图像 61 红眼校正 [41](#page-40-0) 、85 幻灯片播放 74 混合式自动 (拍摄模式) [32](#page-31-1)

#### J

极鲜艳色彩 (拍摄模式) [50](#page-49-0) 记录像素 (图像大小) [40](#page-39-0) 家用电源 [121](#page-120-0) 剪裁 83 、[127](#page-126-0) 将图像保存至计算机 96 、[124](#page-123-0) 将图像发送至打印机 [102](#page-101-0) 将图像发送至计算机 96 将图像发送至其他相机 [103](#page-102-0) 将图像发送至智能手机 89 交流电转接器套件 [118](#page-117-0) 、[121](#page-120-0) 校正对比度 59 、85 节电功能 [25](#page-24-1)

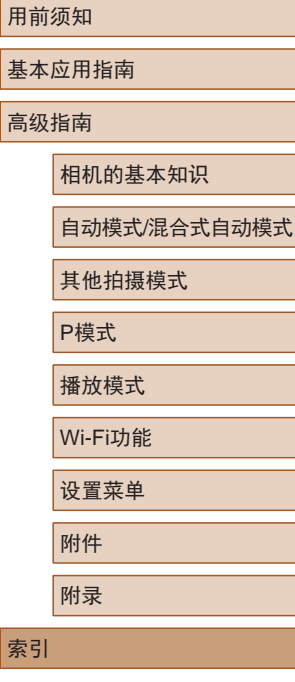

索引

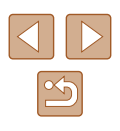

立体声影音连接线 [119](#page-118-0) 、[120](#page-119-1) 、[121](#page-120-0) 连续拍摄 高速连拍 (拍摄模式) [56](#page-55-0)

#### M

L

慢速快门 (拍摄模式) [55](#page-54-0) 面部自拍 (拍摄模式) [54](#page-53-0) 默认设置 → 重设全部设置

#### P

#### 拍摄 拍摄日期/时间 → 日期/时间 拍摄信息 [138](#page-137-0) 屏幕 菜单 → FUNC.菜单、菜单 图标 [138](#page-137-0) 、[139](#page-138-0) 显示语言 [20](#page-19-0)

### R

人像 (拍摄模式) [49](#page-48-0) 日期 /时间 更改 [20](#page-19-0) 日期 /时间电池 [20](#page-19-0) 设置 [19](#page-18-0) 世界时钟 [111](#page-110-2) 添加日期标记 [38](#page-37-1)

软件 安装 97 将图像保存至计算机 96 、[124](#page-123-0)

#### S

色彩 (白平衡) 60 删除 78 闪光灯 慢速同步 66 闪光灯开 66 声音 [110](#page-109-2) 省电模式 [112](#page-111-3) 时钟 [29](#page-28-0) 世界时钟 [111](#page-110-2) 收藏图像 82 手持拍夜景 (拍摄模式) [49](#page-48-0) 数码变焦 [36](#page-35-0) 数码长焦附加镜 62 伺服自动对焦 65 搜索 72

#### T

调整图像尺寸 83 通过接入点连接 98 图像 保护 76 播放 → 观看 删除 78 显示时间 [45](#page-44-0) 图像画质→ 压缩率(图像画质)

#### W

玩具相机效果 (拍摄模式) [52](#page-51-0) 网格线 [42](#page-41-0) 微距 (对焦范围) 62 微缩景观效果 (拍摄模式) [51](#page-50-0) 文件编号 [114](#page-113-2) 我的色彩 60 、84

### X

显示语言 [20](#page-19-0) 相册设置 [131](#page-130-1) 相机 重设全部设置 [116](#page-115-1) 相机带 [2](#page-1-0) 、[16](#page-15-0) 相机接入点模式 96 笑脸 (拍摄模式) [53](#page-52-0) 携带相机旅行 [111](#page-110-2) 旋转 80 雪景 (拍摄模式) [49](#page-48-0)

#### Y

压缩率 (图像画质) 67 焰火 (拍摄模式) [49](#page-48-0) 遥控拍摄 [106](#page-105-0) 移动设备连接 92 影像稳定器 [43](#page-42-0) 影音连接线 [121](#page-120-0) 鱼眼效果 (拍摄模式) [51](#page-50-0)

#### Z

眨眼检测 [43](#page-42-0) 眨眼自拍 (拍摄模式) [54](#page-53-0) 直流电连接器 [121](#page-120-0) 指示灯 [28](#page-27-0) 、[44](#page-43-0) 、[45](#page-44-0) 智能面部优先 (自动对焦框模 式) 63 中央 (自动对焦框模式) 64 自定义白平衡 60 自动对焦框 63 自动跟踪对焦 63 自动快门 (拍摄模式) [53](#page-52-0) 自拍 [37](#page-36-0) 2秒延时自拍 [38](#page-37-1) 面部自拍 (拍摄模式) [54](#page-53-0) 眨眼自拍 (拍摄模式) [54](#page-53-0) 自定义自拍 [38](#page-37-1) 棕褐色调图像 61 纵横比 [40](#page-39-0)

# 用前须知 基本应用指南 索引 高级指南 相机的基本知识 自动模式/混合式自动模式 其他拍摄模式 P模式 播放模式 Wi-Fi功能 设置菜单 附件 附录

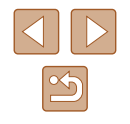

# Wi-Fi(无线LAN)注意事项

- 有关可以使用无线局域网的国家或地区
- 由于无线局域网功能的使用可能受到各个国家或地区的法 律等的限制,若有违反,可能会受到惩罚。因此,请在佳 能网站上确认可以使用无线局域网功能的国家或地区。 对于在除此以外的国家或地区使用无线局域网功能时导致 的问题等,请联系当地无线局域网提供商。
- 以下行为可能会受到法律惩罚:
	- 改装或变动本产品
	- 取下产品的认证标签
- 根据国际汇兑和国际贸易法律法规,向日本以外的国家和地 区出口重要服务资源 (包括本产品 )时,需要获得日本政府的 出口许可 (或劳务交易许可 ) 。
- 本产品使用美国制造的加密软件,所以须遵守美国出口管理 条例,并且不得将本产品出口或携带至美国贸易禁运国家和 地区。
- 请务必牢记您使用的无线LAN设置。 错误操作本产品、受到无线电波或静电的影响、发生意外或 出现故障,均可能会改变或删除储存在本产品中的无线LAN 设置。为保险起见,请务必牢记无线LAN设置。
- 将本产品交至他人、进行处理或送修时,如有需要,请记录 本产品的无线LAN设置并将本产品重置为默认设置 (删除当 前设置 ) 。
- 对于因本产品遗失或失窃导致的损害,佳能公司不承担任何 赔偿责任。

对于因本产品遗失或失窃后,对本产品中已注册目标设备进 行未授权访问或使用而导致的损害或损失,佳能公司不承担 任何赔偿责任。

- 请务必按照本指南中的说明使用本产品。
	- 请务必根据本指南中的各项准则使用本产品的无线LAN 功 能。佳能对未按照本指南中的各项说明使用该功能和本产品 而导致的事故或损失恕不承担责任,敬请谅解。
- 请勿在医疗设备或其他电子设备附近使用本产品的无线LAN 功能。

在医疗设备或其他电子设备附近使用无线LAN功能,可能会 干扰这些设备的正常使用。

### 无线电波干扰注意事项

● 本产品可能会受到来自其他发射无线电波的设备的干扰。 为避免干扰,务必在尽可能远离这些设备的场所使用本产 品,或不与这些设备同时使用本产品。

# 安全注意事项

由于Wi-Fi使用无线电波传输信号, 因此比使用LAN电缆时更加 需要注意安全。

使用Wi-Fi时,请牢记以下要点。

● 仅可使用已获得使用权限的网络。

本产品可搜索附近的Wi-Fi网络并在屏幕上显示搜索结果。 可能也会显示未获得使用权限的网络(未知网络)。但是,如 果试图连接或使用这些未知网 络,则可能会被视为未经授 权的访问。请务必仅使用已获得使用权限的网络,切勿试图 连接其他未知网络。

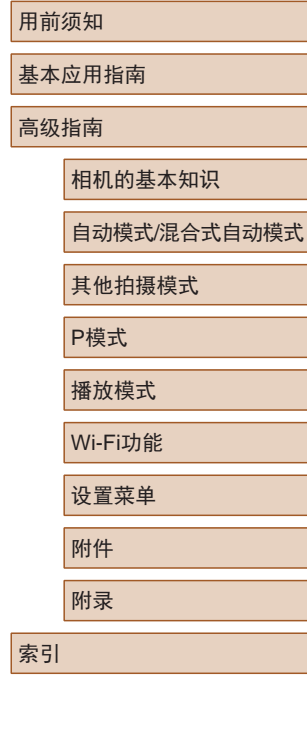

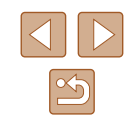

如果未正确设置安全设置,可能会发生以下问题:

#### ● 传输受到监控

心存恶意的第三方可能会监控Wi-Fi传输并试图获取您正在 发送的数据。

● 未经授权的网络访问

心存恶意的第三方可能会在未经授权的情况下访问您正在使 用的网络,进而窃取、篡改或毁坏信息。另外,您可能会沦 为其他未经授权网络访问行为的牺牲品,这些行为包括假冒 (他人假装合法用户来获取对未经授权信息的访问权)或跳板 攻击 (他人对您的网络进行未经授权访问,并以此为跳板以 掩盖其混入其他系统的行踪 )等。

为避免发生这类问题,请务必全面保护Wi-Fi网络的安全。 请仅在正确理解Wi-Fi安全性的前提下使用本相机的Wi-Fi 功 能,调整安全性设置时,请权衡风险和便利性。

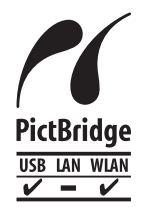

本相机可以通过Wi-Fi从兼容PictBridge的打印 机进行打印。PictBridge技术标准使数码相机、 打印机和其他设备之间可以轻松实现直接连 接。另外,新标准DPS over IP可在网络环境下 实现PictBridge连接,本相机也支持此标准。

### 商标和许可

- Microsoft、Windows是微软公司(Microsoft Corporation)在美 国和 /或其它国家 (地区 )的商标或注册商标。
- Macintosh、Mac OS是苹果公司(Apple Inc.)在美国和其它国 家 (地区 )注册的商标。
- App Store、iPhone和iPad是苹果公司(Apple Inc.)的商标。
- SDXC徽标是SD-3C, LLC.的商标。
- HDMI、HDMI徽标和High-Definition Multimedia Interface是 HDMI Licensing LLC的商标或注册商标。
- Wi-Fi®、Wi-Fi Alliance®、WPA™、WPA2™和Wi-Fi Protected Setup™ 是Wi-Fi Alliance的商标或注册商标。
- N标志是NFC Forum, Inc.在美国和其它国家(地区)的商标或 注册商标。
- 所有其他商标均属其各自所有者的财产。
- 本器材配有Microsoft许可的exFAT技术。
- This product is licensed under AT&T patents for the MPEG-4 standard and may be used for encoding MPEG-4 compliant video and/or decoding MPEG-4 compliant video that was encoded only (1) for a personal and non-commercial purpose or (2) by a video provider licensed under the AT&T patents to provide MPEG-4 compliant video. No license is granted or implied for any other use for MPEG-4 standard. 本产品经AT&T MPEG-4标准的专利授权,可用于为提供 MPEG-4兼容视频而进行的MPEG-4兼容视频的编码和 /或仅 对(1)以个人和非商业用途为目的或(2) 经AT&T专利授权的视 频提供商所编码的MPEG-4兼容视频进行的解码。无论明示

或暗示,对MPEG-4标准的任何其它用途均不准予许可。

用前须知 基本应用指南 高级指南 相机的基本知识 自动模式/混合式自动模式 其他拍摄模式 P模式 播放模式 Wi-Fi功能 设置菜单 附件 附录 索引

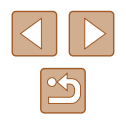

# ■ 注意事项

- 禁止对本指南进行未授权的复制。
- 所有测试结果均基于佳能的测试标准。
- 因产品改进,规格或外观可能有所变更,敬请留意。
- 本指南中的图示和屏幕显示可能与实际设备略有不同。
- 在法律允许的范围内,佳能公司对因使用此产品导致的任何 间接的、偶然的或其他形式的损失(包括但不限于商业利润 损失、业务中断或商业信息丢失)不承担责任。

本产品符合佳能CCS-C15-02标准

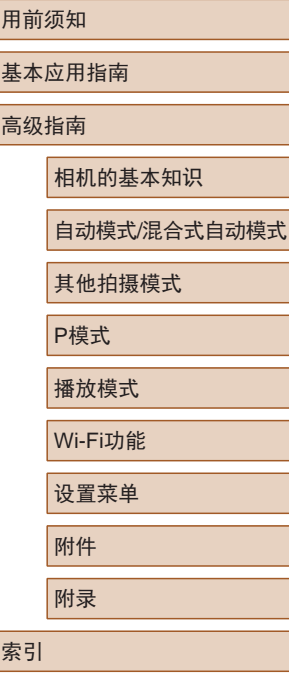

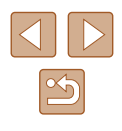